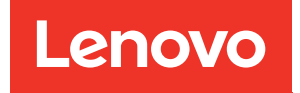

# Руководство по обслуживанию ThinkSystem ST250 V2

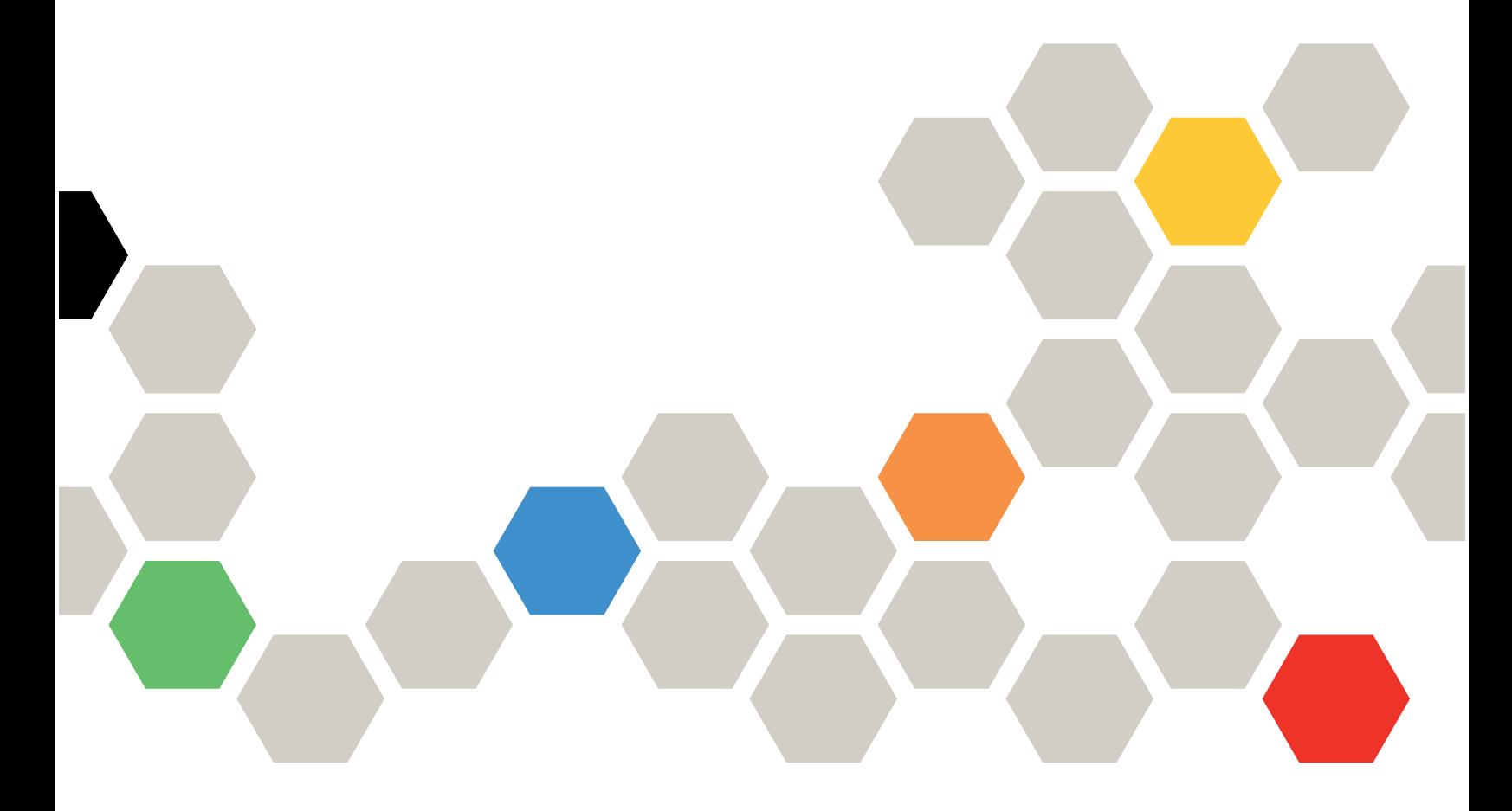

Типы компьютеров: 7D8F и 7D8G

#### Примечание

Перед использованием этой информации и сопутствующего продукта внимательно прочитайте сведения и инструкции по технике безопасности на веб-странице по следующему адресу: [https://pubs.lenovo.com/safety\\_documentation/](https://pubs.lenovo.com/safety_documentation/)

Кроме того, обязательно познакомьтесь с условиями гарантии Lenovo для своего сервера, которые можно найти по следующему адресу: <http://datacentersupport.lenovo.com/warrantylookup>

Шестой выпуск (Март 2023 г.)

© Copyright Lenovo 2022, 2023.

LENOVO и THINKSYSTEM являются товарными знаками Lenovo. Все прочие товарные знаки являются собственностью соответствующих владельцев.

УВЕДОМЛЕНИЕ ОБ ОГРАНИЧЕНИИ ПРАВ. Если данные или программное обеспечение предоставляются в соответствии с контрактом Управления служб общего назначения США (GSA), на их использование, копирование и разглашение распространяются ограничения, установленные соглашением № GS-35F-05925.

## <span id="page-2-0"></span>Содержание

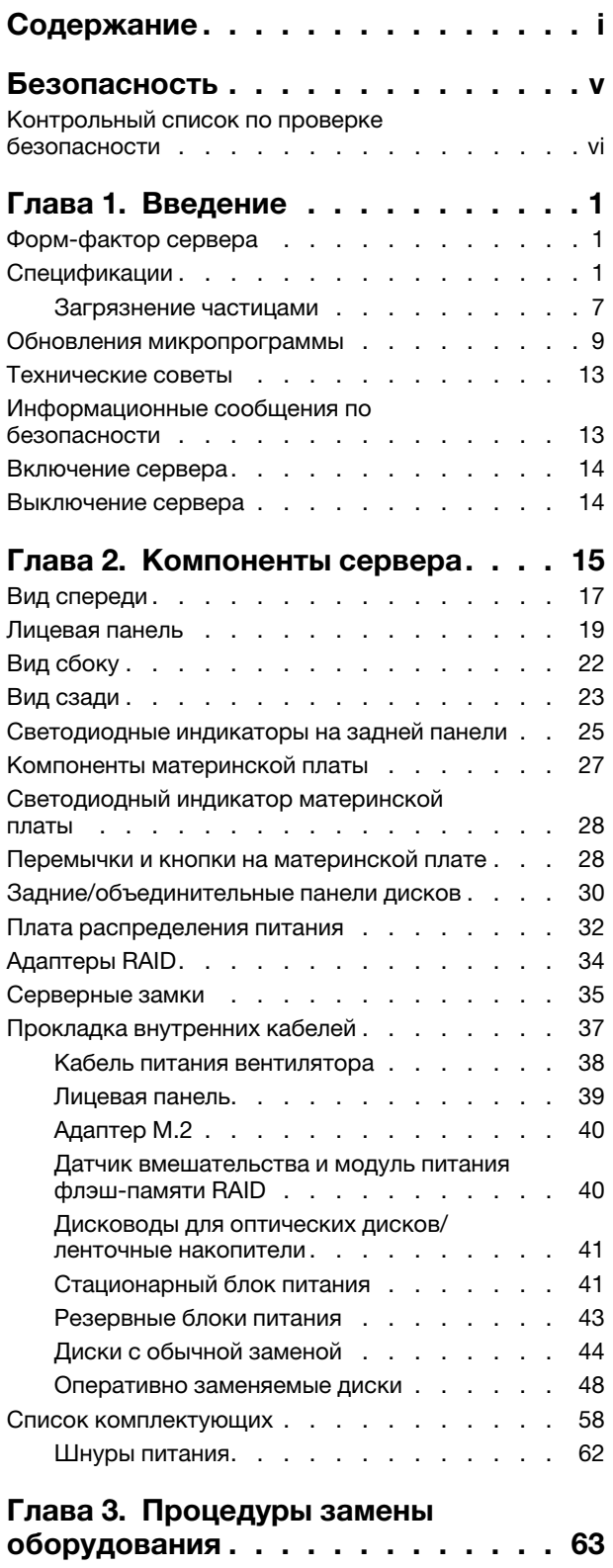

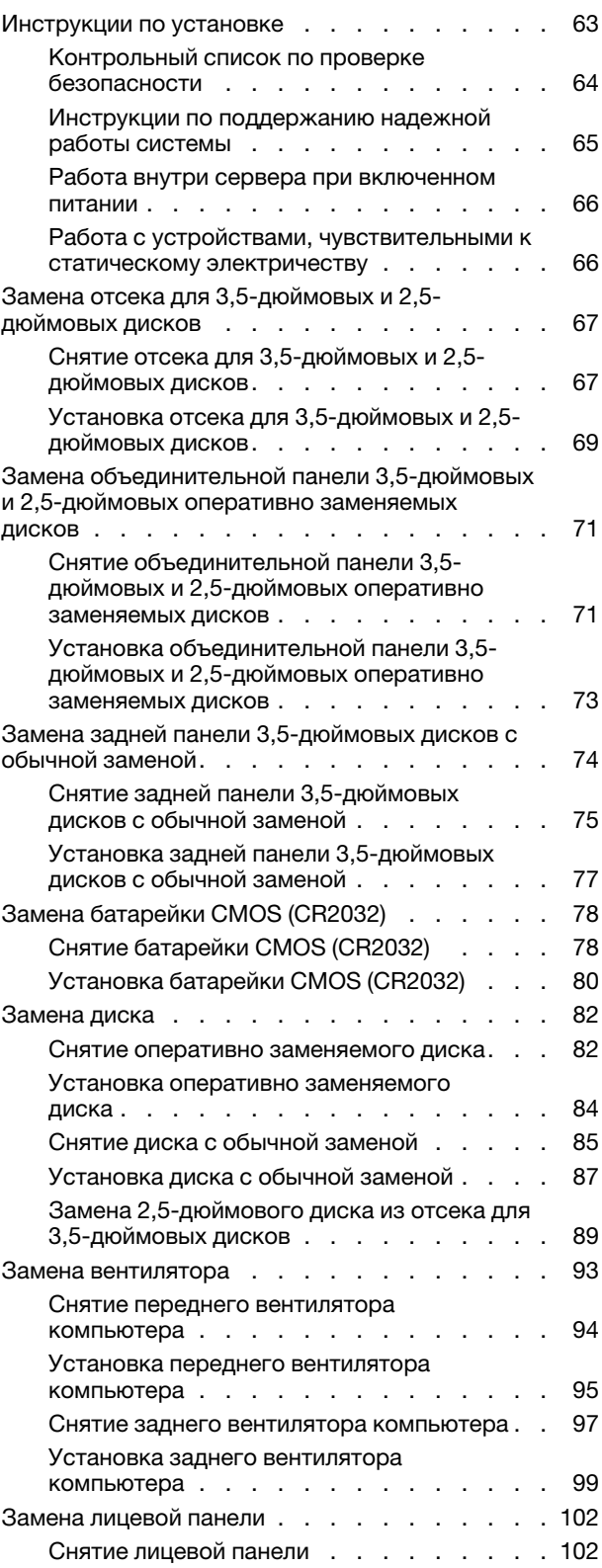

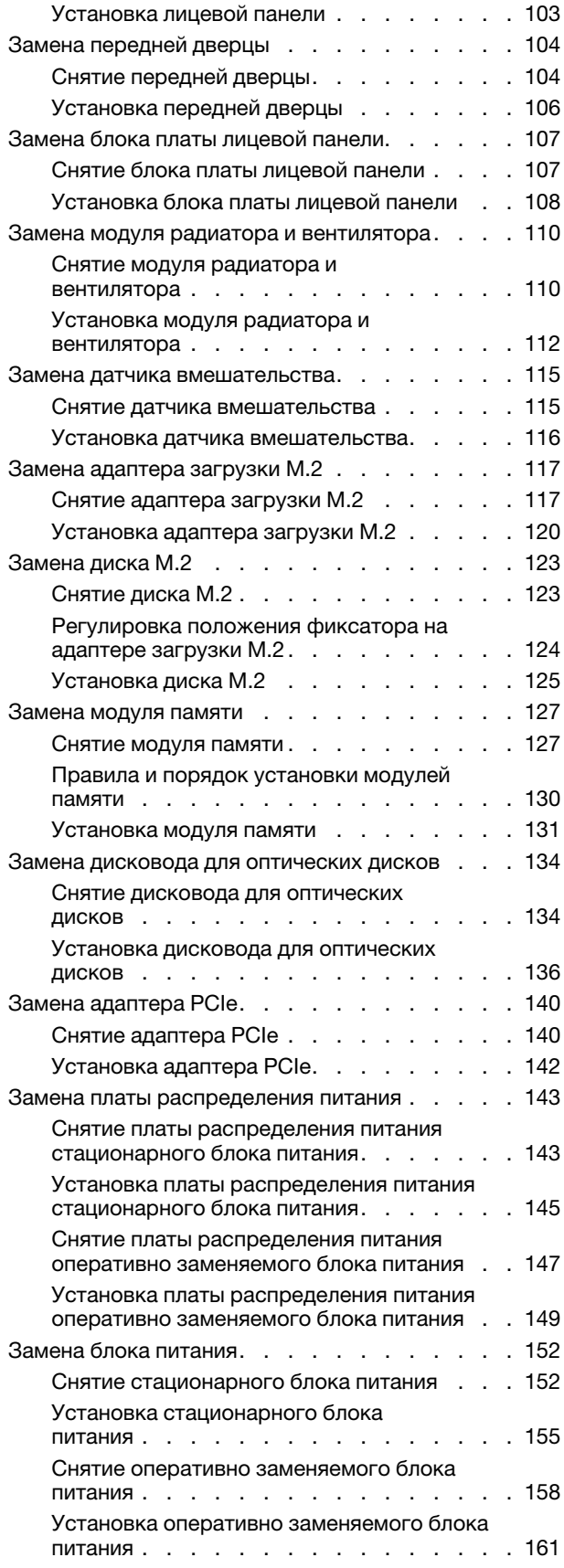

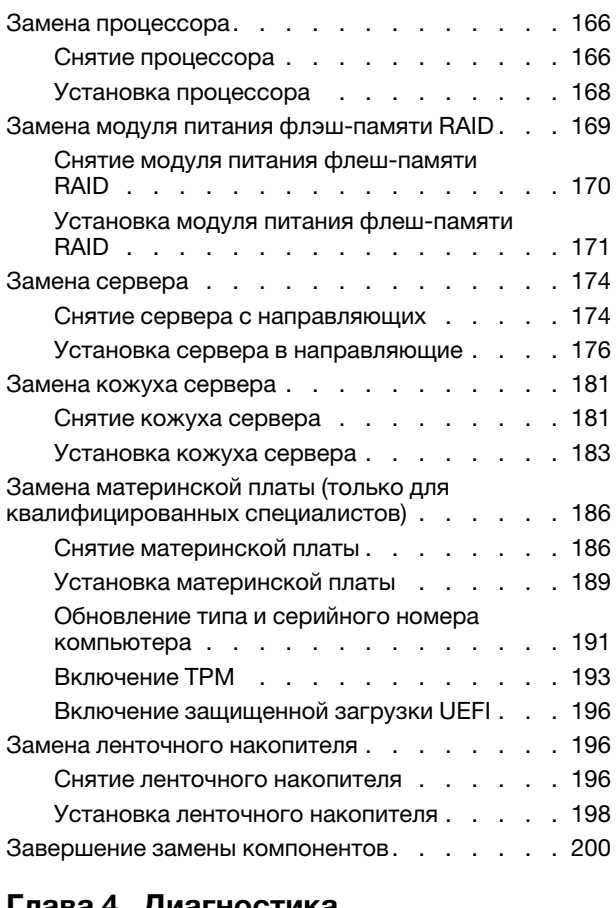

#### [Глава 4. Диагностика](#page-212-0)

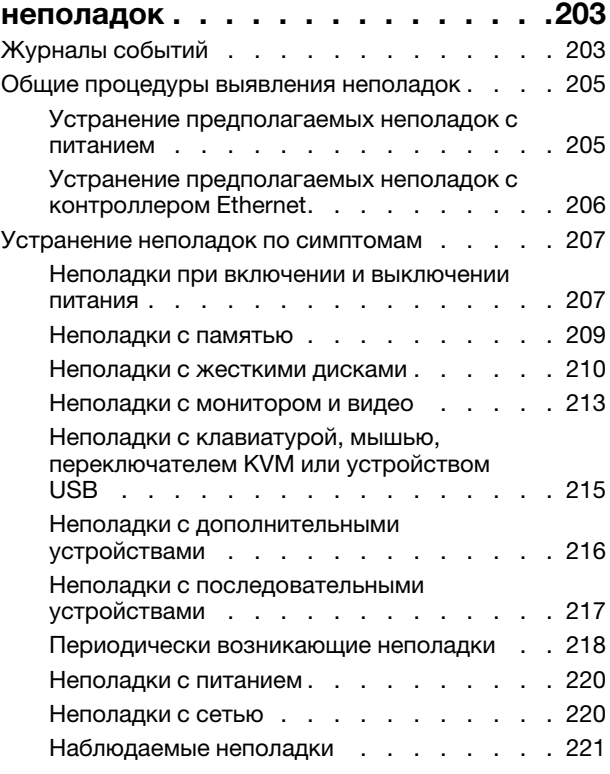

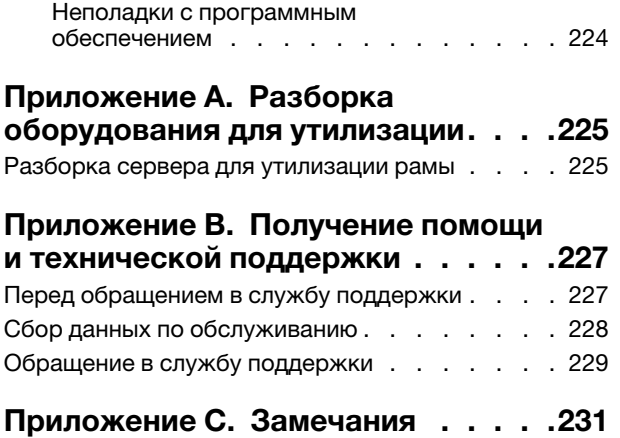

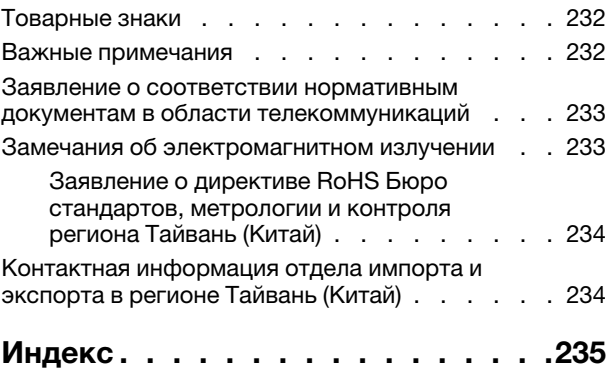

## <span id="page-6-0"></span>Безопасность

Before installing this product, read the Safety Information.

قبل تركيب هذا المنتج، يجب قر اءة الملاحظات الآمنية

Antes de instalar este produto, leia as Informações de Segurança.

在安装本产品之前,请仔细阅读 Safety Information (安全信息)。

安裝本產品之前,請先閱讀「安全資訊」。

Prije instalacije ovog produkta obavezno pročitajte Sigurnosne Upute.

Před instalací tohoto produktu si přečtěte příručku bezpečnostních instrukcí.

Læs sikkerhedsforskrifterne, før du installerer dette produkt.

Lees voordat u dit product installeert eerst de veiligheidsvoorschriften.

Ennen kuin asennat tämän tuotteen, lue turvaohjeet kohdasta Safety Information.

Avant d'installer ce produit, lisez les consignes de sécurité.

Vor der Installation dieses Produkts die Sicherheitshinweise lesen.

Πριν εγκαταστήσετε το προϊόν αυτό, διαβάστε τις πληροφορίες ασφάλειας (safety information).

לפני שתתקינו מוצר זה, קראו את הוראות הבטיחות.

A termék telepítése előtt olvassa el a Biztonsági előírásokat!

Prima di installare questo prodotto, leggere le Informazioni sulla Sicurezza.

製品の設置の前に、安全情報をお読みください。

본 제품을 설치하기 전에 안전 정보를 읽으십시오.

Пред да се инсталира овој продукт, прочитајте информацијата за безбедност.

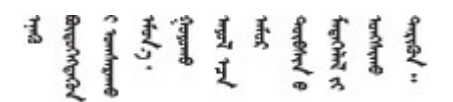

Les sikkerhetsinformasjonen (Safety Information) før du installerer dette produktet.

Przed zainstalowaniem tego produktu, należy zapoznać się z książką "Informacje dotyczące bezpieczeństwa" (Safety Information).

Antes de instalar este produto, leia as Informações sobre Segurança.

Перед установкой продукта прочтите инструкции по технике безопасности.

Pred inštaláciou tohto zariadenia si pečítaje Bezpečnostné predpisy.

Pred namestitvijo tega proizvoda preberite Varnostne informacije.

Antes de instalar este producto, lea la información de seguridad.

Läs säkerhetsinformationen innan du installerar den här produkten.

Bu ürünü kurmadan önce güvenlik bilgilerini okuyun.

مەزكۇر مەھسۇلاتنى ئورنىتىشتىن بۇرۇن بىخەتەرلىك ئۇچۇرلىرىنى ئوقۇپ چىقىڭ.

Youq mwngz yungh canjbinj neix gaxgonq, itdingh aeu doeg aen canjbinj soengq cungj vahgangj ancien siusik.

## <span id="page-7-0"></span>Контрольный список по проверке безопасности

Сведения в этом разделе предназначены для выявления потенциально небезопасных состояний сервера. При разработке и создании всех компьютеров в них предусматриваются необходимые компоненты безопасности для защиты пользователей и специалистов по техническому обслуживанию от травм.

Примечание: Это устройство не предназначено для использования в зоне прямой видимости на рабочих местах с дисплеями. Во избежание мешающих отражений на рабочих местах с дисплеями это устройство не следует размещать в зоне прямой видимости.

Внимание: Это продукт класса A. В домашней среде этот продукт может создавать аудиопомехи, в случае чего пользователю может потребоваться принять соответствующие меры.

#### ОСТОРОЖНО:

Это оборудование должно устанавливаться и обслуживаться квалифицированным персоналом, как это определено стандартами NEC, IEC 62368-1 и IEC 60950-1 (стандарт безопасности электронного оборудования для аудио/видео, информационных и коммуникационных технологий). Lenovo исходит из того, что вы имеете надлежащие квалификации для обслуживания оборудования и умеете распознавать опасности в продуктах с выделением значительной энергии.

Важно: Для обеспечения безопасности работы и правильного функционирования системы требуется электрическое заземление сервера. Правильность заземления электрической розетки может проверить квалифицированный электрик.

Чтобы выяснить, нет ли потенциально небезопасных состояний, воспользуйтесь представленным ниже контрольным списком.

- 1. Убедитесь, что питание выключено и шнур питания отключен.
- 2. Проверьте шнур питания.
	- Убедитесь, что третий контакт заземления находится в хорошем состоянии. С помощью измерительного прибора измерьте непрерывность третьего провода заземления:

сопротивление между внешним контактом заземления и заземлением корпуса должно составлять 0,1 Ом или меньше.

• Убедитесь, что используется шнур питания надлежащего типа.

Чтобы просмотреть шнуры питания, доступные для сервера, выполните указанные ниже действия.

a. Откройте веб-страницу по следующему адресу:

<http://dcsc.lenovo.com/#/>

- b. Щелкните Preconfigured Model (Преднастроенная модель) или Configure to order (Конфигурация на заказ).
- c. Укажите тип и модель компьютера, чтобы на сервере отобразилась страница конфигуратора.
- d. Щелкните Power (Питание)  $\rightarrow$  Power Cables (Кабели питания) для просмотра всех шнуров питания.
- Убедитесь, что изоляция не истерта и не изношена.
- 3. Проверьте, нет ли очевидных изменений, внесенных не компанией Lenovo. При оценке безопасности любых изменений, внесенных не компанией Lenovo, проявите здравый смысл.
- 4. Убедитесь, что внутри сервера нет явно небезопасных компонентов, например металлических опилок, загрязнений, воды или другой жидкости, признаков возгорания или задымления.
- 5. Убедитесь в отсутствии изношенных, истертых или поврежденных кабелей.
- 6. Убедитесь, что крепление крышки блока питания (винты или заклепки) не было извлечено или повреждено.

## <span id="page-10-0"></span>Глава 1. Введение

ThinkSystem ST250 V2 — это башенный сервер 4U, предназначенный для повышения производительности и расширения возможностей обработки различных ИТ-нагрузок. Благодаря модульной конструкции сервер можно настроить для обеспечения максимальной емкости или высокой плотности хранения с возможностью выбора вариантов ввода-вывода и с многоуровневым управлением системой.

При разработке сервера основное внимание уделялось производительности, простоте использования, надежности и возможностям расширения. Эти особенности позволяют настраивать оборудование системы, чтобы удовлетворить ваши потребности сегодня и обеспечить гибкие возможности расширения на будущее.

На сервер предоставляется ограниченная гарантия. Подробные сведения о гарантии см. по следующему адресу: <https://support.lenovo.com/us/en/solutions/ht503310>

Подробные сведения о вашей конкретной гарантии см. по следующему адресу: [http://](http://datacentersupport.lenovo.com/warrantylookup) [datacentersupport.lenovo.com/warrantylookup](http://datacentersupport.lenovo.com/warrantylookup)

## <span id="page-10-1"></span>Форм-фактор сервера

Сервер ThinkSystem ST250 V2 поддерживает оба форм-фактора — башенного и стоечного типов.

Сервер с форм-фактором башенного типа можно преобразовать в сервер с форм-фактором стоечного типа, установив комплект преобразования башенного типа в стоечный. Инструкции по установке комплекта преобразования башенного типа в стоечный см. в документации, поставляемой с этим комплектом.

## <span id="page-10-2"></span>Спецификации

Ниже представлена сводка компонентов и спецификаций сервера. В зависимости от модели некоторые компоненты могут быть недоступны и некоторые спецификации могут не применяться.

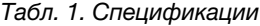

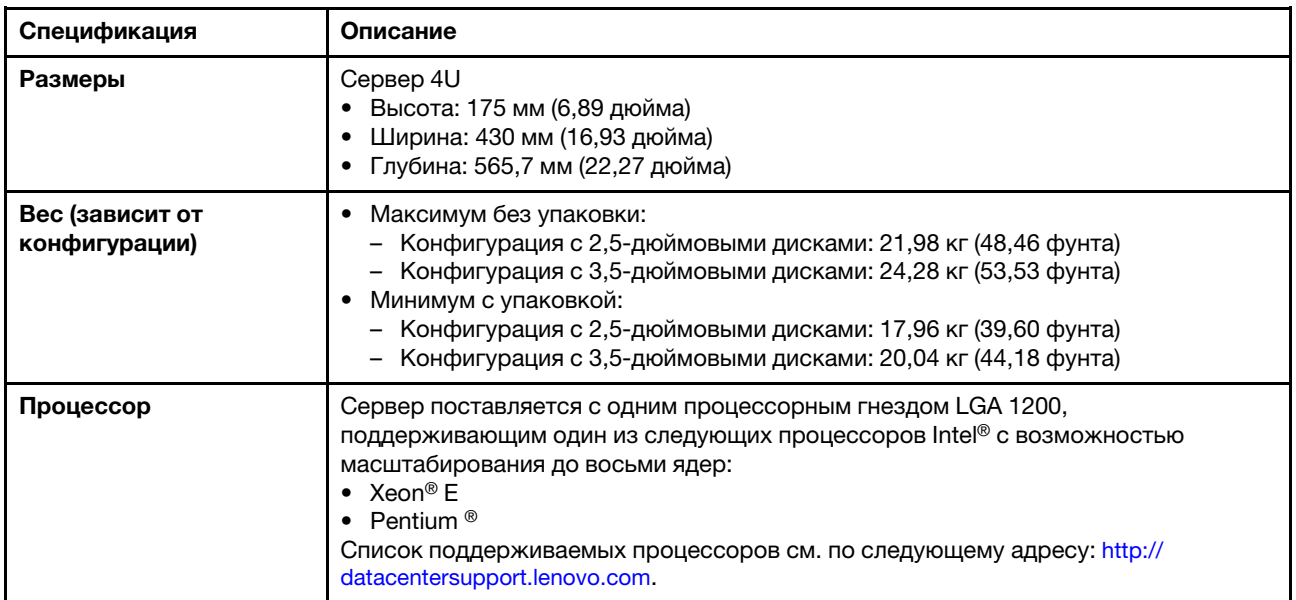

#### Табл. 1. Спецификации (продолж.)

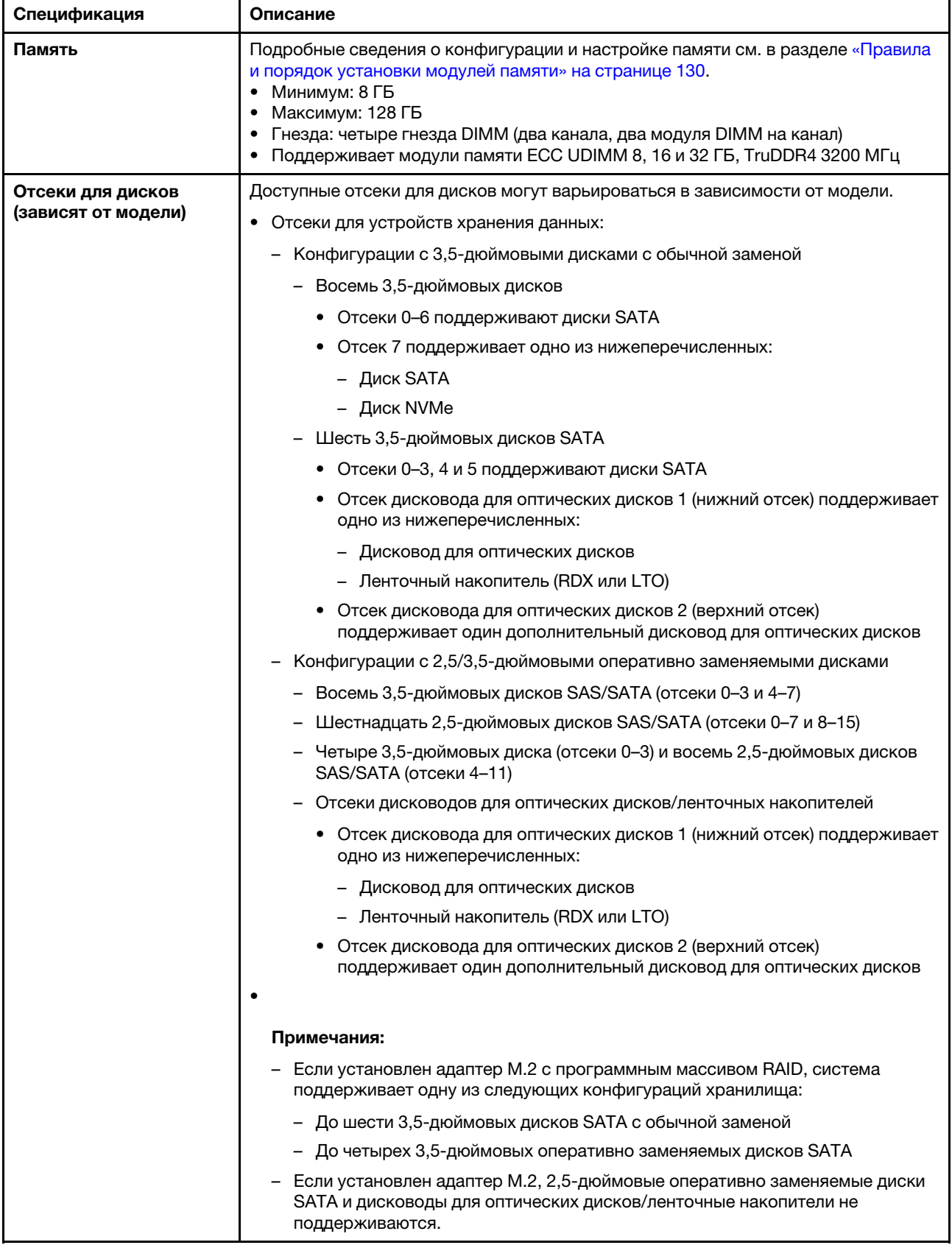

#### Табл. 1. Спецификации (продолж.)

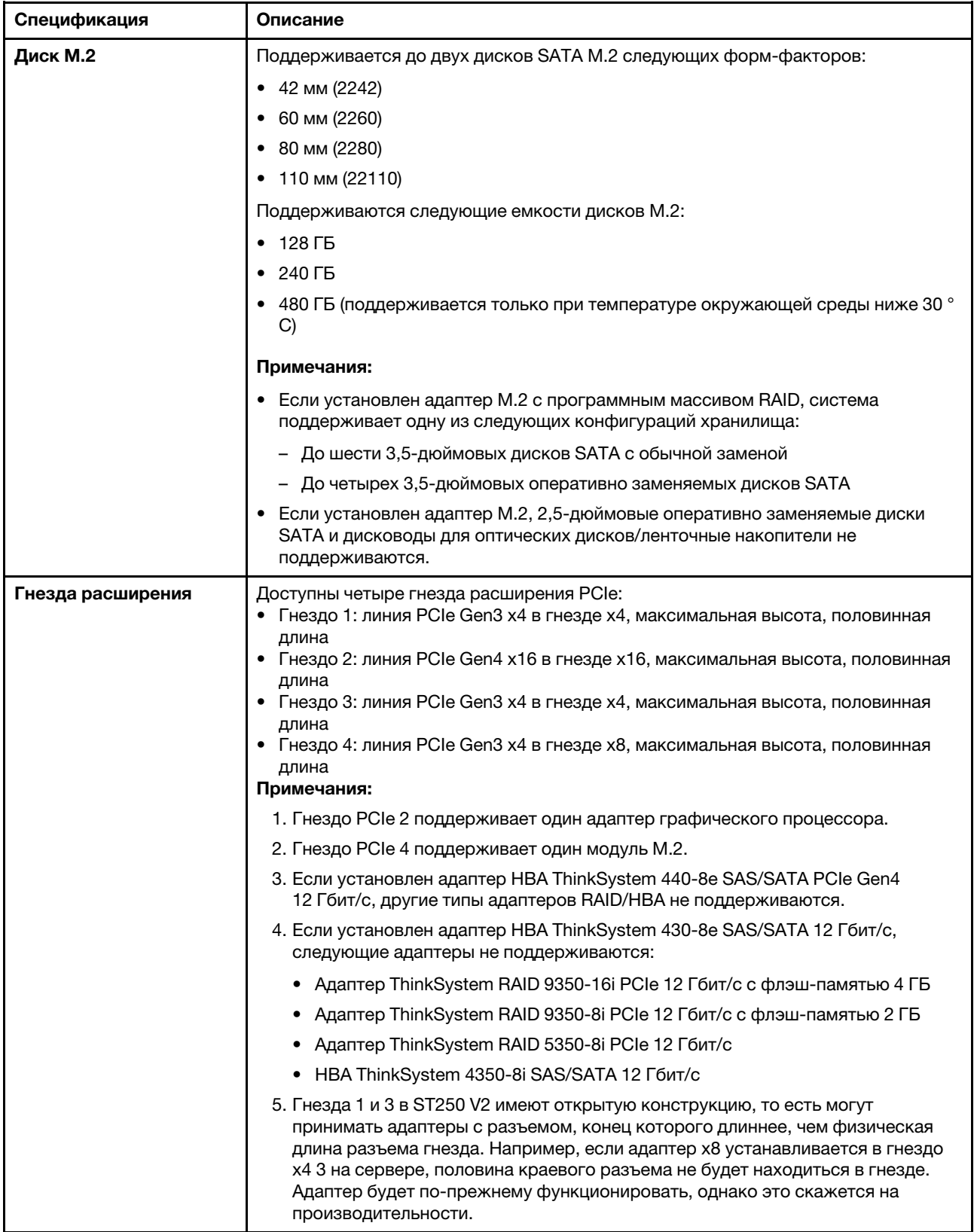

Табл. 1. Спецификации (продолж.)

| Спецификация                      | Описание                                                                                                    |
|-----------------------------------|----------------------------------------------------------------------------------------------------|
| Функции ввода/вывода              | • Лицевая панель<br>- Один разъем USB 2.0 Lenovo XClarity Controller<br>- Один разъем USB 3.2 Gen 1 (5 Гбит/с)<br>Задняя панель<br>- Один разъем Video Graphics Array (VGA)<br>- Один разъем последовательного порта<br>- Один сетевой разъем Lenovo XClarity Controller<br>- Два разъема Ethernet (используются совместно с сетевым разъемом Lenovo<br><b>XClarity Controller)</b><br>Четыре разъема USB 3.2 Gen 2 (10 Гбит/с)                                                                                                    |
| Сеть                              | Два разъема RJ45 1 Гбит/с с ВСМ 5720<br>• Один порт управления 1 Гбит/с RJ45                                                                                                    |
| RAID (в зависимости от<br>модели) | Доступны следующие параметры:<br>• Аппаратный массив RAID (RAID уровня 0, 1, 5 и 10):<br>- Адаптер ThinkSystem RAID 9350-16i PCIe 12 Гбит/с с флеш-памятью 4 ГБ (с<br>модулем питания флеш-памяти)<br>- Адаптер ThinkSystem RAID 9350-8i PCIe 12 Гбит/с с флеш-памятью 2 ГБ (с<br>модулем питания флеш-памяти)<br>- Адаптер ThinkSystem RAID 5350-8i PCIe 12 Гбит/с<br>• Программный массив RAID (RAID уровня 0, 1, 5 и 10):<br>- Intel VROC SATA RAID<br>Список поддерживаемых адаптеров см. по следующему адресу:<br>http://datacentersupport.lenovo.com |
| Вентиляторы<br>компьютера         | Сервер поставляется со следующими вентиляторами:<br>• Один блок радиатора и вентилятора (80 х 80 х 25 мм)<br>• Два передних вентилятора компьютера для дисков (92 х 92 х 25 мм)<br>• Один задний вентилятор компьютера (120 х 120 х 25 мм)                                                                                                    |
| Электрический вход                | Универсальный вход:<br>• Нижний диапазон: 100-127 В переменного тока<br>• Верхний диапазон: 200-240 В переменного тока<br>• Диапазон частот на входе: 50-60 Гц<br>Примечание: ThinkSystem ST250 V2 поддерживает только входное напряжение<br>переменного тока. Не используйте входное напряжение 240 В постоянного<br>тока.                                                                                                    |
| Блок питания                      | В зависимости от конфигурации сервер поставляется с одной из следующих<br>конфигураций питания:<br>• Один стационарный блок питания с одним выходом мощностью 250 или 300 Вт<br>• Один стационарный блок питания с несколькими выходами мощностью 500 Вт<br>• Один или два резервных блока питания Platinum мощностью 550 Вт или Titanium<br>мощностью 750 Вт                                                                                                    |

Табл. 1. Спецификации (продолж.)

| Спецификация                          | Описание                                                                                                    |
|---------------------------------------|----------------------------------------------------------------------------------------------------|
| Излучение<br>акустического шума       | На сервер распространяется следующая декларация излучения акустического<br>шума:<br>• Уровень звуковой мощности (LwAd)<br>- В состоянии простоя: 4,3 бел (типовое значение); 4,4 бел (максимум)<br>- В рабочем состоянии: 4,3 бел (типовое значение); 4,5 бел (максимум)<br>• Уровень звукового давления (LpAm)<br>В состоянии простоя: 27,4 дБА (типовое значение), 28,6 дБА (максимум)<br>- В рабочем состоянии: 27,6 дБА (типовое значение), 29,0 дБА (максимум)<br>Примечания: |
|                                       | • Эти уровни звука измерены в управляемых акустических средах согласно<br>процедурам, определенным стандартом ISO 7779, и сообщаются в<br>соответствии с требованиями стандарта ISO 9296. Уровень звукового давления<br>измерен по положению стороннего наблюдателя (1 м).                                                                                                    |
|                                       | Представленные уровни акустического шума основаны на указанных ниже<br>конфигурациях и могут изменяться в зависимости от конфигурации и условий,<br>например Диск М.2, Сетевая карта Broadcom 57414 25 Гбит/с, сетевая карта<br>Broadcom 57416 10 Гбит/с, Т1000 и т. д.                                                                                                    |
|                                       | Типовая конфигурация: 1 ЦП 80 Вт, 4 модуля DIMM 32 ГБ, 2 диска HDD или<br>SSD, RAID 5350-8i, 1 блок питания 300 Вт                                                                                                    |
|                                       | Максимальная конфигурация: 1 ЦП 95 Вт, 4 модуля DIMM 32 ГБ, 2 диска HDD<br>или SSD, 2 блока питания 550 Вт                                                                                                    |
| Примерная тепловая<br><b>МОЩНОСТЬ</b> | Минимальная конфигурация: 358,05 БТЕ/ч (105 Вт)<br>Максимальная конфигурация: 1029,82 БТЕ/ч (302 Вт)                                                                                                    |

#### Табл. 1. Спецификации (продолж.)

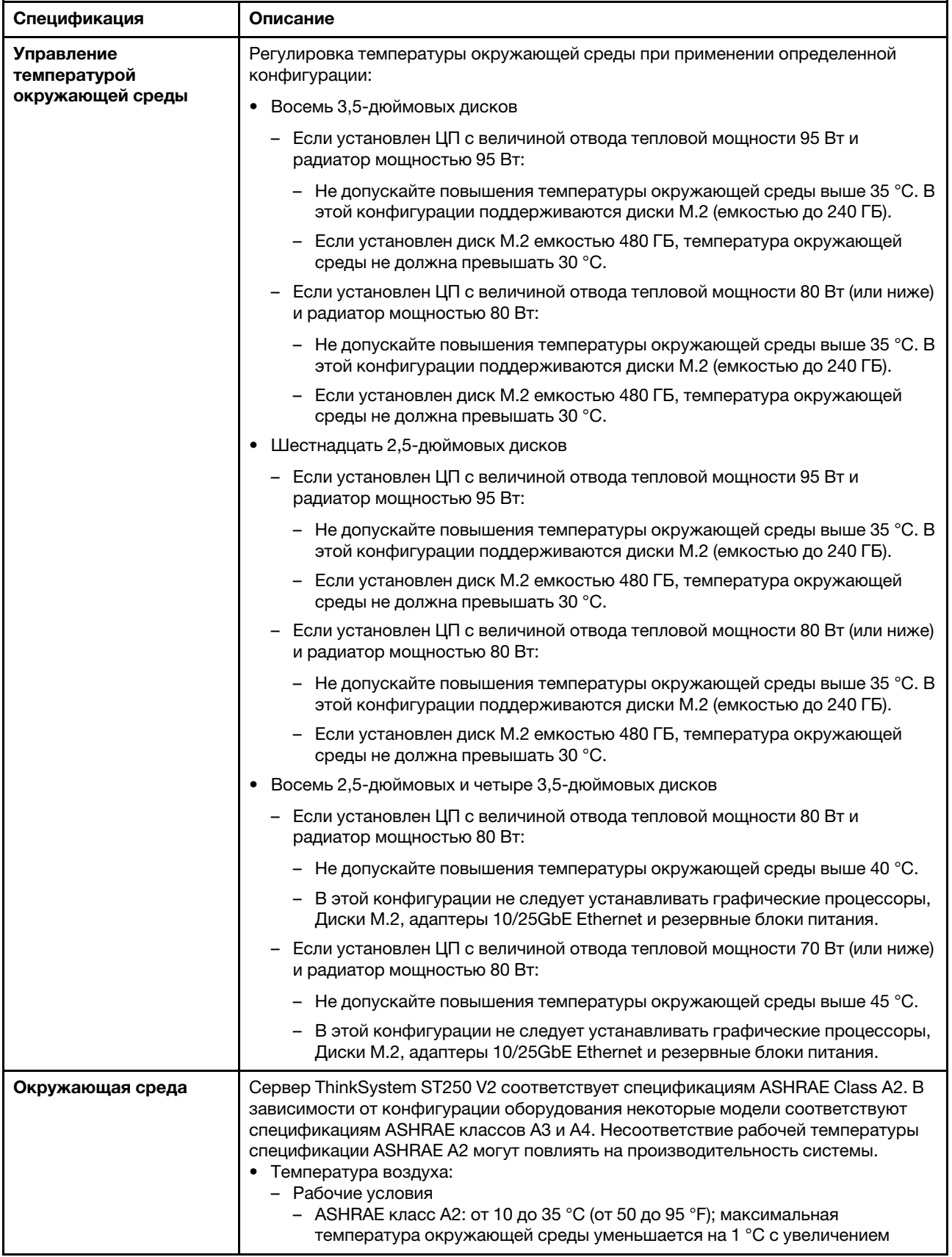

Табл. 1. Спецификации (продолж.)

| Спецификация                               | Описание                                                                                                    |  |
|--------------------------------------------|----------------------------------------------------------------------------------------------------|--|
|                                            | высоты на каждые 300 м (984 фута) свыше 900 м (2 953 фута).<br>– ASHRAE класс А3: от 5 до 40 °С (от 41 до 104 °F); максимальная<br>температура окружающей среды уменьшается на 1 °С с увеличением<br>высоты на каждые 175 м (574 фута) свыше 900 м (2 953 фута).<br>- ASHRAE класс A4: от 5 до 45 °С (от 41 до 113 °F); максимальная<br>температура окружающей среды уменьшается на 1 °С с увеличением<br>высоты на каждые 125 м (410 фута) свыше 900 м (2 953 фута)<br>- При выключенном сервере: от 5 до 45 °С (от 41 до 113 °F)<br>- Транспортировка/хранение: от -40 до 60 °С (от -40 до 140 °F)<br>• Максимальная высота: 3 050 м (10 000 футов)<br>• Относительная влажность (без образования конденсата):<br>- Рабочие условия<br>– ASHRAE класса А2: 8-80 %, максимальная точка росы: 21 °С (70 °F)<br>- ASHRAE класса А3: 8-85 %, максимальная точка росы: 24 °С (75 °F)<br>- ASHRAE класса А4: 8-90 %, максимальная температура точки росы: 24 °С<br>(75 °F)<br>- Транспортировка/хранение: 8-90 %<br>• Загрязнение частицами<br>Внимание: Присутствующие в воздухе частицы и активные газы, а также<br>другие факторы окружающей среды, например влажность или температура,<br>могут представлять опасность для сервера. Сведения о предельных значениях<br>частиц и газов см. в разделе «Загрязнение частицами» на странице 7. |  |
| Операционные системы                       | Поддерживаемые и сертифицированные операционные системы:<br>• Microsoft Windows Server 2019, 2022<br>• VMware ESXi 7.0 U3 или более поздних версий<br>• Red Hat Enterprise Linux 8.4 или более поздних версий<br>• SUSE Linux Enterprise Server 15 SP3 или более поздних версий<br>Справочные материалы:<br>• Список доступных операционных систем: https://lenovopress.lenovo.com/osig.<br>• Инструкции по развертыванию ОС: см. раздел «Развертывание операционной<br>системы» в Руководстве по настройке.                                                                                                    |  |
| Минимальная<br>конфигурация для<br>отладки | • Один процессор<br>• Один модуль UDIMM в гнезде 3<br>• Один блок питания<br>• Один диск с адаптером RAID и объединительной или задней панелью (если для<br>отладки требуется ОС)<br>• Один вентилятор компьютера, один вентилятор процессора и радиатора, а<br>также один передний вентилятор компьютера для дисков                                                                                                    |  |

## <span id="page-16-0"></span>Загрязнение частицами

Внимание! Взвешенные частицы (включая металлическую стружку) и активные газы отдельно или в сочетаниях с другими факторами окружающей среды, такими как влажность или температура, могут представлять опасность для описанного в этом документе устройства.

К рискам, которые представляют избыточные уровни частиц или концентрация опасных газов, относятся повреждения, которые могут вызвать неисправность или выход устройства из строя. Изложенные в данном документе спецификации устанавливают ограничения для частиц и газов и позволяют предотвратить такие повреждения. Ограничения не должны рассматриваться или использоваться как определяющие аспекты, так как различные другие факторы, такие как температура и влажность воздуха, могут повлиять на воздействие частиц или коррозийных и газовых загрязнений. При отсутствии определенных ограничений, приведенных в этом документе, необходимо реализовать правила, поддерживающие определенные уровни частиц и газов, обеспечивающие безопасность здоровья человека. Если компания Lenovo определила, что повреждение устройства вызвали уровни частиц или газов в окружающей среде, при ремонте или замене устройства или его компонентов в такой среде компания может потребовать устранения таких условий загрязнения. Реализация таких мер возлагается на клиента.

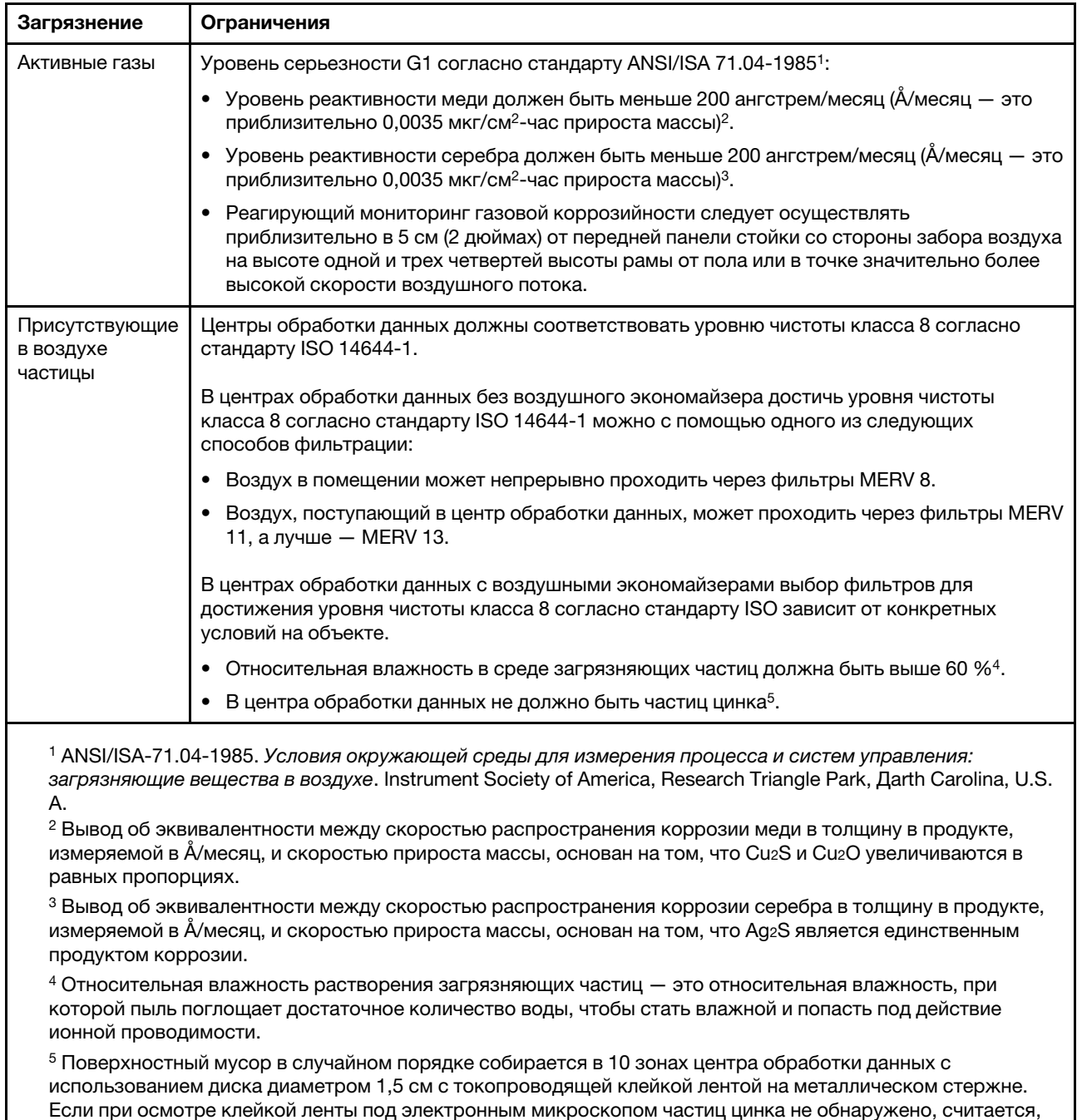

#### Табл. 2. Ограничения для частиц и газов

что в центре обработки данных частицы цинка отсутствуют.

## <span id="page-18-0"></span>Обновления микропрограммы

Существует несколько вариантов обновления микропрограмм сервера.

Для обновления большинства актуальных микропрограмм сервера и установленных на нем устройств можно использовать перечисленные здесь инструменты.

- Рекомендации, связанные с обновлением микропрограммы, доступны на следующем сайте:
	- <http://lenovopress.com/LP0656>
- Актуальные микропрограммы можно найти по следующей ссылке:
	- <http://datacentersupport.lenovo.com/products/servers/thinksystem/st250v2/7D8F/downloads>
- Можно подписаться на уведомление о продукте, чтобы оставаться в курсе обновлений микропрограмм:
	- <https://datacentersupport.lenovo.com/tw/en/solutions/ht509500>

#### Терминология, связанная со способом обновления

- Внутриполосное обновление. Установка и обновление выполняются с помощью инструмента или приложения операционной системы, работающего в ЦП сервера.
- Внеполосное обновление. Установка и обновление выполняются контроллером Lenovo XClarity Controller, получающим обновление и направляющим его в целевую подсистему или целевое устройство. Внеполосные обновления не зависят от операционной системы, работающей в ЦП. Однако для большинства внеполосных операций требуется, чтобы сервер находился в состоянии питания S0 (Working).
- Обновление на целевом объекте. Установка и обновление инициируются из установленной операционной системы, работающей на самом целевом сервере.
- Обновление вне целевого объекта. Установка и обновление инициируются из вычислительного устройства, взаимодействующего непосредственно с Lenovo XClarity Controller сервера.
- UpdateXpress System Packs (UXSPs). Пакеты UXSP это пакетные обновления, разработанные и протестированные для обеспечения взаимозависимого уровня функциональности, производительности и совместимости. Эти пакеты зависят от типа компьютера сервера и создаются (с обновлениями микропрограмм и драйверов устройств) для поддержки определенных дистрибутивов операционных систем Windows Server, Red Hat Enterprise Linux (RHEL) и SUSE Linux Enterprise Server (SLES). Также имеются пакеты UXSP только с микропрограммами для конкретных типов компьютеров.

#### Инструменты обновления микропрограммы

См. следующую таблицу, чтобы определить наиболее подходящий инструмент Lenovo для установки и настройки микропрограммы:

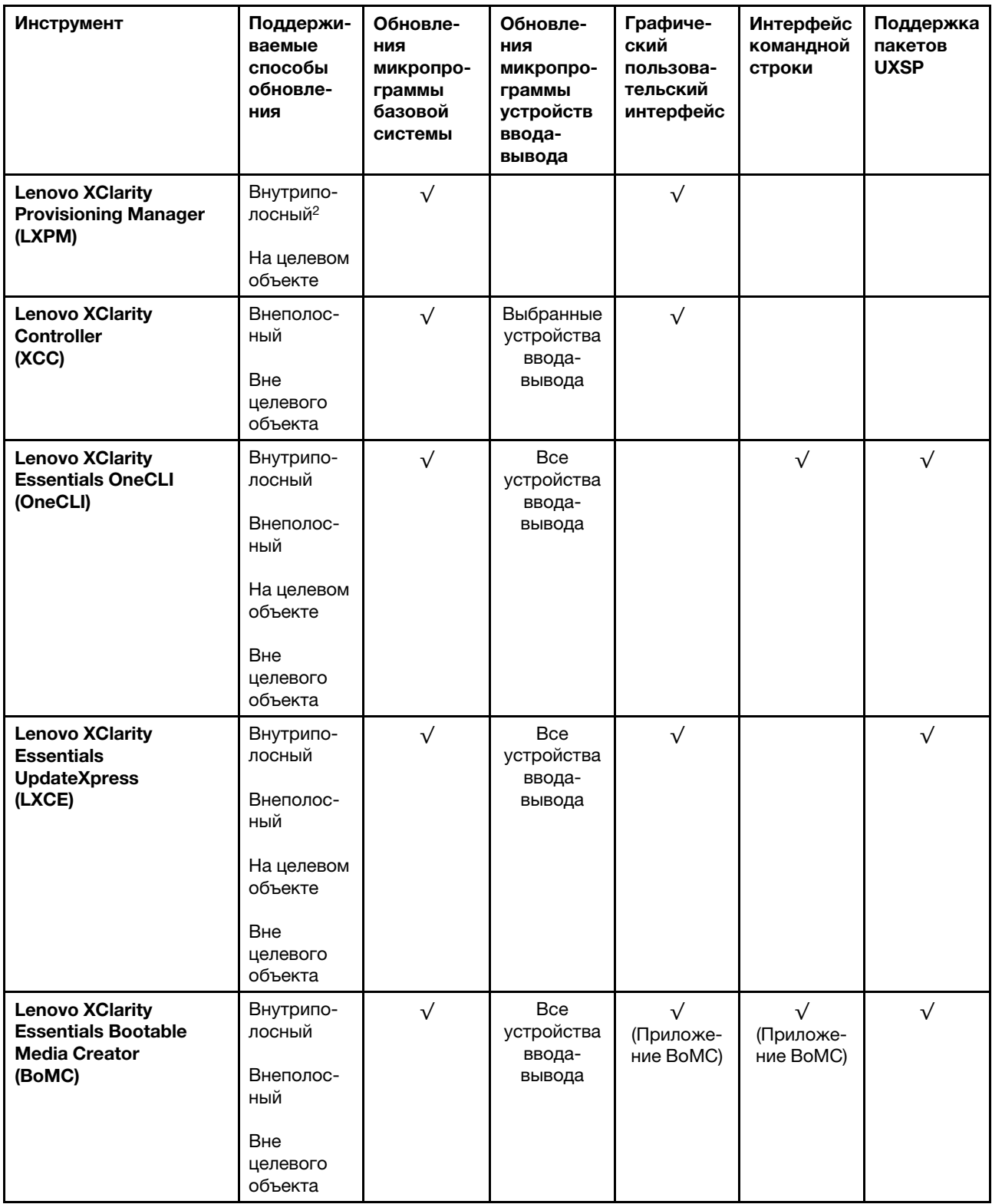

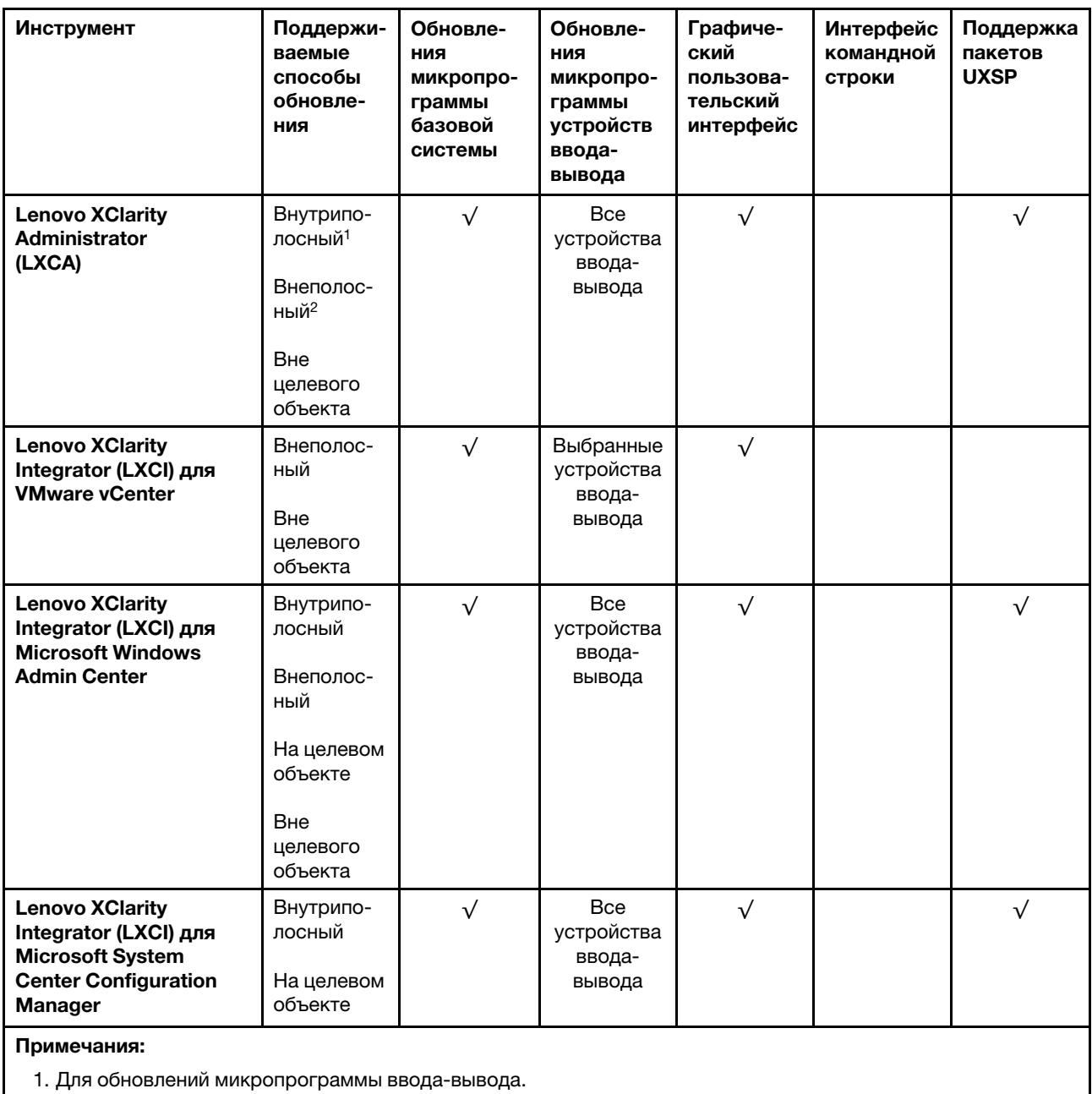

2. Для обновлений микропрограммы BMC и UEFI.

#### • Lenovo XClarity Provisioning Manager

В Lenovo XClarity Provisioning Manager можно обновить микропрограмму Lenovo XClarity Controller, микропрограмму UEFI и программное обеспечение Lenovo XClarity Provisioning Manager.

Примечание: По умолчанию при запуске сервера и нажатии клавиши, указанной в инструкциях на экране, отображается графический пользовательский интерфейс Lenovo XClarity Provisioning Manager. Если вы изменили настройки по умолчанию на текстовую настройку системы, графический пользовательский интерфейс можно вызвать из текстового интерфейса настройки системы.

Дополнительные сведения об использовании Lenovo XClarity Provisioning Manager для обновления микропрограммы см. по следующему адресу:

Раздел «Обновление микропрограммы» в документации к LXPM, соответствующей вашему серверу, по адресу <https://pubs.lenovo.com/lxpm-overview/>

Важно: Поддерживаемая версия Lenovo XClarity Provisioning Manager (LXPM) зависит от продукта. Все версии Lenovo XClarity Provisioning Manager в этом документе называются Lenovo XClarity Provisioning Manager и LXPM, если не указано иное. См. информацию о версии LXPM, поддерживаемой вашим сервером, по адресу <https://pubs.lenovo.com/lxpm-overview/>.

#### • Lenovo XClarity Controller

Если требуется установить определенное обновление, можно воспользоваться интерфейсом Lenovo XClarity Controller для конкретного сервера.

#### Примечания:

– Чтобы выполнить внутриполосное обновление в Windows или Linux, необходимо установить драйвер операционной системы и включить интерфейс Ethernet через USB (иногда называемый интерфейсом локальной сети через USB).

Дополнительные сведения о настройке интерфейса Ethernet через USB см. по следующему адресу:

Раздел «Настройка интерфейса Ethernet через USB» в версии документации к XCC, соответствующей вашему серверу, по адресу <https://pubs.lenovo.com/lxcc-overview/>

– При обновлении микропрограммы с помощью Lenovo XClarity Controller не забудьте загрузить и установить актуальные драйверы устройств для операционной системы, под управлением которой работает сервер.

Дополнительные сведения об использовании Lenovo XClarity Controller для обновления микропрограммы см. по следующему адресу:

Раздел «Обновление микропрограммы сервера» в документации к XCC, соответствующей вашему серверу, по адресу <https://pubs.lenovo.com/lxcc-overview/>

Важно: Поддерживаемая версия Lenovo XClarity Controller (XCC) зависит от продукта. Все версии Lenovo XClarity Controller в этом документе называются Lenovo XClarity Controller и XCC, если не указано иное. См. информацию о версии XCC, поддерживаемой вашим сервером, по адресу [https://](https://pubs.lenovo.com/lxcc-overview/)  [pubs.lenovo.com/lxcc-overview/](https://pubs.lenovo.com/lxcc-overview/).

#### • Lenovo XClarity Essentials OneCLI

Lenovo XClarity Essentials OneCLI — это набор приложений командной строки, которые можно использовать для управления серверами Lenovo. С помощью приложения обновления этого набора можно обновить микропрограмму и драйверы устройств серверов. Обновление можно выполнить в хостовой операционной системе сервера (во внутриполосном режиме) или удаленно через BMC сервера (во внеполосном режиме).

Дополнительные сведения об использовании Lenovo XClarity Essentials OneCLI для обновления микропрограммы см. по следующему адресу:

[https://pubs.lenovo.com/lxce-onecli/onecli\\_c\\_update](https://pubs.lenovo.com/lxce-onecli/onecli_c_update)

#### • Lenovo XClarity Essentials UpdateXpress

Lenovo XClarity Essentials UpdateXpress предоставляет большинство функций обновления OneCLI через графический пользовательский интерфейс. Его можно использовать для получения и развертывания пакетов обновления UpdateXpress System Pack (UXSP) и отдельных обновлений. UpdateXpress System Packs содержат обновления микропрограмм и драйверов устройств для Microsoft Windows и Linux.

Lenovo XClarity Essentials UpdateXpress можно получить по следующему адресу:

<https://datacentersupport.lenovo.com/solutions/lnvo-xpress>

#### • Lenovo XClarity Essentials Bootable Media Creator

Можно использовать Lenovo XClarity Essentials Bootable Media Creator (BoMC), чтобы создавать загрузочные носители, подходящие для обновлений микропрограммы, обновлений VPD, выполнения инвентаризации и сбора FFDC, расширенной конфигурации системы, управления ключами FoD, безопасного удаления, конфигурации RAID и диагностики на поддерживаемых серверах.

Lenovo XClarity Essentials BoMC доступен по следующему адресу:

<https://datacentersupport.lenovo.com/solutions/lnvo-bomc>

#### • Lenovo XClarity Administrator

При управлении несколькими серверами посредством Lenovo XClarity Administrator можно обновить микропрограмму для всех управляемых серверов с помощью этого интерфейса. Управление микропрограммами упрощается благодаря назначению управляемым конечным точкам политик соответствия микропрограмм. При создании и назначении политики соответствия управляемым конечным точкам Lenovo XClarity Administrator отслеживает изменения во всех этих конечных точках и помечает любые несоответствующие конечные точки.

Дополнительные сведения об использовании Lenovo XClarity Administrator для обновления микропрограммы см. по следующему адресу:

[http://sysmgt.lenovofiles.com/help/topic/com.lenovo.lxca.doc/update\\_fw.html](http://sysmgt.lenovofiles.com/help/topic/com.lenovo.lxca.doc/update_fw.html)

#### • Предложения Lenovo XClarity Integrator

Приложения Lenovo XClarity Integrator могут интегрировать функции управления Lenovo XClarity Administrator и сервера с программным обеспечением, используемым в определенной инфраструктуре развертывания, например VMware VCenter, Microsoft Admin Center или Microsoft System Center.

Дополнительные сведения об использовании Lenovo XClarity Integrator для обновления микропрограммы см. по следующему адресу:

<span id="page-22-0"></span><https://pubs.lenovo.com/lxci-overview/>

### Технические советы

Lenovo постоянно обновляет веб-сайт поддержки, размещая последние советы и приемы, которые можно использовать для решения возникающих с сервером проблем. В этих технических советах (которые также называются советами RETAIN или бюллетенями технического обслуживания) описываются процедуры, позволяющие обойти или решить проблемы в работе сервера.

Чтобы найти технические советы для своего сервера, выполните указанные ниже действия.

- 1. Перейдите на сайт <http://datacentersupport.lenovo.com> и откройте страницу поддержки для вашего сервера.
- 2. На панели навигации нажмите How To's (Инструкции).
- 3. В раскрывающемся меню выберите Article Type (Тип статьи)  $\rightarrow$  Solution (Решение).

Следуйте инструкциям на экране, чтобы выбрать категорию возникшей проблемы.

### <span id="page-22-1"></span>Информационные сообщения по безопасности

Lenovo стремится разрабатывать продукты и услуги, соответствующие самым высоким стандартам безопасности, чтобы клиенты и их данные были защищены. При получении сведений о потенциальных уязвимостях группа реагирования на инциденты, связанные с безопасностью продуктов Lenovo, обязана изучить проблему и предоставить клиентам соответствующую информацию, чтобы они могли на месте составить план действий по минимизации последствий, пока Lenovo работает в направлении предоставления решений.

Список текущих информационных сообщений можно найти по следующему адресу:

### <span id="page-23-0"></span>Включение сервера

После короткой самопроверки (светодиодный индикатор состояния питания быстро мигает) при подключении к источнику питания сервер переходит в режим ожидания (светодиодный индикатор состояния питания мигает раз в секунду).

Сервер может быть включен (светодиодный индикатор питания будет гореть) любым из следующих способов:

- Можно нажать кнопку питания.
- Сервер может перезапуститься автоматически после перебоя питания.
- Сервер может реагировать на удаленные запросы на включение, отправляемые контроллеру Lenovo XClarity Controller.

<span id="page-23-1"></span>Сведения о выключении сервера см. в разделе [«Выключение сервера» на странице 14.](#page-23-1)

#### Выключение сервера

Если сервер подключен к источнику питания, он остается в режиме ожидания, что позволяет Lenovo XClarity Controller реагировать на удаленные запросы на включение. Чтобы полностью обесточить сервер (светодиодный индикатор включения выключен), необходимо отсоединить все кабели питания.

Чтобы перевести сервер в режим ожидания (в котором светодиодный индикатор включения питания мигает раз в секунду), выполните указанные ниже действия.

Примечание: Lenovo XClarity Controller может перевести сервер в режим ожидания автоматически при обнаружении критической системной ошибки.

- Запустите стандартную процедуру завершения работы из операционной системы (если эта функция поддерживается вашей операционной системой).
- Нажмите кнопку включения, чтобы запустить стандартную процедуру завершения работы (если эта функция поддерживается вашей операционной системой).
- Нажмите и удерживайте кнопку питания более 4 секунд, чтобы выполнить принудительное завершение работы.

Находясь в режиме ожидания, сервер может реагировать на удаленные запросы на включение, отправляемые контроллеру Lenovo XClarity Controller. Сведения о включении сервера см. в разделе [«Включение сервера» на странице 14.](#page-23-0)

## <span id="page-24-0"></span>Глава 2. Компоненты сервера

В этом разделе содержится информация, которая поможет найти компоненты сервера.

#### Идентификация сервера

При обращении в службу поддержки Lenovo информация о типе, модели и серийном номере компьютера помогает техническим специалистам идентифицировать сервер и быстрее предоставить услуги поддержки.

Номер модели и серийный номер находятся на идентификационной этикетке на лицевой панели сервера. На следующем рисунке показано расположение идентификационной метки с информацией о типе, модели и серийном номере компьютера.

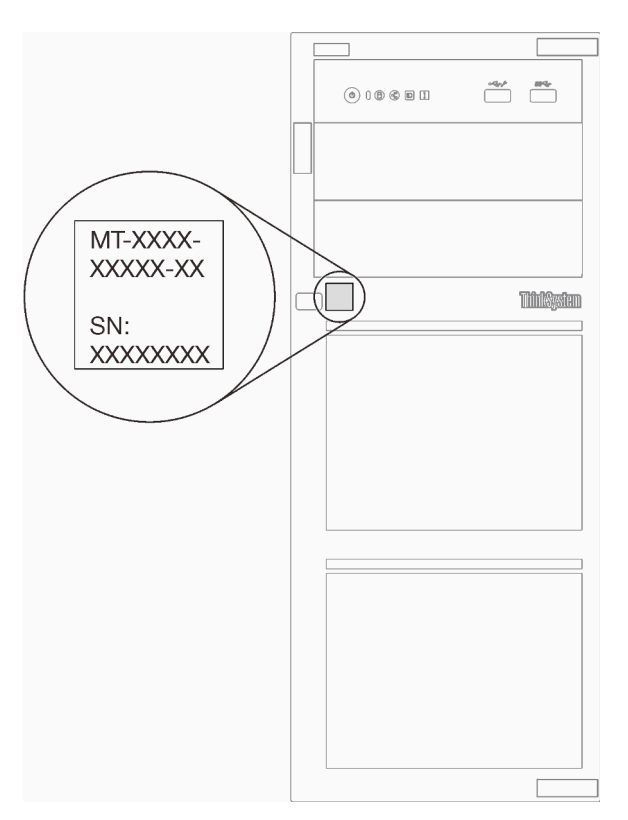

Рис. 1. Расположение информации о типе, модели и серийном номере компьютера

#### Метка доступа к сети XClarity Controller

Этикетка доступа к сети XClarity Controller приклеена к лицевой панели сервера. Получив сервер, снимите этикетку доступа к сети XClarity Controller и сохраните ее в надежном месте для использования в будущем.

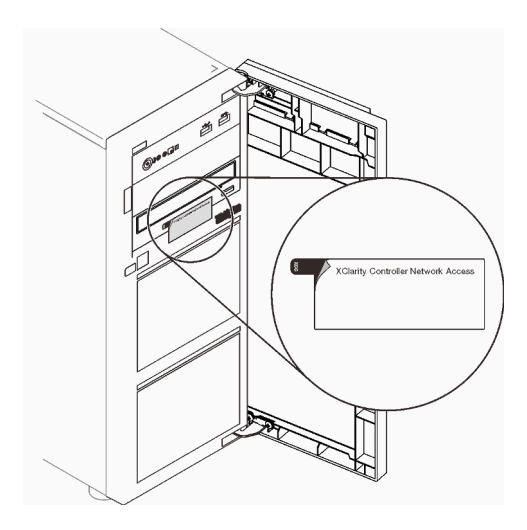

Рис. 2. Расположение этикетки доступа к сети XClarity Controller

#### QR-код

На наклейке для обслуживания системы, находящейся на внутренней стороне кожуха сервера, нанесен QR-код, позволяющий открыть служебную информацию с мобильного устройства. QR-код можно отсканировать с помощью мобильного устройства, чтобы быстро получить доступ к дополнительной информации, включая установку и замену деталей и коды ошибок.

На следующем рисунке показан QR-код.

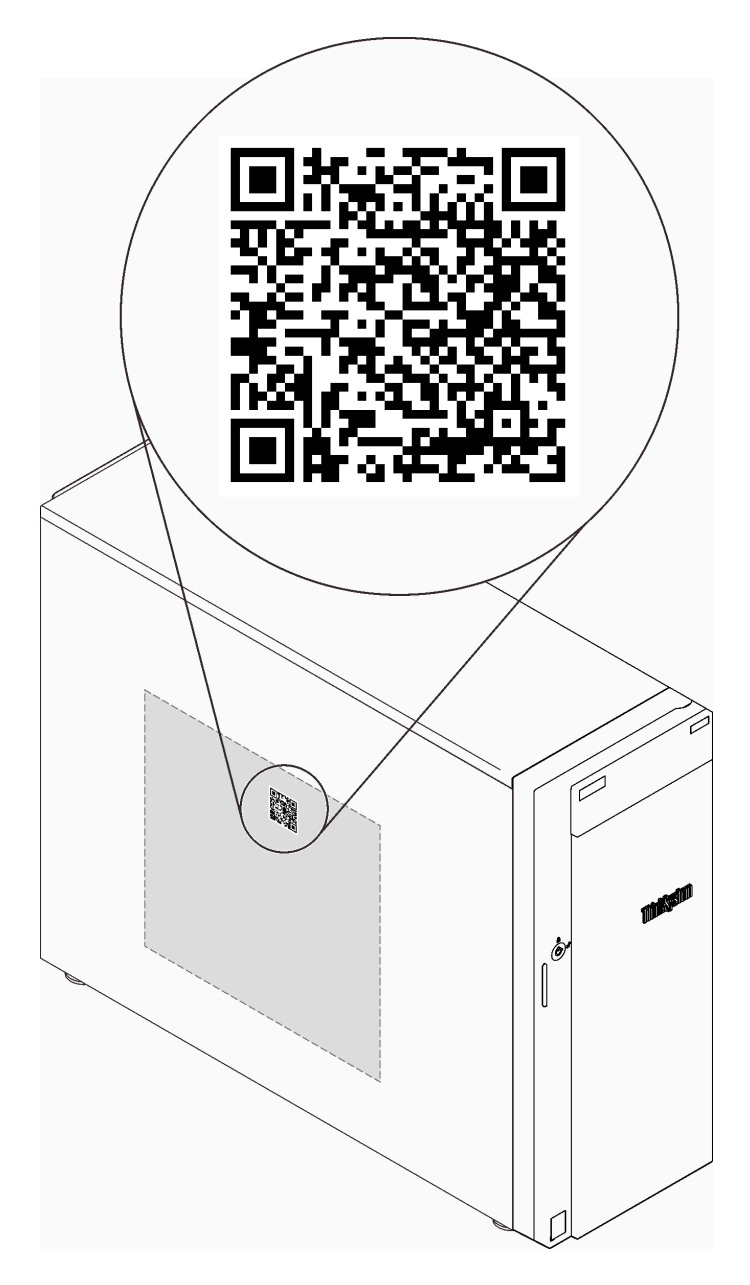

<span id="page-26-0"></span>Рис. 3. Расположение QR-кода

## Вид спереди

Вид сервера спереди зависит от модели.

На следующем рисунке показаны компоненты сервера, которые могут присутствовать на лицевой панели сервера этой модели.

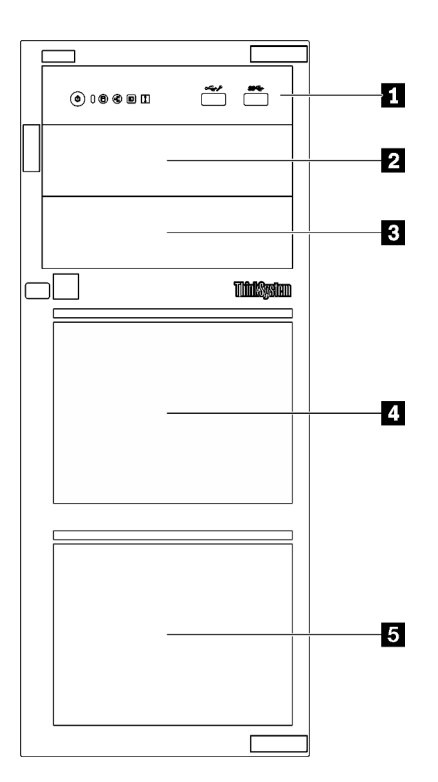

Рис. 4. Вид компонентов сервера спереди

Табл. 3. Компоненты с лицевой стороны моделей серверов

| Элемент                                          | Описание                                                                                                    |
|--------------------------------------------------|----------------------------------------------------------------------------------------------------|
| <b>п</b> Лицевая панель                          | См. раздел «Лицевая панель» на странице 19                                                                                                    |
| 2 Отсек дисковода для оптических дисков 2        | Отсек дисковода для оптических дисков 2<br>поддерживает дисковод для оптических дисков.                                                                                                    |
| <b>В</b> Отсек дисковода для оптических дисков 1 | Отсек дисковода для оптических дисков 1<br>поддерживает дисковод для оптических дисков или<br>ленточный накопитель (RDX или LTO).                                                                                                    |
| • В Отсеки для устройств хранения данных         | Количество доступных отсеков для дисков<br>варьируется в зависимости от модели. См. полную<br>таблицу конфигурации в разделе «Конфигурации<br>дисков» на странице 19. В свободные отсеки для<br>дисков необходимо установить заглушки. |

#### <span id="page-28-1"></span>Конфигурации дисков

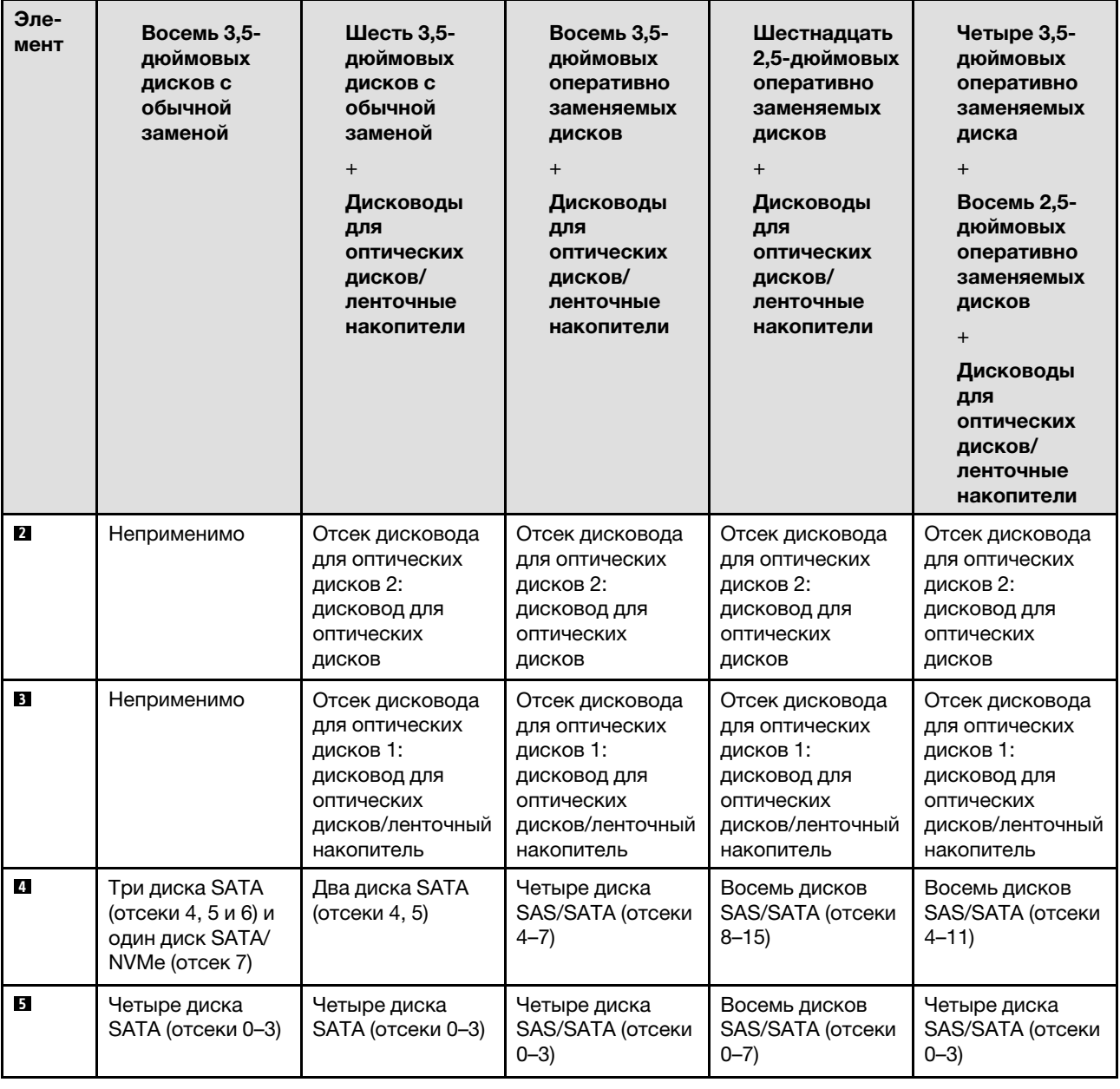

## <span id="page-28-0"></span>Лицевая панель

На лицевой панели сервера содержатся элементы управления, разъемы и светодиодные индикаторы.

На приведенном ниже рисунке показаны элементы управления, разъемы и светодиодные индикаторы на лицевой панели сервера.

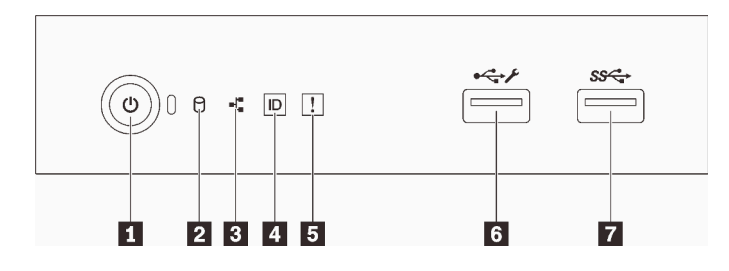

#### Рис. 5. Лицевая панель

#### Табл. 4. Компоненты на лицевой панели

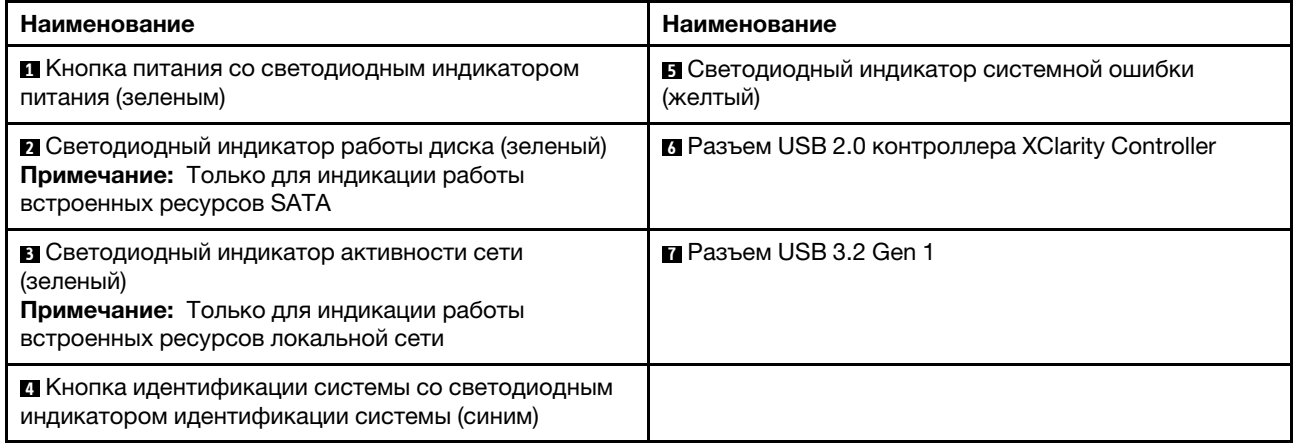

#### **<sup>1</sup>**Кнопка питания со светодиодным индикатором питания

Кнопку питания можно нажать для включения сервера после завершения его настройки. Кроме того, удерживая кнопку питания в течение нескольких секунд, можно выключить сервер, если не удается его выключить из операционной системы. См. раздел [«Включение сервера» на странице 14.](#page-23-0) Светодиодный индикатор питания позволяет определить текущее состояние питания.

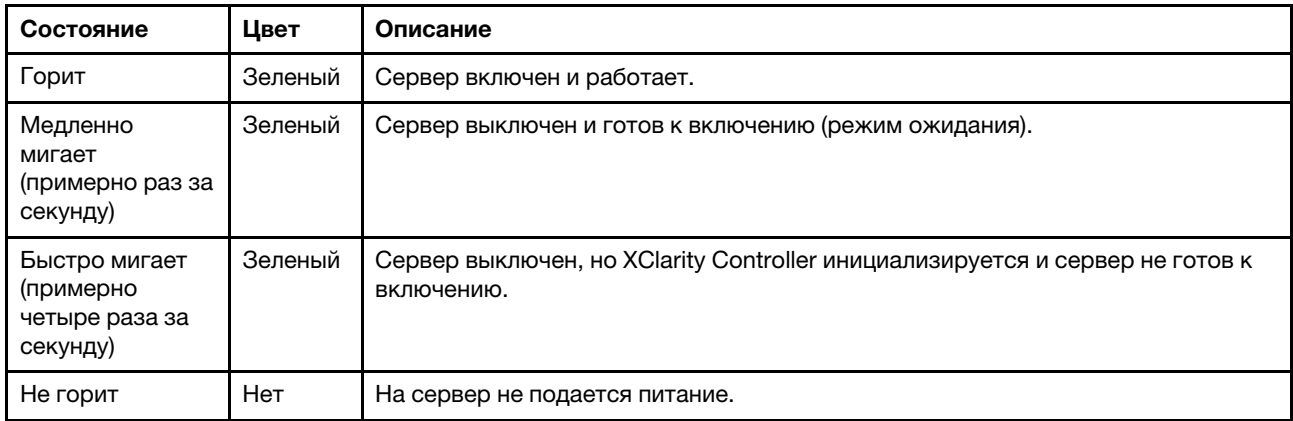

#### **<sup>2</sup>**Светодиодный индикатор работы диска

Светодиодный индикатор работы диска позволяет определить состояние работы диска.

Примечание: Светодиодный индикатор работы диска указывает состояние работы дисков, которые подключены только к портам SATA на материнской плате.

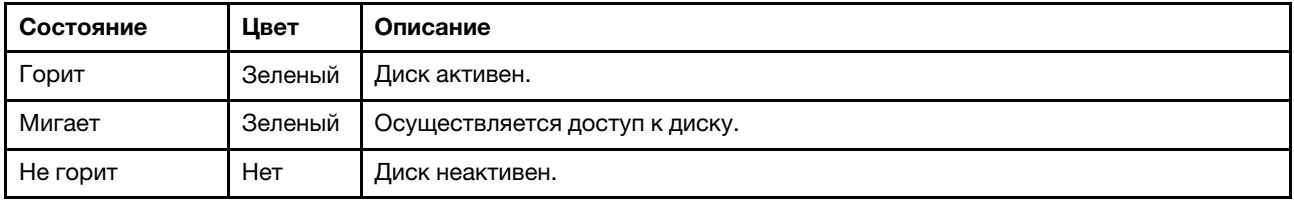

#### **<sup>3</sup>**Светодиодный индикатор активности сети

Светодиодный индикатор сетевой активности позволяет определить наличие сетевого подключения и активность сети.

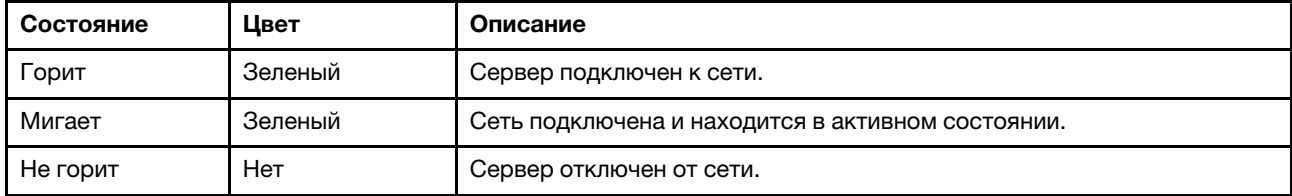

#### **<sup>4</sup>**Кнопка идентификации системы со светодиодным индикатором идентификации системы

Кнопка идентификации системы и синий светодиодный индикатор идентификации системы служат для визуального определения местоположения сервера. При каждом нажатии кнопки идентификации системы состояние светодиодных индикаторов идентификации системы изменяется. Светодиодные индикаторы могут гореть, мигать или не гореть. Можно также с помощью Lenovo XClarity Controller или программы удаленного управления изменить состояние светодиодных индикаторов идентификации системы, чтобы было легче визуально найти сервер среди других серверов.

Если для USB-разъема XClarity Controller настроена как функция USB 2.0, так и функция управления XClarity Controller, для переключения между этими двумя функциями можно нажать на три секунды кнопку идентификации системы.

#### **<sup>5</sup>**Светодиодный индикатор системной ошибки

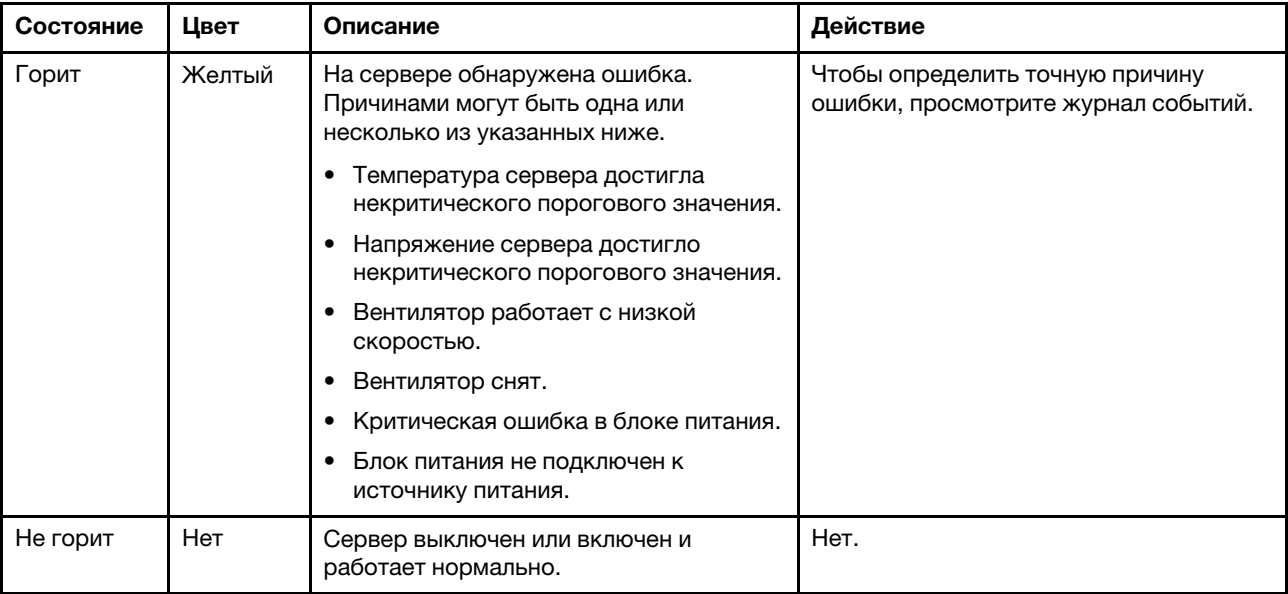

Светодиодный индикатор системной ошибки обеспечивает базовые функции диагностики сервера.

#### **6** Разъем USB контроллера XClarity Controller

В зависимости от настройки этот разъем поддерживает функцию USB 2.0, функцию управления XClarity Controller или обе эти функции.

- Если разъем настроен для поддержки функции USB 2.0, к нему можно подключить устройство, которому требуется подключение USB 2.0, например клавиатуру, мышь или устройство хранения USB.
- Если разъем настроен для поддержки функции управления XClarity Controller, к нему можно подключить мобильное устройство, на котором установлено приложение для работы с журналами событий XClarity Controller.
- Если разъем настроен для поддержки обеих функций, для переключения между ними можно нажать на три секунды кнопку идентификации системы.

#### **<sup>7</sup>**Разъем USB 3.2 Gen 1

Предназначен для подключения устройства, которому требуется интерфейс USB 2.0 или 3.0, например клавиатуры, мыши или USB-накопителя.

## <span id="page-31-0"></span>Вид сбоку

Используйте эту информацию, чтобы найти компоненты с боковой стороны сервера.

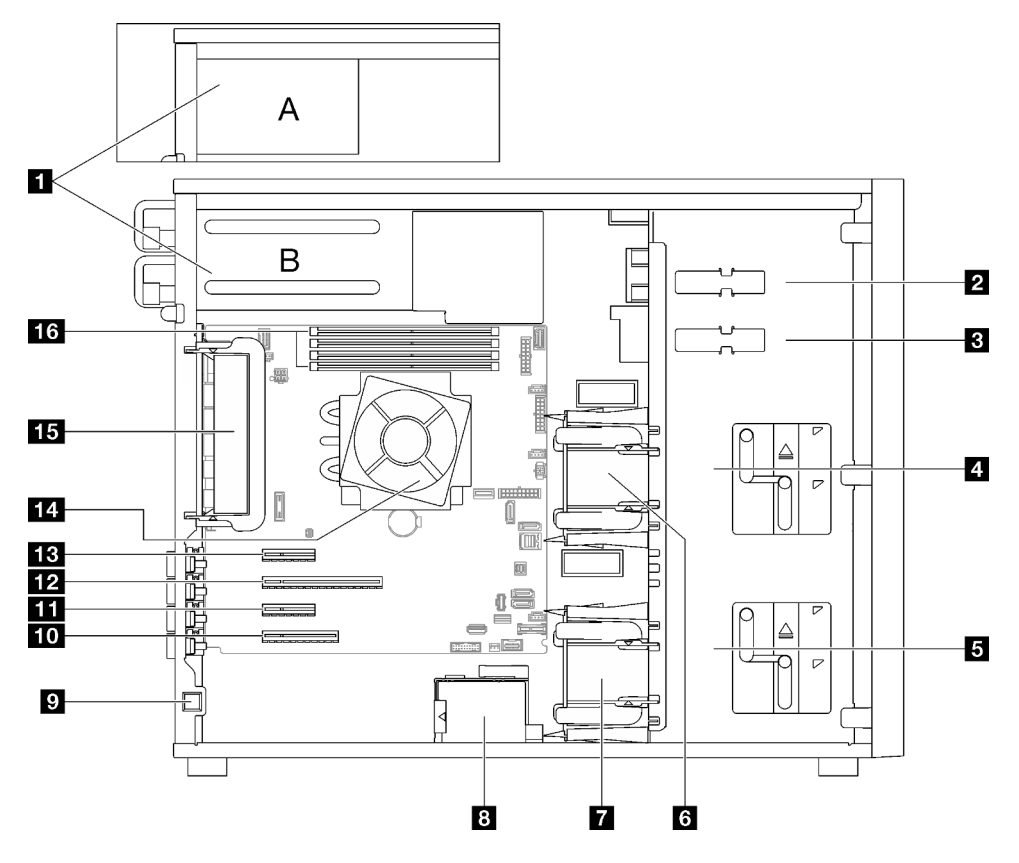

Табл. 5. Компоненты моделей серверов: вид сбоку

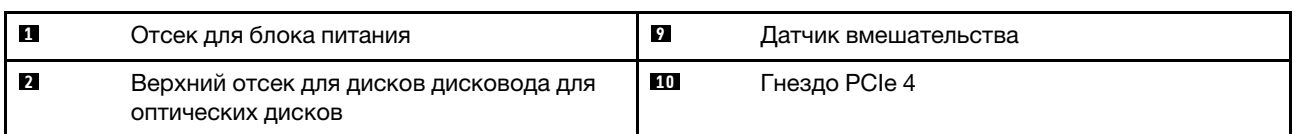

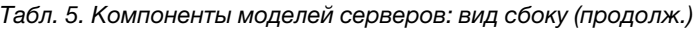

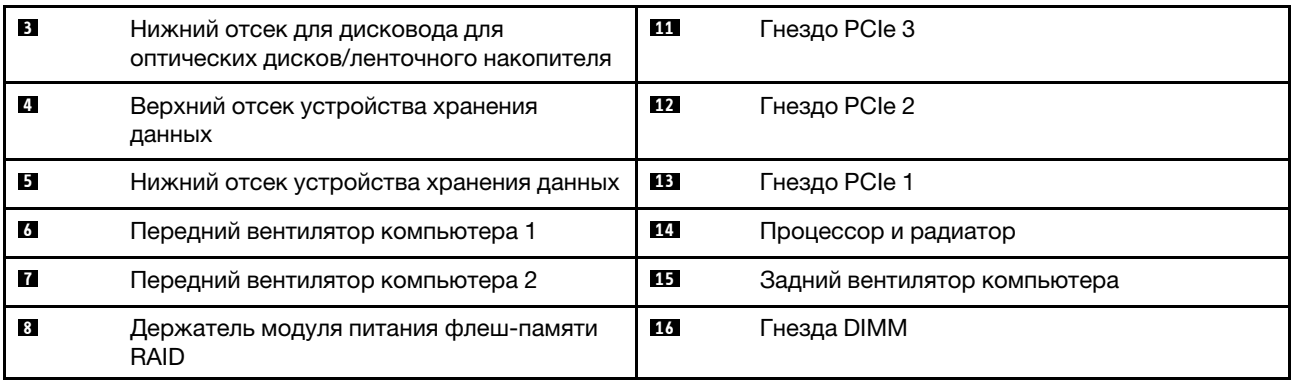

## <span id="page-32-0"></span>Вид сзади

Ниже приведены сведения о расположении разъемов и компонентов с задней стороны сервера.

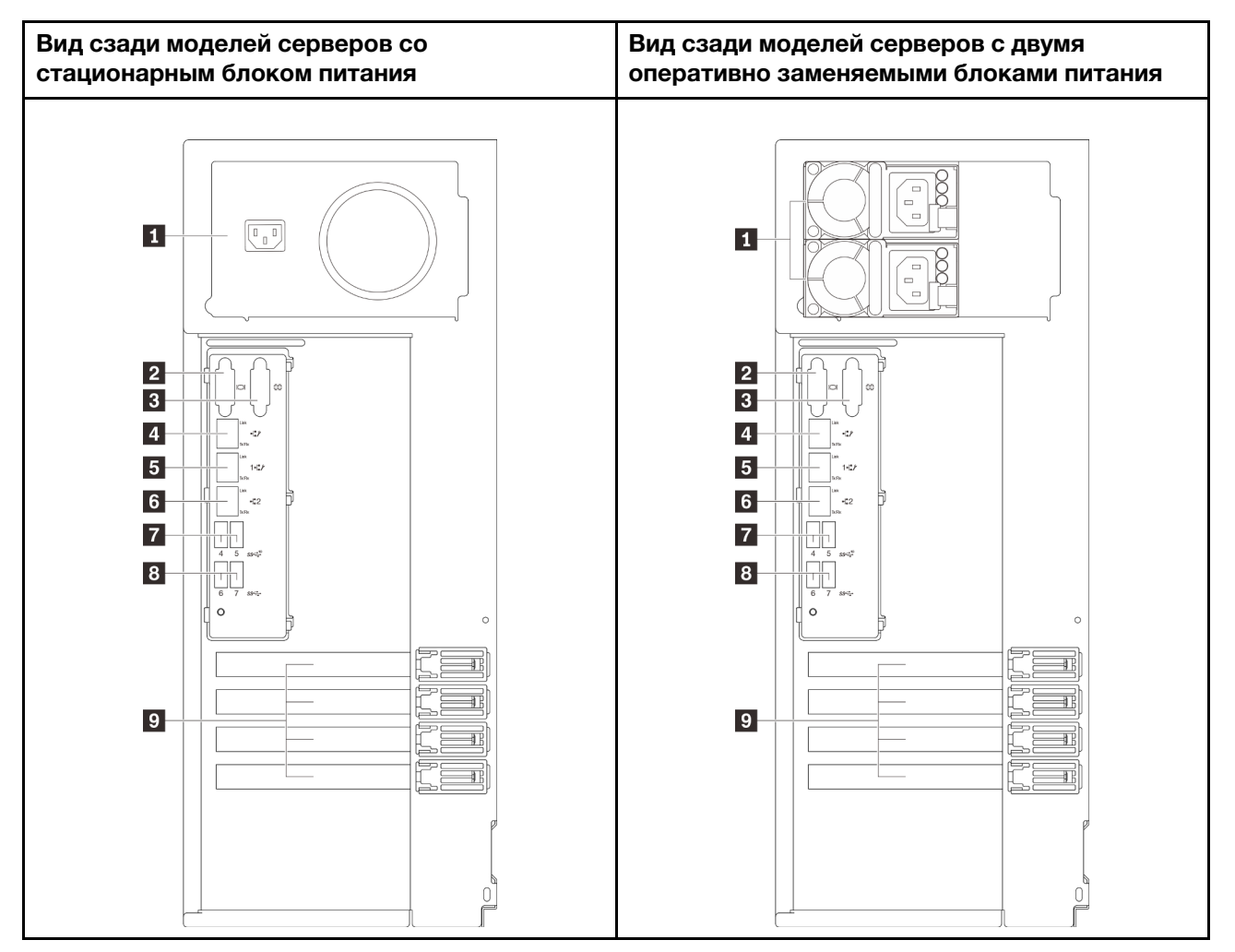

Рис. 6. Вид сзади

Табл. 6. Компоненты с задней стороны моделей серверов со стационарным блоком питания или двумя оперативно заменяемыми блоками питания

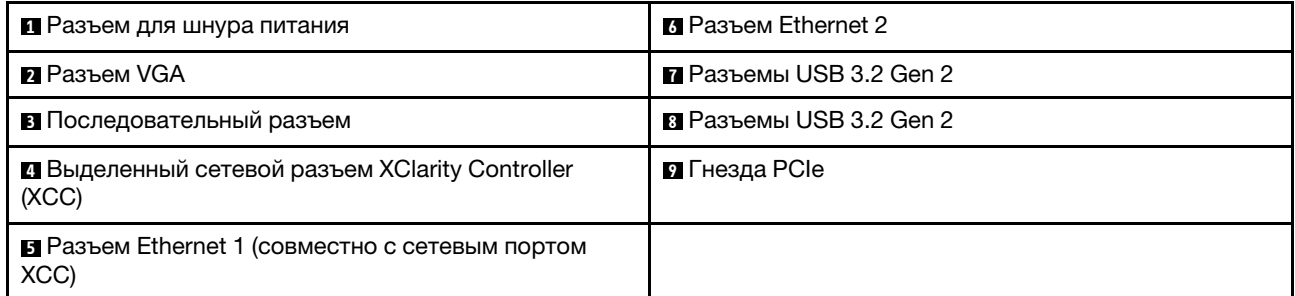

#### **<sup>1</sup>**Разъем для шнура питания

Подключите шнур питания к этому компоненту.

#### **<sup>2</sup>**Разъем VGA

Служит для подключения видеоустройства, совместимого с интерфейсом VGA, например VGAмонитора.

#### **<sup>3</sup>**Последовательный разъем

Этот разъем служит для последовательного подключения 9-штырьковых последовательных устройств. Последовательный порт используется совместно с XClarity Controller. XClarity Controller может управлять общим последовательным портом для перенаправления последовательного трафика с помощью механизма перенаправления последовательного порта через локальную сеть (SOL).

#### $\blacksquare$  Выделенный сетевой разъем XClarity Controller (XCC)

Служит для подключения кабеля Ethernet для управления системой с использованием XClarity Controller.

#### **5 © Разъемы Ethernet 1 и 2**

Служат для подключения кабеля Ethernet локальной сети. На каждом разъеме Ethernet имеется два светодиодных индикатора состояния, позволяющих определить состояние подключения Ethernet и активность. Дополнительные сведения см. в разделе [«Светодиодные индикаторы на задней панели»](#page-34-0) [на странице 25.](#page-34-0) Разъем Ethernet 1 можно настроить в качестве сетевого разъема XClarity Controller.

Чтобы настроить разъем Ethernet 1 в качестве сетевого разъема XClarity Controller, запустите программу Setup Utility и выберите BMC Settings → Network Settings → Network Settings Network Interface Port : Shared. Затем щелкните Shared NIC on и выберите Onboard Port 1.

#### **7 8** Разъемы USB 3.2 Gen 2

Предназначен для подключения устройства, которому требуется интерфейс USB 2.0 или 3.0, например клавиатуры, мыши или USB-накопителя.

#### **<sup>9</sup>**Гнезда PCIe

На материнской плате четыре гнезда PCIe для установки соответствующих адаптеров PCIe. Сведения о гнездах PCIe см. в разделе [«Спецификации» на странице 1.](#page-10-2)

## <span id="page-34-0"></span>Светодиодные индикаторы на задней панели

На рисунке в этом разделе показаны светодиодные индикаторы на задней панели сервера.

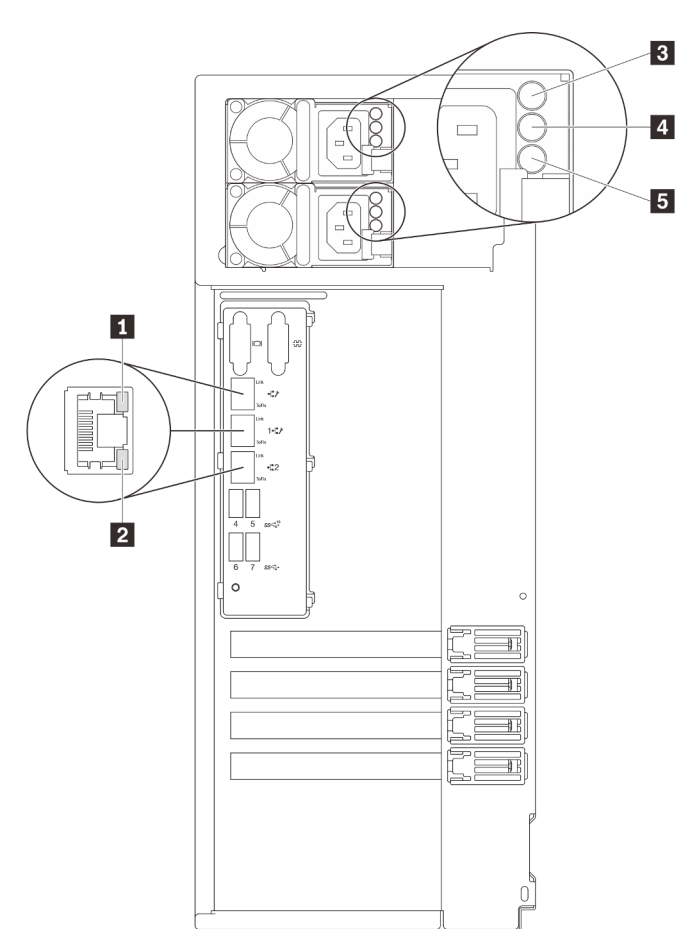

Рис. 7. Светодиодные индикаторы на задней панели сервера

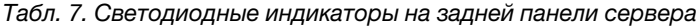

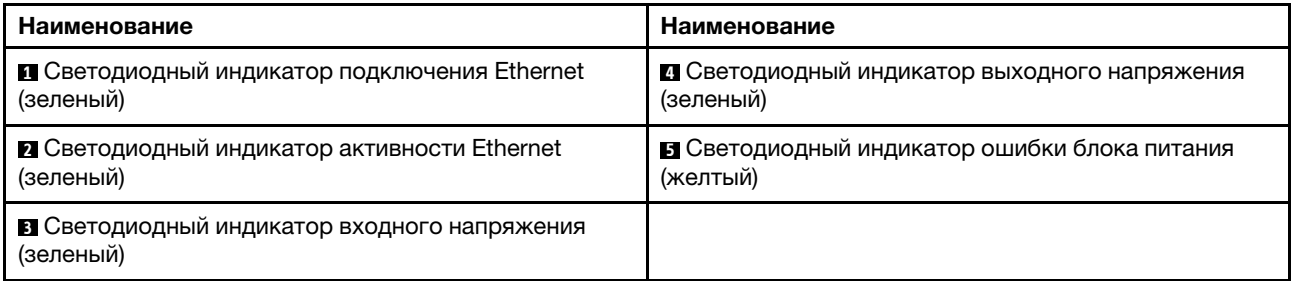

#### **1 2 Светодиодные индикаторы состояния Ethernet**

На каждом сетевом разъеме имеется два светодиодных индикатора состояния.

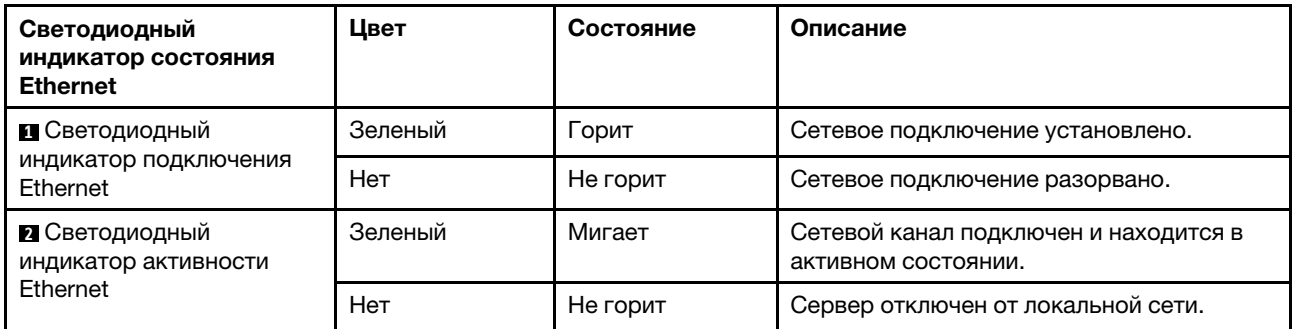

#### **<sup>3</sup>**Светодиодный индикатор входного напряжения **<sup>4</sup>**Светодиодный индикатор выходного напряжения **<sup>5</sup>**Светодиодный индикатор ошибки блока питания

На каждом оперативно заменяемом блоке питания есть три светодиодных индикатора состояния.

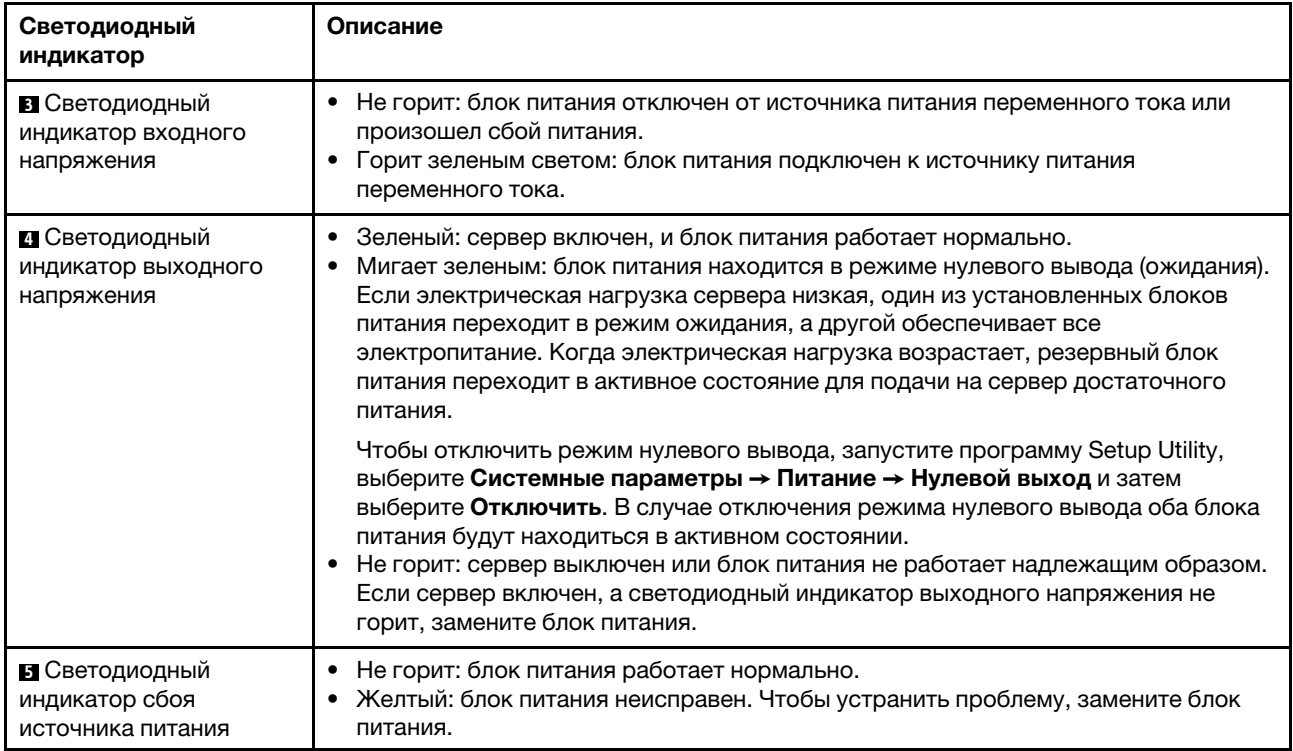
# Компоненты материнской платы

На рисунке в этом разделе показано расположение компонентов на материнской плате.

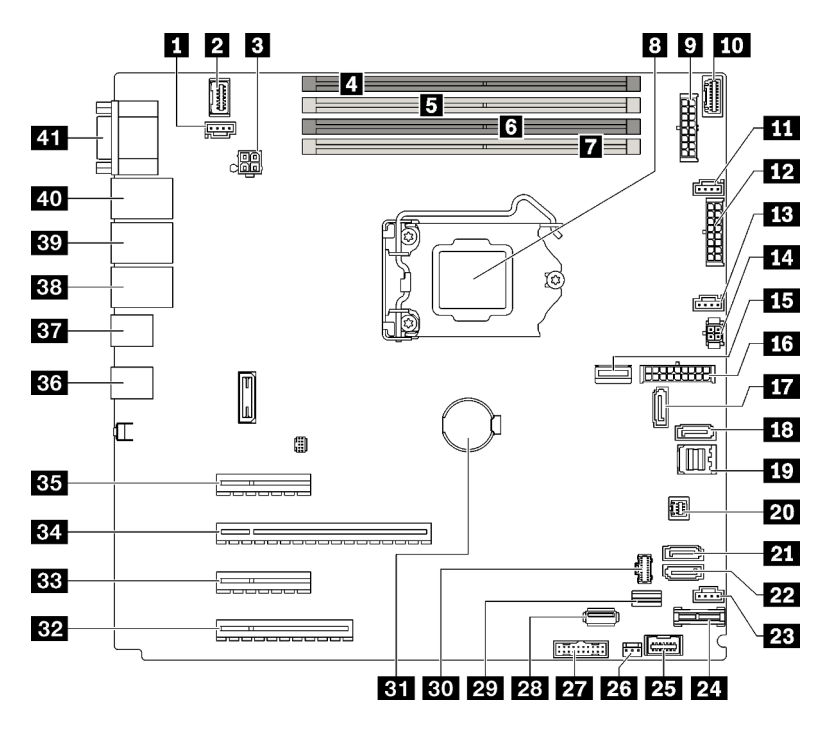

Рис. 8. Компоненты материнской платы

Табл. 8. Компоненты на материнской плате

| Название         |                                                   | Название |                                                   |
|------------------|---------------------------------------------------|----------|---------------------------------------------------|
| П                | Разъем заднего вентилятора                        | 22       | SATA 4                                            |
| $\mathbf{z}$     | Передний разъем VGA                               | 23       | Разъем вентилятора 4 для переднего<br>вентилятора |
| $\mathbf{B}$     | Разъем питания процессора                         | 24       | Разъем ТРМ/ТСМ                                    |
| 4                | Гнездо DIMM 1                                     | 25       | Разъем лицевой панели                             |
| Б                | Гнездо DIMM 2                                     | 26       | Разъем датчика вмешательства                      |
| 6                | Гнездо DIMM 3                                     | 27       | Передний разъем USB                               |
| 7                | Гнездо DIMM 4                                     | 28       | Внутренний разъем USB 3.2 Gen 1                   |
| $\boldsymbol{3}$ | Гнездо процессора                                 | 29       | Разъем для сигнального кабеля М.2                 |
| $\overline{9}$   | Разъем питания объединительной панели 1           | 30       | Разъем питания М.2                                |
| 10               | Разъем SIDEBAND платы распределения<br>питания    | 31       | Батарейка CMOS                                    |
| 11               | Разъем вентилятора 1 для переднего<br>вентилятора | 32       | <b>Гнездо PCIe 4</b>                              |
| 12               | Разъем питания объединительной панели 2           | 33       | Гнездо PCIe 3                                     |
| 13               | Разъем вентилятора 2 для процессора               | 34       | Гнездо PCIe 2                                     |

Табл. 8. Компоненты на материнской плате (продолж.)

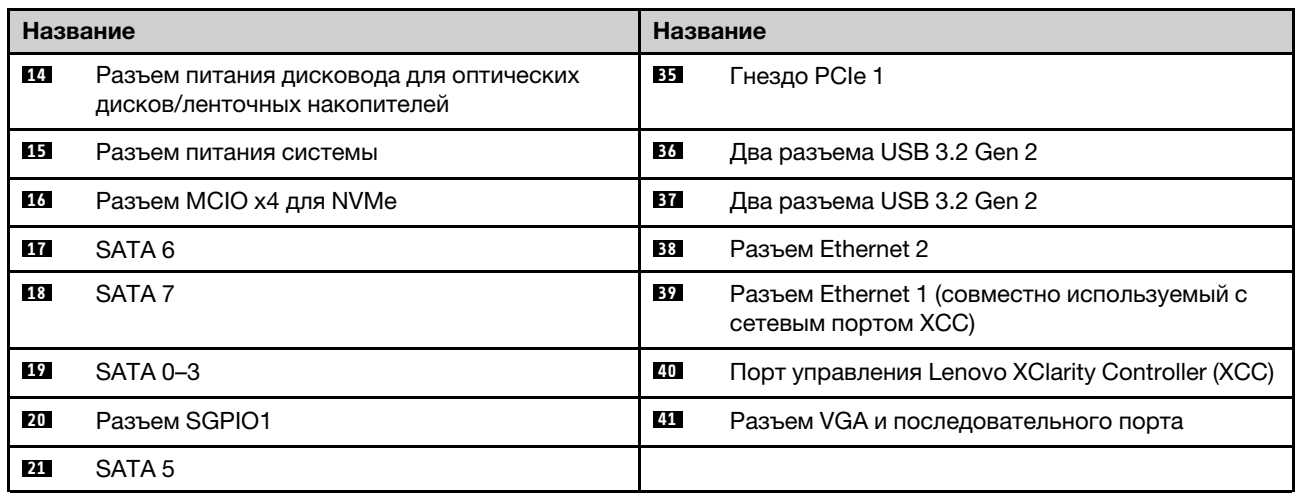

# Светодиодный индикатор материнской платы

На рисунке в этом разделе показаны светодиодные индикаторы на материнской плате.

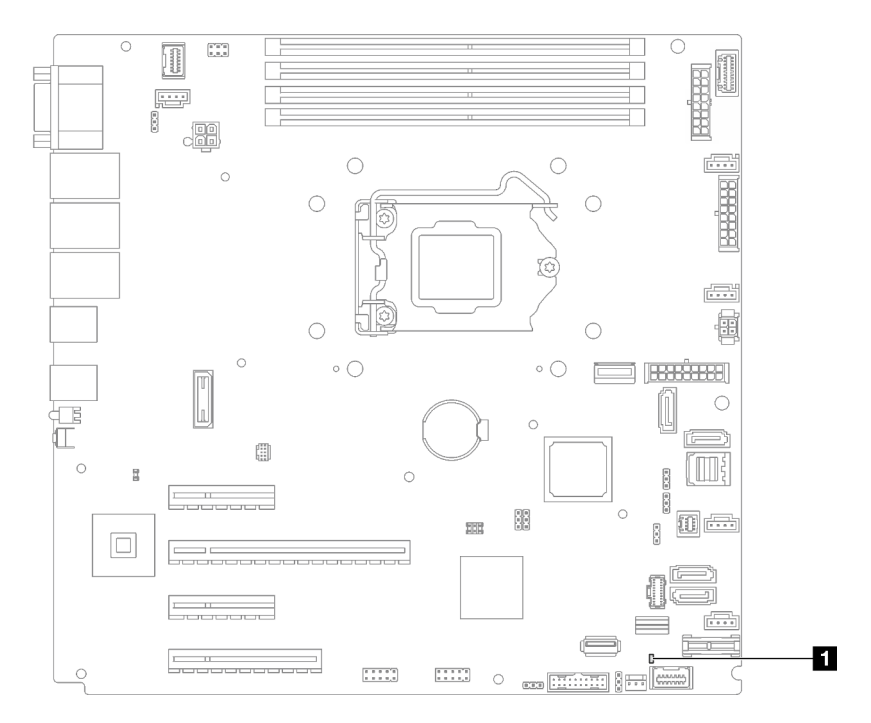

Рис. 9. Светодиодный индикатор материнской платы

Табл. 9. Светодиодный индикатор материнской платы

**1** Светодиодный индикатор системной ошибки (оранжевый)

# Перемычки и кнопки на материнской плате

На следующем рисунке в этом разделе показано расположение перемычек и кнопок на сервере.

Примечание: Если на блоках переключателей есть прозрачная защитная наклейка, для доступа к переключателям ее необходимо снять и утилизировать.

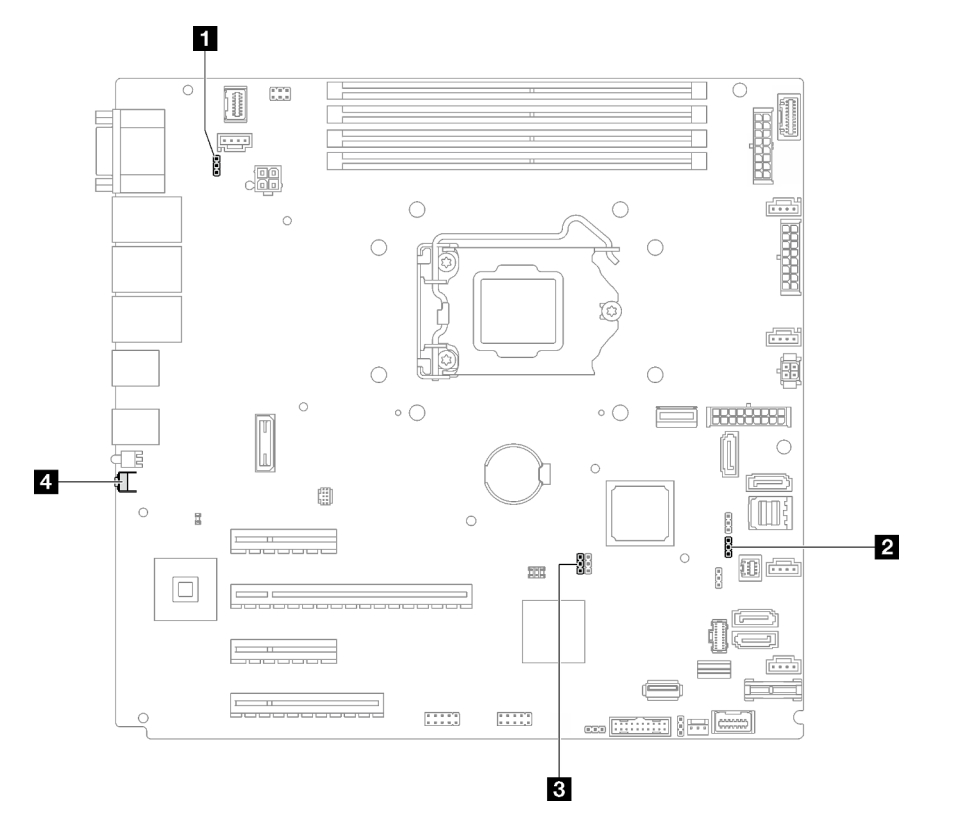

Рис. 10. Перемычки и кнопки на материнской плате

В следующей таблице описаны перемычки и кнопки на материнской плате.

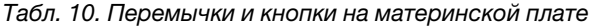

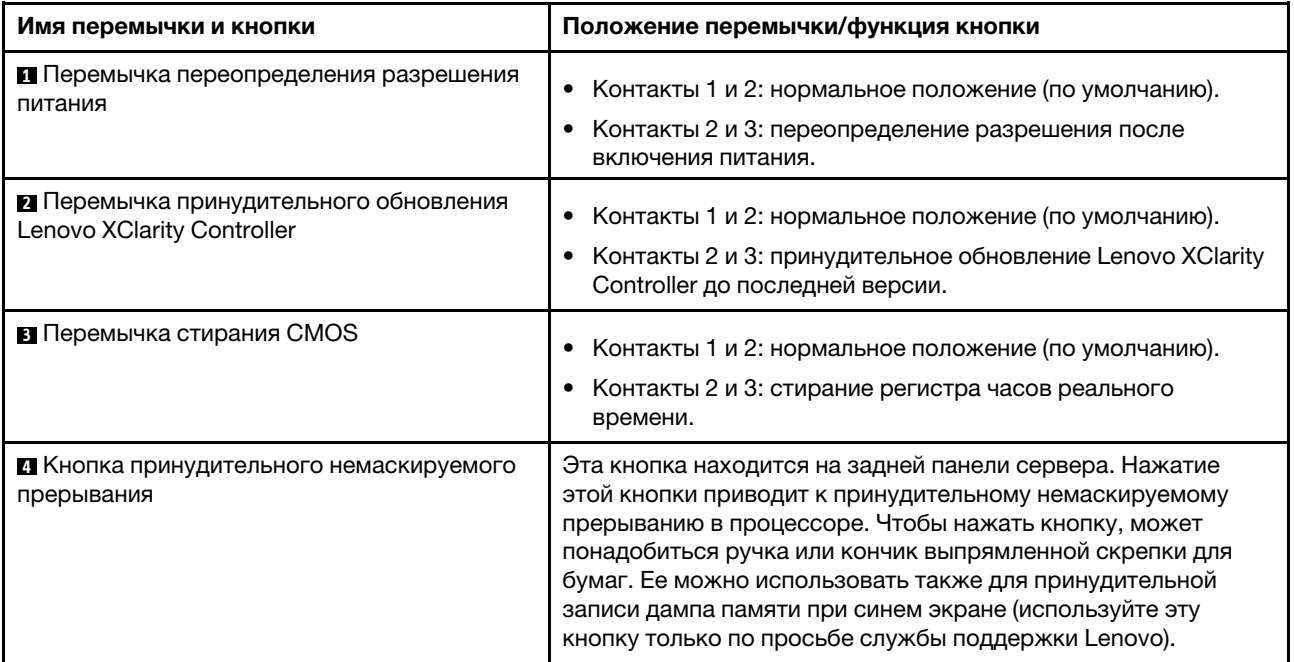

### Важно:

- 1. Прежде чем менять положения переключателей или перемычек, выключите сервер и отключите все шнуры питания и внешние кабели. Изучите информацию в разделах [https://pubs.lenovo.com/](https://pubs.lenovo.com/safety_documentation/)  [safety\\_documentation/](https://pubs.lenovo.com/safety_documentation/), [«Инструкции по установке» на странице 63,](#page-72-0) [«Работа с устройствами,](#page-75-0) [чувствительными к статическому электричеству» на странице 66](#page-75-0) и [«Выключение сервера» на](#page-23-0)  [странице 14](#page-23-0).
- 2. Все блоки переключателей или перемычек на материнской плате, не показанные на рисунках в этом документе, зарезервированы.

## Задние/объединительные панели дисков

На рисунках в этом разделе показаны разъемы на задних/объединительных панелях дисков.

Ниже представлены задние/объединительные панели дисков, которые поддерживаются данным сервером.

- Задние панели дисков с обычной заменой
	- [«Задняя панель 3,5-дюймовых дисков с обычной заменой \(отсеки 0–3\)» на странице 30](#page-39-0)
	- [«Задняя панель 3,5-дюймовых дисков с обычной заменой \(отсеки 4–7 без дисковода для](#page-40-0) [оптических дисков\)» на странице 31](#page-40-0)
	- [«Задняя панель 3,5-дюймовых дисков с обычной заменой \(отсеки 4–5 с дисководом для](#page-40-1)  [оптических дисков\)» на странице 31](#page-40-1)
- Объединительные панели оперативно заменяемых дисков
	- [«Объединительная панель 3,5-дюймовых оперативно заменяемых дисков» на странице 32](#page-41-0)
	- [«Объединительная панель 2,5-дюймовых оперативно заменяемых дисков» на странице 32](#page-41-1)

### <span id="page-39-0"></span>Задняя панель 3,5-дюймовых дисков с обычной заменой (отсеки 0–3)

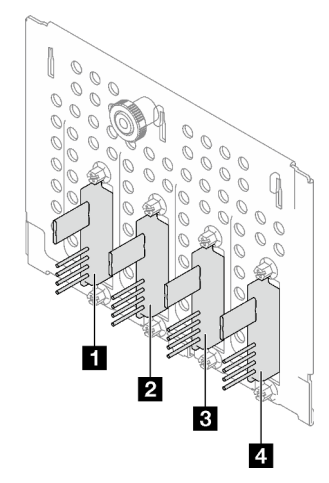

Табл. 11. Задняя панель 3,5-дюймовых дисков с обычной заменой (отсеки 0–3)

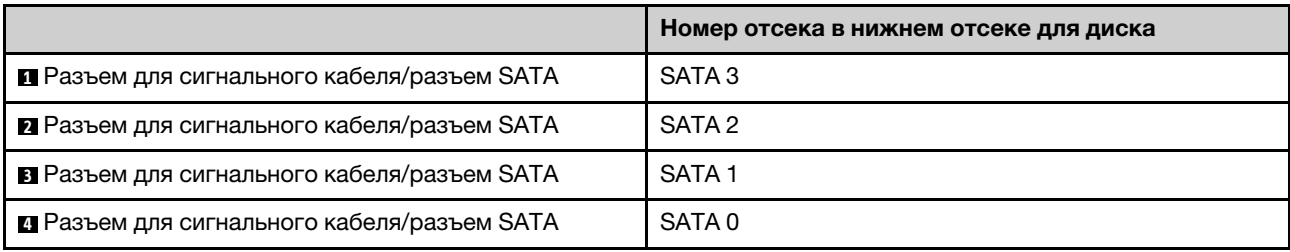

### <span id="page-40-0"></span>Задняя панель 3,5-дюймовых дисков с обычной заменой (отсеки 4–7 без дисковода для оптических дисков)

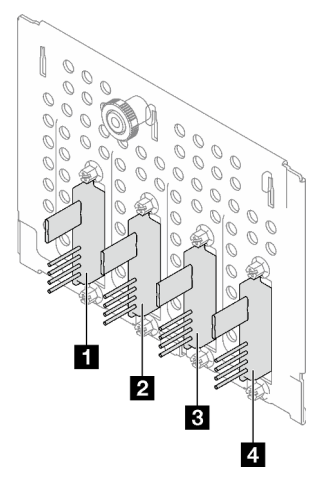

Табл. 12. Задняя панель 3,5-дюймовых дисков с обычной заменой (отсеки 4–7 без дисковода для оптических дисков)

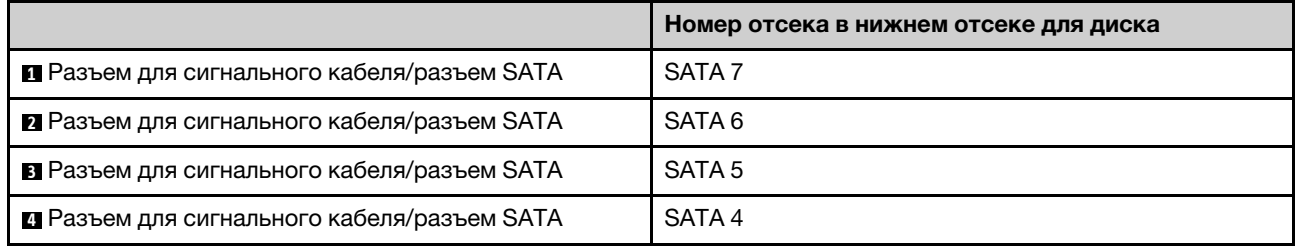

### <span id="page-40-1"></span>Задняя панель 3,5-дюймовых дисков с обычной заменой (отсеки 4–5 с дисководом для оптических дисков)

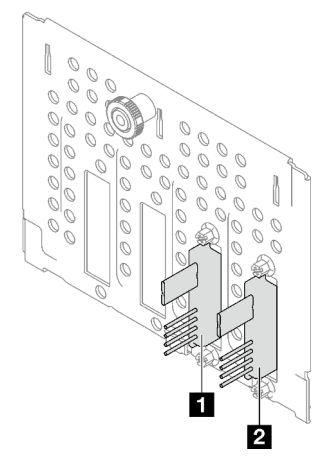

Табл. 13. Задняя панель 3,5-дюймовых дисков с обычной заменой (отсеки 4–5 с дисководом для оптических дисков)

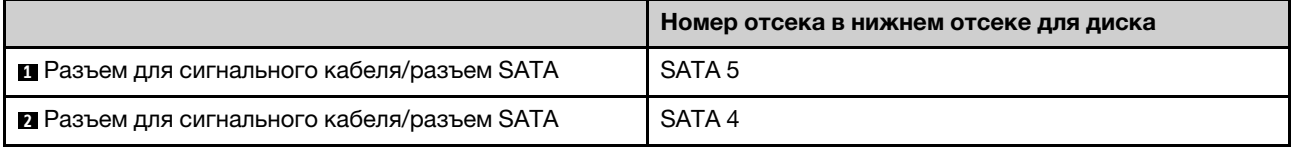

#### <span id="page-41-0"></span>Объединительная панель 3,5-дюймовых оперативно заменяемых дисков

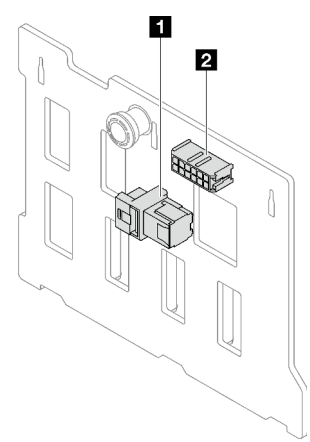

Табл. 14. Разъемы объединительной панели 3,5-дюймовых оперативно заменяемых дисков

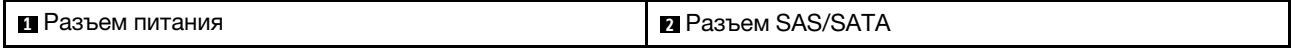

#### <span id="page-41-1"></span>Объединительная панель 2,5-дюймовых оперативно заменяемых дисков

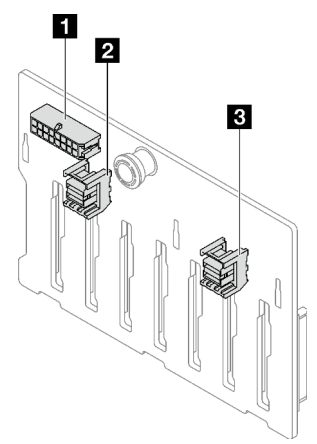

Табл. 15. Разъемы объединительной панели 2,5-дюймовых оперативно заменяемых дисков

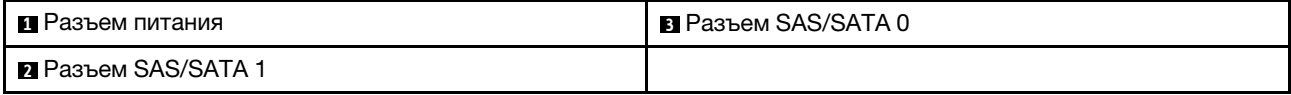

## Плата распределения питания

На рисунках в этом разделе показаны разъемы на платах распределения питания.

Сервер поддерживает два типа плат распределения питания:

- [«Плата распределения питания для стационарного блока питания» на странице 33](#page-42-0)
- [«Плата распределения питания оперативно заменяемых блоков питания» на странице 33](#page-42-1)

#### <span id="page-42-0"></span>Плата распределения питания для стационарного блока питания

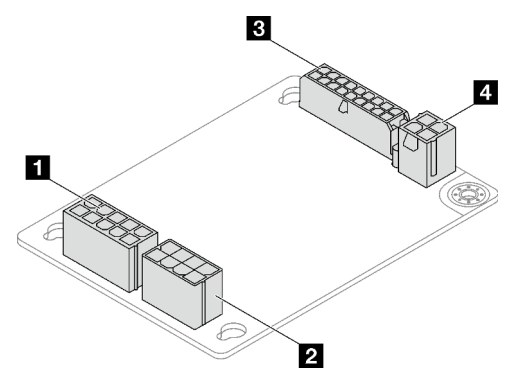

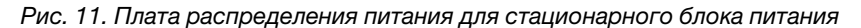

Табл. 16. Плата распределения питания для стационарного блока питания

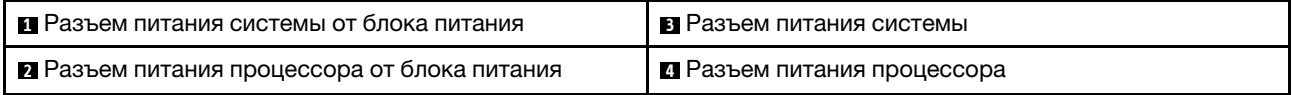

#### <span id="page-42-1"></span>Плата распределения питания оперативно заменяемых блоков питания

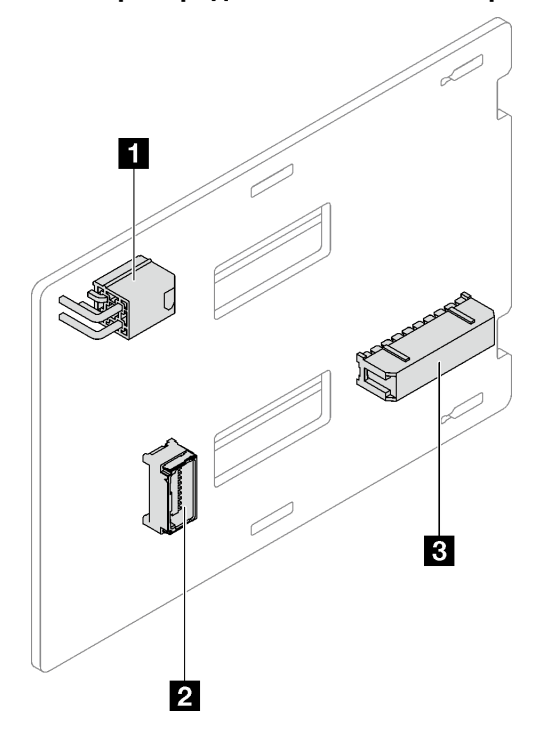

Рис. 12. Плата распределения питания оперативно заменяемых блоков питания

Табл. 17. Плата распределения питания оперативно заменяемых блоков питания

| <b>В Разъем питания процессора</b> | <b>В</b> Разъем питания системы |
|------------------------------------|---------------------------------|
| <b>  2</b> Разъем Sideband         |                                 |

# Адаптеры RAID

На рисунках в этом разделе показаны разъемы на адаптерах RAID.

Ниже представлены адаптеры RAID, которые поддерживаются данным сервером.

- [«9350-8i» на странице 34](#page-43-0)
- [«9350-16i» на странице 34](#page-43-1)
- [«4350/5350-8i» на странице 35](#page-44-0)

### <span id="page-43-0"></span>9350-8i

 $\equiv$ 

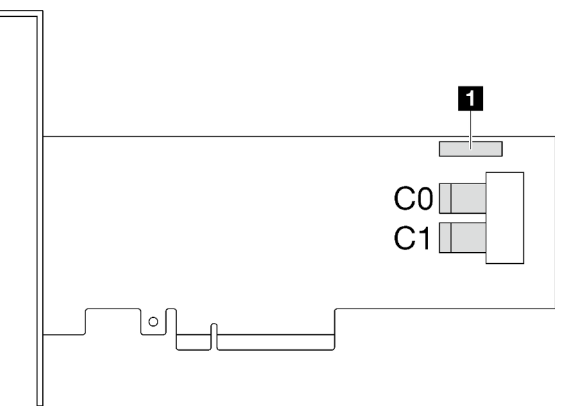

Рис. 13. разъемы 9350-8i

Табл. 18. разъемы 9350-8i

**1** Разъем модуля питания флеш-памяти RAID

<span id="page-43-1"></span>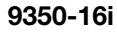

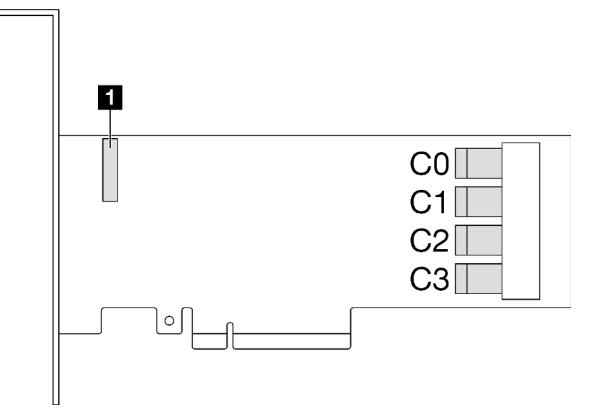

Рис. 14. Разъемы 9350-16i

Табл. 19. Разъемы 9350-16i

**1** Разъем модуля питания флеш-памяти RAID

### <span id="page-44-0"></span>4350/5350-8i

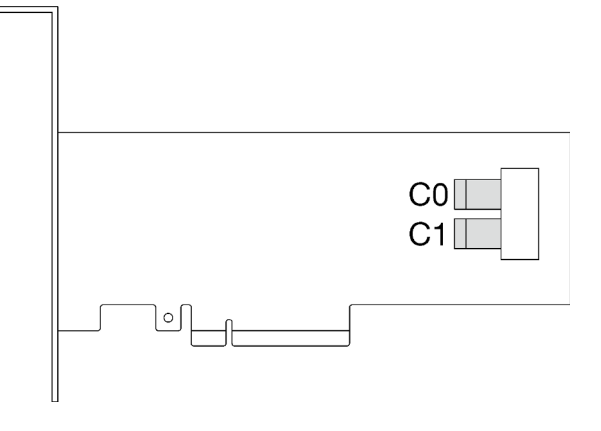

Рис. 15. разъемы 4350/5350-8i

# Серверные замки

Блокировка кожуха сервера препятствует несанкционированному доступу внутрь сервера. Блокировка передней дверцы (в некоторых моделях) препятствует несанкционированному доступу к установленным дискам.

#### Навесной замок

Сервер поставляется с петлей для навесного замка. Если навесной замок установлен, снять кожух сервера невозможно.

Примечание: Рекомендуется приобрести собственный навесной замок в локальном магазине.

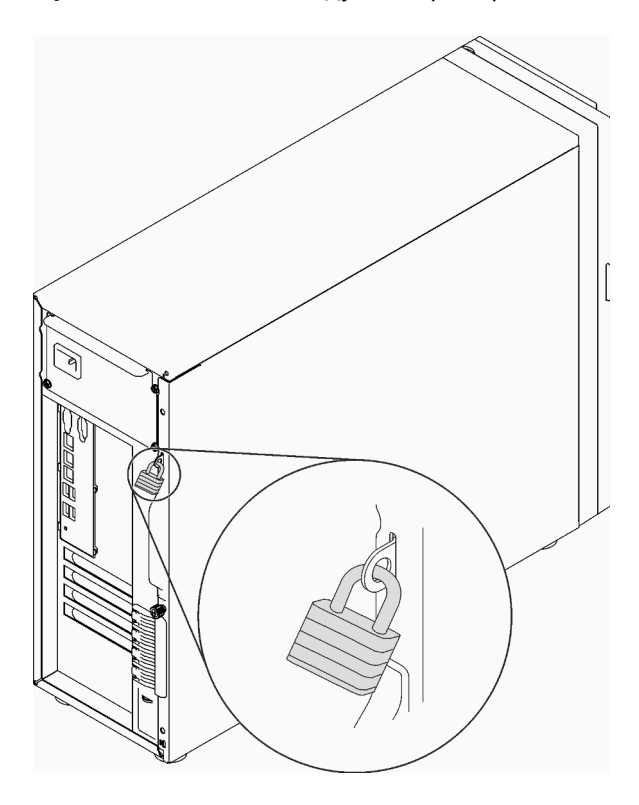

Рис. 16. Навесной замок

### Замок для троса типа Kensington

Чтобы зафиксировать сервер на рабочем или любом другом столе, а также на любой другой конструкции, можно использовать замок для троса типа Kensington. Замок для троса крепится к гнезду для защитного замка с задней стороны сервера и открывается с помощью ключа или шифра в зависимости от выбранного типа. Замок для троса также блокирует кожух сервера. Этот же тип замка используется на многих ноутбуках. Заказать такой замок для троса можно непосредственно в Lenovo, выполнив поиск изделия Kensington по следующему адресу: <http://www.lenovo.com/support>

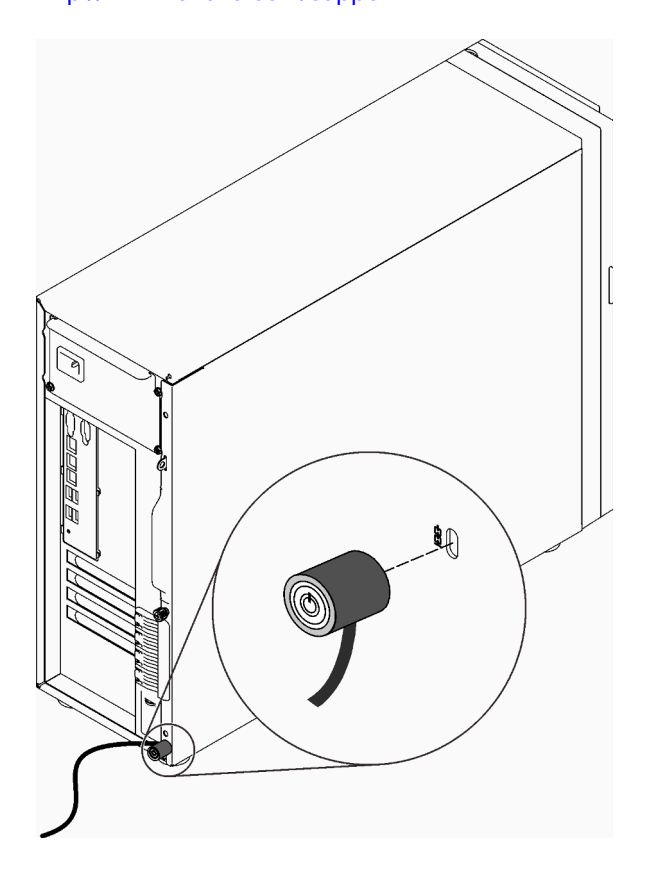

Рис. 17. Замок для троса типа Kensington

#### Замок передней дверцы

Открыть или заблокировать переднюю дверцу сервера можно с помощью ключа в коробке с материалами. Передняя дверца защищает отсек для дисков и препятствует несанкционированному доступу к установленным дискам.

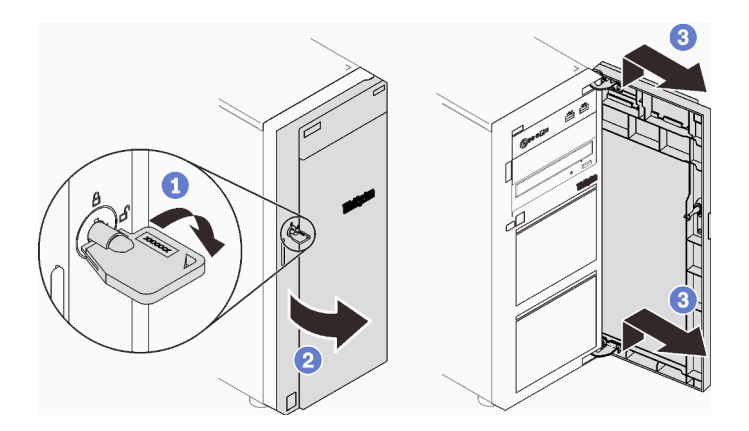

Рис. 18. Замок передней дверцы

# Прокладка внутренних кабелей

Некоторые компоненты сервера поставляются с внутренними кабелями, предназначенными для определенных разъемов.

Прежде чем подключать эти кабели, внимательно ознакомьтесь с инструкциями:

- Перед подключением и отключением внутренних кабелей необходимо выключить сервер.
- Дополнительные инструкции по прокладке кабелей см. в документации к дополнительным устройствам.
- Чтобы найти соответствующие разъемы, воспользуйтесь напечатанными на кабелях идентификаторами.
- Убедитесь, что кабель не зажимается, не проходит поверх разъемов и не закрывает никакие компоненты на материнской плате.

### Примечания:

1. При отключении кабелей от материнской платы откройте все защелки, язычки или замки на кабельных разъемах. Если перед отключением кабелей этого не сделать, кабельные гнезда на материнской плате будут повреждены, поскольку они очень хрупкие. При любом повреждении гнезд кабеля может потребоваться замена материнской платы.

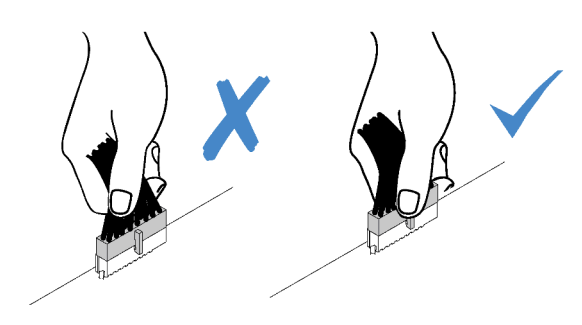

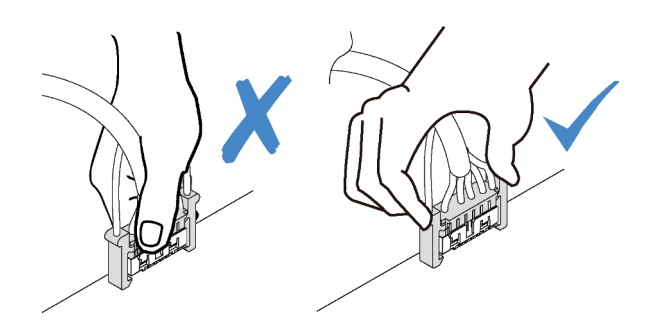

2. При установке переднего вентилятора компьютера в раму убедитесь, что кабели не мешают двум штырькам и вентилятор надежно зафиксирован.

# Кабель питания вентилятора

В этом разделе содержатся сведения о внутренней прокладке кабелей питания вентиляторов и о разъемах этих кабелей.

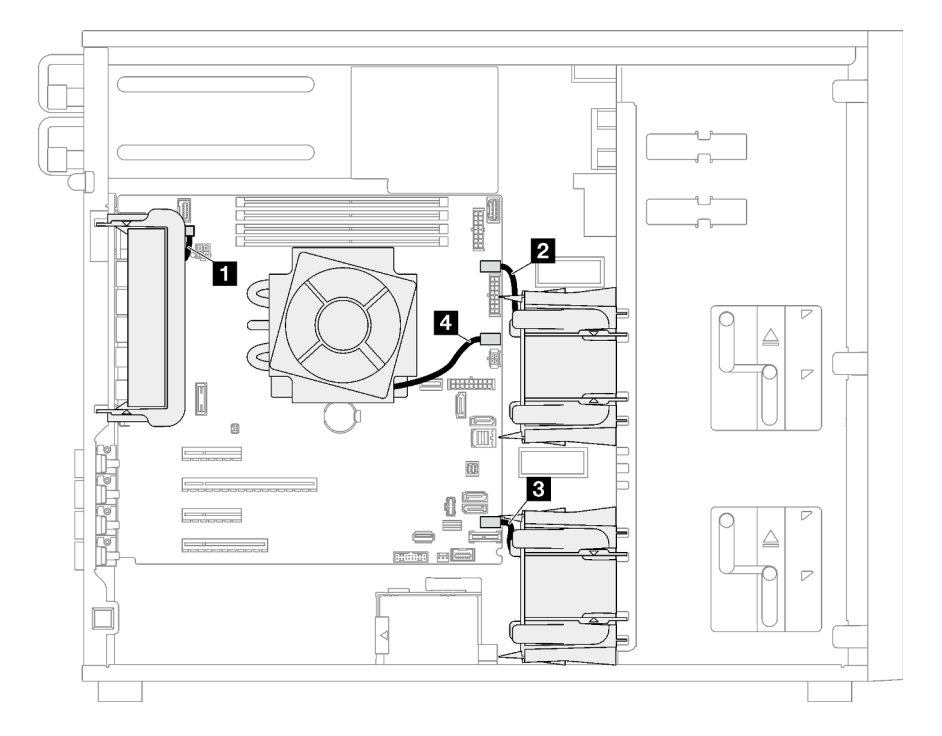

Рис. 19. Прокладка кабелей питания вентиляторов

Табл. 20. Расположение разъемов питания вентиляторов на материнской плате

|                         | От                               | До                                                |
|-------------------------|----------------------------------|---------------------------------------------------|
| 1.                      | Задний вентилятор компьютера     | Разъем заднего вентилятора                        |
| $\mathbf{2}$            | Передний вентилятор компьютера 1 | Разъем вентилятора 1 для переднего<br>вентилятора |
| $\overline{\mathbf{3}}$ | Передний вентилятор компьютера 2 | Разъем вентилятора 4 для переднего<br>вентилятора |
| 4                       | Вентилятор радиатора             | Разъем вентилятора 2 для процессора               |

# Лицевая панель

В этом разделе содержатся сведения по прокладке кабелей для лицевой панели.

Примечание: Убедитесь, что все кабели проложены через надлежащие кабельные зажимы.

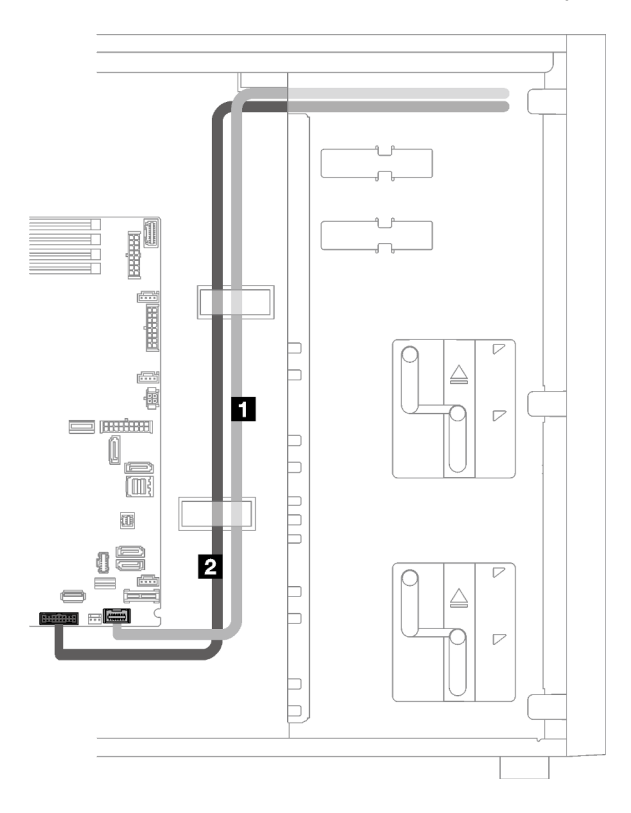

Рис. 20. Прокладка кабелей для лицевой панели

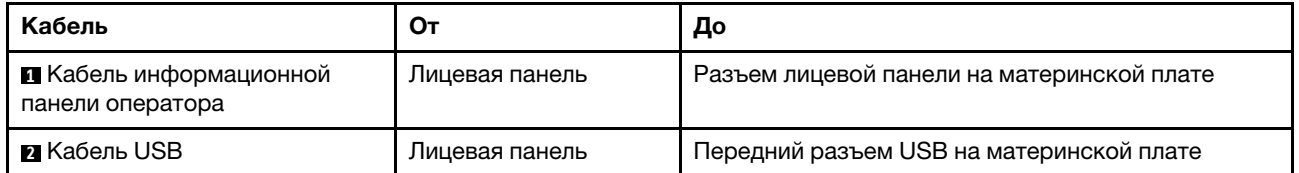

# Адаптер M.2

В этом разделе содержится информация о прокладке кабелей для адаптера M.2.

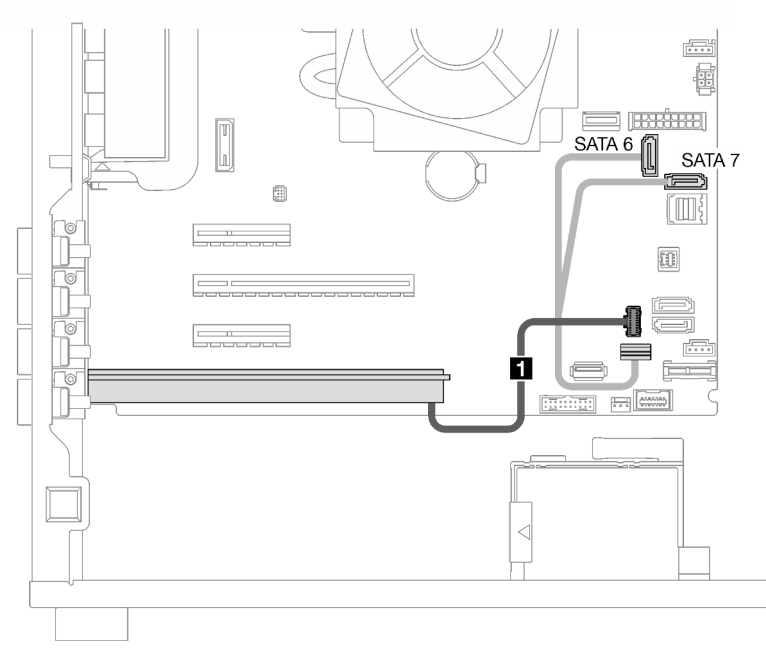

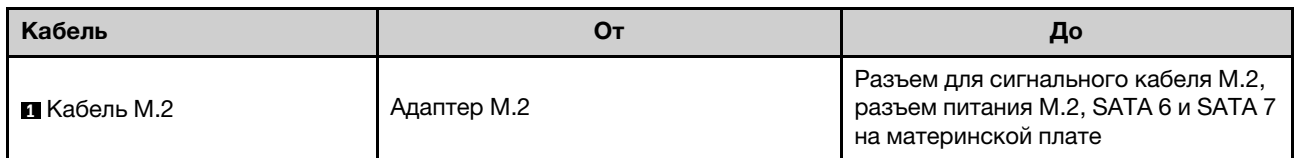

# Датчик вмешательства и модуль питания флэш-памяти RAID

В этом разделе содержится информация о прокладке кабелей для датчика вмешательства и модуля питания флэш-памяти RAID.

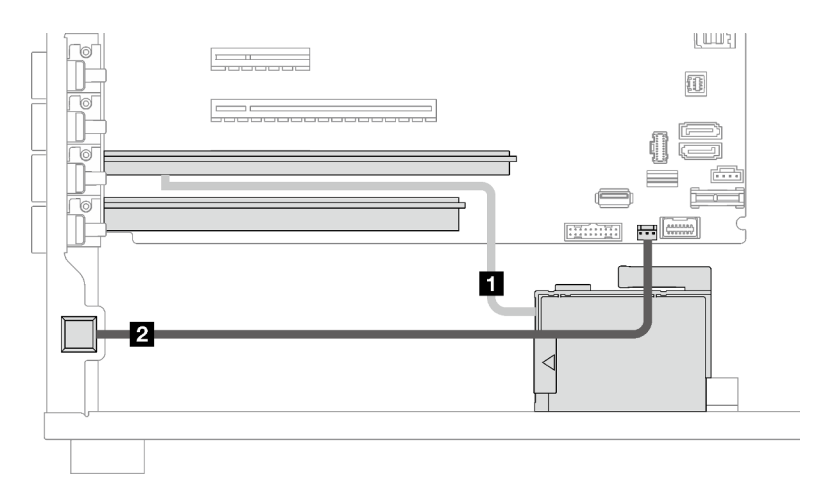

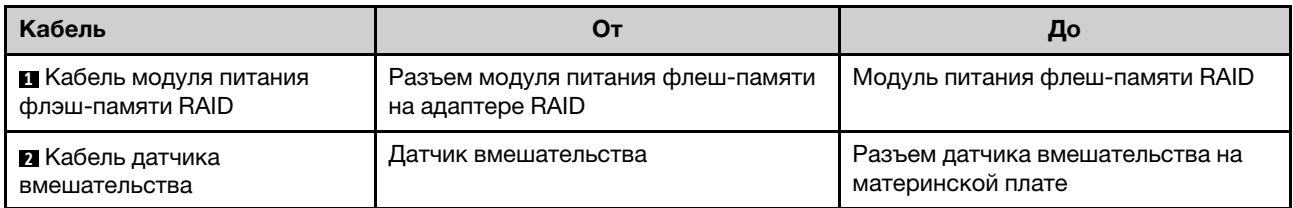

# Дисководы для оптических дисков/ленточные накопители

В этом разделе содержатся сведения по прокладке кабелей для моделей серверов с оптическими/ ленточными накопителями.

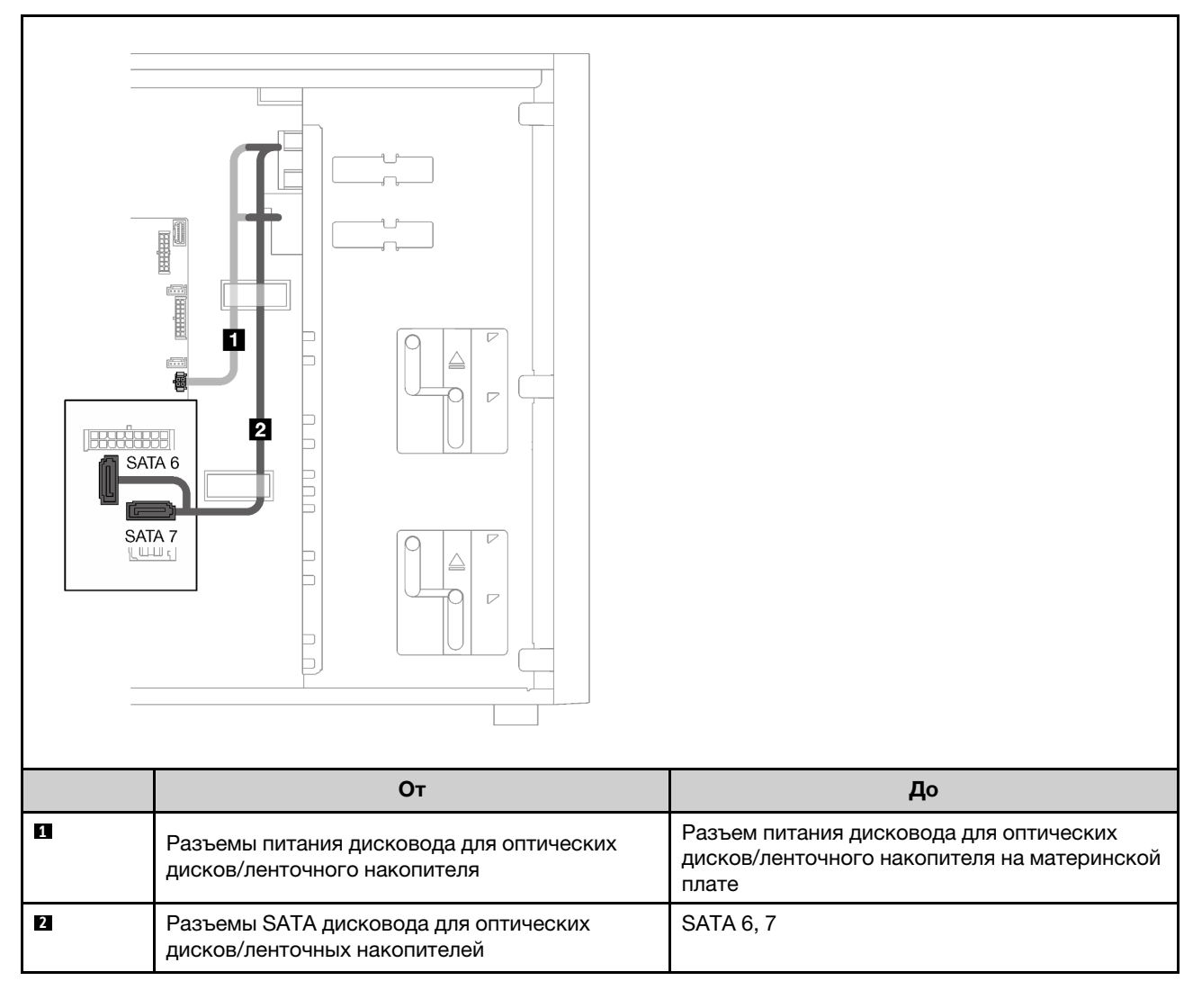

# Стационарный блок питания

В этом разделе содержатся сведения по прокладке кабелей для стационарного блока питания.

## Примечания:

• Убедитесь, что все кабели проложены через надлежащие кабельные зажимы.

• Поскольку разъемы питания процессора на плате распределения питания могут выглядеть похоже, убедитесь, что кабель питания процессора от блока питания **2** и кабель питания процессора **<sup>3</sup>** проложены правильно, как показано на рисунке.

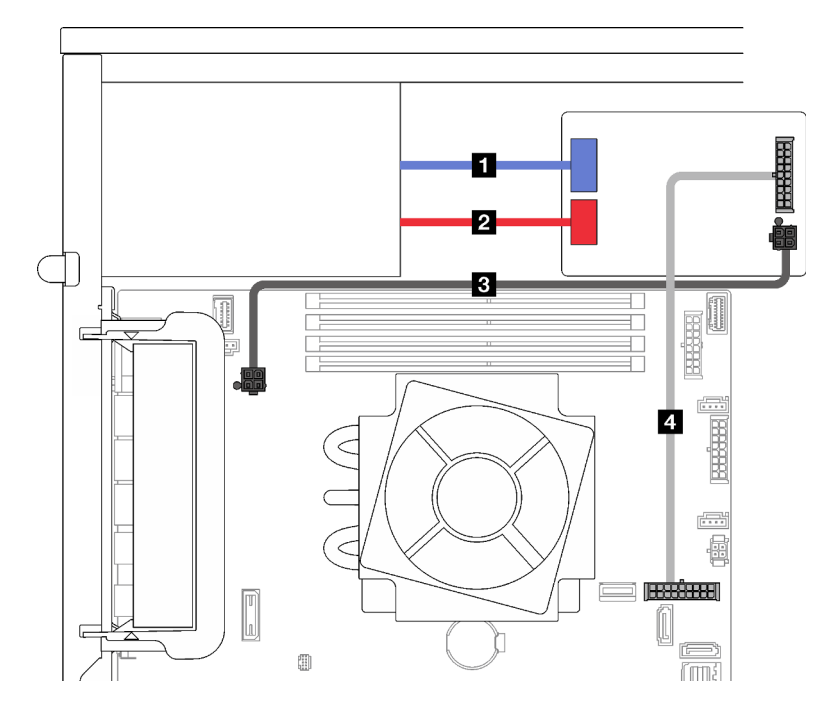

Рис. 21. Прокладка кабелей для стационарного блока питания

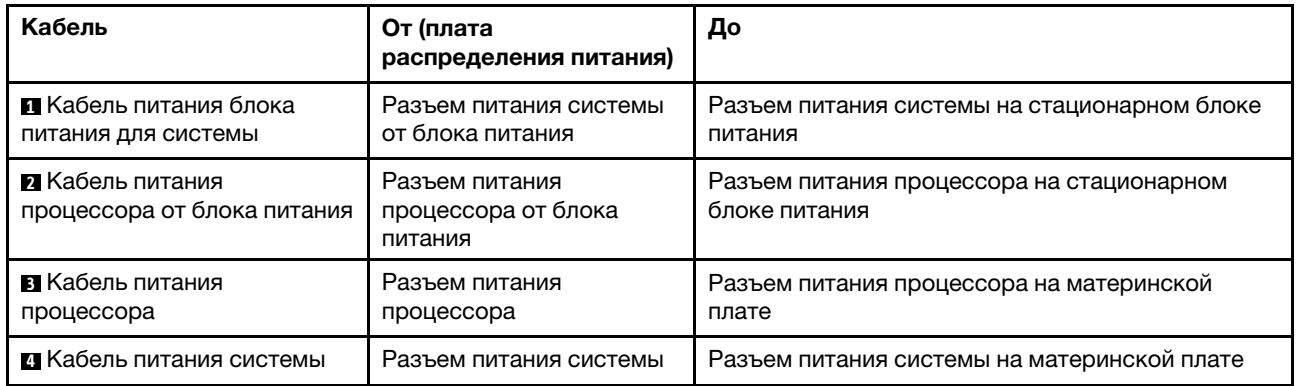

# Резервные блоки питания

В этом разделе содержатся сведения о прокладке кабелей для резервных блоков питания.

Примечание: Убедитесь, что все кабели проложены через надлежащие кабельные зажимы

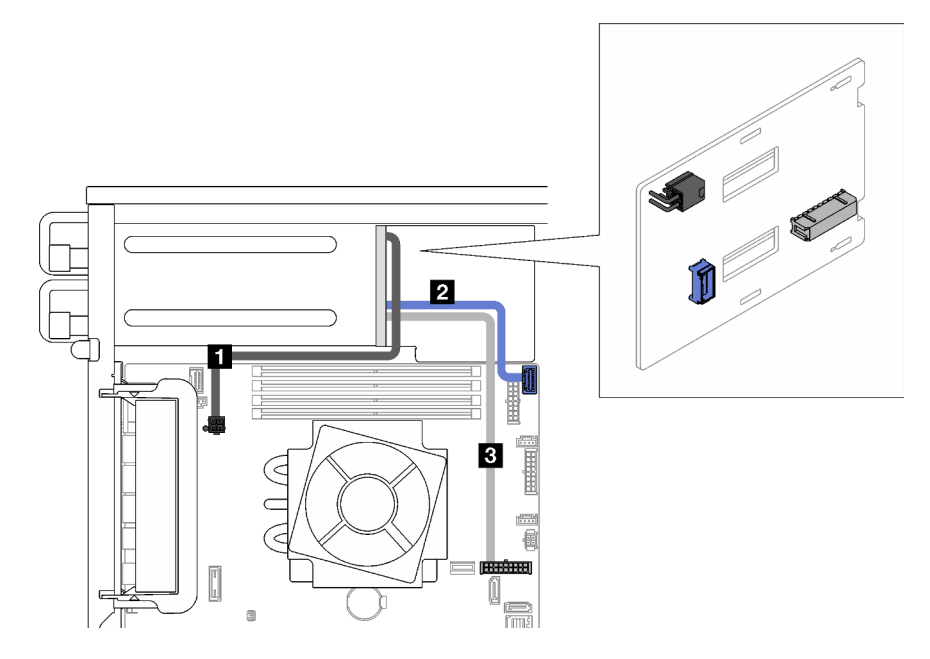

Рис. 22. Прокладка кабелей для резервных блоков питания

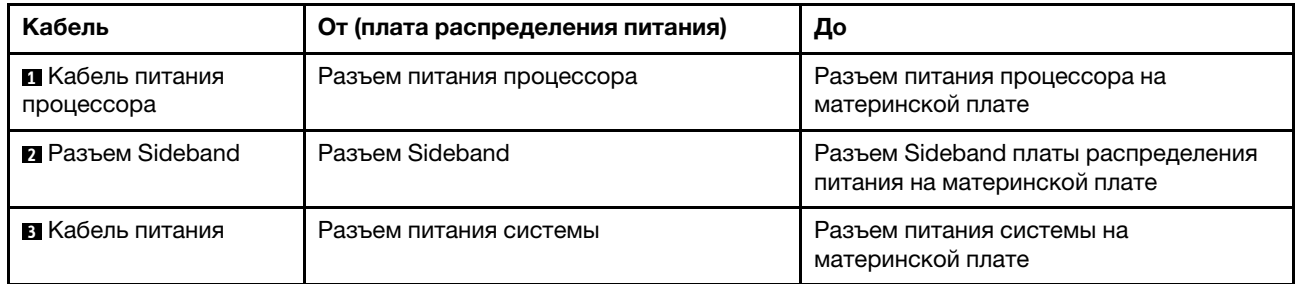

# Диски с обычной заменой

В этом разделе содержатся сведения по прокладке кабелей для моделей серверов с дисками с обычной заменой.

См. конфигурацию, применяемую к серверу.

- [«Четыре 3,5-дюймовых диска SATA» на странице 44](#page-53-0)
- [«Восемь 3,5-дюймовых дисков SATA» на странице 45](#page-54-0)
- [«Семь дисков SATA и один диск NVMe» на странице 46](#page-55-0)
- [«Шесть 3,5-дюймовых дисков SATA с дисководом для оптических дисков/ленточными](#page-55-1)  [накопителями» на странице 46](#page-55-1)

## <span id="page-53-0"></span>Четыре 3,5-дюймовых диска с обычной заменой

В этом разделе содержатся сведения по прокладке кабелей для моделей серверов с четырьмя 3,5 дюймовыми дисками с обычной заменой (программный массив RAID).

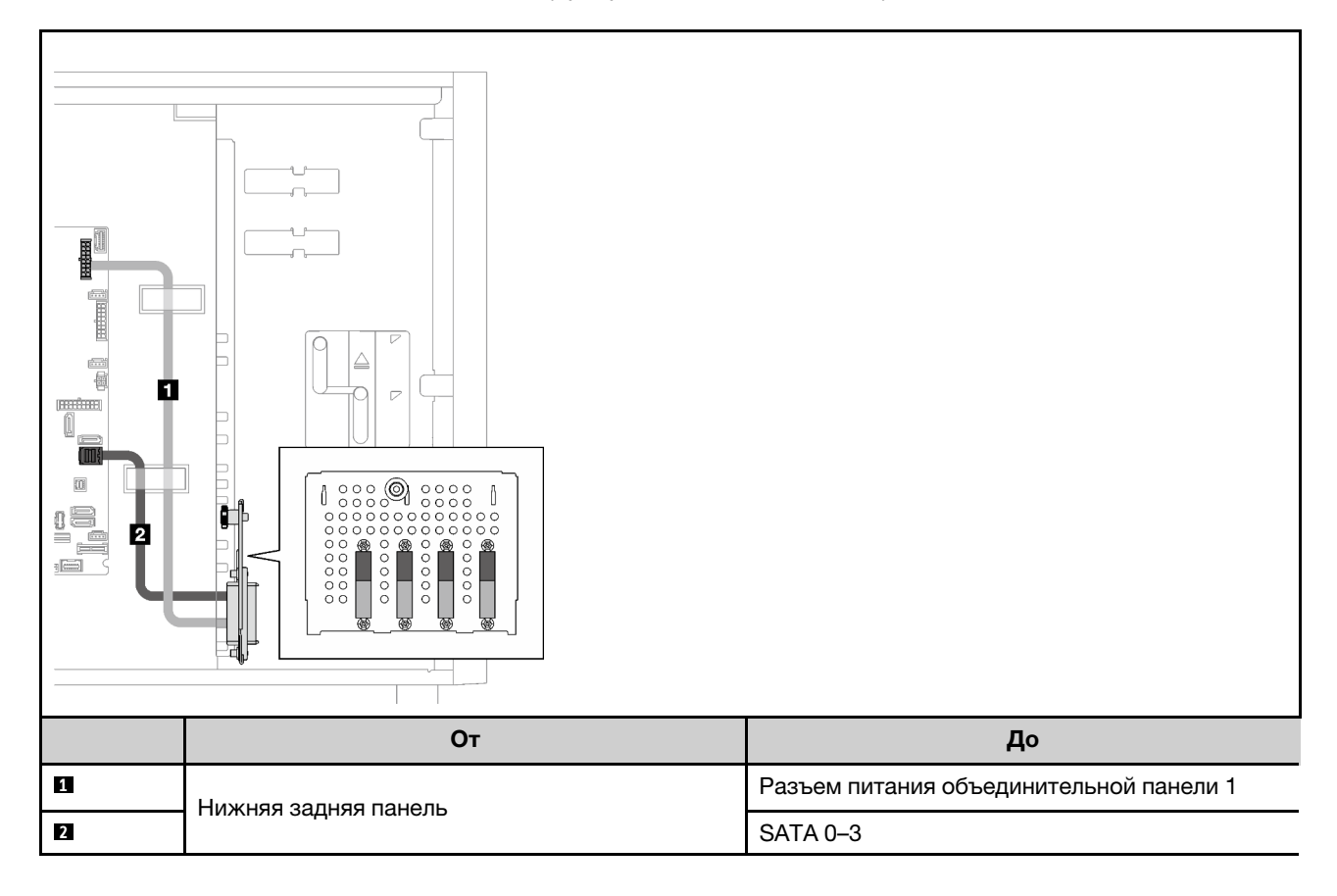

## Восемь 3,5-дюймовых дисков с обычной заменой

В этом разделе содержатся сведения по прокладке кабелей для моделей серверов с восемью 3,5 дюймовыми дисками с обычной заменой (программный массив RAID).

Ниже перечислены опции, доступные для этой конфигурации:

- [«Восемь дисков SATA» на странице 45](#page-54-0)
- [«Семь дисков SATA и один диск NVMe» на странице 46](#page-55-0)

#### <span id="page-54-0"></span>Восемь дисков SATA

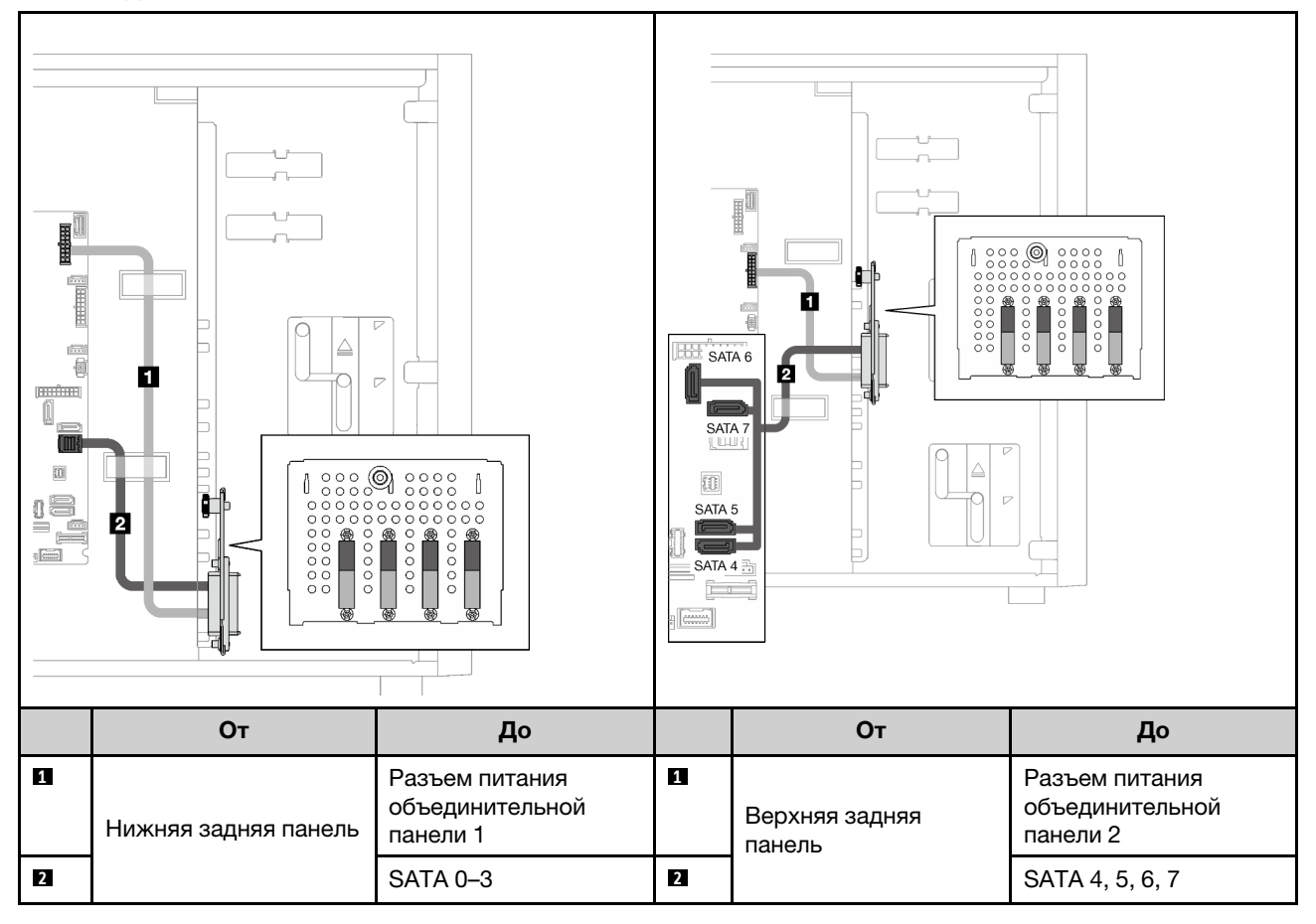

<span id="page-55-0"></span>Семь дисков SATA и один диск NVMe

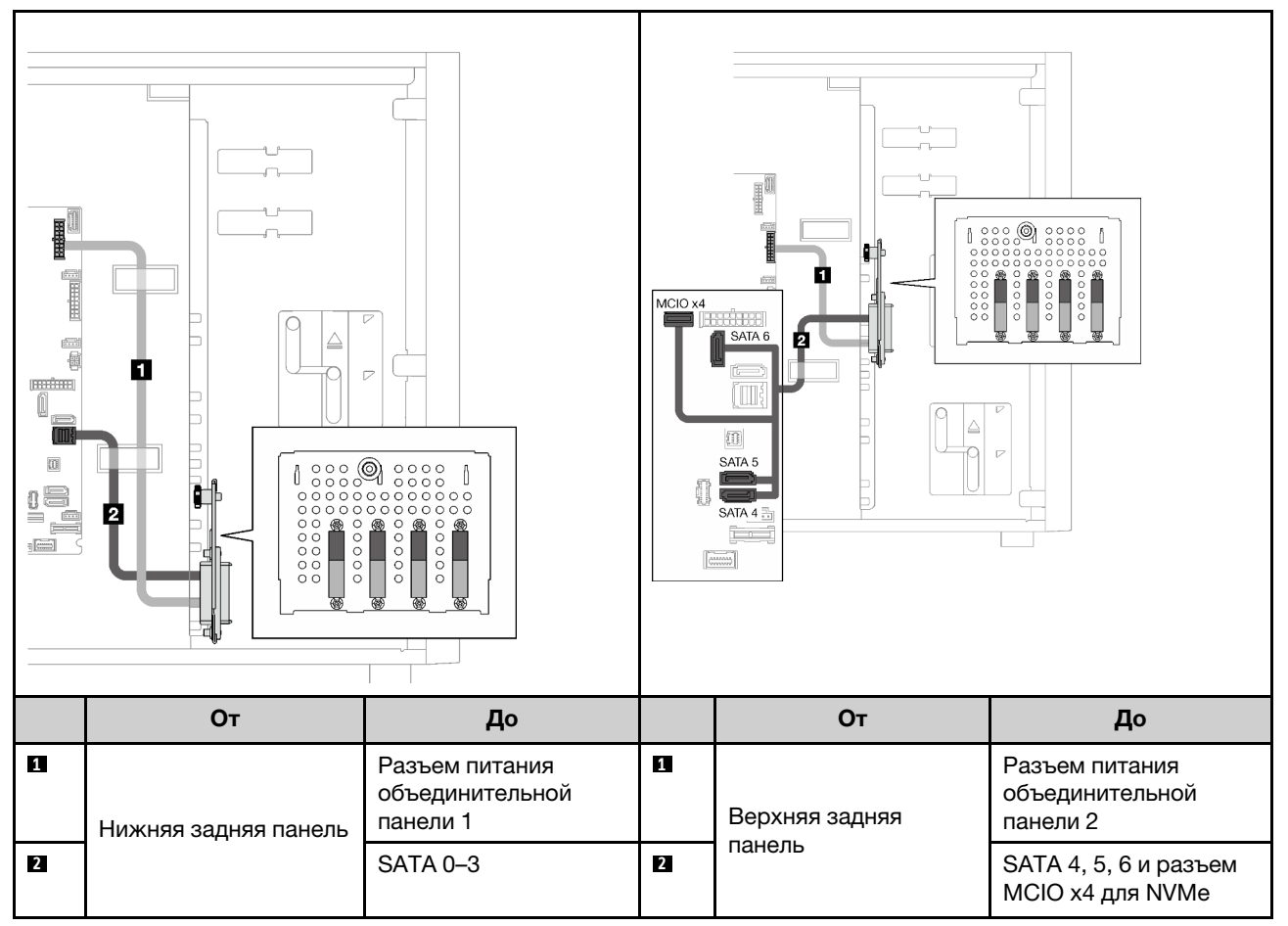

## <span id="page-55-1"></span>Шесть 3,5-дюймовых дисков с обычной заменой с дисководом для оптических дисков/ленточных накопителей

В этом разделе содержатся сведения по прокладке кабелей для моделей серверов с шестью 3,5 дюймовыми дисками с обычной заменой и дисководом для оптических дисков/ленточными накопителями (программный массив RAID).

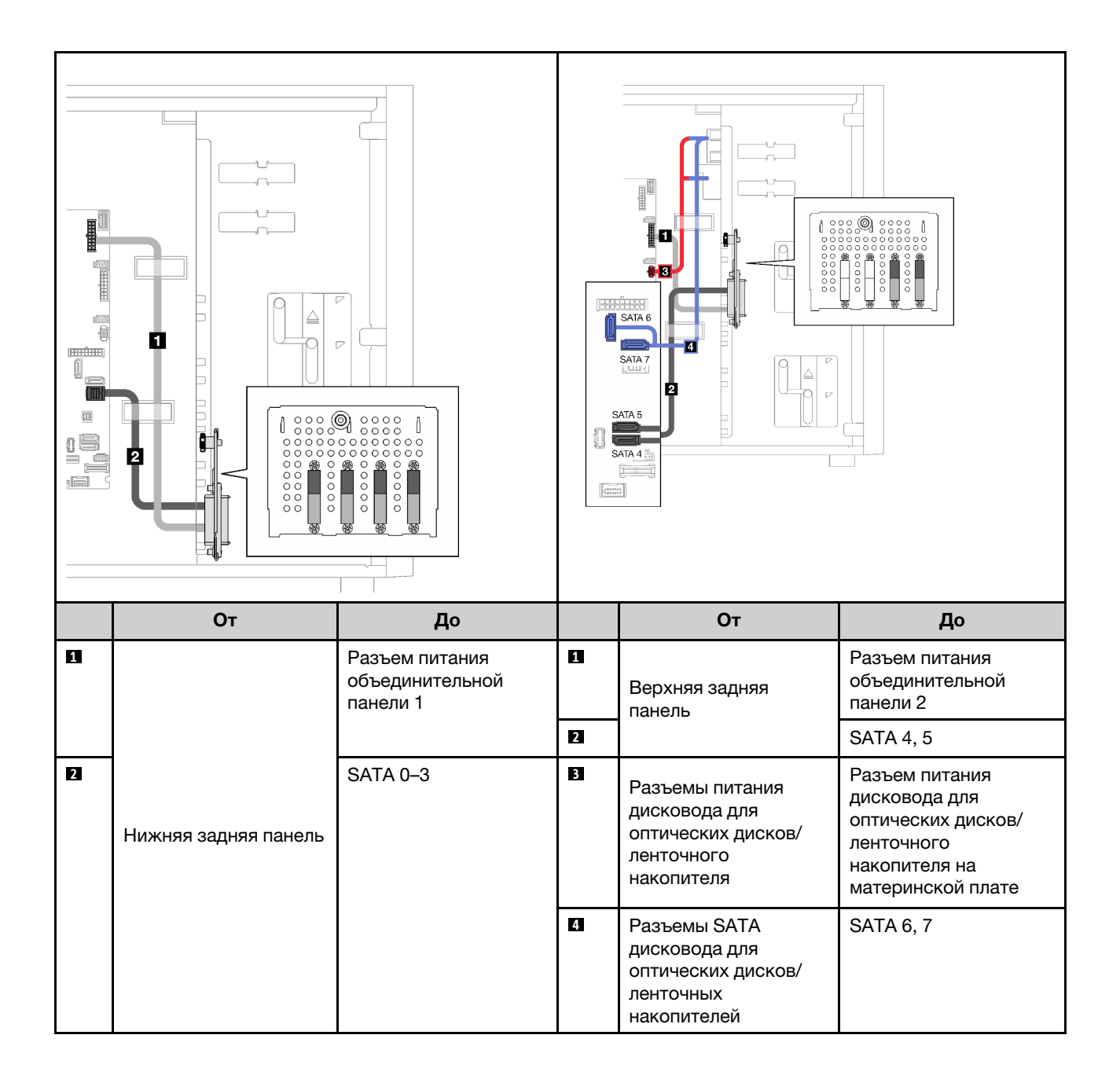

# Оперативно заменяемые диски

В этом разделе содержатся сведения по прокладке кабелей для моделей серверов с оперативно заменяемыми дисками.

См. конфигурацию, применяемую к серверу.

- Программный массив RAID
	- [«Четыре 3,5-дюймовых диска» на странице 49](#page-58-0)
	- [«Восемь 3,5-дюймовых дисков» на странице 51](#page-60-0)
	- [«Восемь 2,5-дюймовых дисков» на странице 53](#page-62-0)
- Аппаратный массив RAID
	- [«Четыре 3,5-дюймовых диска и один адаптер RAID 8i» на странице 50](#page-59-0)
	- [«Восемь 3,5-дюймовых дисков и один адаптер RAID 8i» на странице 52](#page-61-0)
	- [«Восемь 2,5-дюймовых дисков и один адаптер RAID 8i» на странице 54](#page-63-0)
	- [«Шестнадцать 2,5-дюймовых дисков и один адаптер RAID 16i» на странице 55](#page-64-0)
	- [«Шестнадцать 2,5-дюймовых дисков и два адаптера RAID 8i» на странице 56](#page-65-0)
	- [«Четыре 3,5-дюймовых и восемь 2,5-дюймовых дисков и один адаптер RAID 16i» на странице 57](#page-66-0)
	- [«Четыре 3,5-дюймовых и восемь 2,5-дюймовых дисков и два адаптера RAID 8i» на странице 58](#page-67-0)

### Четыре 3,5-дюймовых оперативно заменяемых диска

В этом разделе содержатся сведения по прокладке кабелей для моделей серверов с четырьмя 3,5 дюймовыми оперативно заменяемыми дисками.

Ниже перечислены опции, доступные для этой конфигурации:

- [«Программный массив RAID» на странице 49](#page-58-0)
- [«Один адаптер RAID 8i» на странице 50](#page-59-0)

### <span id="page-58-0"></span>Программный массив RAID

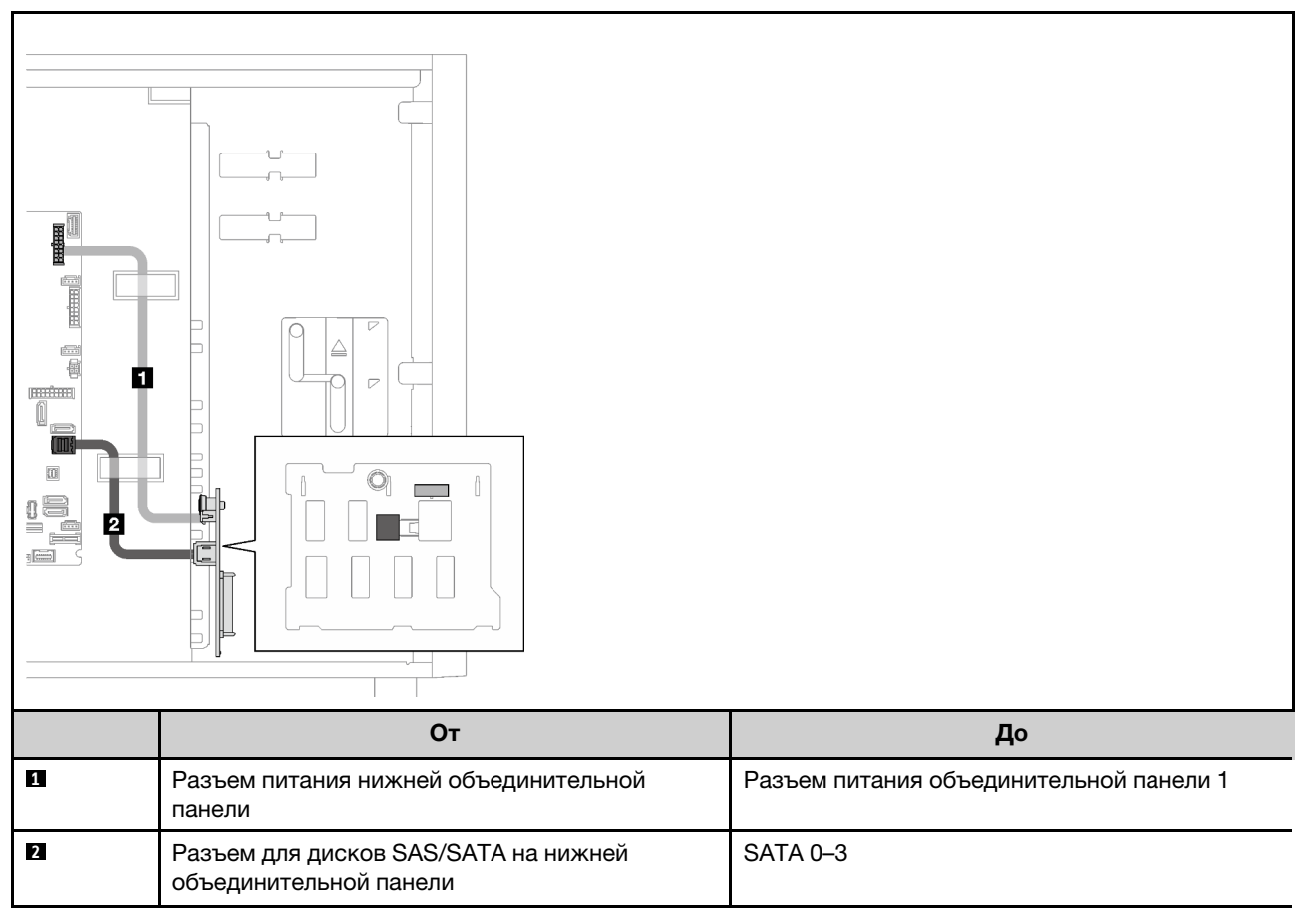

### <span id="page-59-0"></span>Один адаптер RAID 8i

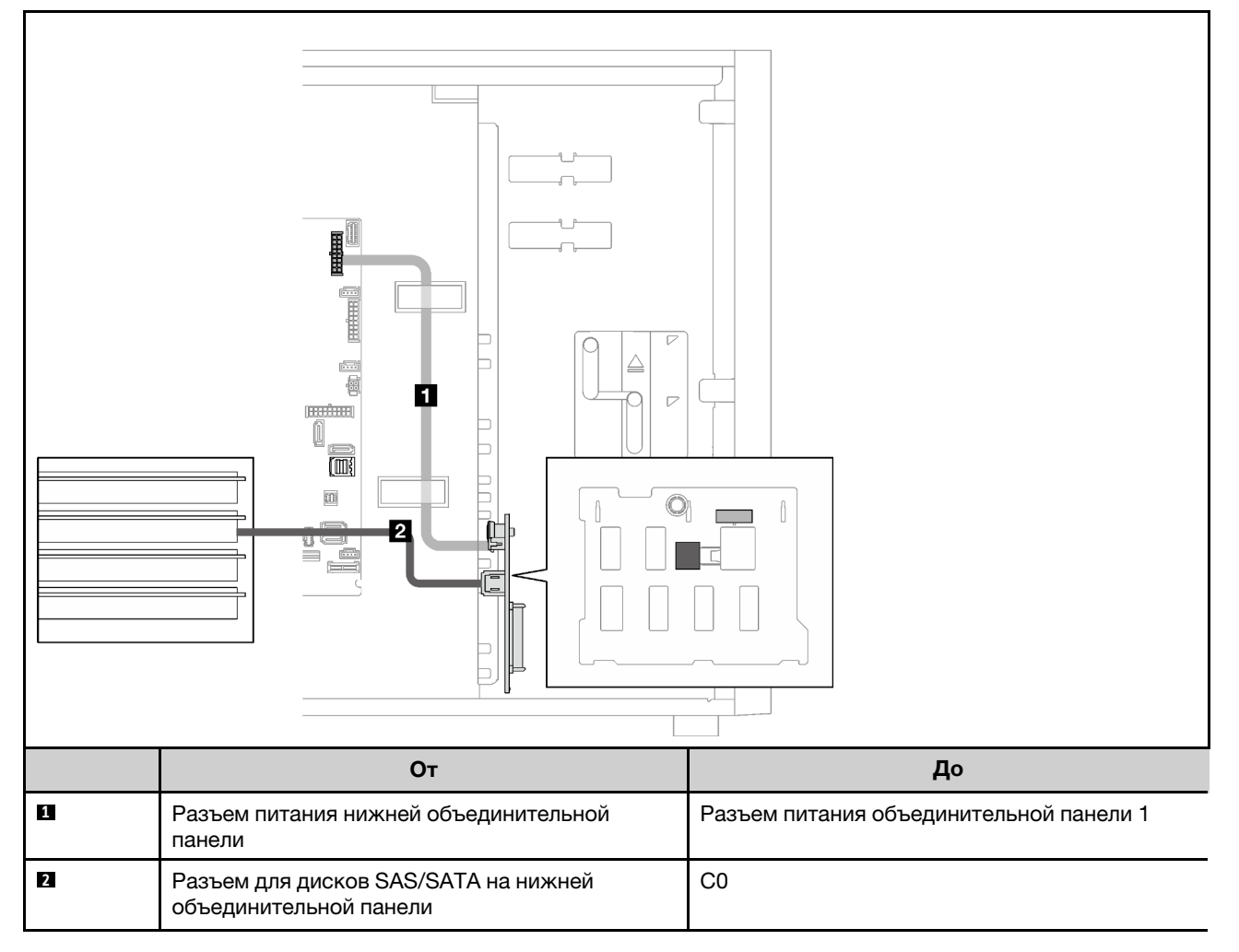

## Восемь 3,5-дюймовых оперативно заменяемых дисков

В этом разделе содержатся сведения по прокладке кабелей для моделей серверов с восемью 3,5 дюймовыми оперативно заменяемыми дисками.

- [«Программный массив RAID» на странице 51](#page-60-0)
- [«Один адаптер RAID 8i» на странице 52](#page-61-0)

#### <span id="page-60-0"></span>Программный массив RAID

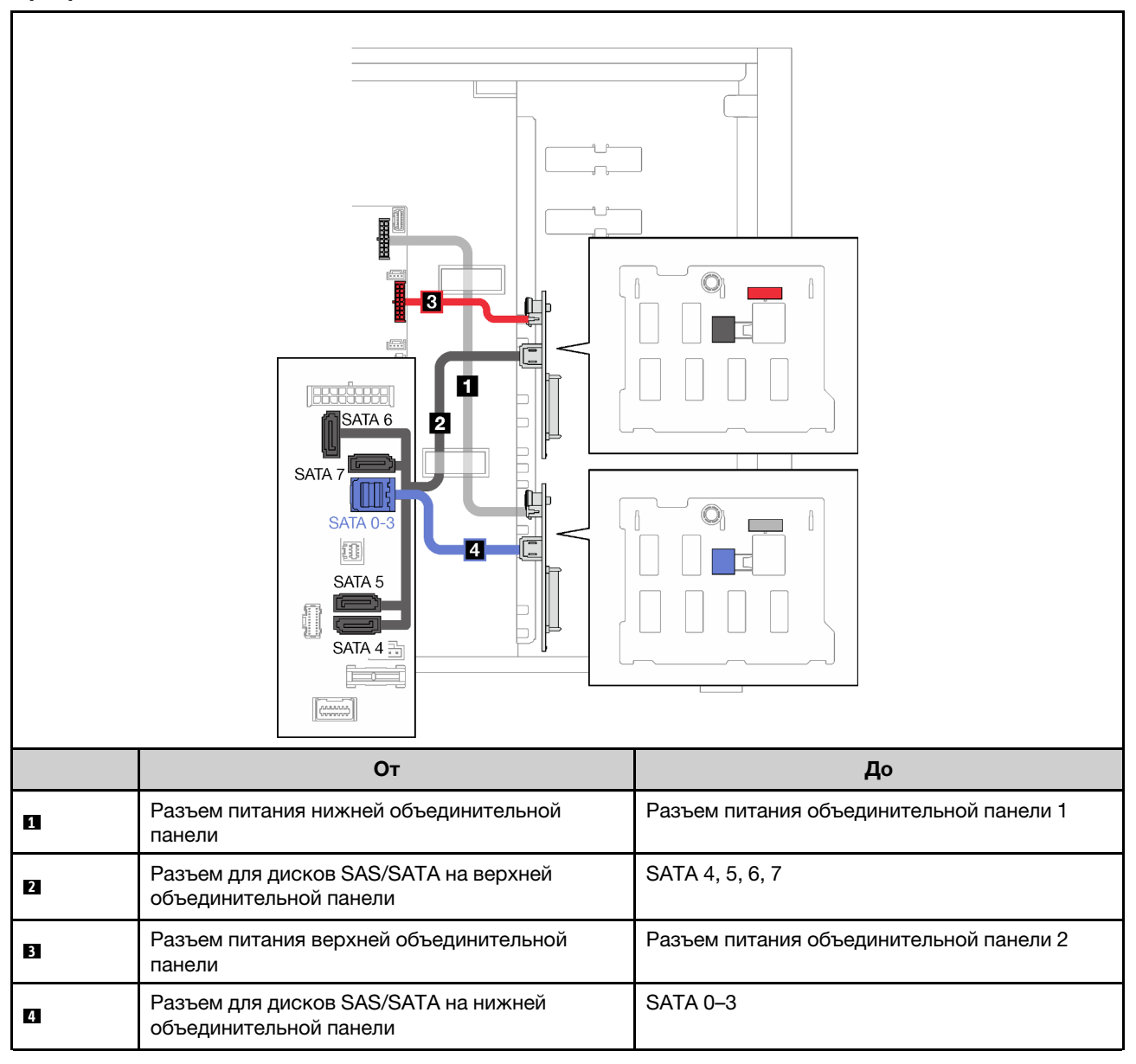

### <span id="page-61-0"></span>Один адаптер RAID 8i

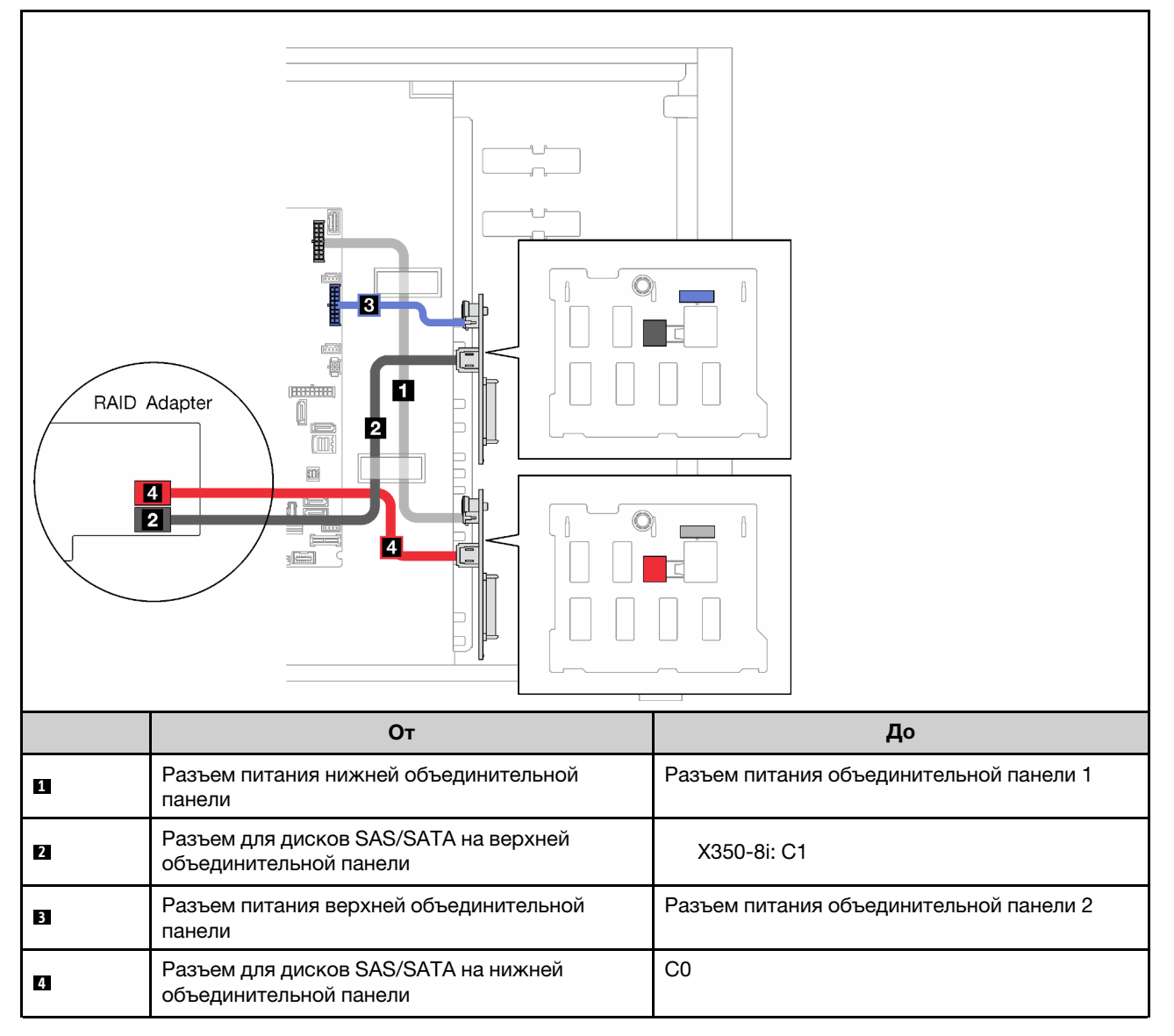

## Восемь 2,5-дюймовых оперативно заменяемых дисков

В этом разделе содержатся сведения по прокладке кабелей для моделей серверов с восемью 2,5 дюймовыми оперативно заменяемыми дисками.

- [«Программный массив RAID» на странице 53](#page-62-0)
- [«Один адаптер RAID 8i» на странице 54](#page-63-0)

### <span id="page-62-0"></span>Программный массив RAID

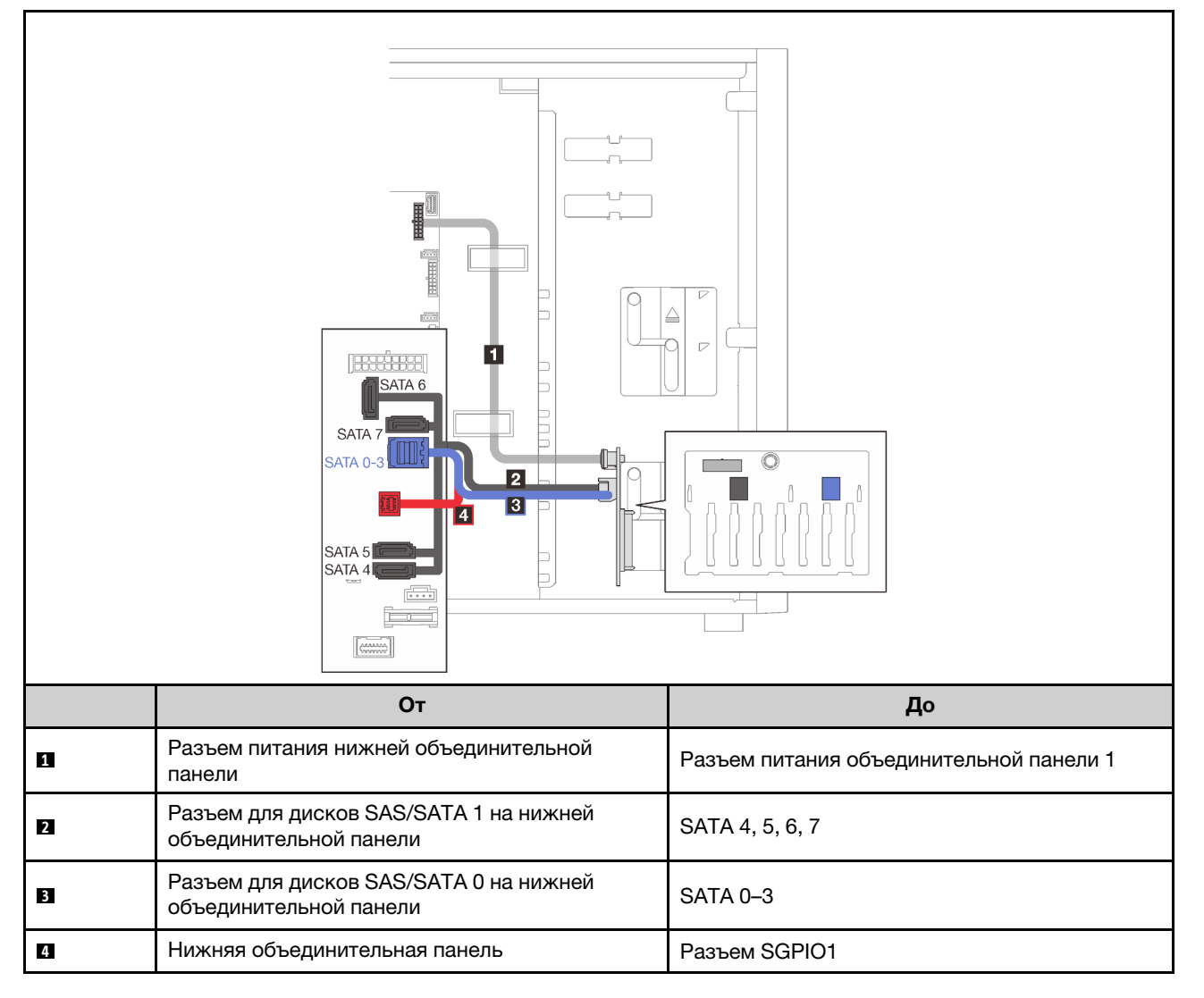

### <span id="page-63-0"></span>Один адаптер RAID 8i

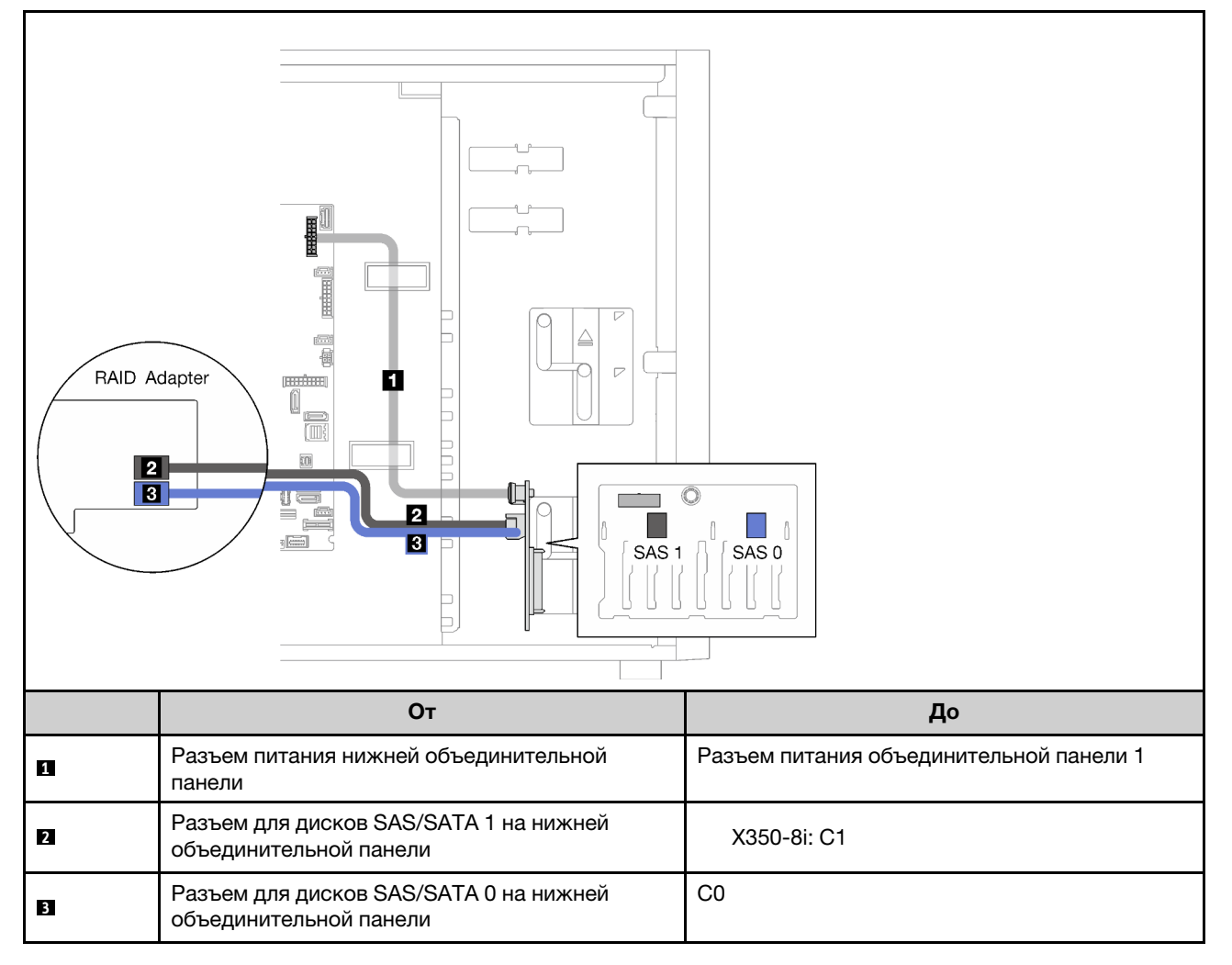

## Шестнадцать 2,5-дюймовых оперативно заменяемых дисков

В этом разделе содержатся сведения по прокладке кабелей для моделей серверов с шестнадцатью 2,5-дюймовыми оперативно заменяемыми дисками.

- [«Один адаптер RAID 9350-16i» на странице 55](#page-64-0)
- [«Два адаптера RAID 4350/5350-8i» на странице 56](#page-65-0)

## <span id="page-64-0"></span>Один адаптер RAID 9350-16i

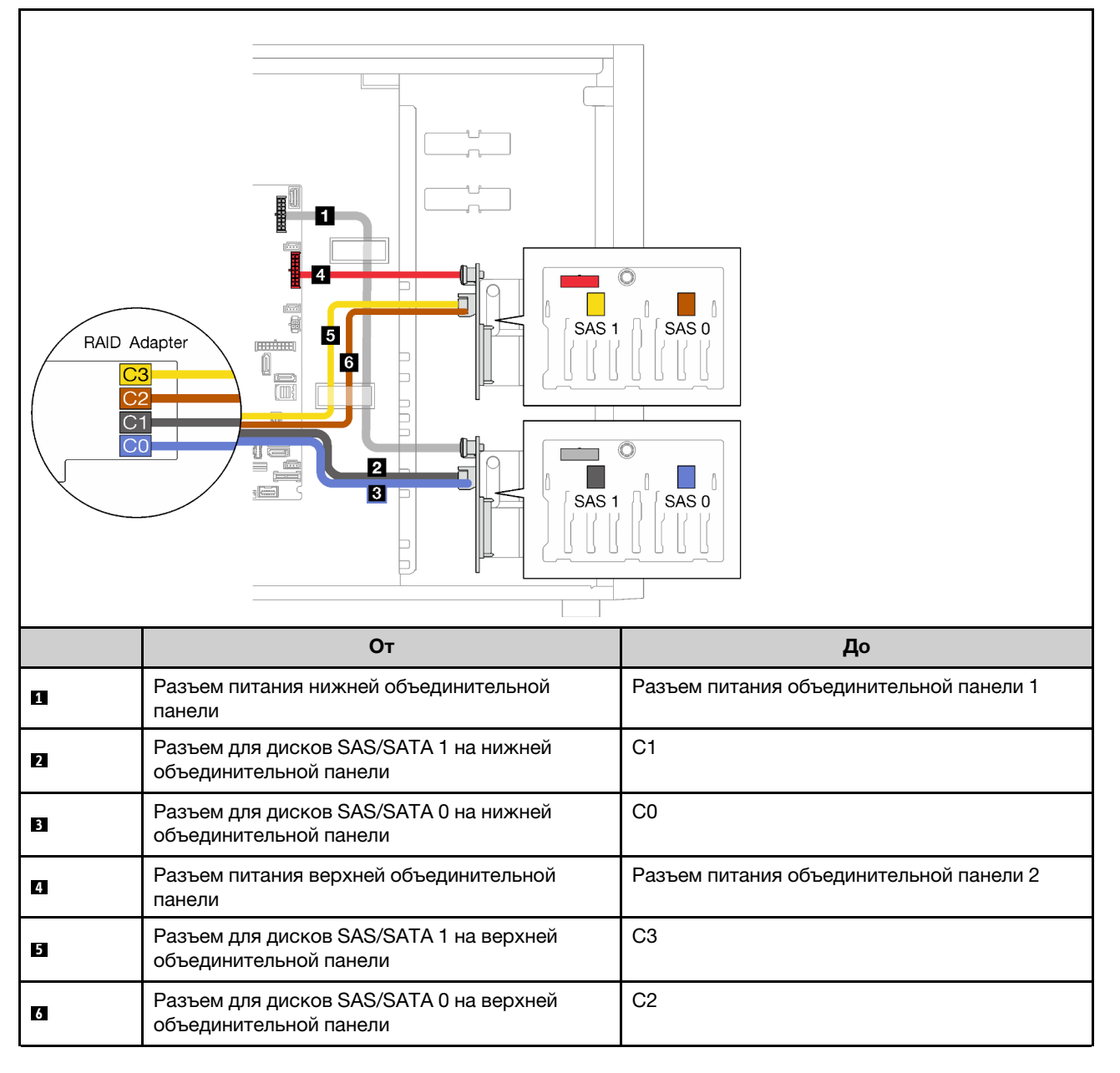

### <span id="page-65-0"></span>Два адаптера RAID 4350/5350-8i

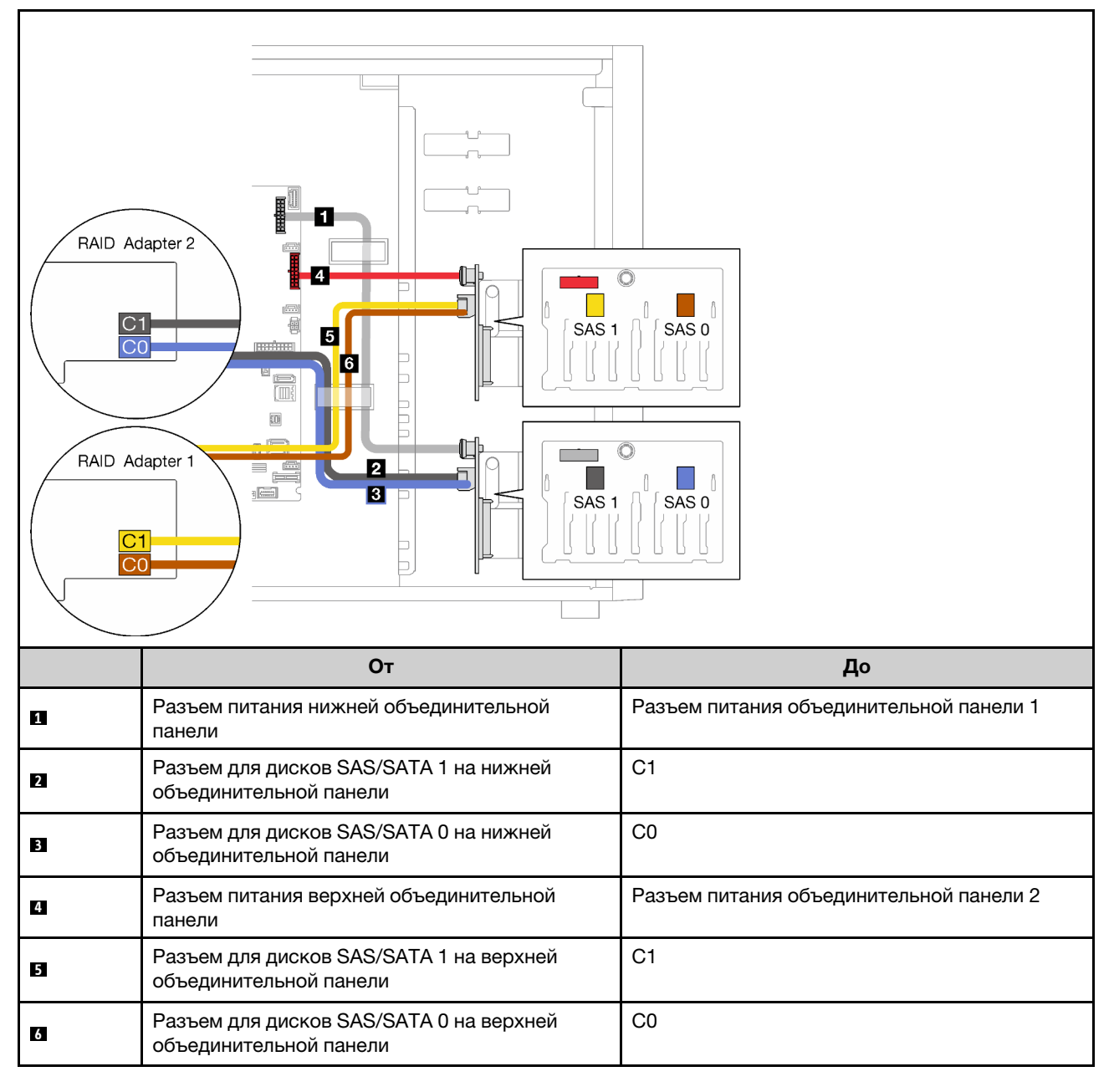

## Четыре 3,5-дюймовых и восемь 2,5-дюймовых оперативно заменяемых дисков

В этом разделе содержатся сведения по прокладке кабелей для моделей серверов с четырьмя 3,5 дюймовыми и восемью 2,5-дюймовыми оперативно заменяемыми дисками.

- [«Один адаптер RAID 9350-16i» на странице 57](#page-66-0)
- [«Два адаптера RAID 4350/5350-8i» на странице 58](#page-67-0)

## <span id="page-66-0"></span>Один адаптер RAID 9350-16i

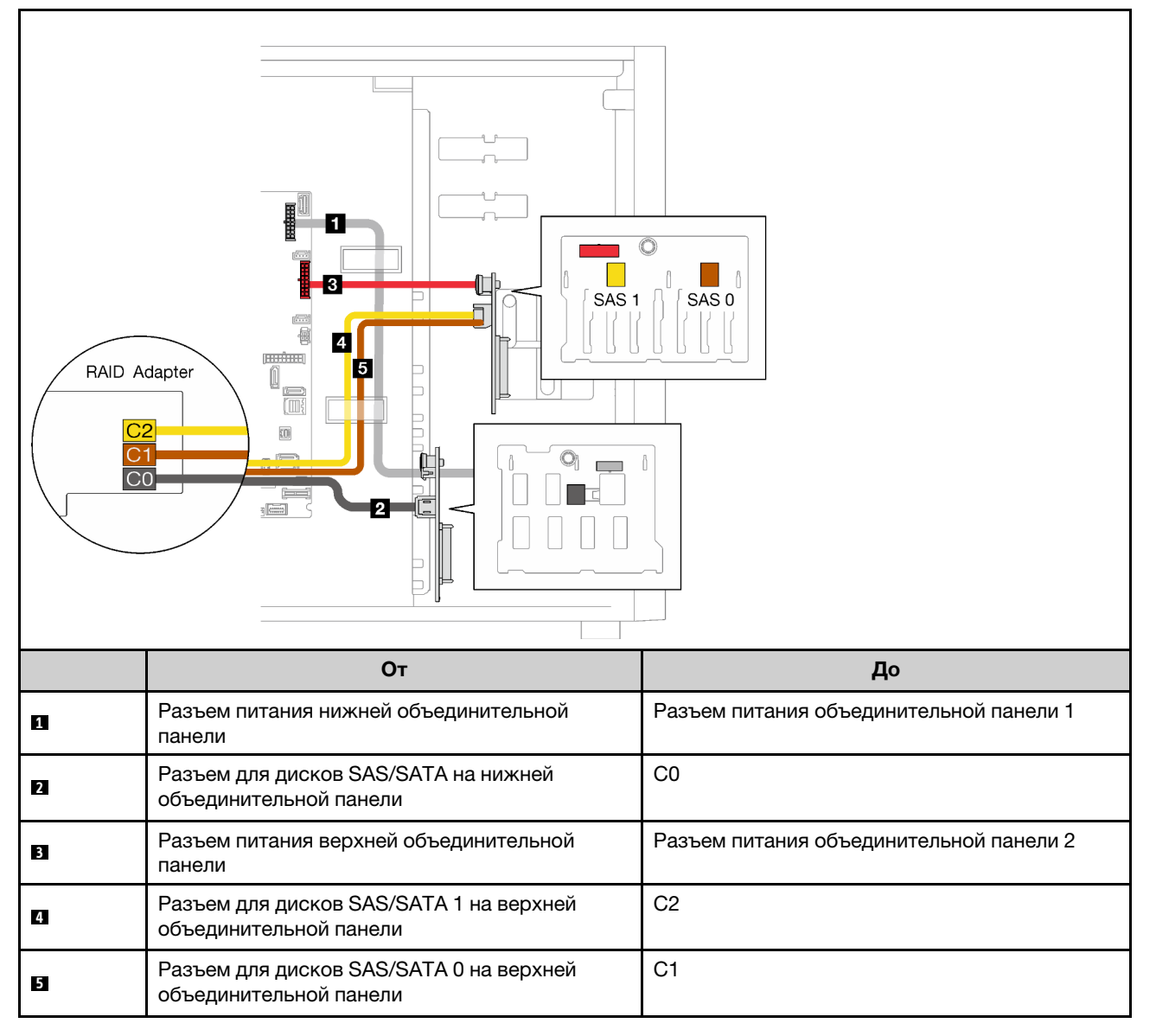

### <span id="page-67-0"></span>Два адаптера RAID 4350/5350-8i

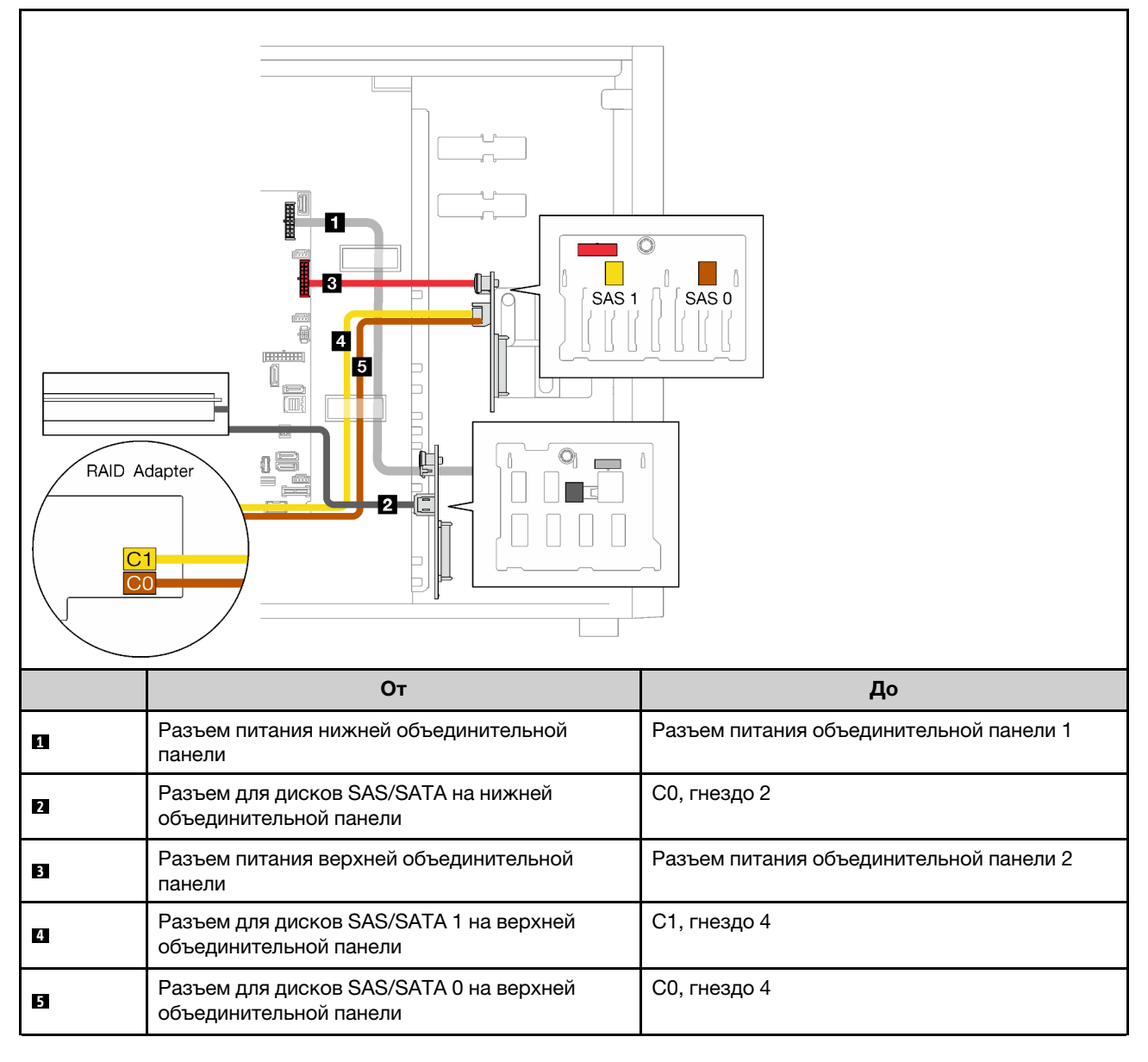

## Список комплектующих

Воспользуйтесь списком комплектующих, чтобы определить все компоненты, доступные для сервера.

Для получения дополнительных сведений о заказе комплектующих, показанных на Рис. 23 [«Компоненты сервера» на странице 59](#page-68-0), выполните следующие действия:

<http://datacentersupport.lenovo.com/products/servers/thinksystem/st250v2/7D8F/parts>

Примечание: В зависимости от модели сервер может выглядеть несколько иначе, чем на рисунке.

<span id="page-68-0"></span>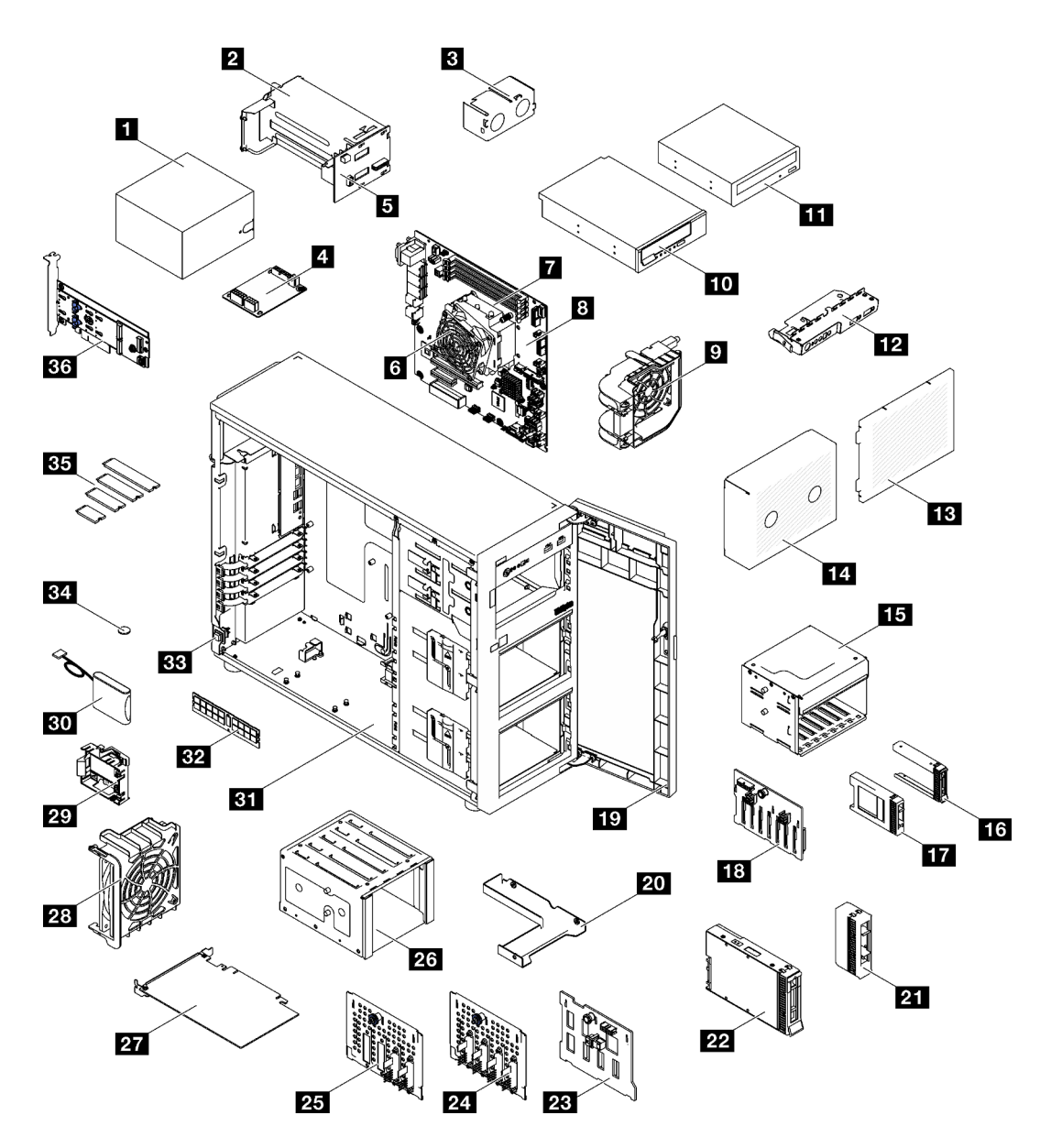

Рис. 23. Компоненты сервера

Комплектующие, перечисленные в приведенной ниже таблице, относятся к одной из следующих категорий:

- Узел, подлежащий замене силами пользователя (CRU), первого уровня. CRU первого уровня вы должны заменять самостоятельно. Если Lenovo устанавливает CRU первого уровня по вашему запросу без соглашения на обслуживание, установку будет необходимо оплатить.
- Узел, подлежащий замене силами пользователя (CRU), второго уровня. CRU второго уровня можно установить самостоятельно или сделать запрос на установку специалистами Lenovo без дополнительной платы в соответствии с типом гарантийного обслуживания, предусмотренного для сервера.
- Сменный узел (FRU). Установка и замена сменных узлов должна осуществляться только квалифицированными специалистами по техническому обслуживанию.
- Расходные компоненты и элементы конструкции. Покупать и заменять элементы конструкции вы должны самостоятельно. Если Lenovo покупает или устанавливает элемент конструкции по вашему запросу, эту услугу будет необходимо оплатить.

#### Табл. 21. Список комплектующих

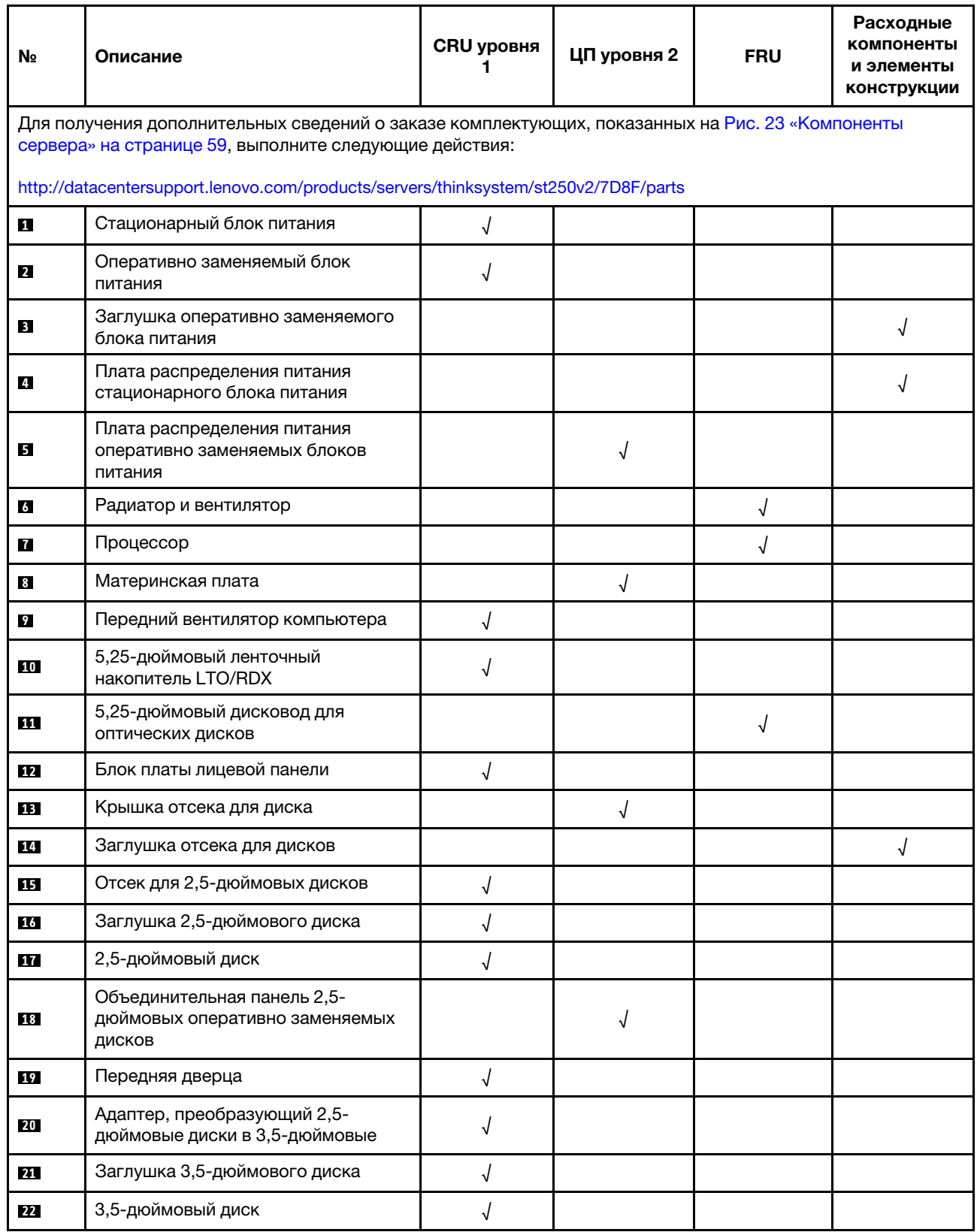

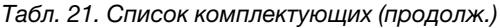

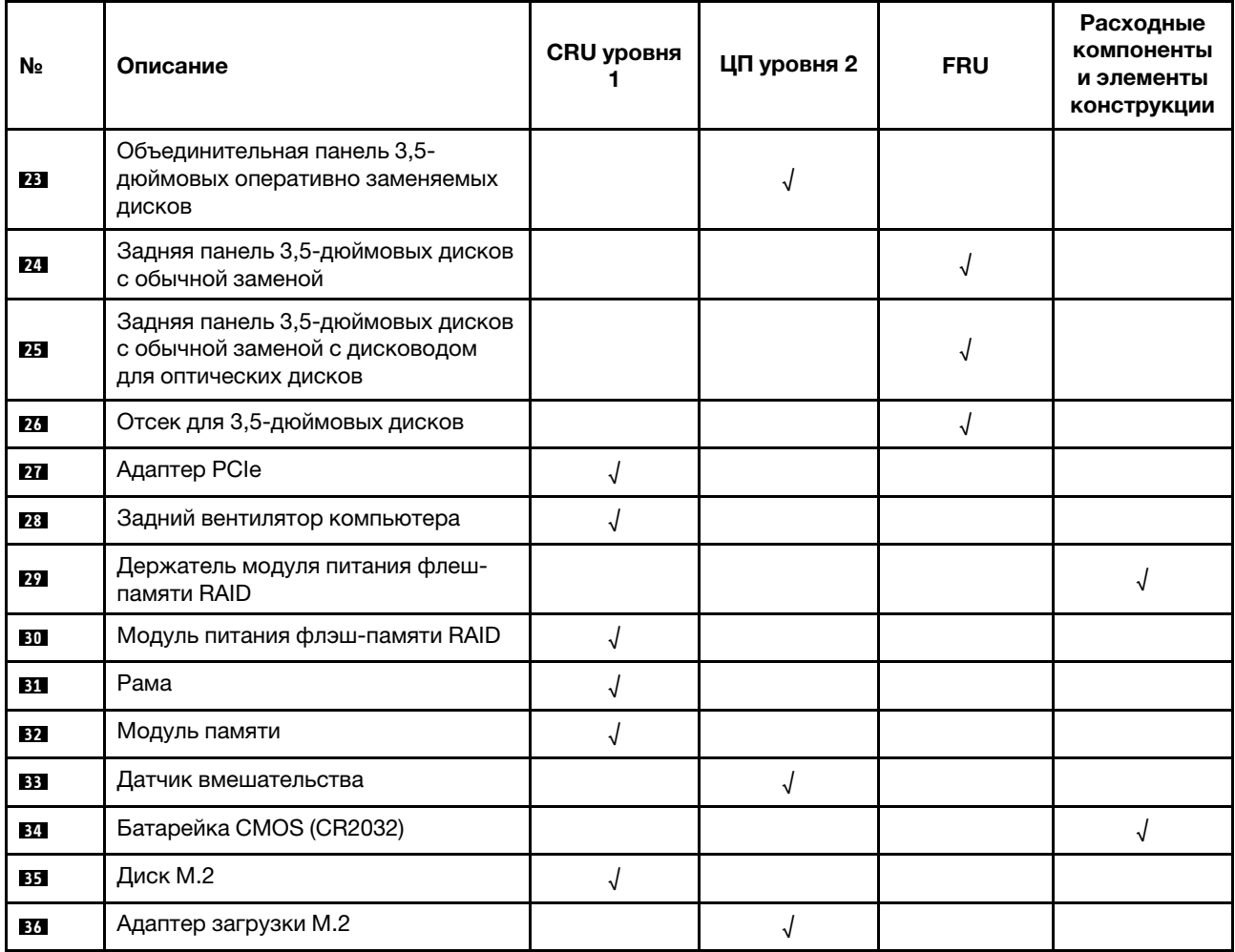

# Шнуры питания

Доступны несколько шнуров питания в зависимости от страны и региона, где установлен сервер.

Чтобы просмотреть шнуры питания, доступные для сервера, выполните указанные ниже действия.

- 1. Откройте веб-страницу по следующему адресу: <http://dcsc.lenovo.com/#/>
- 2. Щелкните Preconfigured Model (Преднастроенная модель) или Configure to order (Конфигурация на заказ).
- 3. Укажите тип и модель компьютера, чтобы на сервере отобразилась страница конфигуратора.
- 4. Щелкните Power (Питание)  $\rightarrow$  Power Cables (Кабели питания) для просмотра всех шнуров питания.

### Примечания:

- Для обеспечения безопасности с данным продуктом предоставляется шнур питания с заземляемой патронной штепсельной розеткой. Во избежание поражения электрическим током всегда используйте шнур питания и вилку с заземленной розеткой.
- Шнуры питания для этого продукта, которые используются в США и Канаде, перечислены в списке компании Underwriter's Laboratories (UL) и сертифицированы Канадской ассоциацией по стандартизации (CSA).
- Для блоков, предназначенных для работы при напряжении 115 В, используйте сертифицированный CSA комплект шнура питания из списка UL, состоящий из трехжильного шнура толщиной минимум 18 AWG (типа SVT или SJT), длиной не более 4,5 м и патронной штепсельной розетки заземляемого типа номиналом 15 А, 125 В с параллельно расположенными ножевыми контактами.
- Для блоков, предназначенных для работы при напряжении 230 В в США, используйте сертифицированный CSA комплект шнура питания из списка UL, состоящий из трехжильного шнура толщиной минимум 18 AWG (типа SVT или SJT), длиной не более 4,5 м и патронной штепсельной розетки заземляемого типа номиналом 15 А, 250 В с последовательно расположенными ножевыми контактами.
- Для блоков, предназначенных для работы при напряжении 230 В за пределами США, используйте комплект шнура питания с патронной штепсельной розеткой заземляемого типа. Комплект шнура питания должен иметь соответствующие разрешения по технике безопасности для страны, где будет установлено оборудование.
- Шнуры питания для конкретной страны или конкретного региона обычно доступны только в данной стране или данном регионе.
# <span id="page-72-0"></span>Глава 3. Процедуры замены оборудования

В этом разделе описаны процедуры установки и удаления всех обслуживаемых системных компонентов. В описании каждой процедуры замены компонентов указано, какие задачи необходимо выполнить, чтобы получить доступ к заменяемому компоненту.

Для получения дополнительных сведений о заказе комплектующих выполните следующие действия:

- 1. Перейдите на веб-страницу по адресу <http://datacentersupport.lenovo.com> и откройте страницу поддержки для своего сервера.
- 2. Нажмите Комплектующие.
- 3. Введите серийный номер, чтобы просмотреть список компонентов для своего сервера.

Примечание: При замене компонента, содержащего микропрограмму, например адаптера, может также потребоваться обновление микропрограммы этого компонента. Дополнительные сведения об обновлении микропрограммы см. в разделе [«Обновления микропрограммы» на странице 9](#page-18-0).

# <span id="page-72-1"></span>Инструкции по установке

Перед установкой компонентов на сервер ознакомьтесь с инструкциями по установке.

Перед установкой дополнительных устройств внимательно прочитайте приведенные ниже примечания.

Внимание: Не допускайте воздействия статического электричества на устройство, поскольку это может привести к остановке системы и потере данных. Для этого храните компоненты, чувствительные к статическому электричеству, в антистатической упаковке до самой установки. При работе с такими устройствами обязательно используйте антистатический браслет или другую систему заземления.

- Прочитайте информацию по технике безопасности и инструкции, чтобы обеспечить безопасность работы.
	- Полный список всех сведений по технике безопасности по всем продуктам доступен по адресу: [https://pubs.lenovo.com/safety\\_documentation/](https://pubs.lenovo.com/safety_documentation/)
	- Имеются также следующие инструкции: [«Работа с устройствами, чувствительными к](#page-75-0)  [статическому электричеству» на странице 66.](#page-75-0)
- Убедитесь, что устанавливаемые компоненты поддерживаются сервером. Список поддерживаемых дополнительных компонентов для сервера см. на веб-сайте [https://](https://serverproven.lenovo.com/) [serverproven.lenovo.com/](https://serverproven.lenovo.com/).
- При установке нового сервера загрузите и примените последние обновления микропрограмм. Это позволит обеспечить устранение известных проблем и готовность сервера к работе с оптимальной производительностью. Чтобы загрузить обновления микропрограммы для сервера, перейдите по ссылке [ThinkSystem ST250 V2 Драйверы и программное обеспечение](http://datacentersupport.lenovo.com/products/servers/thinksystem/st250v2/7D8F/downloads).

Важно: Для некоторых кластерных решений требуются определенные уровни кода или скоординированные обновления кода. Если компонент входит в кластерное решение, перед обновлением кода проверьте меню последнего уровня кода лучшего набора для поддерживаемой кластером микропрограммы и драйвера.

• Перед установкой дополнительного компонента рекомендуется убедиться, что сервер работает нормально.

- Поддерживайте рабочую область в чистоте, а снимаемые компоненты кладите на плоскую, гладкую, ненаклонную и устойчивую поверхность.
- Не пытайтесь поднимать слишком тяжелые предметы. Если необходимо поднять тяжелый предмет, внимательно прочитайте следующие меры предосторожности:
	- Встаньте в устойчивую позу.
	- Распределите вес предмета поровну на обе ноги.
	- Поднимайте предмет медленно. Не делайте резких движений и поворотов при подъеме тяжелых предметов.
	- Чтобы не растянуть мышцы спины, сначала присядьте, а затем поднимите предмет, используя мышцы ног.
- Убедитесь в наличии достаточного количества заземленных электрических розеток для сервера, монитора и других устройств.
- Перед действиями с дисками выполните резервное копирование всех важных данных.
- Подготовьте маленькую плоскую отвертку и маленькую крестовую отвертку.
- Для снятия и установки оперативно заменяемых блоков питания и оперативно подключаемых USBустройств выключать сервер не требуется. Однако необходимо выключать сервер перед любыми действиями, связанными со снятием и установкой кабелей адаптеров, а перед выполнением действий, связанных со снятием и установкой модуля DIMM, необходимо отключать от сервера источник питания.
- Синий цвет на компоненте означает точки касания, за которые можно брать компонент, чтобы удалить его из сервера или вставить в сервер, открыть или закрыть защелку и так далее.
- Терракотовый цвет на компоненте или терракотовая наклейка на нем или рядом с ним означает, что компонент допускает оперативную замену, если сервер и операционная система поддерживают такую функцию. Это означает, что компонент можно снять или установить, когда сервер работает. (Терракотовый цвет также указывает точки касания на оперативно заменяемых компонентах.) Дополнительные процедуры, которые может быть необходимо выполнить перед снятием или установкой компонента, см. в инструкциях по снятию или установке определенного оперативно заменяемого компонента.
- Красная полоска на дисках рядом с защелкой указывает на то, что диск можно заменить оперативно, если сервер и операционная система поддерживают функцию оперативной замены. Это означает, что диск можно снять или установить при работающем сервере.

Примечание: Дополнительные процедуры, которые может быть необходимо выполнить перед снятием или установкой диска, см. в инструкциях по снятию или установке оперативно заменяемого диска для определенной системы.

• После завершения работы с сервером обязательно установите на место все защитные экраны, предохранители, наклейки и провода заземления.

# Контрольный список по проверке безопасности

Сведения в этом разделе предназначены для выявления потенциально небезопасных состояний сервера. При разработке и создании всех компьютеров в них предусматриваются необходимые компоненты безопасности для защиты пользователей и специалистов по техническому обслуживанию от травм.

Примечание: Это устройство не предназначено для использования в зоне прямой видимости на рабочих местах с дисплеями. Во избежание мешающих отражений на рабочих местах с дисплеями это устройство не следует размещать в зоне прямой видимости.

Внимание: Это продукт класса A. В домашней среде этот продукт может создавать аудиопомехи, в случае чего пользователю может потребоваться принять соответствующие меры.

### ОСТОРОЖНО:

Это оборудование должно устанавливаться и обслуживаться квалифицированным персоналом, как это определено стандартами NEC, IEC 62368-1 и IEC 60950-1 (стандарт безопасности электронного оборудования для аудио/видео, информационных и коммуникационных технологий). Lenovo исходит из того, что вы имеете надлежащие квалификации для обслуживания оборудования и умеете распознавать опасности в продуктах с выделением значительной энергии.

Важно: Для обеспечения безопасности работы и правильного функционирования системы требуется электрическое заземление сервера. Правильность заземления электрической розетки может проверить квалифицированный электрик.

Чтобы выяснить, нет ли потенциально небезопасных состояний, воспользуйтесь представленным ниже контрольным списком.

- 1. Убедитесь, что питание выключено и шнур питания отключен.
- 2. Проверьте шнур питания.
	- Убедитесь, что третий контакт заземления находится в хорошем состоянии. С помощью измерительного прибора измерьте непрерывность третьего провода заземления: сопротивление между внешним контактом заземления и заземлением корпуса должно составлять 0,1 Ом или меньше.
	- Убедитесь, что используется шнур питания надлежащего типа.

Чтобы просмотреть шнуры питания, доступные для сервера, выполните указанные ниже действия.

a. Откройте веб-страницу по следующему адресу:

<http://dcsc.lenovo.com/#/>

- b. Щелкните Preconfigured Model (Преднастроенная модель) или Configure to order (Конфигурация на заказ).
- c. Укажите тип и модель компьютера, чтобы на сервере отобразилась страница конфигуратора.
- d. Щелкните Power (Питание) ➙ Power Cables (Кабели питания) для просмотра всех шнуров питания.
- Убедитесь, что изоляция не истерта и не изношена.
- 3. Проверьте, нет ли очевидных изменений, внесенных не компанией Lenovo. При оценке безопасности любых изменений, внесенных не компанией Lenovo, проявите здравый смысл.
- 4. Убедитесь, что внутри сервера нет явно небезопасных компонентов, например металлических опилок, загрязнений, воды или другой жидкости, признаков возгорания или задымления.
- 5. Убедитесь в отсутствии изношенных, истертых или поврежденных кабелей.
- 6. Убедитесь, что крепление крышки блока питания (винты или заклепки) не было извлечено или повреждено.

# Инструкции по поддержанию надежной работы системы

Изучите инструкции по поддержанию надежной работы системы, чтобы обеспечить надлежащее охлаждение и надежность системы.

Убедитесь, что выполняются следующие требования:

• Если сервер поставляется с резервным источником питания, в каждом отсеке блока питания необходимо установить по блоку питания.

- Вокруг сервера необходимо обеспечить достаточное свободное пространство для надлежащей работы его системы охлаждения. Перед передней и задней панелями сервера должно быть примерно 50 мм (2,0 дюйма) свободного пространства. Перед вентиляторами не должны находиться никакие предметы.
- Для надлежащего охлаждения и правильного воздушного потока перед включением сервера следует повторно установить на него кожух. Работа сервера более 30 минут со снятым кожухом может повредить компоненты сервера.
- Необходимо соблюдать инструкции по прокладке кабелей, входящие в комплект поставки дополнительных компонентов.
- Неисправный вентилятор необходимо заменить в течение 48 часов с обнаружения неполадки.
- Снятый оперативно заменяемый диск необходимо заменить в течение двух минут после снятия.
- Снятый оперативно заменяемый блок питания необходимо заменить в течение двух минут после снятия.
- Все дефлекторы, поставляемые с сервером, должны быть установлены на момент запуска сервера (некоторые серверы поставляются с несколькими дефлекторами). Использование сервера без дефлектора может привести к повреждению процессора.
- Все гнезда для процессоров должны быть закрыты специальными кожухами, либо в них должны быть вставлены процессоры с радиатором.
- При установке нескольких процессоров необходимо строго соблюдать правила установки вентиляторов для каждого сервера.

# Работа внутри сервера при включенном питании

Иногда приходится снимать кожух с включенного сервера, чтобы изучить системную информацию на дисплее или заменить оперативно заменяемые компоненты. Перед выполнением такой операции изучите следующие инструкции.

Внимание: При воздействии статического электричества на внутренние компоненты сервера возможны остановка сервера и потеря данных. Чтобы избежать этой проблемы, во время работы с сервером при включенном питании обязательно используйте антистатический браслет или другие системы заземления.

- Не допускайте свободного свисания рукавов, особенно ниже локтей. Застегните пуговицы или закатайте длинные рукава, прежде чем приступать к работе внутри сервера.
- Следите за тем, чтобы галстук, шарф, шнурок бейджа или длинные волосы не нависали над сервером.
- Снимите ювелирные украшения (например, браслеты, цепочки, кольца, запонки и часы).
- Удаляйте из карманов рубашек предметы (например, ручки и карандаши), которые могут упасть внутрь сервера, когда вы наклонитесь над ним.
- Не роняйте внутрь сервера металлические предметы, например скрепки, шпильки и винты.

# <span id="page-75-0"></span>Работа с устройствами, чувствительными к статическому электричеству

Чтобы снизить вероятность повреждения от электростатического разряда, необходимо изучить данные инструкции перед началом работы с устройствами, чувствительными к статическому электричеству.

Внимание: Не допускайте воздействия статического электричества на устройство, поскольку это может привести к остановке системы и потере данных. Для этого храните компоненты, чувствительные к статическому электричеству, в антистатической упаковке до самой установки. При

работе с такими устройствами обязательно используйте антистатический браслет или другую систему заземления.

- Старайтесь как можно меньше двигаться, чтобы не допустить образования вокруг себя поля статического электричества.
- Соблюдайте особую осторожность при работе с устройствами в холодную погоду, поскольку отопление снижает влажность внутри помещения и увеличивает статическое электричество.
- Всегда используйте антистатический браслет или другую систему заземления.
- Пока устройство находится в антистатической упаковке, приложите его к неокрашенной металлической поверхности вне сервера по крайней мере на две секунды. При этом статическое электричество будет отведено от упаковки и вашего тела.
- Извлеките устройство из упаковки и установите его непосредственно в сервер, не опуская. Если требуется положить устройство, поместите его обратно в антистатическую упаковку. Никогда не кладите устройство на кожух сервера или любую металлическую поверхность.
- При работе с устройством аккуратно удерживайте его за края или раму.
- Не касайтесь паяных соединений, контактов и открытых участков печатных схем.
- Во избежание повреждения храните устройство в недоступном для других месте.

# Замена отсека для 3,5-дюймовых и 2,5-дюймовых дисков

Следуйте инструкциям в этом разделе, чтобы снять и установить отсек для 3,5-дюймовых/2,5 дюймовых дисков.

# <span id="page-76-0"></span>Снятие отсека для 3,5-дюймовых и 2,5-дюймовых дисков

Следуйте инструкциям в этом разделе, чтобы снять отсек для 3,5/2,5-дюймовых дисков.

## Об этой задаче

Во избежание возможных опасностей прочитайте следующие положения по безопасности и соблюдайте их.

• S002

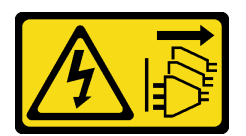

#### ОСТОРОЖНО:

Кнопки питания на устройстве и блоке питания не отключают подачу тока на устройство. Кроме того, у устройства может быть несколько шнуров питания. Чтобы прекратить подачу тока на устройство, убедитесь, что все шнуры питания отсоединены от блока питания.

#### Внимание:

- Прочитайте [«Инструкции по установке» на странице 63,](#page-72-1) чтобы обеспечить безопасность работы.
- Выключите сервер и периферийные устройства и отключите все шнуры питания и все внешние кабели (см. раздел [«Выключение сервера» на странице 14\)](#page-23-0).
- Если сервер находится в стойке, извлеките его оттуда.
- Снимите любые блокирующие устройства, фиксирующие кожух сервера, такие как замок Kensington или навесной замок.

# Процедура

Шаг 1. Выполните подготовительные действия для этой задачи.

- a. Снимите кожух сервера (см. раздел [«Снятие кожуха сервера» на странице 181\)](#page-190-0).
- b. Снимите переднюю дверцу (см. раздел [«Снятие передней дверцы» на странице 104\)](#page-113-0).
- c. Снимите лицевую панель (см. раздел [«Снятие лицевой панели» на странице 102](#page-111-0)).
- d. Извлеките все диски или снимите заглушки отсеков для дисков и разместите их в стороне на антистатической поверхности (см. раздел [«Снятие оперативно заменяемого](#page-91-0) [диска» на странице 82](#page-91-0) или [«Снятие диска с обычной заменой» на странице 85\)](#page-94-0).
- e. Снимите вентилятор компьютера (см. раздел [«Снятие переднего вентилятора](#page-103-0)  [компьютера» на странице 94\)](#page-103-0).
- Шаг 2. Отключите кабели от объединительной или задней панели.

Внимание: Следуйте инструкциям ниже, чтобы отсоединить кабель от разъема дисковода для жесткого диска SATA (особенно разъемов 4 и 5 дисковода для жесткого диска SATA):

- 1. Нажмите по бокам разъема на кабеле большим и средним пальцем.
- 2. Освободите защелку указательным пальцем, как показано на рисунке.
- 3. Осторожно извлеките кабель из разъема на материнской плате.

Рис. 24. Отсоединение кабеля от разъема дисковода для жесткого диска SATA

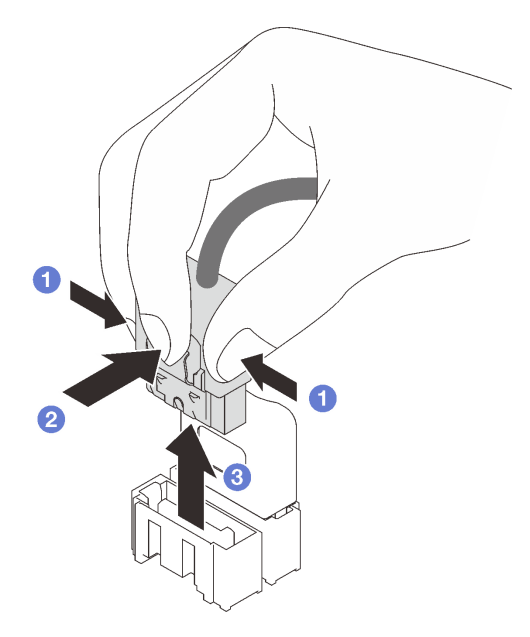

- Шаг 3. Снимите отсек для дисков с рамы.
	- a. Нажмите и удерживайте защелку отсека для дисков.
	- **b. ••** Осторожно извлеките отсек для дисков из рамы.

Рис. 25. Снятие отсека для диска

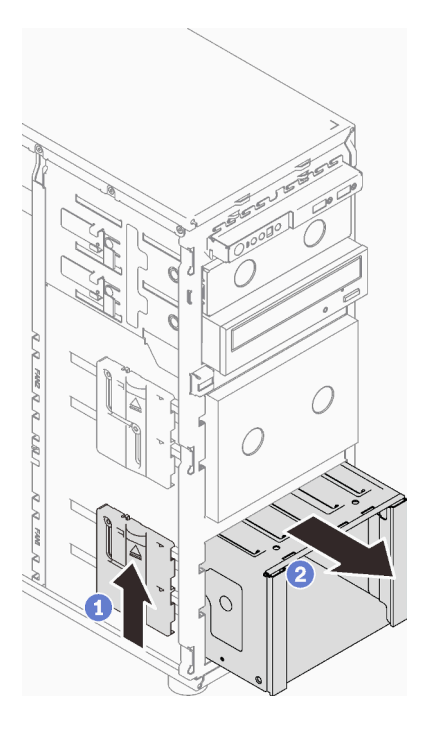

Шаг 4. Снимите объединительную или заднюю панель (см. раздел [«Снятие объединительной панели](#page-80-0) [3,5-дюймовых и 2,5-дюймовых оперативно заменяемых дисков» на странице 71](#page-80-0) или [«Снятие](#page-84-0) [задней панели 3,5-дюймовых дисков с обычной заменой» на странице 75\)](#page-84-0).

## После завершения этой задачи

При необходимости вернуть компонент или дополнительное устройство следуйте всем инструкциям по упаковке и используйте для отправки предоставленный упаковочный материал.

### Демонстрационное видео

#### [Посмотрите видео процедуры на YouTube](https://www.youtube.com/watch?v=K9h2O50h8-4)

# <span id="page-78-0"></span>Установка отсека для 3,5-дюймовых и 2,5-дюймовых дисков

Следуйте инструкциям в этом разделе, чтобы установить отсек для 3,5/2,5-дюймовых дисков.

## Об этой задаче

Во избежание возможных опасностей прочитайте следующие положения по безопасности и соблюдайте их.

• S002

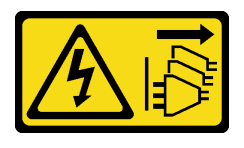

ОСТОРОЖНО:

Кнопки питания на устройстве и блоке питания не отключают подачу тока на устройство. Кроме того, у устройства может быть несколько шнуров питания. Чтобы прекратить подачу тока на устройство, убедитесь, что все шнуры питания отсоединены от блока питания.

### Внимание:

- Прочитайте [«Инструкции по установке» на странице 63,](#page-72-1) чтобы обеспечить безопасность работы.
- Коснитесь антистатической упаковкой, в которой находится компонент, любой неокрашенной металлической поверхности на сервере, а затем извлеките его из упаковки и разместите его на антистатической поверхности.

## Процедура

- Шаг 1. Установите объединительную или заднюю панель (см. раздел [«Установка объединительной](#page-82-0) [панели 3,5-дюймовых и 2,5-дюймовых оперативно заменяемых дисков» на странице 73](#page-82-0) или [«Установка задней панели 3,5-дюймовых дисков с обычной заменой» на странице 77](#page-86-0) ).
- Шаг 2. Задвиньте отсек для дисков до щелчка защелки.

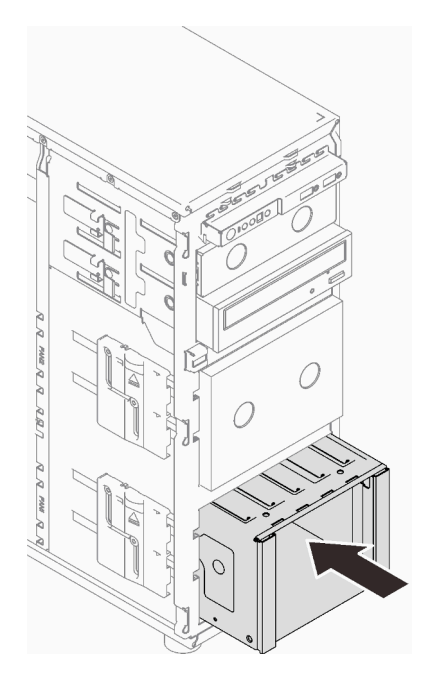

Рис. 26. Установка отсека для дисков

## После завершения этой задачи

- 1. Установите вентилятор компьютера (см. раздел [«Установка переднего вентилятора компьютера»](#page-104-0) [на странице 95\)](#page-104-0).
- 2. Установите в отсек для дисков все диски и заглушки отсека для дисков (если они имеются) (см. раздел [«Установка оперативно заменяемого диска» на странице 84](#page-93-0) или [«Установка 2,5](#page-100-0) [дюймового диска в отсек для 3,5-дюймовых дисков» на странице 91\)](#page-100-0).
- 3. Подключите кабели к объединительной или задней панели.
- 4. Завершите замену компонентов. См. раздел [«Завершение замены компонентов» на странице 200](#page-209-0).

### Демонстрационное видео

[Посмотрите видео процедуры на YouTube](https://www.youtube.com/watch?v=OY5URXVKUXk)

# Замена объединительной панели 3,5-дюймовых и 2,5-дюймовых оперативно заменяемых дисков

Следуйте инструкциям в этом разделе, чтобы снять и установить объединительную панель для 3,5 дюймовых/2,5-дюймовых оперативно заменяемых дисков.

Сведения в этом разделе относятся только к моделям серверов, где установлены оперативно заменяемые диски.

# <span id="page-80-0"></span>Снятие объединительной панели 3,5-дюймовых и 2,5-дюймовых оперативно заменяемых дисков

Следуйте инструкциям в этом разделе, чтобы снять объединительную панель для 3,5/2,5-дюймовых оперативно заменяемых дисков.

## Об этой задаче

Во избежание возможных опасностей прочитайте следующие положения по безопасности и соблюдайте их.

• S002

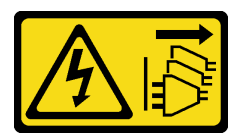

### ОСТОРОЖНО:

Кнопки питания на устройстве и блоке питания не отключают подачу тока на устройство. Кроме того, у устройства может быть несколько шнуров питания. Чтобы прекратить подачу тока на устройство, убедитесь, что все шнуры питания отсоединены от блока питания.

### Внимание:

- Прочитайте [«Инструкции по установке» на странице 63,](#page-72-1) чтобы обеспечить безопасность работы.
- Выключите сервер и периферийные устройства и отключите все шнуры питания и все внешние кабели (см. раздел [«Выключение сервера» на странице 14\)](#page-23-0).
- Если сервер находится в стойке, извлеките его оттуда.
- Снимите любые блокирующие устройства, фиксирующие кожух сервера, такие как замок Kensington или навесной замок.

# Процедура

Шаг 1. Выполните подготовительные действия для этой задачи.

- a. Снимите кожух сервера (см. раздел [«Снятие кожуха сервера» на странице 181\)](#page-190-0).
- b. Снимите переднюю дверцу (см. раздел [«Снятие передней дверцы» на странице 104\)](#page-113-0).
- c. Снимите лицевую панель (см. раздел [«Снятие лицевой панели» на странице 102\)](#page-111-0).
- d. Снимите все установленные диски или заглушки отсеков для дисков с отсека для диска и отложите их на антистатическую поверхность (см. раздел [«Снятие оперативно](#page-91-0) [заменяемого диска» на странице 82](#page-91-0) или [«Снятие диска с обычной заменой» на странице](#page-94-0) [85\)](#page-94-0).
- e. Снимите вентилятор компьютера (см. раздел [«Снятие переднего вентилятора](#page-103-0) [компьютера» на странице 94](#page-103-0)).

Шаг 2. Отключите кабели от объединительной панели.

Внимание: Следуйте инструкциям ниже, чтобы отсоединить кабель от разъема дисковода для жесткого диска SATA (особенно разъемов 4 и 5 дисковода для жесткого диска SATA):

- 1. Нажмите по бокам разъема на кабеле большим и средним пальцем.
- 2. Освободите защелку указательным пальцем, как показано на рисунке.
- 3. Осторожно извлеките кабель из разъема на материнской плате.

Рис. 27. Отсоединение кабеля от разъема дисковода для жесткого диска SATA

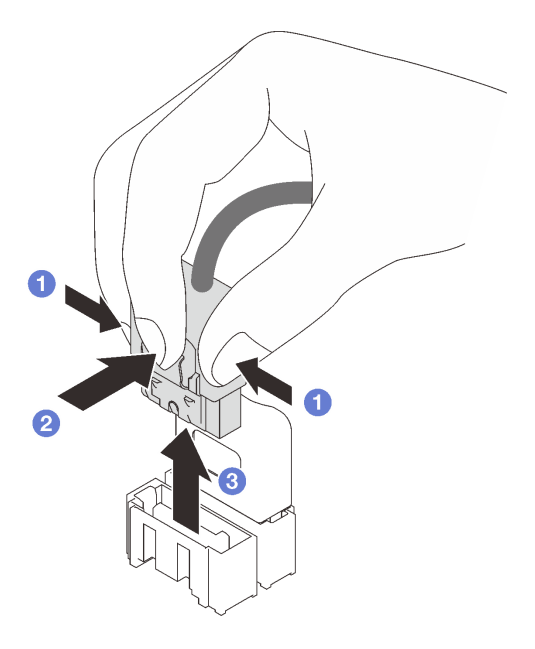

- Шаг 3. Снимите отсек для дисков с рамы (см. раздел [«Снятие отсека для 3,5-дюймовых и 2,5](#page-76-0)  [дюймовых дисков» на странице 67\)](#page-76-0).
- Шаг 4. Снимите объединительную панель оперативно заменяемых дисков.
	- а. **О** Извлеките синий рычаг, фиксирующий объединительную панель.
	- b. Слегка поднимите объединительную панель, чтобы отсоединить ее от отсека для диска.
	- c. Снимите объединительную панель с отсека для диска.

Рис. 28. Снятие объединительной панели оперативно заменяемых дисков

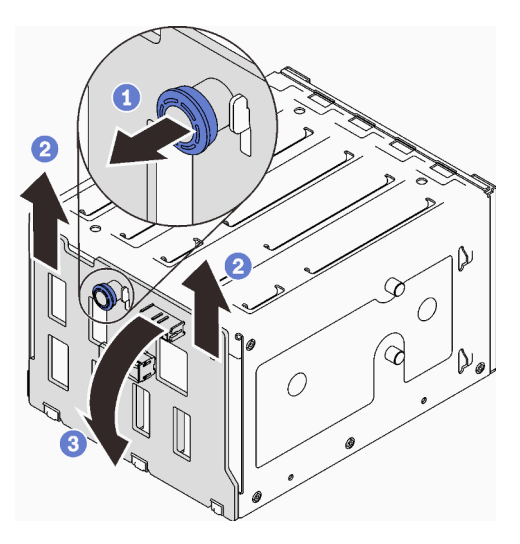

## После завершения этой задачи

При необходимости вернуть компонент или дополнительное устройство следуйте всем инструкциям по упаковке и используйте для отправки предоставленный упаковочный материал.

### Демонстрационное видео

### [Посмотрите видео процедуры на YouTube](https://www.youtube.com/watch?v=gR4uPLsm7vQ)

# <span id="page-82-0"></span>Установка объединительной панели 3,5-дюймовых и 2,5-дюймовых оперативно заменяемых дисков

Следуйте инструкциям в этом разделе, чтобы установить объединительную панель для 3,5/2,5 дюймовых оперативно заменяемых дисков.

## Об этой задаче

Во избежание возможных опасностей прочитайте следующие положения по безопасности и соблюдайте их.

• S002

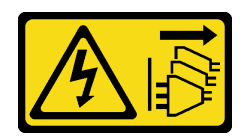

#### ОСТОРОЖНО:

Кнопки питания на устройстве и блоке питания не отключают подачу тока на устройство. Кроме того, у устройства может быть несколько шнуров питания. Чтобы прекратить подачу тока на устройство, убедитесь, что все шнуры питания отсоединены от блока питания.

#### Внимание:

• Прочитайте [«Инструкции по установке» на странице 63,](#page-72-1) чтобы обеспечить безопасность работы.

• Коснитесь антистатической упаковкой, в которой находится компонент, любой неокрашенной металлической поверхности на сервере, а затем извлеките его из упаковки и разместите его на антистатической поверхности.

# Процедура

- Шаг 1. Совместите отверстия на объединительной панели с язычками отсека для диска и вставьте язычки в отверстия.
- Шаг 2. Потянув за рычаг, опустите объединительную панель, чтобы она встала на место; затем закройте рычаг, чтобы зафиксировать объединительную панель.

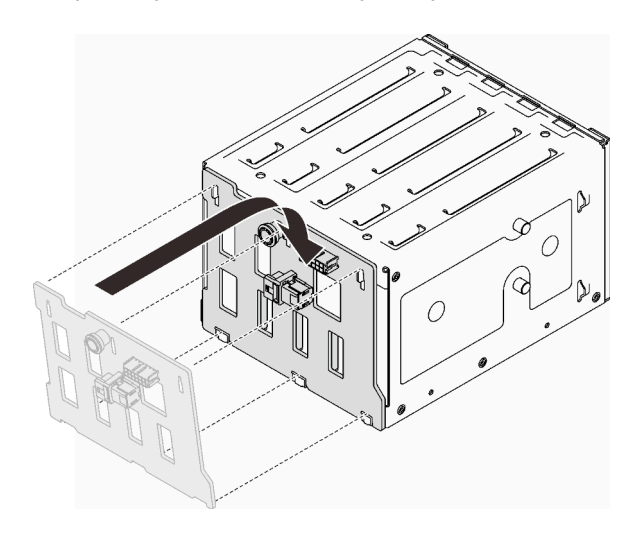

Рис. 29. Установка объединительной панели оперативно заменяемых дисков

### После завершения этой задачи

- 1. Установите отсек для дисков в раму (см. раздел [«Установка отсека для 3,5-дюймовых и 2,5](#page-78-0)  [дюймовых дисков» на странице 69](#page-78-0)).
- 2. Установите в отсек для дисков все оперативно заменяемые диски и заглушки отсека для дисков (если они имеются) (см. раздел [«Установка оперативно заменяемого диска» на странице 84](#page-93-0) или [«Установка 2,5-дюймового диска в отсек для 3,5-дюймовых дисков» на странице 91](#page-100-0)).
- 3. Подключите кабели к объединительной панели.
- 4. Установите на место вентилятор компьютера (см. раздел [«Установка переднего вентилятора](#page-104-0)  [компьютера» на странице 95](#page-104-0)).
- 5. Завершите замену компонентов. См. раздел [«Завершение замены компонентов» на странице 200](#page-209-0).

### Демонстрационное видео

[Посмотрите видео процедуры на YouTube](https://www.youtube.com/watch?v=PgjjLJ3jksQ)

# Замена задней панели 3,5-дюймовых дисков с обычной заменой

Следуйте инструкциям в этом разделе, чтобы снять и установить заднюю панель для 3,5-дюймовых дисков с обычной заменой.

Примечание: Сведения в этом разделе относятся только к моделям серверов, где установлены задние панели 3,5-дюймовых дисков с обычной заменой.

# <span id="page-84-0"></span>Снятие задней панели 3,5-дюймовых дисков с обычной заменой

Следуйте инструкциям в этом разделе, чтобы снять заднюю панель для 3,5-дюймовых дисков с обычной заменой.

## Об этой задаче

Во избежание возможных опасностей прочитайте следующие положения по безопасности и соблюдайте их.

• S002

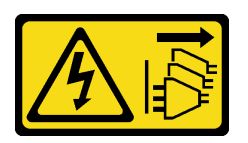

### ОСТОРОЖНО:

Кнопки питания на устройстве и блоке питания не отключают подачу тока на устройство. Кроме того, у устройства может быть несколько шнуров питания. Чтобы прекратить подачу тока на устройство, убедитесь, что все шнуры питания отсоединены от блока питания.

#### Внимание:

- Прочитайте [«Инструкции по установке» на странице 63,](#page-72-1) чтобы обеспечить безопасность работы.
- Выключите сервер и периферийные устройства и отключите все шнуры питания и все внешние кабели (см. раздел [«Выключение сервера» на странице 14\)](#page-23-0).
- Если сервер находится в стойке, извлеките его оттуда.
- Снимите любые блокирующие устройства, фиксирующие кожух сервера, такие как замок Kensington или навесной замок.

## Процедура

Шаг 1. Выполните подготовительные действия для этой задачи.

- a. Снимите кожух сервера (см. раздел [«Снятие кожуха сервера» на странице 181\)](#page-190-0).
- b. Снимите переднюю дверцу (см. раздел [«Снятие передней дверцы» на странице 104\)](#page-113-0).
- c. Снимите лицевую панель (см. раздел [«Снятие лицевой панели» на странице 102\)](#page-111-0).
- d. Снимите все установленные диски с обычной заменой и заглушки отсеков для дисков с отсека для диска и отложите их на антистатическую поверхность (см. раздел [«Снятие](#page-94-0)  [диска с обычной заменой» на странице 85](#page-94-0) или [«Снятие 2,5-дюймового диска с отсека для](#page-99-0) [3,5-дюймовых дисков» на странице 90\)](#page-99-0).
- e. Снимите вентилятор компьютера (см. раздел [«Снятие переднего вентилятора](#page-103-0) [компьютера» на странице 94](#page-103-0)).
- Шаг 2. Отключите кабели от задней панели.

Внимание: Следуйте инструкциям ниже, чтобы отсоединить кабель от разъема дисковода для жесткого диска SATA (особенно разъемов 4 и 5 дисковода для жесткого диска SATA):

- 1. О Нажмите по бокам разъема на кабеле большим и средним пальцем.
- 2. Освободите защелку указательным пальцем, как показано на рисунке.
- 3. Осторожно извлеките кабель из разъема на материнской плате.

Рис. 30. Отсоединение кабеля от разъема дисковода для жесткого диска SATA

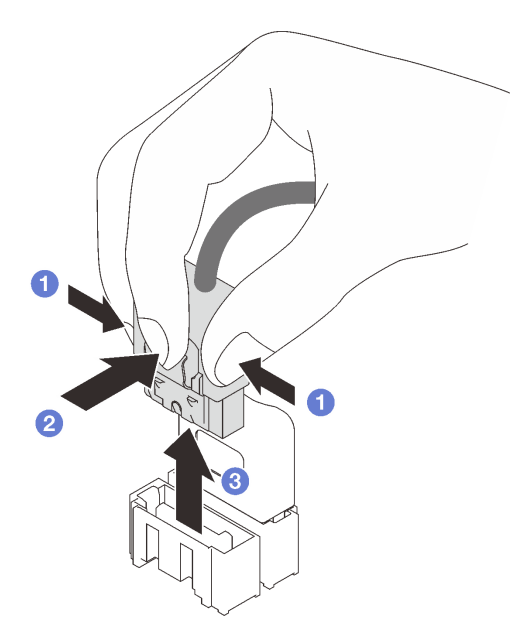

Шаг 3. Снимите отсек для дисков с рамы (см. раздел [«Снятие отсека для 3,5-дюймовых и 2,5](#page-76-0)  [дюймовых дисков» на странице 67\)](#page-76-0).

Примечание: В зависимости от модели отсек для дисков может выглядеть несколько иначе, чем на рисунке.

- Шаг 4. Снимите заднюю панель дисков с обычной заменой.
	- а. Извлеките синий рычаг, фиксирующий заднюю панель.
	- b. Слегка поднимите заднюю панель, чтобы отсоединить ее от отсека для диска.
	- c. Снимите заднюю панель с отсека для диска.

Рис. 31. Снятие задней панели дисков с обычной заменой

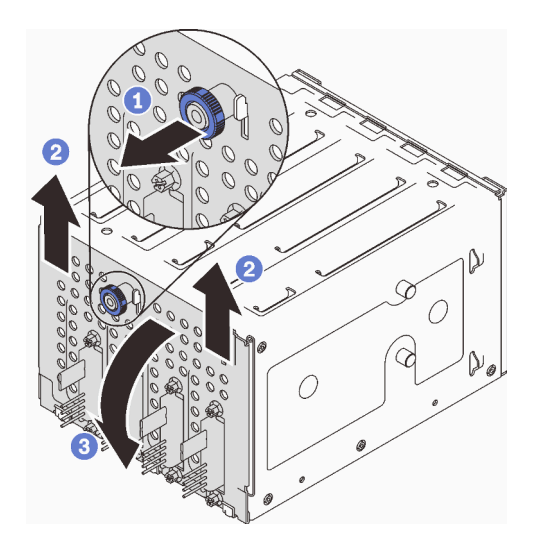

После завершения этой задачи

При необходимости вернуть компонент или дополнительное устройство следуйте всем инструкциям по упаковке и используйте для отправки предоставленный упаковочный материал.

### Демонстрационное видео

[Посмотрите видео процедуры на YouTube](https://www.youtube.com/watch?v=aZva2nhU-_A)

# <span id="page-86-0"></span>Установка задней панели 3,5-дюймовых дисков с обычной заменой

Следуйте инструкциям в этом разделе, чтобы установить заднюю панель для 3,5-дюймовых дисков с обычной заменой.

## Об этой задаче

Во избежание возможных опасностей прочитайте следующие положения по безопасности и соблюдайте их.

• S002

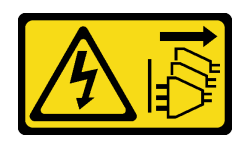

### ОСТОРОЖНО:

Кнопки питания на устройстве и блоке питания не отключают подачу тока на устройство. Кроме того, у устройства может быть несколько шнуров питания. Чтобы прекратить подачу тока на устройство, убедитесь, что все шнуры питания отсоединены от блока питания.

### Внимание:

- Прочитайте [«Инструкции по установке» на странице 63,](#page-72-1) чтобы обеспечить безопасность работы.
- Коснитесь антистатической упаковкой, в которой находится компонент, любой неокрашенной металлической поверхности на сервере, а затем извлеките его из упаковки и разместите его на антистатической поверхности.

## Процедура

- Шаг 1. Разместите заднюю панель на отсеке для дисков так, чтобы язычки отсека вошли в соответствующие отверстия задней панели.
- Шаг 2. Закройте рычаг, чтобы зафиксировать заднюю панель на месте.

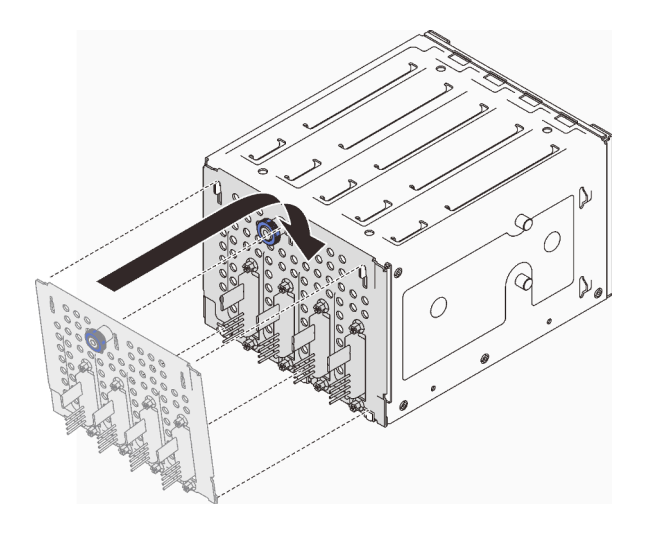

Рис. 32. Установка задней панели дисков с обычной заменой

### После завершения этой задачи

- 1. Установите отсек для дисков в раму (см. раздел [«Установка отсека для 3,5-дюймовых и 2,5](#page-78-0)  [дюймовых дисков» на странице 69](#page-78-0)).
- 2. Установите в отсек для дисков все диски с обычной заменой и заглушки отсека для дисков (если они имеются) (см. раздел [«Установка диска с обычной заменой» на странице 87](#page-96-0) или [«Установка](#page-100-0) [2,5-дюймового диска в отсек для 3,5-дюймовых дисков» на странице 91\)](#page-100-0).
- 3. Подключите кабели к задней панели.
- 4. Установите на место вентилятор компьютера (см. раздел [«Установка переднего вентилятора](#page-104-0)  [компьютера» на странице 95](#page-104-0)).
- 5. Завершите замену компонентов. См. раздел [«Завершение замены компонентов» на странице 200](#page-209-0).

### Демонстрационное видео

[Посмотрите видео процедуры на YouTube](https://www.youtube.com/watch?v=0kK1PGX2UZY)

# Замена батарейки CMOS (CR2032)

Следуйте инструкциям в этом разделе, чтобы снять и установить батарейку CMOS (CR2032).

# Снятие батарейки CMOS (CR2032)

Следуйте инструкциям в этом разделе, чтобы снять батарейку CMOS (CR2032).

## Об этой задаче

Во избежание возможных опасностей прочитайте следующие положения по безопасности и соблюдайте их.

• S002

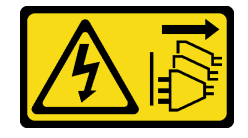

ОСТОРОЖНО:

Кнопки питания на устройстве и блоке питания не отключают подачу тока на устройство. Кроме того, у устройства может быть несколько шнуров питания. Чтобы прекратить подачу тока на устройство, убедитесь, что все шнуры питания отсоединены от блока питания.

• S004

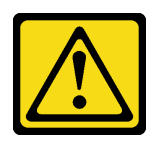

### ОСТОРОЖНО:

Заменяйте литиевую батарейку только на компонент Lenovo с указанным номером или на батарейку эквивалентного типа, рекомендованного изготовителем. Если в системе есть модуль, содержащий литиевую батарейку, заменяйте его только на модуль того же типа, произведенный тем же изготовителем. В батарейке содержится литий, поэтому она может взорваться при неправильном использовании, обращении или утилизации.

#### Запрещается:

- Бросать или погружать батарейку в воду.
- Нагревать батарейку до температуры выше 100 °C (212 °F).
- Чинить или разбирать ее.

Утилизируйте батарейку в соответствии с правилами, установленными в вашей стране.

• S005

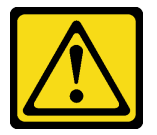

#### ОСТОРОЖНО:

В устройстве используется литий-ионная батарея. Во избежание взрыва не бросайте ее в огонь. Для замены используйте только одобренные источники питания. Утилизировать отработавшую батарею следует в соответствии с местным законодательством.

Перед заменой батарейки CMOS на сервере обязательно внимательно прочитайте следующие примечания.

- Прочитайте [«Инструкции по установке» на странице 63,](#page-72-1) чтобы обеспечить безопасность работы.
- Выключите сервер и периферийные устройства и отключите все шнуры питания и все внешние кабели (см. раздел [«Выключение сервера» на странице 14\)](#page-23-0).
- Если сервер находится в стойке, извлеките его оттуда.
- Снимите любые блокирующие устройства, фиксирующие кожух сервера, такие как замок Kensington или навесной замок.
- При замене батарейки CMOS не касайтесь ею никакой металлической поверхности. При контакте с металлической поверхностью возможно повреждение батарейки.
- Батарейку следует заменять батарейкой CMOS того же типа (CR2032) и того же производителя.
- После замены батарейки необходимо перенастроить решение и переустановить системную дату и системное время.

## Процедура

- Шаг 1. Снимите кожух сервера (см. раздел [«Снятие кожуха сервера» на странице 181\)](#page-190-0).
- Шаг 2. Найдите батарейку CMOS на материнской плате (см. раздел [«Компоненты материнской](#page-36-0) [платы» на странице 27\)](#page-36-0).
- Шаг 3. Извлеките батарейку CMOS.
	- a. Осторожно надавливайте на батарейку с одной стороны, пока она не выдвинется из гнезда.
	- **b. •** Большим и указательным пальцем извлеките батарейку из гнезда.

Внимание: Не поднимайте батарейку с чрезмерным усилием, так как это может привести к повреждению гнезда на материнской плате. При любом повреждении гнезда может потребоваться замена материнской платы.

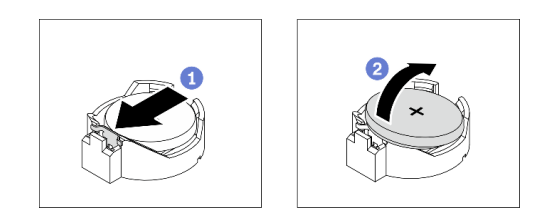

Рис. 33. Снятие батарейки CMOS

### После завершения этой задачи

- 1. Установите новую батарейку CMOS. См. раздел [«Установка батарейки CMOS \(CR2032\)» на](#page-89-0)  [странице 80](#page-89-0).
- 2. Утилизируйте компонент с соблюдением местных норм.

### Демонстрационное видео

[Посмотрите видео процедуры на YouTube](https://www.youtube.com/watch?v=bvDxJEyUjgc)

# <span id="page-89-0"></span>Установка батарейки CMOS (CR2032)

Следуйте инструкциям в этом разделе, чтобы установить батарейку CMOS (CR2032).

## Об этой задаче

Во избежание возможных опасностей прочитайте следующие положения по безопасности и соблюдайте их.

• S002

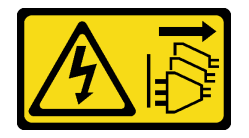

### ОСТОРОЖНО:

Кнопки питания на устройстве и блоке питания не отключают подачу тока на устройство. Кроме того, у устройства может быть несколько шнуров питания. Чтобы прекратить подачу тока на устройство, убедитесь, что все шнуры питания отсоединены от блока питания.

• S004

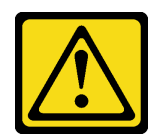

### ОСТОРОЖНО:

Заменяйте литиевую батарейку только на компонент Lenovo с указанным номером или на батарейку эквивалентного типа, рекомендованного изготовителем. Если в системе есть модуль, содержащий литиевую батарейку, заменяйте его только на модуль того же типа, произведенный тем же изготовителем. В батарейке содержится литий, поэтому она может взорваться при неправильном использовании, обращении или утилизации.

Запрещается:

- Бросать или погружать батарейку в воду.
- Нагревать батарейку до температуры выше 100 °C (212 °F).
- Чинить или разбирать ее.

Утилизируйте батарейку в соответствии с правилами, установленными в вашей стране.

• S005

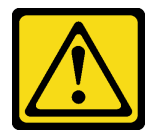

### ОСТОРОЖНО:

В устройстве используется литий-ионная батарея. Во избежание взрыва не бросайте ее в огонь. Для замены используйте только одобренные источники питания. Утилизировать отработавшую батарею следует в соответствии с местным законодательством.

Перед заменой батарейки CMOS на сервере обязательно внимательно прочитайте следующие примечания.

- Прочитайте [«Инструкции по установке» на странице 63,](#page-72-1) чтобы обеспечить безопасность работы.
- При замене батарейки CMOS не касайтесь ею никакой металлической поверхности. При контакте с металлической поверхностью возможно повреждение батарейки.
- Батарейку следует заменять батарейкой CMOS того же типа (CR2032) и того же производителя.
- После замены батарейки необходимо перенастроить решение и переустановить системную дату и системное время.

## Процедура

- Шаг 1. Соблюдайте все особые инструкции по обращению и установке, которые прилагаются к батарейке CMOS.
- Шаг 2. Найдите гнездо батарейки на материнской плате (см. раздел [«Компоненты материнской](#page-36-0)  [платы» на странице 27\)](#page-36-0).
- Шаг 3. Установите новую батарейку CMOS на сервер.
	- a. Расположите батарейку положительной (+) стороной вверх; а затем наклоните ее, чтобы вставить в гнездо.
	- b. Осторожно нажмите на батарейку до щелчка, чтобы вставить ее в гнездо.

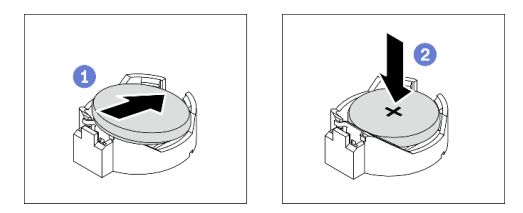

Рис. 34. Установка батарейки CMOS

## После завершения этой задачи

- 1. Завершите замену компонентов. См. раздел [«Завершение замены компонентов» на странице 200](#page-209-0).
- 2. Перенастройте сервер и сбросьте системные дату, время и пароль.

### Демонстрационное видео

[Посмотрите видео процедуры на YouTube](https://www.youtube.com/watch?v=vC0Ub7hdQDg)

## Замена диска

Следуйте инструкциям в этом разделе, чтобы снять и установить диски.

## <span id="page-91-0"></span>Снятие оперативно заменяемого диска

Следуйте инструкциям в этом разделе, чтобы снять оперативно заменяемый диск.

## Об этой задаче

### Внимание:

- Прочитайте [«Инструкции по установке» на странице 63,](#page-72-1) чтобы обеспечить безопасность работы.
- Если сервер установлен в стойку, вытащите его оттуда.
- С помощью ключа передней дверцы отоприте переднюю дверцу и откройте ее.
- Чтобы обеспечить достаточное охлаждение системы, не используйте сервер в течение более двух минут без установленных во все отсеки дисков или заглушек.
- Перед снятием или внесением изменений в диски, контроллеры дисков (включая контроллеры, встроенные в материнскую плату), объединительные панели дисков и кабели дисков создайте резервную копию всех важных данных, хранящихся на дисках.
- Перед извлечением любого компонента массива RAID (диск, карта RAID и т. д.) создайте резервную копию всей информации о конфигурации RAID.

## Процедура

Шаг 1. Найдите диск, который требуется снять, и нажмите кнопку фиксации **<sup>1</sup>** , чтобы разблокировать ручку лотка для диска.

Рис. 35. Разблокировка ручки лотка для диска

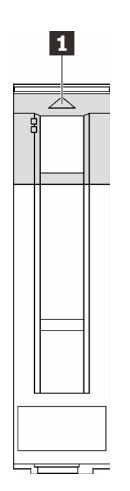

Шаг 2. Возьмитесь за ручку лотка и аккуратно вытащите диск из отсека.

Рис. 36. Извлечение оперативно заменяемого диска из лотка для диска

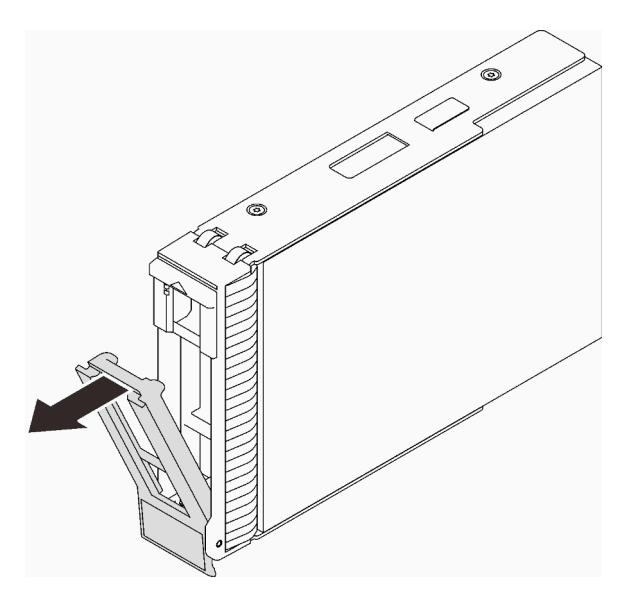

### После завершения этой задачи

1. Установите в свободный отсек для дисков новый диск или заглушку диска (см. раздел [«Установка](#page-93-0) [оперативно заменяемого диска» на странице 84](#page-93-0)).

Примечание: Чтобы обеспечить достаточное охлаждение системы, не используйте сервер в течение более двух минут без установленных во все отсеки дисков или заглушек дисков.

2. При необходимости вернуть компонент или дополнительное устройство следуйте всем инструкциям по упаковке и используйте для отправки предоставленный упаковочный материал.

#### Демонстрационное видео

[Посмотрите видео процедуры на YouTube](https://www.youtube.com/watch?v=S4_NdyKpjeg)

# <span id="page-93-0"></span>Установка оперативно заменяемого диска

Следуйте инструкциям в этом разделе, чтобы установить оперативно заменяемый диск.

## Об этой задаче

### Внимание:

- Прочитайте [«Инструкции по установке» на странице 63,](#page-72-1) чтобы обеспечить безопасность работы.
- Коснитесь антистатической упаковкой, в которой находится компонент, любой неокрашенной металлической поверхности на сервере, а затем извлеките его из упаковки и разместите его на антистатической поверхности.
- Во избежание повреждения разъемов диска при каждой установке и каждом снятии оперативно заменяемого диска убедитесь, что верхний кожух сервера установлен и полностью закрыт.
- Чтобы обеспечить достаточное охлаждение системы, не используйте сервер в течение более двух минут без установленных во все отсеки дисков или заглушек.
- Перед снятием или внесением изменений в диски, контроллеры дисков (включая контроллеры, встроенные в материнскую плату), объединительные панели дисков и кабели дисков создайте резервную копию всех важных данных, хранящихся на дисках.
- Перед извлечением любого компонента массива RAID (диск, карта RAID и т. д.) создайте резервную копию всей информации о конфигурации RAID.

Ниже указаны типы дисков, поддерживаемых сервером, и представлены другие сведения, которые необходимо принять во внимание при установке диска.

- Найдите документацию, поставляемую с диском, и следуйте представленным в ней инструкциям, дополняющим инструкции в этой главе.
- В зависимости от модели сервер поддерживает следующие типы дисков:
	- До шестнадцати 2,5-дюймовых оперативно заменяемых дисков SATA/SAS
	- До восьми 3,5-дюймовых оперативно заменяемых дисков SATA/SAS
	- До четырех 3,5-дюймовых оперативно заменяемых дисков SATA/SAS и восьми 2,5-дюймовых оперативно заменяемых дисков SATA/SAS
- Полный список поддерживаемых накопителей и дополнительных устройств для сервера см. по адресу <https://serverproven.lenovo.com/>
- Отсеки для дисков имеют номера (начинающиеся с 0), которые указывают порядок установки. При установке диска соблюдайте порядок установки. См. раздел [«Вид спереди» на странице 17.](#page-26-0)
- Диски в одном массиве RAID должны быть одного типа, одинакового размера и одинаковой емкости.

## Процедура

- Шаг 1. Если в этот отсек для дисков установлена заглушка, сначала удалите ее. Сохраните заглушку диска в надежном месте для использования в будущем.
- Шаг 2. Убедитесь, что ручка лотка для диска находится в открытом положении. Вставьте диск в отсек для дисков до щелчка.
- Шаг 3. Переведите ручку диска в полностью закрытое положение.

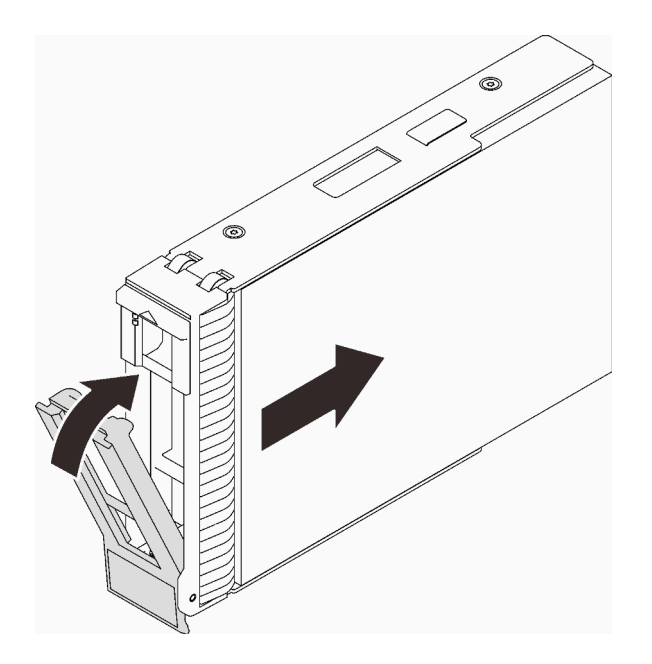

Рис. 37. Установка оперативно заменяемого диска

## После завершения этой задачи

- 1. Если требуется установить дополнительные диски, установите их сейчас. Если какие–либо отсеки для дисков остались пустыми, установите в них заглушки отсеков для дисков.
- 2. Завершите замену компонентов. См. раздел [«Завершение замены компонентов» на странице 200.](#page-209-0)
- 3. Посмотрите на индикатор активности диска, чтобы убедиться в правильности работы диска. См. подробные сведения в разделе [«Лицевая панель» на странице 19](#page-28-0).
- 4. Если сервер настроен для работы с массивом RAID с использованием адаптера RAID ThinkSystem, после установки жестких дисков, возможно, придется перенастроить дисковые массивы. См. документацию по адаптеру RAID ThinkSystem для получения дополнительных сведений о работе с массивом RAID и полных инструкций по использованию адаптера RAID ThinkSystem.

### Демонстрационное видео

[Посмотрите видео процедуры на YouTube](https://www.youtube.com/watch?v=WgAZwM4s47E)

# <span id="page-94-0"></span>Снятие диска с обычной заменой

Следуйте инструкциям в этом разделе, чтобы снять диск с обычной заменой.

## Об этой задаче

Во избежание возможных опасностей прочитайте следующие положения по безопасности и соблюдайте их.

• S002

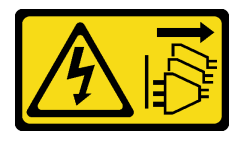

### ОСТОРОЖНО:

Кнопки питания на устройстве и блоке питания не отключают подачу тока на устройство. Кроме того, у устройства может быть несколько шнуров питания. Чтобы прекратить подачу тока на устройство, убедитесь, что все шнуры питания отсоединены от блока питания.

### Внимание:

- Прочитайте [«Инструкции по установке» на странице 63,](#page-72-1) чтобы обеспечить безопасность работы.
- Выключите сервер и периферийные устройства и отключите все шнуры питания и все внешние кабели (см. раздел [«Выключение сервера» на странице 14](#page-23-0)).
- Если сервер установлен в стойку, вытащите его оттуда.
- С помощью ключа передней дверцы отоприте переднюю дверцу и откройте ее.
- Чтобы обеспечить достаточное охлаждение системы, не используйте сервер в течение более двух минут без установленных во все отсеки дисков или заглушек.
- Перед снятием или внесением изменений в диски, контроллеры дисков (включая контроллеры, встроенные в материнскую плату), объединительные панели дисков и кабели дисков создайте резервную копию всех важных данных, хранящихся на дисках.
- Если необходимо снять диск NVMe, рекомендуется сначала отключить его в операционной системе.
- Перед извлечением любого компонента массива RAID (диск, карта RAID и т. д.) создайте резервную копию всей информации о конфигурации RAID.

## Процедура

- Шаг 1. Найдите диск с обычной заменой, который необходимо снять.
- Шаг 2. Переведите отверткой замок ручки лотка **1** в положение разблокирования. Ручка лотка автоматически откроется.

Рис. 38. Разблокировка ручки лотка для диска

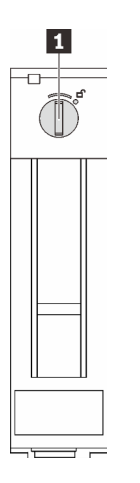

Шаг 3. Потяните за ручку и аккуратно вытащите диск из рамы.

Примечание: Установите заглушку отсека для диска или сменный диск как можно быстрее. См. раздел [«Установка диска с обычной заменой» на странице 87](#page-96-0).

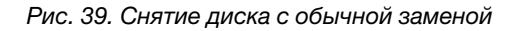

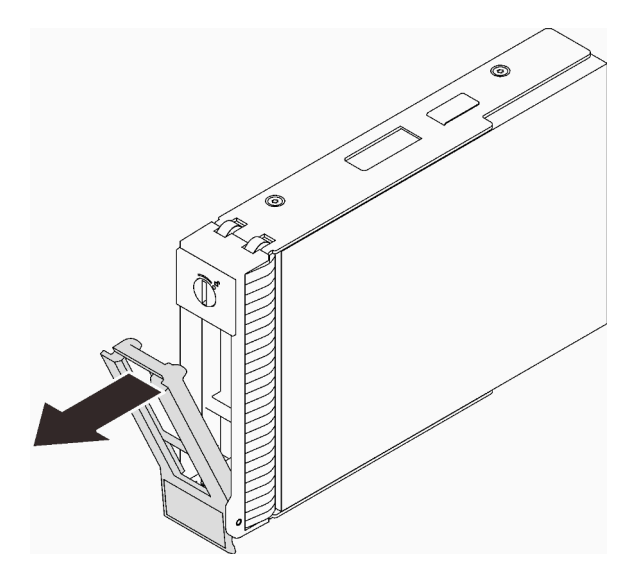

### После завершения этой задачи

1. Установите в свободный отсек для дисков новый диск или заглушку диска (см. раздел [«Установка](#page-96-0) [диска с обычной заменой» на странице 87\)](#page-96-0).

Примечание: Чтобы обеспечить достаточное охлаждение системы, не используйте сервер в течение более двух минут без установленных во все отсеки дисков или заглушек дисков.

2. При необходимости вернуть компонент или дополнительное устройство следуйте всем инструкциям по упаковке и используйте для отправки предоставленный упаковочный материал.

### Демонстрационное видео

[Посмотрите видео процедуры на YouTube](https://www.youtube.com/watch?v=AEYxvKTBOLk)

# <span id="page-96-0"></span>Установка диска с обычной заменой

Следуйте инструкциям в этом разделе, чтобы установить диск с обычной заменой.

## Об этой задаче

Во избежание возможных опасностей прочитайте следующие положения по безопасности и соблюдайте их.

• S002

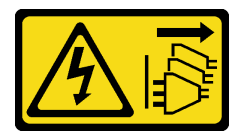

#### ОСТОРОЖНО:

Кнопки питания на устройстве и блоке питания не отключают подачу тока на устройство. Кроме того, у устройства может быть несколько шнуров питания. Чтобы прекратить подачу тока на устройство, убедитесь, что все шнуры питания отсоединены от блока питания.

#### Внимание:

- Прочитайте [«Инструкции по установке» на странице 63,](#page-72-1) чтобы обеспечить безопасность работы.
- Коснитесь антистатической упаковкой, в которой находится компонент, любой неокрашенной металлической поверхности на сервере, а затем извлеките его из упаковки и разместите его на антистатической поверхности.
- Во избежание повреждения разъемов диска при каждой установке и каждом снятии диска с обычной заменой убедитесь, что верхний кожух сервера установлен и полностью закрыт.
- Чтобы обеспечить достаточное охлаждение системы, не используйте сервер в течение более двух минут без установленных во все отсеки дисков или заглушек.
- Перед снятием или внесением изменений в диски, контроллеры дисков (включая контроллеры, встроенные в материнскую плату), объединительные панели дисков и кабели дисков создайте резервную копию всех важных данных, хранящихся на дисках.
- Если необходимо снять диск NVMe, рекомендуется сначала отключить его в операционной системе.
- Перед извлечением любого компонента массива RAID (диск, карта RAID и т. д.) создайте резервную копию всей информации о конфигурации RAID.

Ниже указаны типы дисков, поддерживаемых сервером, и представлены другие сведения, которые необходимо принять во внимание при установке диска.

- Найдите документацию, поставляемую с диском, и следуйте представленным в ней инструкциям, дополняющим инструкции в этой главе.
- В зависимости от модели сервер поддерживает следующие типы дисков:
	- До четырех 3,5-дюймовых дисков SATA с обычной заменой
	- До трех 3,5-дюймовых дисков SATA с обычной заменой и один диск NVMe
- Полный список поддерживаемых накопителей и дополнительных устройств для сервера см. по адресу <https://serverproven.lenovo.com/>
- Отсеки для дисков имеют номера (начинающиеся с 0), которые указывают порядок установки. При установке диска соблюдайте порядок установки. См. раздел [«Вид спереди» на странице 17.](#page-26-0)
- Диски в одном массиве RAID должны быть одного типа, одинакового размера и одинаковой емкости.

# Процедура

- Шаг 1. Если на отсек для дисков установлена заглушка, снимите ее. Сохраните заглушку диска в надежном месте для использования в будущем.
- Шаг 2. Убедитесь, что ручка лотка диска находится в открытом положении. Совместите диск с направляющими в отсеке и аккуратно вставьте его в отсек до упора.
- Шаг 3. Переведите ручку диска в полностью закрытое положение, чтобы зафиксировать диск на месте.

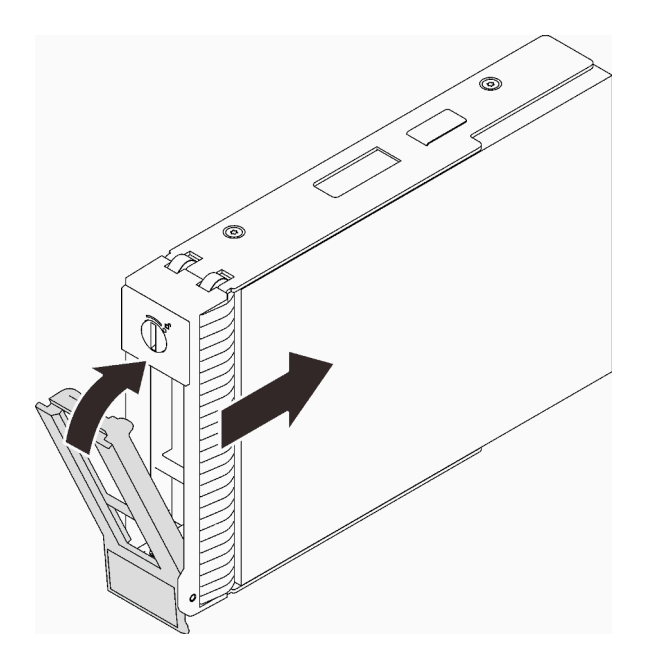

Рис. 40. Установка диска с обычной заменой

### После завершения этой задачи

- 1. Если требуется установить дополнительные диски, установите их сейчас. Если какие–либо отсеки для дисков остались пустыми, установите в них заглушки отсеков для дисков.
- 2. Завершите замену компонентов. См. раздел [«Завершение замены компонентов» на странице 200.](#page-209-0)
- 3. Посмотрите на индикатор активности диска, чтобы убедиться в правильности работы диска. См. подробные сведения в разделе [«Лицевая панель» на странице 19](#page-28-0).
- 4. Если сервер настроен для работы с массивом RAID с использованием адаптера RAID ThinkSystem, после установки жестких дисков, возможно, придется перенастроить дисковые массивы. См. документацию по адаптеру RAID ThinkSystem для получения дополнительных сведений о работе с массивом RAID и полных инструкций по использованию адаптера RAID ThinkSystem.

### Демонстрационное видео

[Посмотрите видео процедуры на YouTube](https://www.youtube.com/watch?v=IpiTh8Gldas)

# Замена 2,5-дюймового диска из отсека для 3,5-дюймовых дисков

Следуйте инструкциям в этом разделе, чтобы снять 2,5-дюймовый диск из отсека для 3,5-дюймового диска и установить его в него.

Защита от электромагнитных помех и охлаждение сервера обеспечиваются, когда все отсеки для дисков заняты или закрыты. Число установленных на сервере дисковых накопителей с обычной заменой зависит от модели сервера. Свободные отсеки закрываются заглушками. При установке диска сохраните заглушку, снятую с отсека для диска, на случай последующего извлечения диска и необходимости закрыть освободившееся место.

Внимание: Незанятый отсек для дисков без другой защиты может оказывать негативное влияние на защиту от электромагнитных помех и охлаждение сервера, что может привести к перегреву или повреждению компонентов. Для поддержания защиты от электромагнитных помех и охлаждения сервера сразу после снятия неисправного диска или заглушки следует установить новый диск.

Перед выполнением этого действия прочитайте следующие правила установки дисков:

- При установке накопителя учитывайте порядок расположения отсеков для дисковых накопителей. Сведения о расположении отсеков для дисковых накопителей на сервере см. в разделе [Глава 2](#page-24-0) [«Компоненты сервера» на странице 15.](#page-24-0)
- При установке накопителей с разными емкостями устанавливайте их с учетом порядка расположения предназначенных для них отсеков, а также в порядке увеличения емкости — от наименьшей до наибольшей.

## <span id="page-99-0"></span>Снятие 2,5-дюймового диска с отсека для 3,5-дюймовых дисков

Следуйте инструкциям в этом разделе, чтобы снять 2,5-дюймовый диск из отсека для 3,5-дюймового диска.

## Об этой задаче

Во избежание возможных опасностей прочитайте следующие положения по безопасности и соблюдайте их.

• S002

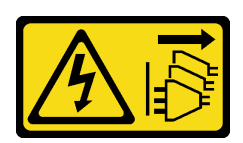

### ОСТОРОЖНО:

Кнопки питания на устройстве и блоке питания не отключают подачу тока на устройство. Кроме того, у устройства может быть несколько шнуров питания. Чтобы прекратить подачу тока на устройство, убедитесь, что все шнуры питания отсоединены от блока питания.

#### Внимание:

- Прочитайте [«Инструкции по установке» на странице 63,](#page-72-1) чтобы обеспечить безопасность работы.
- Выключите сервер и периферийные устройства и отключите все шнуры питания и все внешние кабели (см. раздел [«Выключение сервера» на странице 14](#page-23-0)).
- С помощью ключа передней дверцы отоприте переднюю дверцу и откройте ее.

## Процедура

- Шаг 1. Найдите диск, который требуется снять.
- Шаг 2. Снимите лоток для 3,5-дюймовых дисков, в который был установлен 2,5-дюймовый диск (см. раздел [«Снятие диска с обычной заменой» на странице 85](#page-94-0)).
- Шаг 3. Открутите пять винтов, фиксирующих 2,5-дюймовый диск и адаптер диска, а затем снимите 2,5-дюймовый диск и адаптер с лотка.

Рис. 41. Снятие винтов, фиксирующих 2,5-дюймовый диск и адаптер диска

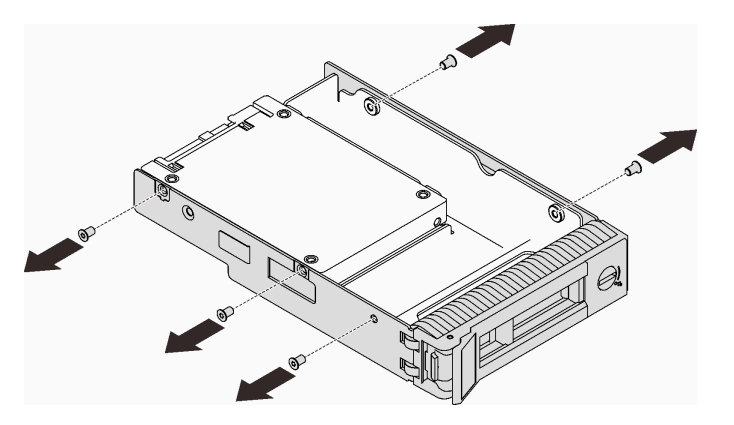

Шаг 4. Открутите два винта, фиксирующих 2,5-дюймовый диск, а затем поднимите диск, чтобы снять его с адаптера для дисков.

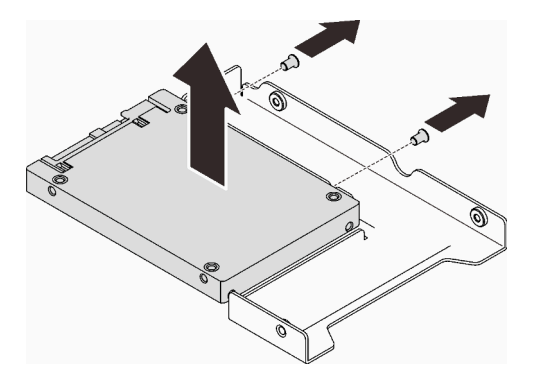

Рис. 42. Снятие 2,5-дюймового диска с адаптера для дисков

### После завершения этой задачи

При необходимости вернуть компонент или дополнительное устройство следуйте всем инструкциям по упаковке и используйте для отправки предоставленный упаковочный материал.

#### Демонстрационное видео

[Посмотрите видео процедуры на YouTube](https://www.youtube.com/watch?v=xcXgRWsKRB8)

### <span id="page-100-0"></span>Установка 2,5-дюймового диска в отсек для 3,5-дюймовых дисков

Следуйте инструкциям в этом разделе, чтобы установить 2,5-дюймовый диск в отсек для 3,5 дюймовых дисков.

## Об этой задаче

Во избежание возможных опасностей прочитайте следующие положения по безопасности и соблюдайте их.

• S002

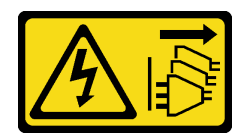

### ОСТОРОЖНО:

Кнопки питания на устройстве и блоке питания не отключают подачу тока на устройство. Кроме того, у устройства может быть несколько шнуров питания. Чтобы прекратить подачу тока на устройство, убедитесь, что все шнуры питания отсоединены от блока питания.

### Внимание:

- Прочитайте [«Инструкции по установке» на странице 63,](#page-72-1) чтобы обеспечить безопасность работы.
- Коснитесь антистатической упаковкой, в которой находится компонент, любой неокрашенной металлической поверхности на сервере, а затем извлеките его из упаковки и разместите его на антистатической поверхности.

Шаг 1. Разместите 2,5-дюймовый диск в адаптере для установки 2,5-дюймовых дисков в отсек для

## Процедура

3,5-дюймовых дисков.

Рис. 43. Размещение 2,5-дюймового диска в адаптере для дисков

Шаг 2. Совместите два отверстия для винтов на диске с соответствующими отверстиями в адаптере для дисков и зафиксируйте диск в адаптере двумя винтами.

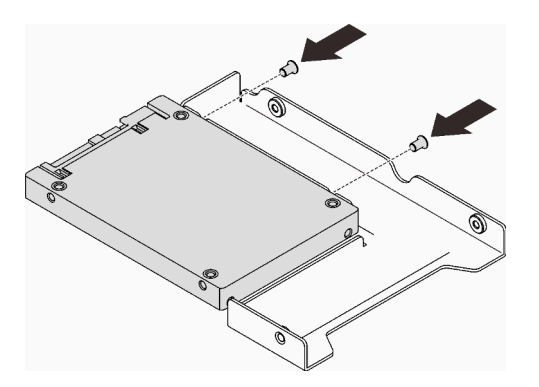

Рис. 44. Установка винтов для фиксации диска в адаптере дисков

- Шаг 3. Найдите отсек для дисков, чтобы установить в него лоток для дисков.
- Шаг 4. Совместите отверстия для винтов на адаптере для дисков и на диске с соответствующими отверстиями в лотке; затем зафиксируйте адаптер для дисков и диск в лотке пятью винтами.

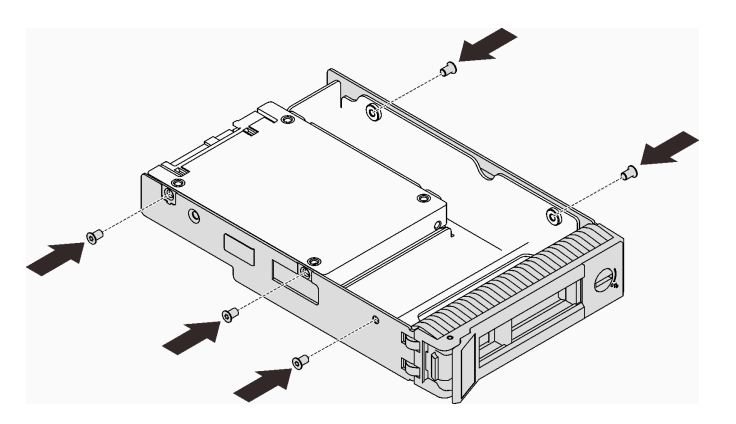

Рис. 45. Установка винтов для фиксации адаптера для дисков и диска в лотке для дисков

Шаг 5. Вставьте лоток в отсек для дисков с лицевой стороны до фиксации и полностью закройте ручку.

### После завершения этой задачи

- 1. Если требуется установить дополнительные диски, установите их сейчас. Если какие–либо отсеки для дисков остались пустыми, установите в них заглушки отсеков для дисков.
- 2. Завершите замену компонентов. См. раздел [«Завершение замены компонентов» на странице 200.](#page-209-0)

#### Демонстрационное видео

[Посмотрите видео процедуры на YouTube](https://www.youtube.com/watch?v=hwI8tL9YYK0)

## Замена вентилятора

Следуйте инструкциям в этом разделе, чтобы снять и установить передний или задний вентилятор.

Примечание: Сведения о замене вентилятора процессора см. в разделе [«Замена модуля радиатора](#page-119-0) [и вентилятора» на странице 110.](#page-119-0)

# <span id="page-103-0"></span>Снятие переднего вентилятора компьютера

Следуйте инструкциям в этом разделе, чтобы снять передний вентилятор компьютера.

## Об этой задаче

Во избежание возможных опасностей прочитайте следующие положения по безопасности и соблюдайте их.

• S002

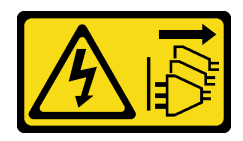

## ОСТОРОЖНО:

Кнопки питания на устройстве и блоке питания не отключают подачу тока на устройство. Кроме того, у устройства может быть несколько шнуров питания. Чтобы прекратить подачу тока на устройство, убедитесь, что все шнуры питания отсоединены от блока питания.

• S009

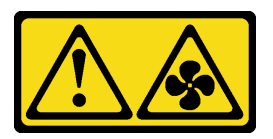

## ОСТОРОЖНО:

Во избежание травмы перед извлечением вентилятора из устройства отключите кабели вентилятора.

• S017

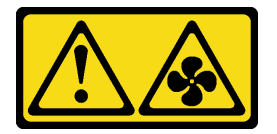

### ОСТОРОЖНО:

Рядом находятся опасные движущиеся лопасти вентилятора. Не касайтесь их пальцами или другими частями тела.

• S033

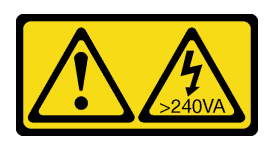

### ОСТОРОЖНО:

Опасная энергия. Электрическое напряжение при закорачивании металлическим предметом может вызвать нагрев, который может привести к разбрызгиванию металла и (или) ожогам.

### Внимание:

- Прочитайте [«Инструкции по установке» на странице 63,](#page-72-1) чтобы обеспечить безопасность работы.
- Выключите сервер и периферийные устройства и отключите все шнуры питания и все внешние кабели (см. раздел [«Выключение сервера» на странице 14](#page-23-0)).
- Если сервер находится в стойке, извлеките его оттуда.
- Снимите любые блокирующие устройства, фиксирующие кожух сервера, такие как замок Kensington или навесной замок.

## Процедура

- Шаг 1. Снимите кожух сервера (см. раздел [«Снятие кожуха сервера» на странице 181\)](#page-190-0).
- Шаг 2. Отключите кабель вентилятора от материнской платы (см. раздел [«Компоненты материнской](#page-36-0)  [платы» на странице 27\)](#page-36-0).
- Шаг 3. Снимите передний вентилятор компьютера с рамы.
	- a. Надавите на два язычка переднего вентилятора компьютера по направлению друг к другу.
	- b. Осторожно выдвиньте вентилятор из рамы.

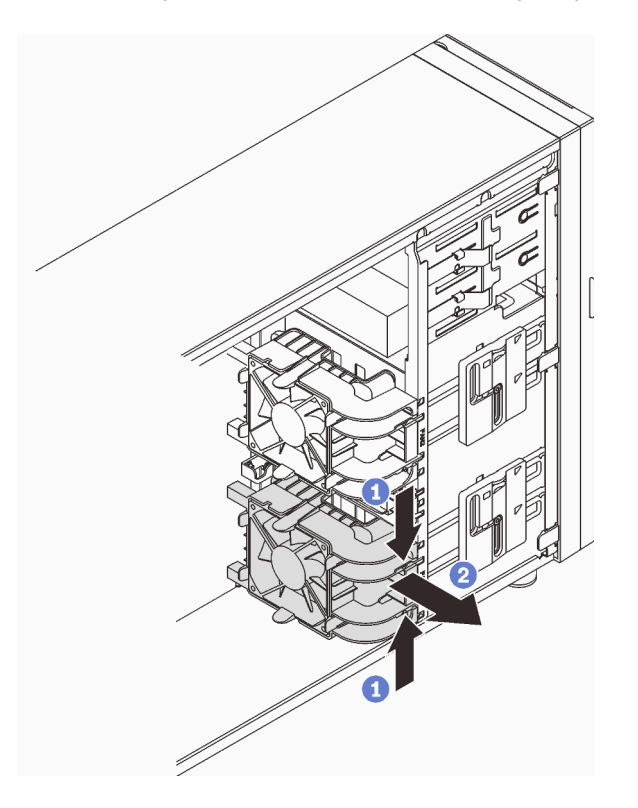

Рис. 46. Снятие переднего вентилятора компьютера

## После завершения этой задачи

При необходимости вернуть компонент или дополнительное устройство следуйте всем инструкциям по упаковке и используйте для отправки предоставленный упаковочный материал.

### Демонстрационное видео

[Посмотрите видео процедуры на YouTube](https://www.youtube.com/watch?v=r4jehCo-xcQ)

# <span id="page-104-0"></span>Установка переднего вентилятора компьютера

Следуйте инструкциям в этом разделе, чтобы установить передний вентилятор компьютера.

## Об этой задаче

Во избежание возможных опасностей прочитайте следующие положения по безопасности и соблюдайте их.

• S002

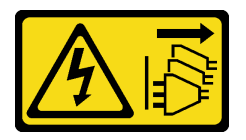

### ОСТОРОЖНО:

Кнопки питания на устройстве и блоке питания не отключают подачу тока на устройство. Кроме того, у устройства может быть несколько шнуров питания. Чтобы прекратить подачу тока на устройство, убедитесь, что все шнуры питания отсоединены от блока питания.

• S009

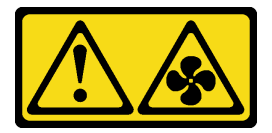

### ОСТОРОЖНО:

Во избежание травмы перед извлечением вентилятора из устройства отключите кабели вентилятора.

• S017

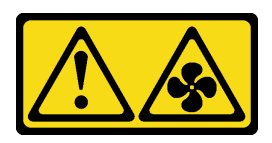

## ОСТОРОЖНО:

Рядом находятся опасные движущиеся лопасти вентилятора. Не касайтесь их пальцами или другими частями тела.

• S033

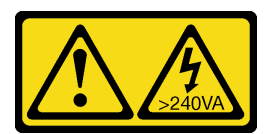

### ОСТОРОЖНО:

Опасная энергия. Электрическое напряжение при закорачивании металлическим предметом может вызвать нагрев, который может привести к разбрызгиванию металла и (или) ожогам.

### Внимание:

- Прочитайте [«Инструкции по установке» на странице 63,](#page-72-1) чтобы обеспечить безопасность работы.
- Коснитесь антистатической упаковкой, в которой находится компонент, любой неокрашенной металлической поверхности на сервере, а затем извлеките его из упаковки и разместите его на антистатической поверхности.

# Процедура

- Шаг 1. Совместите четыре язычка на переднем вентиляторе компьютера с соответствующими отверстиями в области установки, а две стойки вентилятора — с соответствующими отверстиями на внутренней стороне рамы.
- Шаг 2. Осторожно задвиньте передний вентилятор компьютера в раму до фиксации.

Примечание: Убедитесь, что кабели не зажаты двумя стойками переднего вентилятора компьютера.

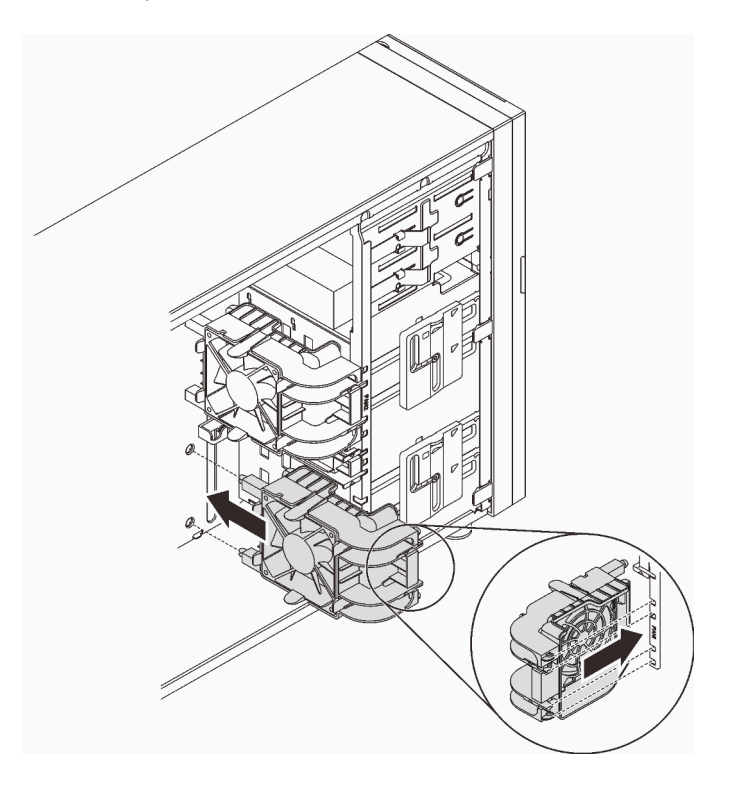

Рис. 47. Установка переднего вентилятора компьютера

Шаг 3. Подключите кабель питания переднего вентилятора компьютера к разъему вентилятора 1 или 4 на материнской плате. См. разделы [«Компоненты материнской платы» на странице 27](#page-36-0) и [«Кабель питания вентилятора» на странице 38](#page-47-0).

## После завершения этой задачи

Завершите замену компонентов. См. раздел [«Завершение замены компонентов» на странице 200.](#page-209-0)

#### Демонстрационное видео

[Посмотрите видео процедуры на YouTube](https://www.youtube.com/watch?v=AI8JHqM9E8w)

## Снятие заднего вентилятора компьютера

Следуйте инструкциям в этом разделе, чтобы снять задний вентилятор компьютера.

## Об этой задаче

Во избежание возможных опасностей прочитайте следующие положения по безопасности и соблюдайте их.

• S002

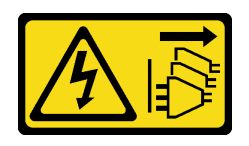

### ОСТОРОЖНО:

Кнопки питания на устройстве и блоке питания не отключают подачу тока на устройство. Кроме того, у устройства может быть несколько шнуров питания. Чтобы прекратить подачу тока на устройство, убедитесь, что все шнуры питания отсоединены от блока питания.

• S009

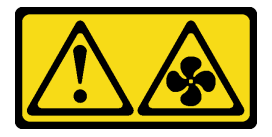

## ОСТОРОЖНО:

Во избежание травмы перед извлечением вентилятора из устройства отключите кабели вентилятора.

• S017

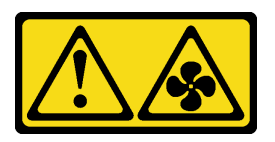

## ОСТОРОЖНО:

Рядом находятся опасные движущиеся лопасти вентилятора. Не касайтесь их пальцами или другими частями тела.

• S033

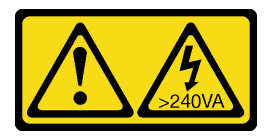

### ОСТОРОЖНО:

Опасная энергия. Электрическое напряжение при закорачивании металлическим предметом может вызвать нагрев, который может привести к разбрызгиванию металла и (или) ожогам.

### Внимание:

- Прочитайте [«Инструкции по установке» на странице 63,](#page-72-1) чтобы обеспечить безопасность работы.
- Выключите сервер и периферийные устройства и отключите все шнуры питания и все внешние кабели (см. раздел [«Выключение сервера» на странице 14](#page-23-0)).
- Если сервер находится в стойке, извлеките его оттуда.
- Снимите любые блокирующие устройства, фиксирующие кожух сервера, такие как замок Kensington или навесной замок.

## Процедура

Шаг 1. Снимите кожух сервера (см. раздел [«Снятие кожуха сервера» на странице 181\)](#page-190-0).
- Шаг 2. Отключите кабель вентилятора от материнской платы (см. раздел [«Компоненты материнской](#page-36-0)  [платы» на странице 27\)](#page-36-0).
- Шаг 3. Снимите задний вентилятор компьютера с рамы.
	- a. Надавите на два язычка заднего вентилятора компьютера по направлению друг к другу.
	- b. Осторожно выдвиньте вентилятор из рамы.

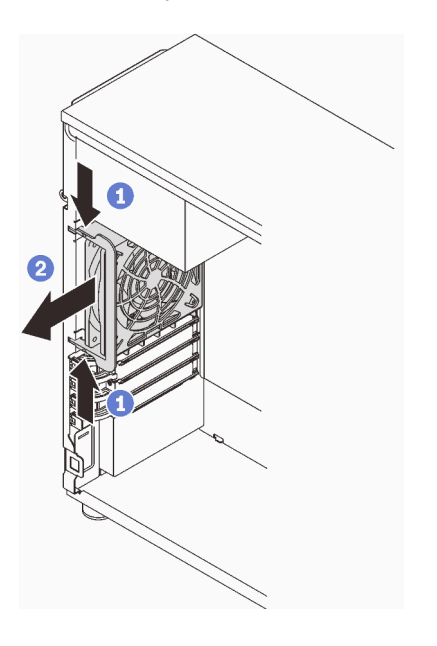

Рис. 48. Снятие заднего вентилятора компьютера

При необходимости вернуть компонент или дополнительное устройство следуйте всем инструкциям по упаковке и используйте для отправки предоставленный упаковочный материал.

#### Демонстрационное видео

#### [Посмотрите видео процедуры на YouTube](https://www.youtube.com/watch?v=r4jehCo-xcQ)

# Установка заднего вентилятора компьютера

Следуйте инструкциям в этом разделе, чтобы установить задний вентилятор компьютера.

## Об этой задаче

Во избежание возможных опасностей прочитайте следующие положения по безопасности и соблюдайте их.

• S002

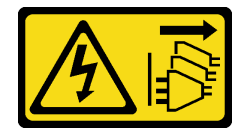

ОСТОРОЖНО:

Кнопки питания на устройстве и блоке питания не отключают подачу тока на устройство. Кроме того, у устройства может быть несколько шнуров питания. Чтобы прекратить подачу тока на устройство, убедитесь, что все шнуры питания отсоединены от блока питания.

• S009

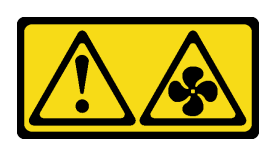

## ОСТОРОЖНО:

Во избежание травмы перед извлечением вентилятора из устройства отключите кабели вентилятора.

• S017

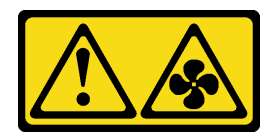

## ОСТОРОЖНО:

Рядом находятся опасные движущиеся лопасти вентилятора. Не касайтесь их пальцами или другими частями тела.

• S033

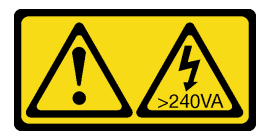

## ОСТОРОЖНО:

Опасная энергия. Электрическое напряжение при закорачивании металлическим предметом может вызвать нагрев, который может привести к разбрызгиванию металла и (или) ожогам.

## Внимание:

- Прочитайте [«Инструкции по установке» на странице 63,](#page-72-1) чтобы обеспечить безопасность работы.
- Коснитесь антистатической упаковкой, в которой находится компонент, любой неокрашенной металлической поверхности на сервере, а затем извлеките его из упаковки и разместите его на антистатической поверхности.

# Процедура

Шаг 1. Совместите четыре язычка на заднем вентиляторе компьютера с соответствующими отверстиями в области установки.

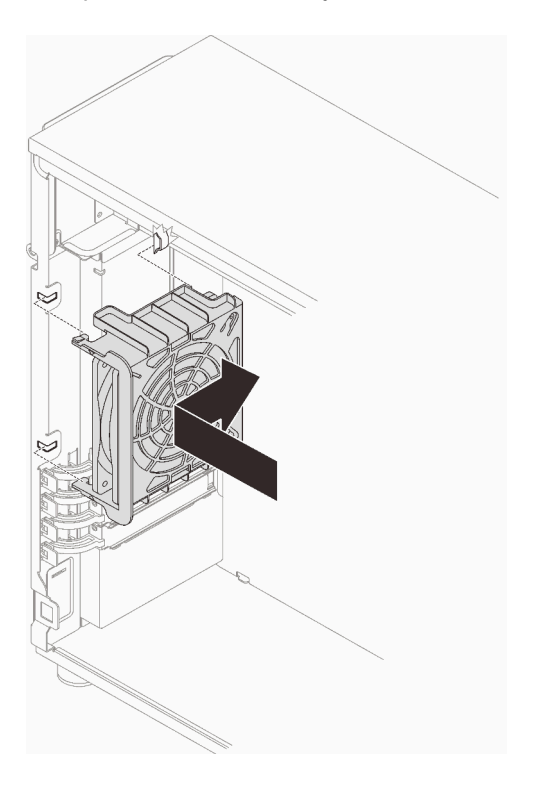

Рис. 49. Вставка заднего вентилятора компьютера в раму

Шаг 2. Сдвиньте задний вентилятор компьютера, чтобы он встал на место. Убедитесь, что все четыре штырька на вентиляторе вошли в соответствующие отверстия, как показано на рисунке.

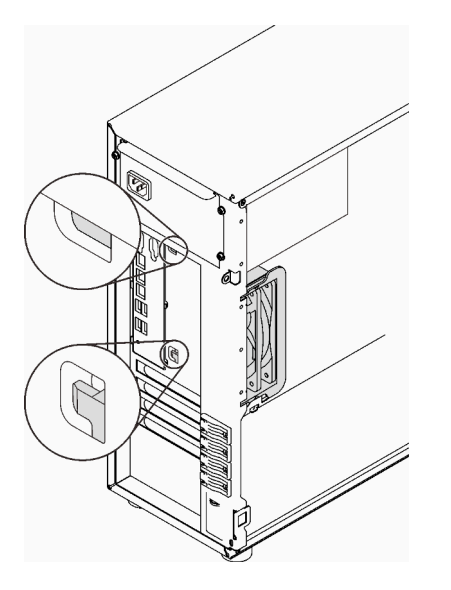

Рис. 50. Установка заднего вентилятора компьютера

Шаг 3. Подключите кабель питания вентилятора к заднему разъему вентилятора на материнской плате. См. разделы [«Компоненты материнской платы» на странице 27](#page-36-0) и [«Кабель питания](#page-47-0)  [вентилятора» на странице 38](#page-47-0).

## После завершения этой задачи

Завершите замену компонентов. См. раздел [«Завершение замены компонентов» на странице 200](#page-209-0).

#### Демонстрационное видео

[Посмотрите видео процедуры на YouTube](https://www.youtube.com/watch?v=AI8JHqM9E8w)

# Замена лицевой панели

Следуйте инструкциям в этом разделе, чтобы снять и установить лицевую панель.

# <span id="page-111-0"></span>Снятие лицевой панели

Следуйте инструкциям в этом разделе, чтобы снять лицевую панель.

## Об этой задаче

Во избежание возможных опасностей прочитайте следующие положения по безопасности и соблюдайте их.

• S002

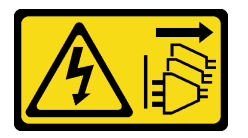

## ОСТОРОЖНО:

Кнопки питания на устройстве и блоке питания не отключают подачу тока на устройство. Кроме того, у устройства может быть несколько шнуров питания. Чтобы прекратить подачу тока на устройство, убедитесь, что все шнуры питания отсоединены от блока питания.

#### Внимание:

- Прочитайте [«Инструкции по установке» на странице 63,](#page-72-1) чтобы обеспечить безопасность работы.
- Выключите сервер и периферийные устройства и отключите все шнуры питания и все внешние кабели (см. раздел [«Выключение сервера» на странице 14](#page-23-0)).
- Если сервер находится в стойке, извлеките его оттуда.
- Снимите любые блокирующие устройства, фиксирующие кожух сервера, такие как замок Kensington или навесной замок.

# Процедура

Шаг 1. Выполните подготовительные действия для этой задачи.

- a. Снимите кожух сервера (см. раздел [«Снятие кожуха сервера» на странице 181\)](#page-190-0).
- b. Снимите переднюю дверцу (см. раздел [«Снятие передней дверцы» на странице 104\)](#page-113-0).
- Шаг 2. Снимите лицевую панель.
	- a. Поднимите три пластмассовых язычка, чтобы отсоединить левую часть панели от рамы.

b. Поверните панель, как показано на рисунке, чтобы снять ее с рамы.

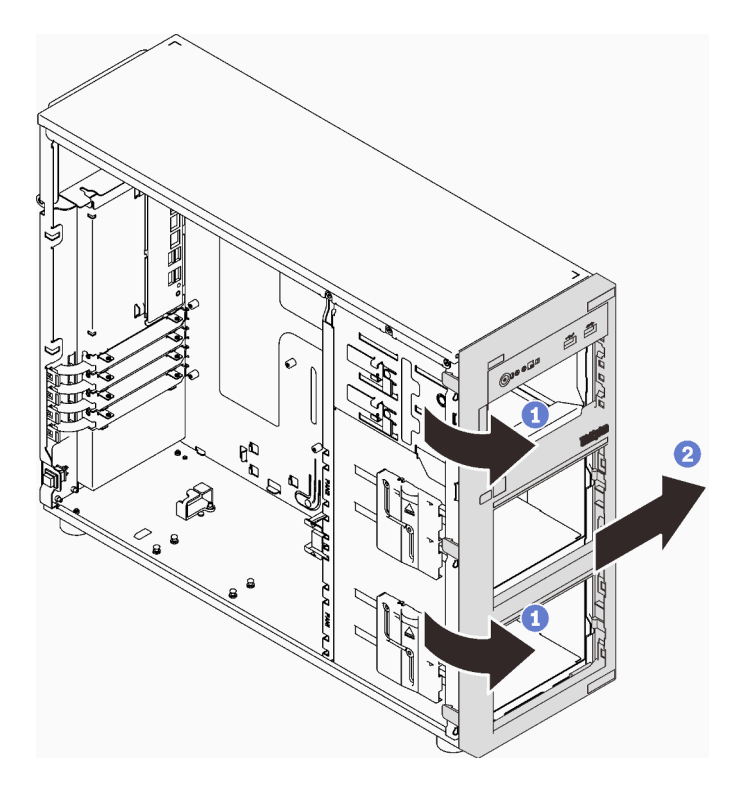

Рис. 51. Снятие лицевой панели

## После завершения этой задачи

При необходимости вернуть компонент или дополнительное устройство следуйте всем инструкциям по упаковке и используйте для отправки предоставленный упаковочный материал.

## Демонстрационное видео

## [Посмотрите видео процедуры на YouTube](https://www.youtube.com/watch?v=jlKFed-oaOc)

# Установка лицевой панели

Следуйте инструкциям в этом разделе, чтобы установить лицевую панель.

## Об этой задаче

Во избежание возможных опасностей прочитайте следующие положения по безопасности и соблюдайте их.

• S002

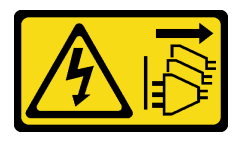

ОСТОРОЖНО:

Кнопки питания на устройстве и блоке питания не отключают подачу тока на устройство. Кроме того, у устройства может быть несколько шнуров питания. Чтобы прекратить подачу тока на устройство, убедитесь, что все шнуры питания отсоединены от блока питания.

#### Внимание:

• Прочитайте [«Инструкции по установке» на странице 63,](#page-72-1) чтобы обеспечить безопасность работы.

## Процедура

Шаг 1. Установите лицевую панель.

- a. Совместите три пластмассовых язычка на правой стороне лицевой панели с соответствующими отверстиями на раме.
- b. Поверните лицевую панель и переднюю дверцу внутрь так, чтобы лицевая панель со щелчком зафиксировалась на месте слева.

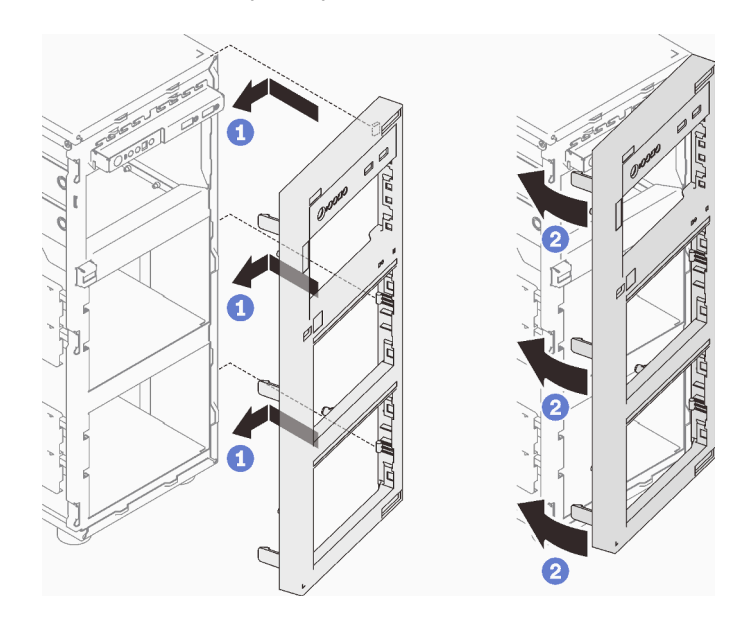

Рис. 52. Установка лицевой панели

## После завершения этой задачи

Завершите замену компонентов. См. раздел [«Завершение замены компонентов» на странице 200](#page-209-0).

#### Демонстрационное видео

[Посмотрите видео процедуры на YouTube](https://www.youtube.com/watch?v=-bLv8FIRXHY)

# Замена передней дверцы

Следуйте инструкциям в этом разделе, чтобы снять и установить переднюю дверцу.

Примечание: Сведения в этом разделе относятся только к моделям серверов с установленной передней дверцей.

# <span id="page-113-0"></span>Снятие передней дверцы

Следуйте инструкциям в этом разделе, чтобы снять переднюю дверцу.

# Об этой задаче

Во избежание возможных опасностей прочитайте следующие положения по безопасности и соблюдайте их.

• S033

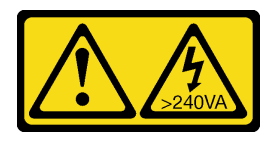

#### ОСТОРОЖНО:

Опасная энергия. Электрическое напряжение при закорачивании металлическим предметом может вызвать нагрев, который может привести к разбрызгиванию металла и (или) ожогам.

#### Внимание:

- Прочитайте [«Инструкции по установке» на странице 63,](#page-72-1) чтобы обеспечить безопасность работы.
- Выключите сервер и периферийные устройства и отключите все шнуры питания и все внешние кабели (см. раздел [«Выключение сервера» на странице 14\)](#page-23-0).
- Если сервер находится в стойке, извлеките его оттуда.
- Снимите любые блокирующие устройства, фиксирующие кожух сервера, такие как замок Kensington или навесной замок.

# Процедура

Шаг 1. Снимите переднюю дверцу.

- a. С помощью ключа передней дверцы переведите фиксатор кожуха в разблокированное положение.
- **b. ••** Откройте переднюю дверцу.
- c. Немного поднимите переднюю дверцу, чтобы можно было полностью снять ее.

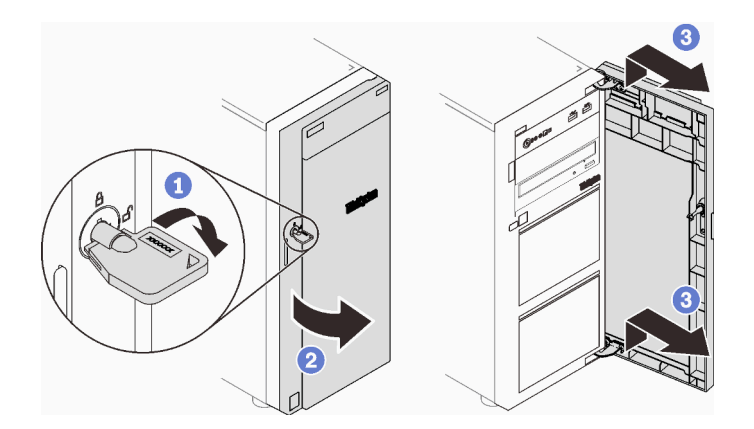

Рис. 53. Снятие передней дверцы

## После завершения этой задачи

При необходимости вернуть компонент или дополнительное устройство следуйте всем инструкциям по упаковке и используйте для отправки предоставленный упаковочный материал.

## Демонстрационное видео

## [Посмотрите видео процедуры на YouTube](https://www.youtube.com/watch?v=zpUhWSb13GU)

# Установка передней дверцы

Следуйте инструкциям в этом разделе, чтобы установить переднюю дверцу.

# Об этой задаче

Во избежание возможных опасностей прочитайте следующие положения по безопасности и соблюдайте их.

• S033

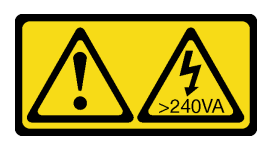

## ОСТОРОЖНО:

Опасная энергия. Электрическое напряжение при закорачивании металлическим предметом может вызвать нагрев, который может привести к разбрызгиванию металла и (или) ожогам.

## Внимание:

- Прочитайте [«Инструкции по установке» на странице 63,](#page-72-1) чтобы обеспечить безопасность работы.
- Если на сервере имеются резиновые блоки для закрытия отверстий, предназначенных для установки передней дверцы, перед установкой передней дверцы удалите эти блоки. Сохраните резиновые блоки, чтобы в случае последующего снятия передней дверцы ими можно было закрыть отверстия на лицевой панели.

# Процедура

Шаг 1. Установите переднюю дверцу.

- a. Совместите два крючка на передней дверце с соответствующими отверстиями на лицевой панели. Затем переместите дверцу в направлении внутрь и вниз, чтобы она зафиксировалась крючками.
- **b. •** Закройте переднюю дверцу.
- c. С помощью ключа передней дверцы переведите фиксатор кожуха в заблокированное положение.

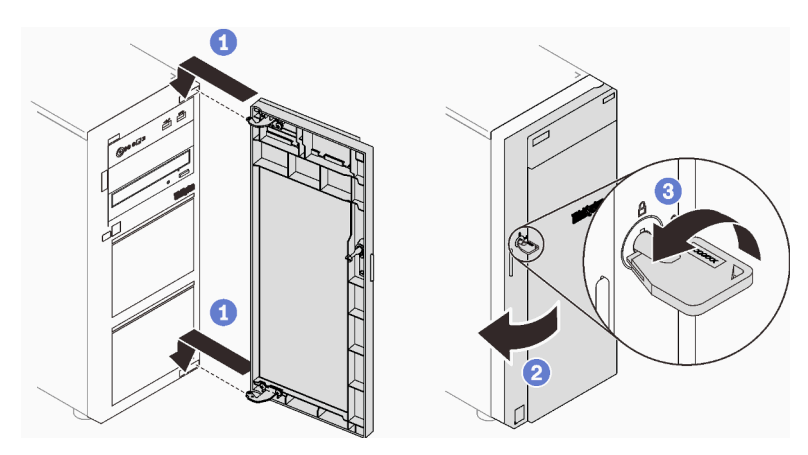

Рис. 54. Установка передней дверцы

Завершите замену компонентов. См. раздел [«Завершение замены компонентов» на странице 200.](#page-209-0)

## Демонстрационное видео

#### [Посмотрите видео процедуры на YouTube](https://www.youtube.com/watch?v=XiQ3EQL9G14)

# Замена блока платы лицевой панели

Следуйте инструкциям в этом разделе, чтобы снять и установить блок платы лицевой панели.

# Снятие блока платы лицевой панели

Следуйте инструкциям в этом разделе, чтобы снять блок платы лицевой панели.

## Об этой задаче

Во избежание возможных опасностей прочитайте следующие положения по безопасности и соблюдайте их.

• S002

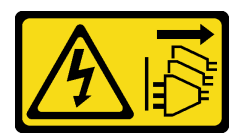

#### ОСТОРОЖНО:

Кнопки питания на устройстве и блоке питания не отключают подачу тока на устройство. Кроме того, у устройства может быть несколько шнуров питания. Чтобы прекратить подачу тока на устройство, убедитесь, что все шнуры питания отсоединены от блока питания.

#### Внимание:

- Прочитайте [«Инструкции по установке» на странице 63,](#page-72-1) чтобы обеспечить безопасность работы.
- Выключите сервер и периферийные устройства и отключите все шнуры питания и все внешние кабели (см. раздел [«Выключение сервера» на странице 14\)](#page-23-0).
- Если сервер находится в стойке, извлеките его оттуда.
- Снимите любые блокирующие устройства, фиксирующие кожух сервера, такие как замок Kensington или навесной замок.

## Процедура

Шаг 1. Выполните подготовительные действия для этой задачи.

- a. Снимите кожух сервера (см. раздел [«Снятие кожуха сервера» на странице 181\)](#page-190-0).
- b. Снимите переднюю дверцу (см. раздел [«Снятие передней дверцы» на странице 104\)](#page-113-0).
- c. Снимите лицевую панель (см. раздел [«Снятие лицевой панели» на странице 102\)](#page-111-0).
- Шаг 2. Найдите блок платы лицевой панели и отключите кабели от материнской платы. См. раздел [«Компоненты материнской платы» на странице 27.](#page-36-0)
- Шаг 3. Снимите блок платы лицевой панели.
	- a. Нажмите на язычок в показанном на рисунке направлении.

b. Поверните блок платы лицевой панели в направлении наружу. Вытащите кабели, чтобы полностью снять блок платы лицевой панели с рамы.

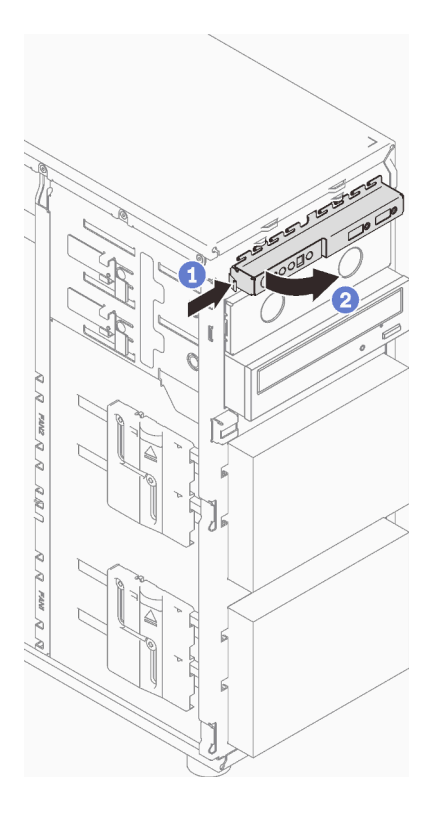

Рис. 55. Снятие блока платы лицевой панели

Шаг 4. Отключите кабели от блока платы лицевой панели.

# После завершения этой задачи

При необходимости вернуть компонент или дополнительное устройство следуйте всем инструкциям по упаковке и используйте для отправки предоставленный упаковочный материал.

## Демонстрационное видео

[Посмотрите видео процедуры на YouTube](https://www.youtube.com/watch?v=MWh5YOFEJqs)

# Установка блока платы лицевой панели

Следуйте инструкциям в этом разделе, чтобы установить блок платы лицевой панели.

# Об этой задаче

Во избежание возможных опасностей прочитайте следующие положения по безопасности и соблюдайте их.

• S002

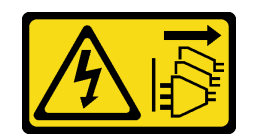

## ОСТОРОЖНО:

Кнопки питания на устройстве и блоке питания не отключают подачу тока на устройство. Кроме того, у устройства может быть несколько шнуров питания. Чтобы прекратить подачу тока на устройство, убедитесь, что все шнуры питания отсоединены от блока питания.

#### Внимание:

- Прочитайте [«Инструкции по установке» на странице 63,](#page-72-1) чтобы обеспечить безопасность работы.
- Коснитесь антистатической упаковкой, в которой находится компонент, любой неокрашенной металлической поверхности на сервере, а затем извлеките его из упаковки и разместите его на антистатической поверхности.

## Процедура

- Шаг 1. Подключите кабели к новому блоку платы лицевой панели и проложите их через соответствующее отверстие на раме.
- Шаг 2. Установите блок платы лицевой панели.
	- a. Совместите язычок на верхней и на правой стороне блока платы лицевой панели с боковой стороной соответствующего отверстия в раме.
	- b. <sup>•</sup> Поверните блок платы лицевой панели, чтобы он встал на место.

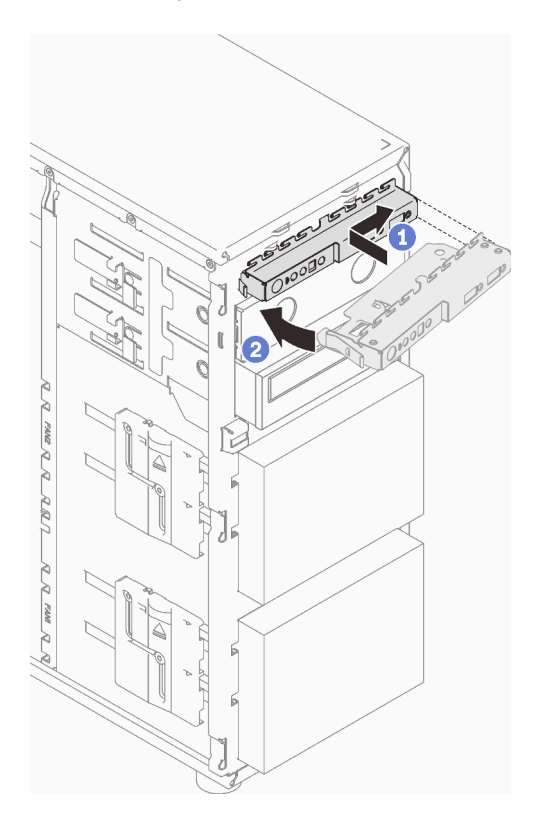

Рис. 56. Установка блока платы лицевой панели

Шаг 3. Подключите соответствующие кабели к разъемам на лицевой панели и переднему разъему USB на материнской плате. См. разделы [«Компоненты материнской платы» на странице 27](#page-36-0) и [«Лицевая панель» на странице 39.](#page-48-0)

## После завершения этой задачи

Завершите замену компонентов. См. раздел [«Завершение замены компонентов» на странице 200](#page-209-0).

#### Демонстрационное видео

[Посмотрите видео процедуры на YouTube](https://www.youtube.com/watch?v=cTKM8DWQvR8)

# Замена модуля радиатора и вентилятора

Следуйте инструкциям в этом разделе, чтобы снять и установить радиатор и модуль вентиляторов.

#### S033

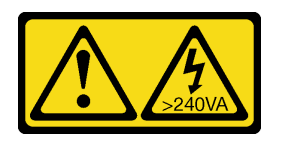

#### ОСТОРОЖНО:

Опасная энергия. Электрическое напряжение при закорачивании металлическим предметом может вызвать нагрев, который может привести к разбрызгиванию металла и (или) ожогам.

# Снятие модуля радиатора и вентилятора

Следуйте инструкциям в этом разделе, чтобы снять радиатор и модуль вентиляторов. Эта процедура должна выполняться квалифицированным специалистом

# Об этой задаче

Во избежание возможных опасностей прочитайте следующие положения по безопасности и соблюдайте их.

• S002

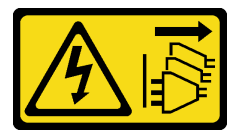

## ОСТОРОЖНО:

Кнопки питания на устройстве и блоке питания не отключают подачу тока на устройство. Кроме того, у устройства может быть несколько шнуров питания. Чтобы прекратить подачу тока на устройство, убедитесь, что все шнуры питания отсоединены от блока питания.

• S009

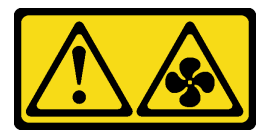

## ОСТОРОЖНО:

Во избежание травмы перед извлечением вентилятора из устройства отключите кабели вентилятора.

• S014

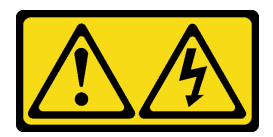

#### ОСТОРОЖНО:

Могут присутствовать опасное напряжение, сильный ток и значительная энергия. Если устройство снабжено этикеткой, снимать кожух может только специалист по техническому обслуживанию.

• S017

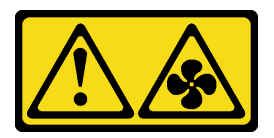

## ОСТОРОЖНО:

Рядом находятся опасные движущиеся лопасти вентилятора. Не касайтесь их пальцами или другими частями тела.

• S033

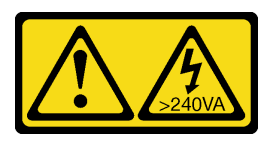

## ОСТОРОЖНО:

Опасная энергия. Электрическое напряжение при закорачивании металлическим предметом может вызвать нагрев, который может привести к разбрызгиванию металла и (или) ожогам.

#### Внимание:

- Прочитайте [«Инструкции по установке» на странице 63,](#page-72-1) чтобы обеспечить безопасность работы.
- Выключите сервер и периферийные устройства и отключите все шнуры питания и все внешние кабели (см. раздел [«Выключение сервера» на странице 14\)](#page-23-0).
- Если сервер находится в стойке, извлеките его оттуда.
- Снимите любые блокирующие устройства, фиксирующие кожух сервера, такие как замок Kensington или навесной замок.

## Процедура

Шаг 1. Снимите кожух сервера (см. раздел [«Снятие кожуха сервера» на странице 181\)](#page-190-0).

#### ОСТОРОЖНО:

Радиаторы и процессор могут быть очень горячими. Во избежание ожогов подождите несколько минут после выключения сервера, прежде чем снимать с него кожух.

- Шаг 2. Отключите кабель модуля радиатора и вентилятора от материнской платы.
- Шаг 3. Снимите модуль радиатора и вентилятора.

## Важно:

- 1. Осторожно снимите четыре винта, чтобы не повредить материнскую плату.
- 2. Четыре винта всегда должны быть прикреплены к модулю радиатора и вентилятора.
- 3. Не касайтесь термопасты, выполняя операции с модулем радиатора и вентилятора.

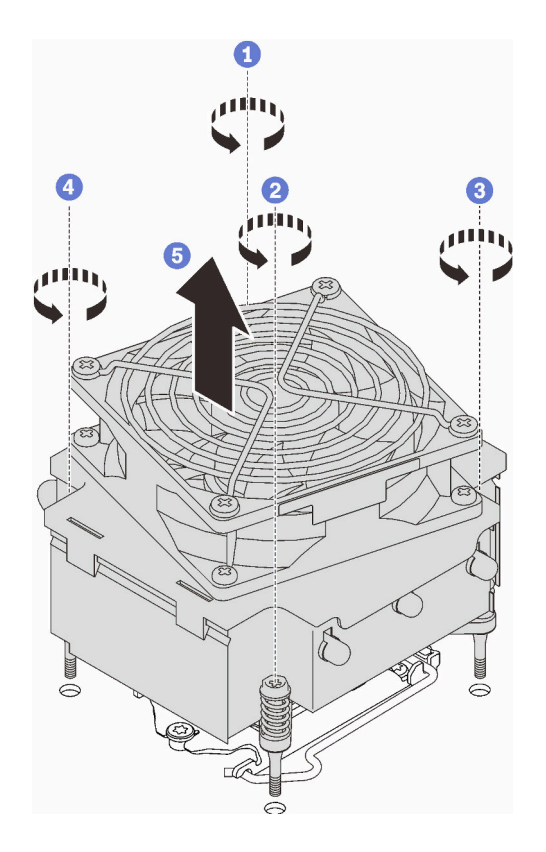

Рис. 57. Снятие модуля радиатора и вентилятора

- a. & Ослабьте винты 1 и 2. Сначала немного ослабьте винт 1, затем полностью ослабьте винт 2, после чего полностью ослабьте винт 1.
- b. & Ослабьте винты 3 и 4. Сначала немного ослабьте винт 3, затем полностью ослабьте винт 4, после чего полностью ослабьте винт 3.
- c. Равномерно поднимите и снимите модуль радиатора и вентилятора с сервера.

При необходимости вернуть компонент или дополнительное устройство следуйте всем инструкциям по упаковке и используйте для отправки предоставленный упаковочный материал.

## Демонстрационное видео

[Посмотрите видео процедуры на YouTube](https://www.youtube.com/watch?v=JyFWwCbbq50)

# Установка модуля радиатора и вентилятора

Следуйте инструкциям в этом разделе, чтобы установить радиатор и модуль вентиляторов. Эта процедура должна выполняться квалифицированным специалистом.

# Об этой задаче

Во избежание возможных опасностей прочитайте следующие положения по безопасности и соблюдайте их.

• S002

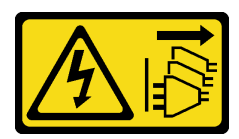

## ОСТОРОЖНО:

Кнопки питания на устройстве и блоке питания не отключают подачу тока на устройство. Кроме того, у устройства может быть несколько шнуров питания. Чтобы прекратить подачу тока на устройство, убедитесь, что все шнуры питания отсоединены от блока питания.

• S009

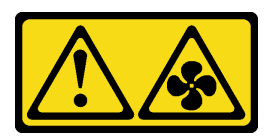

## ОСТОРОЖНО:

Во избежание травмы перед извлечением вентилятора из устройства отключите кабели вентилятора.

• S014

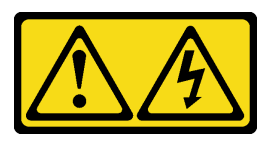

## ОСТОРОЖНО:

Могут присутствовать опасное напряжение, сильный ток и значительная энергия. Если устройство снабжено этикеткой, снимать кожух может только специалист по техническому обслуживанию.

• S017

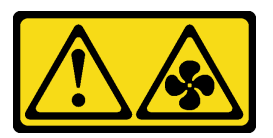

## ОСТОРОЖНО:

Рядом находятся опасные движущиеся лопасти вентилятора. Не касайтесь их пальцами или другими частями тела.

• S033

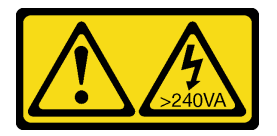

## ОСТОРОЖНО:

Опасная энергия. Электрическое напряжение при закорачивании металлическим предметом может вызвать нагрев, который может привести к разбрызгиванию металла и (или) ожогам.

## Внимание:

• Прочитайте [«Инструкции по установке» на странице 63,](#page-72-1) чтобы обеспечить безопасность работы.

• Коснитесь антистатической упаковкой, в которой находится компонент, любой неокрашенной металлической поверхности на сервере, а затем извлеките его из упаковки и разместите его на антистатической поверхности.

# Процедура

- Шаг 1. Установите процессор, если он еще не установлен (см. раздел [«Установка процессора » на](#page-177-0)  [странице 168\)](#page-177-0).
- Шаг 2. Совместите четыре винта на блоке радиатора и вентилятора с соответствующими отверстиями для винтов на материнской плате.

Примечание: Этикетка «Front» должна быть обращена к лицевой панели сервера.

Шаг 3. Установите радиатор и модуль вентиляторов.

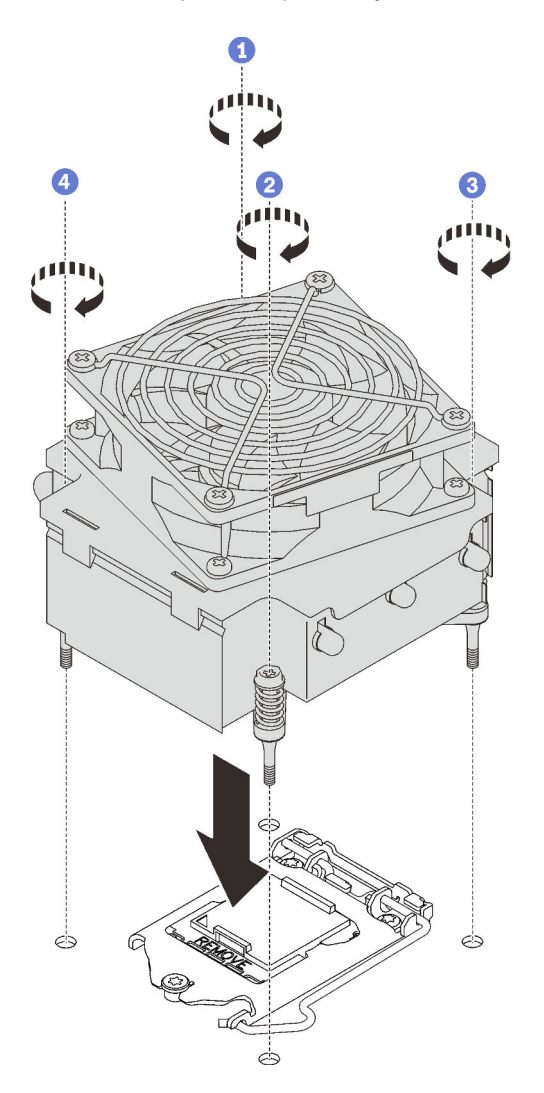

Рис. 58. Установка модуля радиатора и вентилятора

- а.  **8. •** Затяните винты 1 и 2. Сначала немного затяните винт 1, затем полностью затяните винт 2, после чего полностью затяните винт 1.
- b. & Затяните винты 3 и 4. Сначала немного затяните винт 3, затем полностью затяните винт 4, после чего полностью затяните винт 3.

Шаг 4. Подключите кабель питания вентилятора к разъему вентилятора 2 на материнской плате. См. разделы [«Компоненты материнской платы» на странице 27](#page-36-0) и [«Кабель питания вентилятора»](#page-47-0)  [на странице 38](#page-47-0)

## После завершения этой задачи

Завершите замену компонентов. См. раздел [«Завершение замены компонентов» на странице 200.](#page-209-0)

#### Демонстрационное видео

[Посмотрите видео процедуры на YouTube](https://www.youtube.com/watch?v=jzo1LYZ_QYg)

# Замена датчика вмешательства

Следуйте инструкциям в этом разделе, чтобы снять и установить датчик вмешательства. Датчик вмешательства информирует путем создания события в журнале системных событий (SEL) о том, что кожух сервера неправильно установлен или закрыт.

# Снятие датчика вмешательства

Следуйте инструкциям в этом разделе, чтобы снять датчик вмешательства.

## Об этой задаче

Во избежание возможных опасностей прочитайте следующие положения по безопасности и соблюдайте их.

• S002

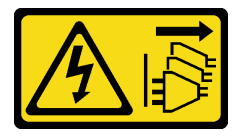

## ОСТОРОЖНО:

Кнопки питания на устройстве и блоке питания не отключают подачу тока на устройство. Кроме того, у устройства может быть несколько шнуров питания. Чтобы прекратить подачу тока на устройство, убедитесь, что все шнуры питания отсоединены от блока питания.

## Внимание:

- Прочитайте [«Инструкции по установке» на странице 63,](#page-72-1) чтобы обеспечить безопасность работы.
- Выключите сервер и периферийные устройства и отключите все шнуры питания и все внешние кабели (см. раздел [«Выключение сервера» на странице 14\)](#page-23-0).
- Если сервер находится в стойке, извлеките его оттуда.
- Снимите любые блокирующие устройства, фиксирующие кожух сервера, такие как замок Kensington или навесной замок.

# Процедура

- Шаг 1. Снимите кожух сервера (см. раздел [«Снятие кожуха сервера» на странице 181\)](#page-190-0).
- Шаг 2. Отключите кабель датчика вмешательства от материнской платы (см. раздел [«Компоненты](#page-36-0) [материнской платы» на странице 27](#page-36-0)).
- Шаг 3. Сожмите два язычка на датчике вмешательства в направлении друг к другу и извлеките датчик вмешательства.

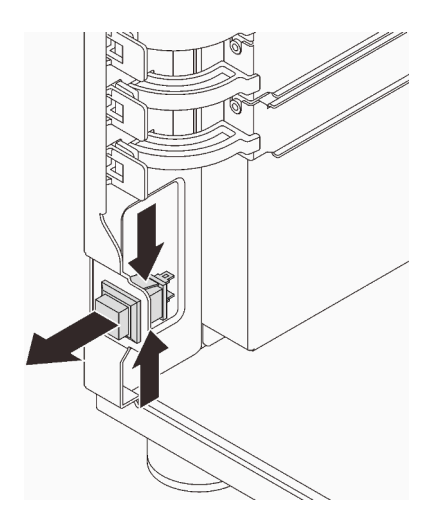

Рис. 59. Снятие датчика вмешательства

При необходимости вернуть компонент или дополнительное устройство следуйте всем инструкциям по упаковке и используйте для отправки предоставленный упаковочный материал.

#### Демонстрационное видео

#### [Посмотрите видео процедуры на YouTube](https://www.youtube.com/watch?v=pc3-rUoXGJM)

# Установка датчика вмешательства

Следуйте инструкциям в этом разделе, чтобы установить датчик вмешательства.

## Об этой задаче

Во избежание возможных опасностей прочитайте следующие положения по безопасности и соблюдайте их.

• S002

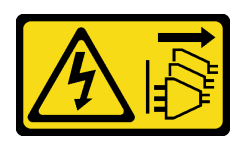

#### ОСТОРОЖНО:

Кнопки питания на устройстве и блоке питания не отключают подачу тока на устройство. Кроме того, у устройства может быть несколько шнуров питания. Чтобы прекратить подачу тока на устройство, убедитесь, что все шнуры питания отсоединены от блока питания.

#### Внимание:

- Прочитайте [«Инструкции по установке» на странице 63,](#page-72-1) чтобы обеспечить безопасность работы.
- Коснитесь антистатической упаковкой, в которой находится компонент, любой неокрашенной металлической поверхности на сервере, а затем извлеките его из упаковки и разместите его на антистатической поверхности.

# Процедура

Шаг 1. Вставьте датчик вмешательства в гнездо до щелчка.

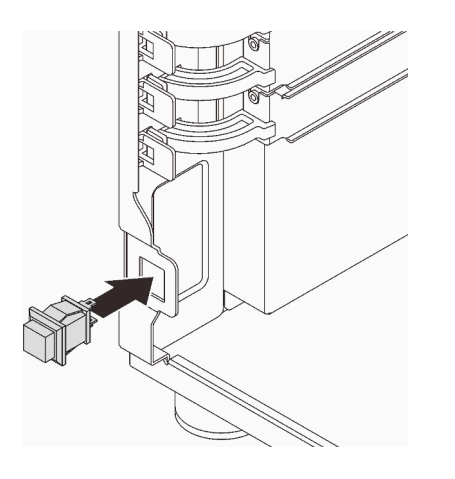

Рис. 60. Установка датчика вмешательства

Шаг 2. Подключите кабель к соответствующему разъему на материнской плате. См. разделы [«Компоненты материнской платы» на странице 27](#page-36-0) и [«Датчик вмешательства и модуль питания](#page-49-0) [флэш-памяти RAID» на странице 40](#page-49-0).

## После завершения этой задачи

Завершите замену компонентов. См. раздел [«Завершение замены компонентов» на странице 200.](#page-209-0)

#### Демонстрационное видео

[Посмотрите видео процедуры на YouTube](https://www.youtube.com/watch?v=kiYLRjzvBZg)

# Замена адаптера загрузки M.2

Следуйте инструкциям в этом разделе, чтобы снять и установить адаптер загрузки M.2.

# Снятие адаптера загрузки M.2

Следуйте инструкциям в этом разделе, чтобы снять адаптер загрузки M.2.

## Об этой задаче

Во избежание возможных опасностей прочитайте следующие положения по безопасности и соблюдайте их.

• S002

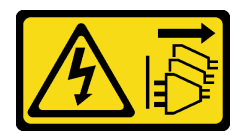

## ОСТОРОЖНО:

Кнопки питания на устройстве и блоке питания не отключают подачу тока на устройство. Кроме того, у устройства может быть несколько шнуров питания. Чтобы прекратить подачу тока на устройство, убедитесь, что все шнуры питания отсоединены от блока питания.

## Внимание:

- Прочитайте [«Инструкции по установке» на странице 63,](#page-72-1) чтобы обеспечить безопасность работы.
- Выключите сервер и периферийные устройства и отключите все шнуры питания и все внешние кабели (см. раздел [«Выключение сервера» на странице 14](#page-23-0)).
- Если сервер находится в стойке, извлеките его оттуда.
- Снимите любые блокирующие устройства, фиксирующие кожух сервера, такие как замок Kensington или навесной замок.

# Процедура

Шаг 1. Выполните подготовительные действия для этой задачи.

- a. Снимите кожух сервера (см. раздел [«Снятие кожуха сервера» на странице 181\)](#page-190-0).
- b. Снимите все диски M.2 с адаптера загрузки M.2 (см. раздел [«Снятие диска M.2» на](#page-132-0) [странице 123\)](#page-132-0).
- c. Отключите кабели адаптера загрузки M.2 от материнской платы.
- Шаг 2. Снимите адаптер PCIe, фиксирующий адаптер загрузки M.2, с рамы.
	- a. Откройте фиксирующую защелку, как показано на рисунке.
	- b. Возьмите адаптер PCIe за края и аккуратно извлеките его из гнезда.

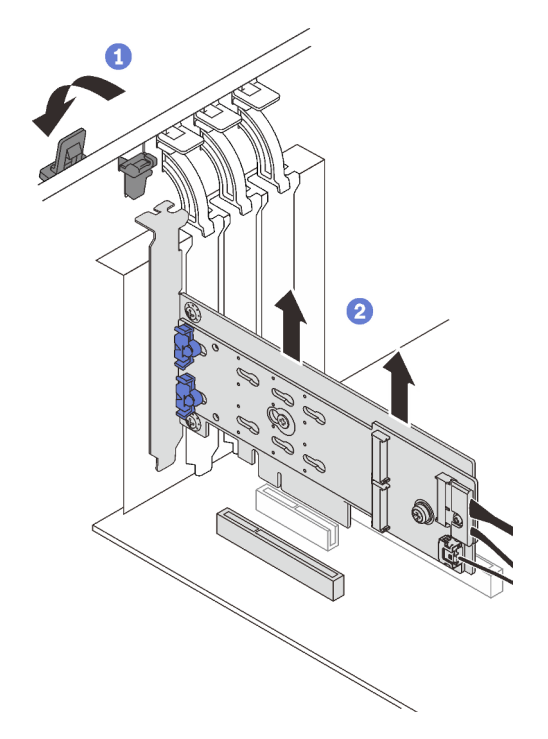

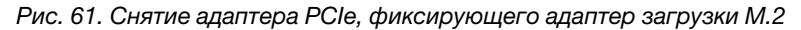

- Шаг 3. Отключите от адаптера загрузки M.2 кабель питания и сигнальный кабель.
	- a. Ослабьте винт, фиксирующий кабель питания и сигнальный кабель на адаптере загрузки M.2.
	- b. Отсоедините все кабели.

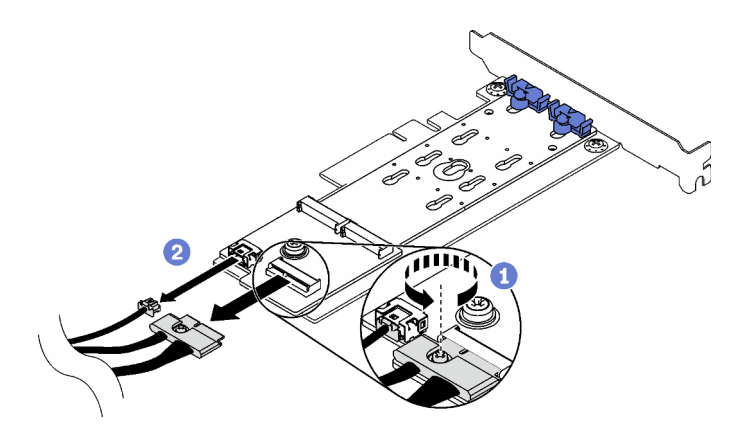

Рис. 62. Отключение кабеля питания и сигнального кабеля

- Шаг 4. Снимите адаптер загрузки M.2.
	- a. Открутите винт, фиксирующий адаптер загрузки M.2 на адаптере PCIe.
	- b. Ослабьте невыпадающий винт на адаптере загрузки M.2.
	- c. Слегка сдвиньте адаптер загрузки M.2, как показано на рисунке, и аккуратно отделите его от адаптера PCIe.

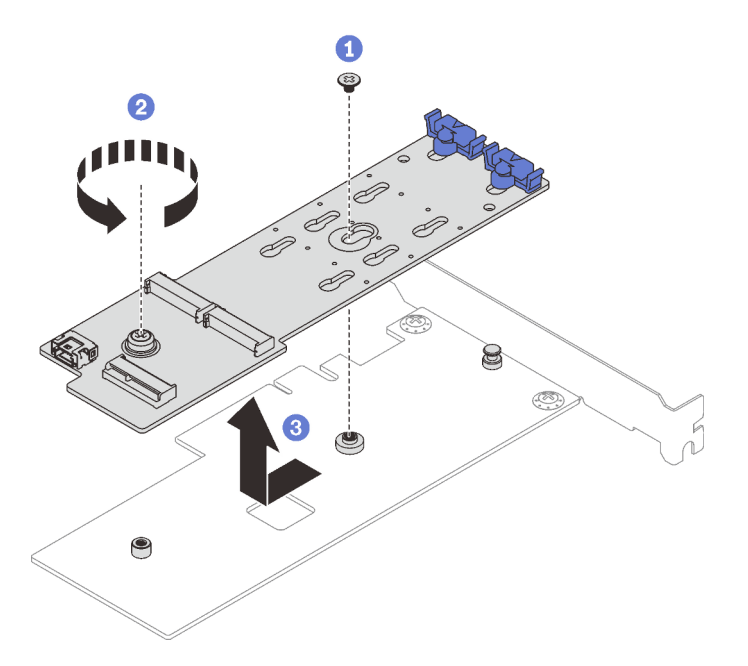

Рис. 63. Снятие адаптера загрузки M.2

При необходимости вернуть компонент или дополнительное устройство следуйте всем инструкциям по упаковке и используйте для отправки предоставленный упаковочный материал.

#### Демонстрационное видео

[Посмотрите видео процедуры на YouTube](https://www.youtube.com/watch?v=3z68PQcx3Wc)

# Установка адаптера загрузки M.2

Следуйте инструкциям в этом разделе, чтобы установить адаптер загрузки M.2.

# Об этой задаче

Во избежание возможных опасностей прочитайте следующие положения по безопасности и соблюдайте их.

• S002

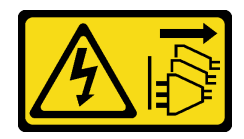

## ОСТОРОЖНО:

Кнопки питания на устройстве и блоке питания не отключают подачу тока на устройство. Кроме того, у устройства может быть несколько шнуров питания. Чтобы прекратить подачу тока на устройство, убедитесь, что все шнуры питания отсоединены от блока питания.

## Внимание:

- Прочитайте [«Инструкции по установке» на странице 63,](#page-72-1) чтобы обеспечить безопасность работы.
- Коснитесь антистатической упаковкой, в которой находится компонент, любой неокрашенной металлической поверхности на сервере, а затем извлеките его из упаковки и разместите его на антистатической поверхности.

## Примечания:

- Если установлен адаптер M.2 с программным массивом RAID, система поддерживает одну из следующих конфигураций хранилища:
	- До шести 3,5-дюймовых дисков SATA с обычной заменой
	- До четырех 3,5-дюймовых оперативно заменяемых дисков SATA
- Если установлен адаптер M.2, 2,5-дюймовые оперативно заменяемые диски SATA и дисководы для оптических дисков/ленточные накопители не поддерживаются.

# Процедура

Шаг 1. Открутите винт в задней части адаптера PCIe.

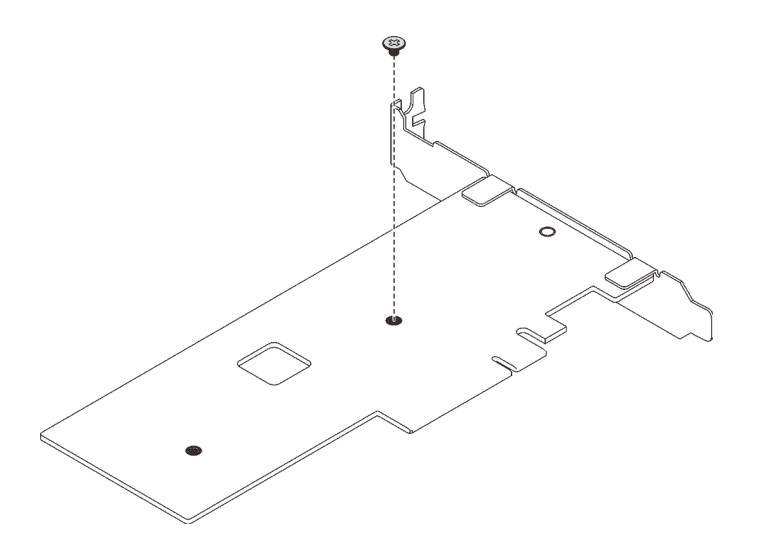

Рис. 64. Удаление винта в задней части адаптера PCIe

- Шаг 2. Зафиксируйте адаптер загрузки M.2 на адаптере PCIe.
	- a. Совместите адаптер загрузки M.2 со штифтом с Т-образной головкой на адаптере PCIe, как показано на рисунке, и задвиньте его на место.
	- b. Затяните невыпадающий винт на адаптере загрузки M.2.
	- c. Затяните винт из шага 1, чтобы зафиксировать адаптер загрузки M.2 на адаптере PCIe.

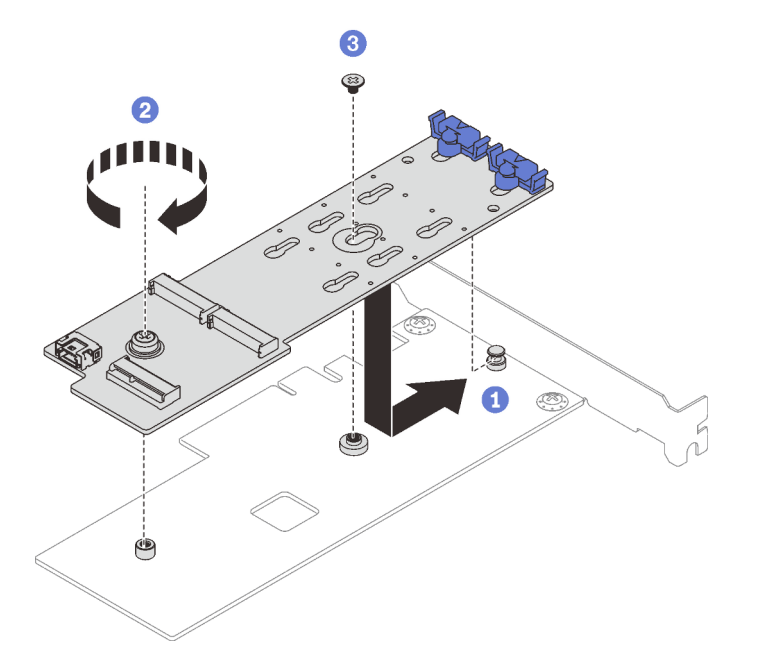

Рис. 65. Фиксация адаптера загрузки M.2 на адаптере PCIe

- Шаг 3. Подключите к адаптеру загрузки M.2 кабель питания и сигнальный кабель.
	- a. Подключите все кабели.
	- b. **•** Затяните винт, фиксирующий кабель питания и сигнальный кабель на адаптере загрузки M.2.

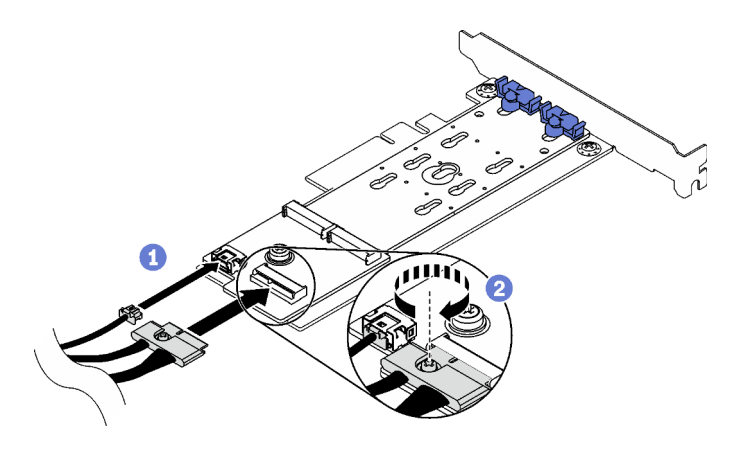

Рис. 66. Установка кабелей питания и сигнальных кабелей M.2

- Шаг 4. Установите адаптер PCIe в раму.
	- a. Откройте фиксирующую защелку и поместите адаптер PCIe над гнездом PCIe; затем осторожно нажмите на адаптер, чтобы задвинуть его в гнездо.

Примечание: Адаптер загрузки M.2 можно установить только в гнездо PCIe 4.

b. Закройте фиксирующую защелку, чтобы зафиксировать адаптер PCIe на месте.

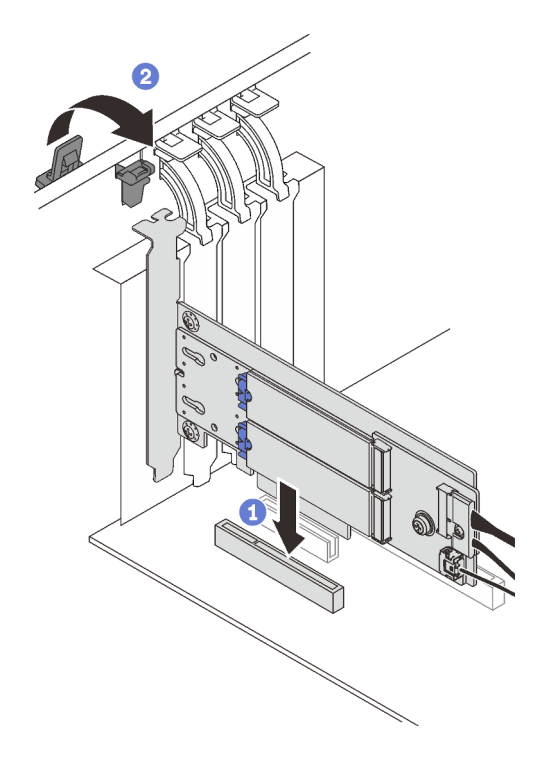

Рис. 67. Установка адаптера PCIe в раму

Шаг 5. Подключите кабель питания и сигнальный кабель к материнской плате. См. раздел [«Адаптер](#page-49-1) [M.2» на странице 40.](#page-49-1)

## После завершения этой задачи

1. Переустановите диски M.2 в адаптер загрузки M.2. См. раздел [«Установка диска M.2» на](#page-134-0) [странице 125.](#page-134-0)

2. Завершите замену компонентов. См. раздел [«Завершение замены компонентов» на странице 200.](#page-209-0)

## Демонстрационное видео

[Посмотрите видео процедуры на YouTube](https://www.youtube.com/watch?v=DAYXO6pK5DA)

# Замена диска M.2

Следуйте инструкциям в этом разделе, чтобы снять и установить диск M.2.

# <span id="page-132-0"></span>Снятие диска M.2

Следуйте инструкциям в этом разделе, чтобы снять диск M.2.

# Об этой задаче

Во избежание возможных опасностей прочитайте следующие положения по безопасности и соблюдайте их.

• S002

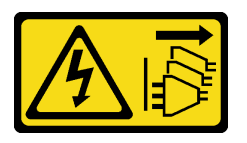

## ОСТОРОЖНО:

Кнопки питания на устройстве и блоке питания не отключают подачу тока на устройство. Кроме того, у устройства может быть несколько шнуров питания. Чтобы прекратить подачу тока на устройство, убедитесь, что все шнуры питания отсоединены от блока питания.

## Внимание:

- Прочитайте [«Инструкции по установке» на странице 63,](#page-72-1) чтобы обеспечить безопасность работы.
- Выключите сервер и периферийные устройства и отключите все шнуры питания и все внешние кабели (см. раздел [«Выключение сервера» на странице 14\)](#page-23-0).
- Если сервер находится в стойке, извлеките его оттуда.
- Снимите любые блокирующие устройства, фиксирующие кожух сервера, такие как замок Kensington или навесной замок.

# Процедура

- Шаг 1. Снимите кожух сервера (см. раздел [«Снятие кожуха сервера» на странице 181\)](#page-190-0).
- Шаг 2. Снимите диск M.2.
	- а.  **Нажмите на фиксаторы с обеих сторон.**
	- b. Сдвиньте фиксатор назад, чтобы отсоединить диск M.2 от адаптера загрузки M.2.
	- c. Отверните диск M.2 от адаптера загрузки M.2.
	- d. **4** Извлеките диск М.2 из разъема под углом.

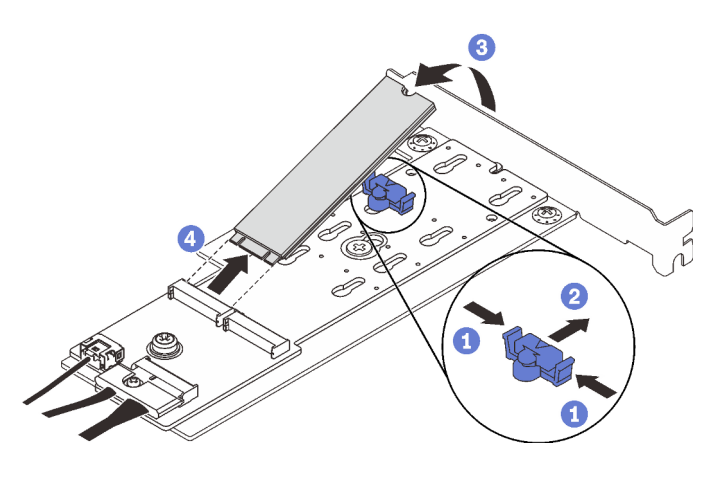

Рис. 68. Снятие диска M.2

При необходимости вернуть компонент или дополнительное устройство следуйте всем инструкциям по упаковке и используйте для отправки предоставленный упаковочный материал.

## Демонстрационное видео

## [Посмотрите видео процедуры на YouTube](https://www.youtube.com/watch?v=3z68PQcx3Wc)

# Регулировка положения фиксатора на адаптере загрузки M.2

Следуйте инструкциям в этом разделе, чтобы отрегулировать положение фиксатора на адаптере загрузки M.2.

## Об этой задаче

Во избежание возможных опасностей прочитайте следующие положения по безопасности и соблюдайте их.

• S002

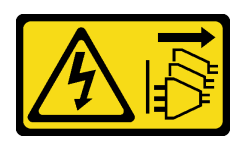

## ОСТОРОЖНО:

Кнопки питания на устройстве и блоке питания не отключают подачу тока на устройство. Кроме того, у устройства может быть несколько шнуров питания. Чтобы прекратить подачу тока на устройство, убедитесь, что все шнуры питания отсоединены от блока питания.

## Внимание:

- Прочитайте [«Инструкции по установке» на странице 63,](#page-72-1) чтобы обеспечить безопасность работы.
- Выключите сервер и периферийные устройства и отключите все шнуры питания и все внешние кабели (см. раздел [«Выключение сервера» на странице 14](#page-23-0)).
- Если сервер находится в стойке, извлеките его оттуда.
- Снимите любые блокирующие устройства, фиксирующие кожух сервера, такие как замок Kensington или навесной замок.

#### Посмотрите видео процедуры

Видео этой процедуры можно найти на YouTube: [https://youtube.com/playlist?list=PLYV5R7hVcs-](https://www.youtube.com/playlist?list=PLYV5R7hVcs-ASvq6QF16RPguj8Xdj4s0T)[DoEcxrm2zKNpaKOdZ3f8Qc](https://www.youtube.com/playlist?list=PLYV5R7hVcs-ASvq6QF16RPguj8Xdj4s0T).

## Процедура

Шаг 1. Перед регулировкой фиксатора на адаптере загрузки M.2 найдите паз, в который должен быть установлен фиксатор, соответствующий размеру устанавливаемого вами диска M.2.

Примечание: Адаптер загрузки M.2 может отличаться от показанного на рисунках ниже, однако метод регулировки один и тот же.

Шаг 2. Отрегулируйте положение фиксатора на адаптере загрузки M.2.

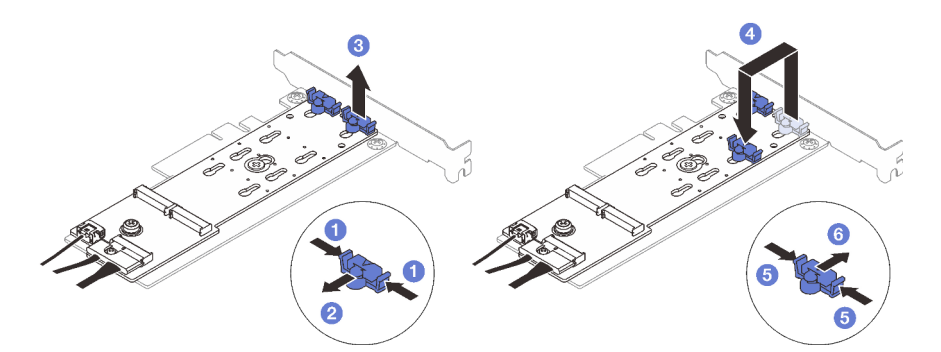

Рис. 69. Регулировка фиксатора M.2

- а. Нажмите на фиксаторы с обеих сторон.
- b. Переместите фиксатор вперед, чтобы он оказался в большом отверстии паза.
- c. **•** Извлеките фиксатор из паза.
- d. Вставьте фиксатор в паз, соответствующий размеру диска M.2, который вы собираетесь установить.
- e. **•** Нажмите на фиксатор с обеих сторон.
- f.  **Переместите фиксатор назад, чтобы он встал на место.**

# <span id="page-134-0"></span>Установка диска M.2

Следуйте инструкциям в этом разделе, чтобы установить диск M.2.

## Об этой задаче

Во избежание возможных опасностей прочитайте следующие положения по безопасности и соблюдайте их.

• S002

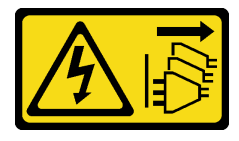

ОСТОРОЖНО:

Кнопки питания на устройстве и блоке питания не отключают подачу тока на устройство. Кроме того, у устройства может быть несколько шнуров питания. Чтобы прекратить подачу тока на устройство, убедитесь, что все шнуры питания отсоединены от блока питания.

#### Внимание:

- Прочитайте [«Инструкции по установке» на странице 63,](#page-72-1) чтобы обеспечить безопасность работы.
- Коснитесь антистатической упаковкой, в которой находится компонент, любой неокрашенной металлической поверхности на сервере, а затем извлеките его из упаковки и разместите его на антистатической поверхности.

# Процедура

Шаг 1. Найдите на адаптере загрузки M.2 гнездо диска M.2.

Примечание: Так как ThinkSystem ST250 V2 поддерживает два диска M.2, сначала установите диск M.2 в гнездо 0.

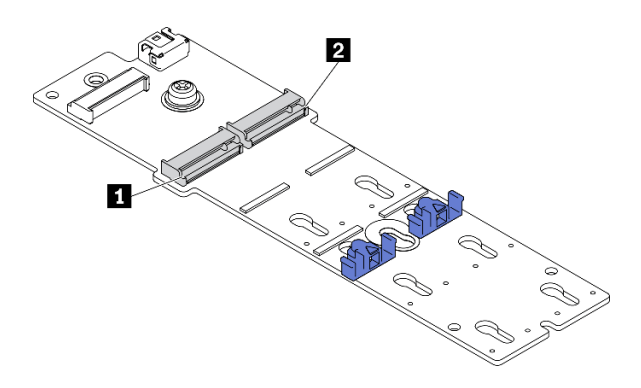

Рис. 70. Гнезда для диска M.2

Табл. 22. Расположения гнезд для дисков M.2 на адаптере загрузки M.2

| диска М.2<br>нездо<br>и.<br>, 0 பாச | для диска М.2<br>нездс |
|-------------------------------------|------------------------|
|-------------------------------------|------------------------|

## Шаг 2. Установите диск M.2.

- a. Вставьте диск M.2 в разъем под углом.
- b. Поверните диск M.2 вниз, чтобы паз коснулся края фиксатора.
- c. Переместите фиксатор вперед (в направлении разъема), чтобы зафиксировать диск M.2.

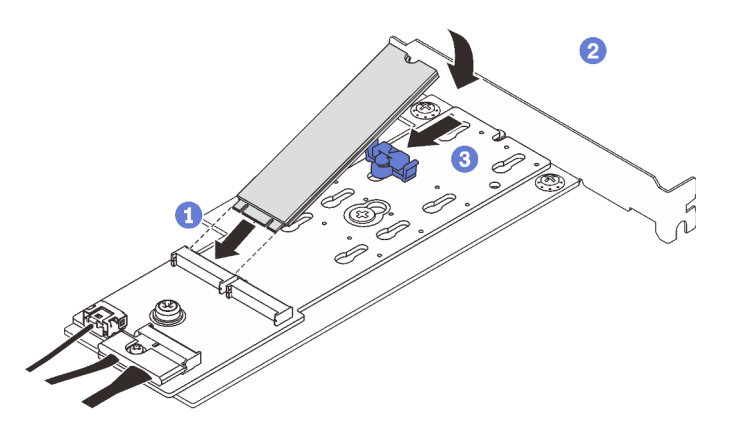

Рис. 71. Установка диска M.2

- Завершите замену компонентов. См. раздел [«Завершение замены компонентов» на странице 200](#page-209-0).
- Настройте RAID с помощью программы Lenovo XClarity Provisioning Manager. Дополнительные сведения см. по адресу: [http://sysmgt.lenovofiles.com/help/topic/LXPM/RAID\\_setup.html](http://sysmgt.lenovofiles.com/help/topic/LXPM/RAID_setup.html)

#### Демонстрационное видео

[Посмотрите видео процедуры на YouTube](https://www.youtube.com/watch?v=DAYXO6pK5DA)

# Замена модуля памяти

Следуйте инструкциям в этом разделе, чтобы снять и установить модуль памяти.

# Снятие модуля памяти

Следуйте инструкциям в этом разделе, чтобы снять модуль памяти.

## Об этой задаче

Во избежание возможных опасностей прочитайте следующие положения по безопасности и соблюдайте их.

• S002

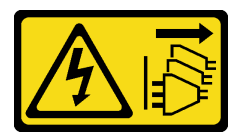

## ОСТОРОЖНО:

Кнопки питания на устройстве и блоке питания не отключают подачу тока на устройство. Кроме того, у устройства может быть несколько шнуров питания. Чтобы прекратить подачу тока на устройство, убедитесь, что все шнуры питания отсоединены от блока питания.

#### Внимание:

- Прочитайте [«Инструкции по установке» на странице 63,](#page-72-1) чтобы обеспечить безопасность работы.
- Выключите сервер и периферийные устройства и отключите все шнуры питания и все внешние кабели (см. раздел [«Выключение сервера» на странице 14\)](#page-23-0).
- Если сервер находится в стойке, извлеките его оттуда.
- Снимите любые блокирующие устройства, фиксирующие кожух сервера, такие как замок Kensington или навесной замок.
- Модули памяти чувствительны к статическому электричеству и требуют особого обращения. См. стандартные рекомендации в разделе [«Работа с устройствами, чувствительными к статическому](#page-75-0) [электричеству» на странице 66:](#page-75-0)
	- Снимайте и устанавливайте модули памяти только при надетом антистатическом браслете. Можно также использовать антистатические перчатки.
	- Не допускайте соприкосновения модулей памяти. Не храните модули памяти расположенными друг на друге.
	- Никогда не касайтесь позолоченных контактов разъема модуля памяти и не позволяйте этим контактам выходить за пределы корпуса разъема модуля памяти.
- Обращайтесь с модулями памяти с осторожностью: никогда не сгибайте, не перекручивайте и не роняйте их.
- Не используйте металлические инструменты (например, калибр или зажимы) для работы с модулями памяти, поскольку жесткие металлы могут повредить модули памяти.
- Не вставляйте модули памяти, удерживая упаковку или пассивные компоненты, поскольку это может привести к тому, что упаковка потрескается или пассивные компоненты отсоединятся в результате высокого усилия вставки.

# Процедура

- Шаг 1. Снимите кожух сервера (см. раздел [«Снятие кожуха сервера» на странице 181\)](#page-190-0).
- Шаг 2. Определите, какой модуль памяти требуется снять с сервера, и найдите соответствующий разъем на материнской плате.

На следующем рисунке показано расположение гнезд модулей памяти на материнской плате.

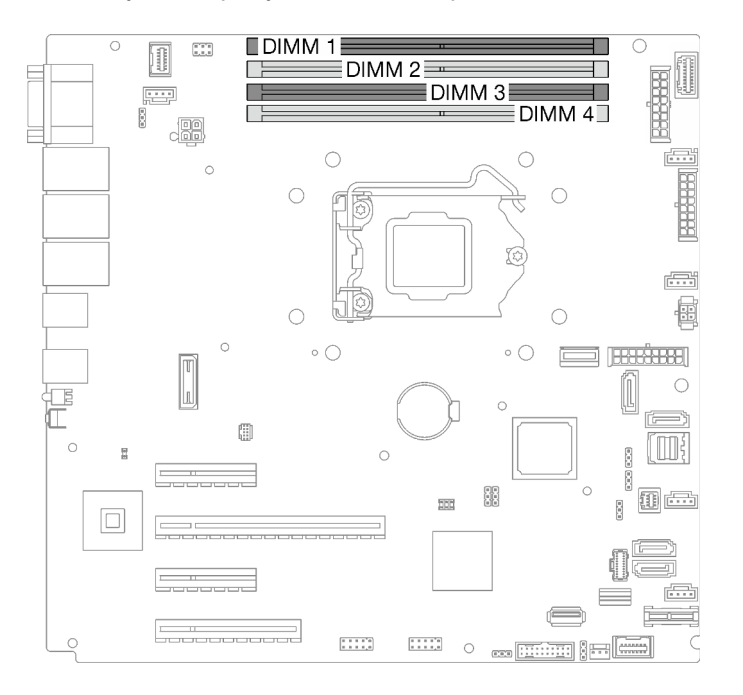

Рис. 72. Гнезда модулей памяти на материнской плате

- Шаг 3. Откройте фиксирующие защелки на каждом конце гнезда модуля памяти. При необходимости из-за нехватки места открыть фиксирующие защелки можно с помощью какого-нибудь предмета с тонким наконечником. Использовать карандаши не рекомендуется, так как они могут быть недостаточно прочными.
	- a. Поместите наконечник предмета в углубление в верхней части фиксирующей защелки.
	- b. <sup>•</sup> Аккуратно отведите фиксирующую защелку от гнезда модуля памяти.

#### Внимание:

- Чтобы не сломать фиксирующие защелки и не повредить гнезда модуля памяти, обращайтесь с защелками аккуратно.
- При необходимости из-за нехватки места открыть фиксирующие защелки можно с помощью какого-нибудь предмета с тонким наконечником. Использовать карандаши не рекомендуется, так как они могут быть недостаточно прочными.

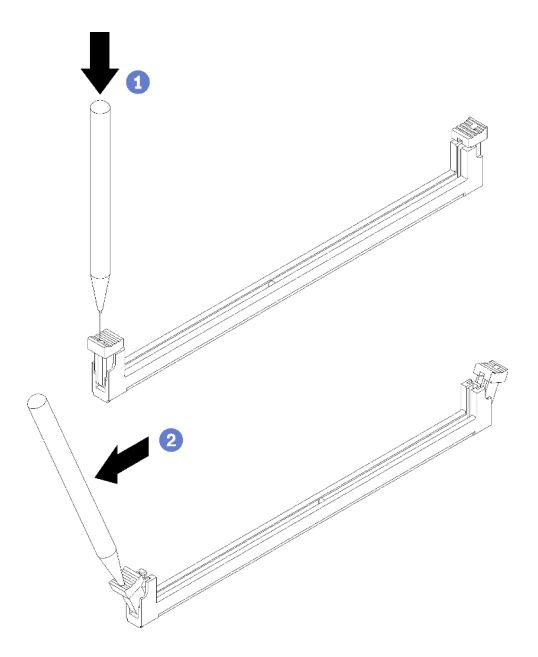

Рис. 73. Открытие фиксирующих защелок

- Шаг 4. Снимите модуль памяти.
	- a. Убедитесь, что фиксирующие защелки находятся в полностью открытом положении.
	- **b. О**беими руками извлеките модуль памяти из гнезда.

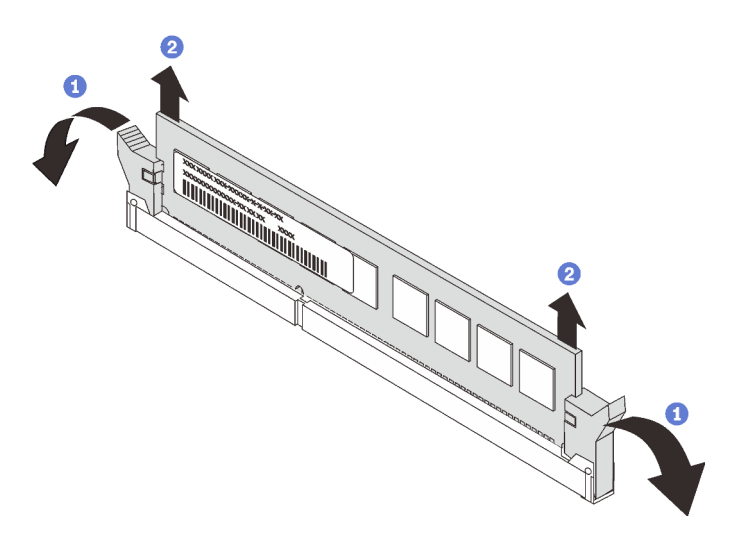

Рис. 74. Снятие модуля памяти

При необходимости вернуть компонент или дополнительное устройство следуйте всем инструкциям по упаковке и используйте для отправки предоставленный упаковочный материал.

#### Демонстрационное видео

[Посмотрите видео процедуры на YouTube](https://www.youtube.com/watch?v=eZ6l_sh07LQ)

# <span id="page-139-1"></span>Правила и порядок установки модулей памяти

Модули памяти следует устанавливать в определенном порядке в зависимости от конфигурации памяти сервера.

На следующем рисунке показано расположение гнезд модулей памяти на материнской плате.

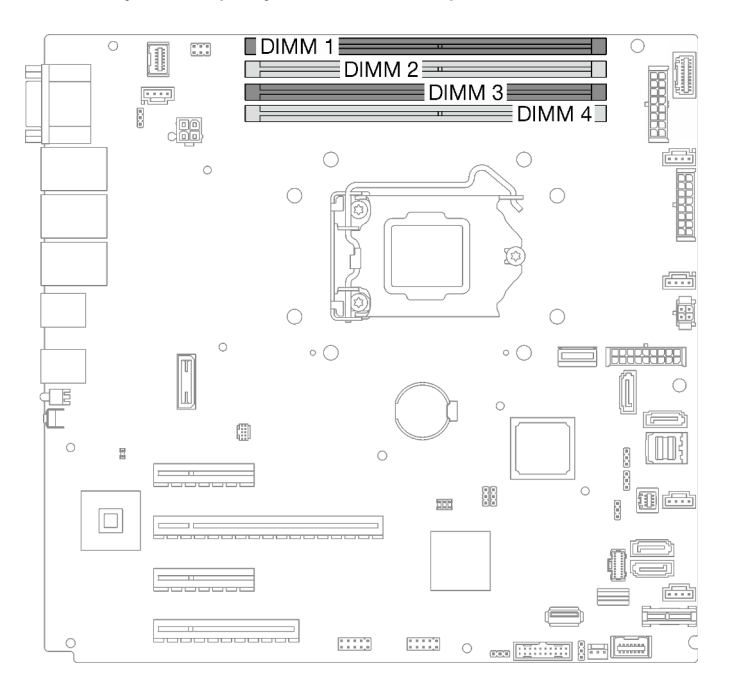

Рис. 75. Гнезда модулей памяти на материнской плате

Этот сервер поставляется с четырьмя гнездами модулей памяти.

Список поддерживаемых вариантов модулей памяти см. по следующему адресу: [https://](https://serverproven.lenovo.com/) [serverproven.lenovo.com/](https://serverproven.lenovo.com/)

Перед установкой модуля памяти убедитесь, что все устанавливаемые модули памяти имеют один и тот же тип. Этот сервер поддерживает следующие типы модулей памяти:

• Соответствующий отраслевому стандарту модуль памяти UDIMM DDR4 с технологией коррекции ошибок (ECC) 3200 МГц

Сервер поддерживает [«Независимый режим» на странице 130.](#page-139-0)

#### <span id="page-139-0"></span>Независимый режим

Независимый режим обеспечивает высокопроизводительную работу памяти. Все каналы можно заполнить без каких-либо требований к соответствию. Отдельные каналы могут работать на разных временных интервалах модулей DIMM, но все каналы должны функционировать на одной частоте интерфейса.

В следующей таблице показан порядок установки модулей памяти.

Табл. 23. Порядок установки модулей памяти

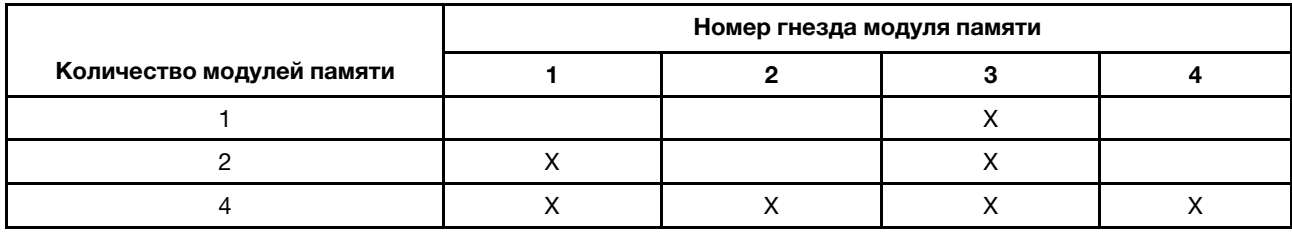

# Установка модуля памяти

Следуйте инструкциям в этом разделе, чтобы установить модуль памяти.

## Об этой задаче

Во избежание возможных опасностей прочитайте следующие положения по безопасности и соблюдайте их.

• S002

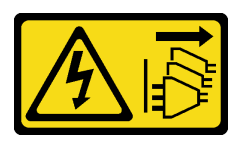

## ОСТОРОЖНО:

Кнопки питания на устройстве и блоке питания не отключают подачу тока на устройство. Кроме того, у устройства может быть несколько шнуров питания. Чтобы прекратить подачу тока на устройство, убедитесь, что все шнуры питания отсоединены от блока питания.

#### Внимание:

- Прочитайте [«Инструкции по установке» на странице 63,](#page-72-1) чтобы обеспечить безопасность работы.
- Используйте одну из поддерживаемых конфигураций, указанных в разделе «Правила и порядок [установки модулей памяти» на странице 130.](#page-139-1)
- Коснитесь антистатической упаковкой, в которой находится компонент, любой неокрашенной металлической поверхности на сервере, а затем извлеките его из упаковки и разместите его на антистатической поверхности.
- Модули памяти чувствительны к статическому электричеству и требуют особого обращения. См. стандартные рекомендации в разделе [«Работа с устройствами, чувствительными к статическому](#page-75-0) [электричеству» на странице 66.](#page-75-0)
	- Снимайте и устанавливайте модули памяти только при надетом антистатическом браслете. Можно также использовать антистатические перчатки.
	- Не допускайте соприкосновения модулей памяти. Не храните модули памяти расположенными друг на друге.
	- Никогда не касайтесь позолоченных контактов разъема модуля памяти и не позволяйте этим контактам выходить за пределы корпуса разъема модуля памяти.
	- Обращайтесь с модулями памяти с осторожностью: никогда не сгибайте, не перекручивайте и не роняйте их.
	- Не используйте металлические инструменты (например, калибр или зажимы) для работы с модулями памяти, поскольку жесткие металлы могут повредить модули памяти.

– Не вставляйте модули памяти, удерживая упаковку или пассивные компоненты, поскольку это может привести к тому, что упаковка потрескается или пассивные компоненты отсоединятся в результате высокого усилия вставки.

# Процедура

Шаг 1. Найдите гнездо модуля памяти на материнской плате.

На следующем рисунке показано расположение гнезд модулей памяти на материнской плате.

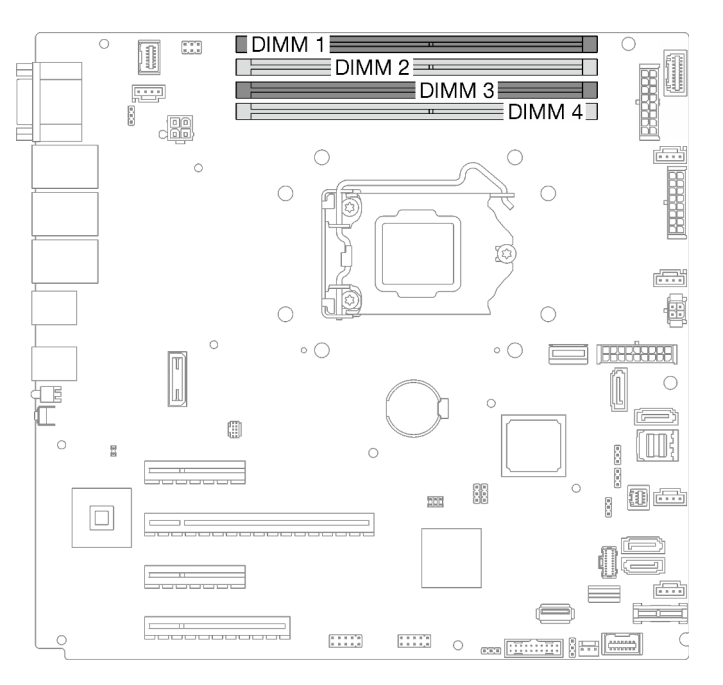

Рис. 76. Гнезда модулей памяти на материнской плате

- Шаг 2. Откройте фиксирующие защелки на каждом конце гнезда модуля памяти.
	- a. Поместите наконечник предмета в углубление в верхней части фиксирующей защелки.
	- **b. •** Аккуратно отведите фиксирующую защелку от гнезда модуля памяти.

## Внимание:

- Чтобы не сломать фиксирующие защелки и не повредить гнезда модуля памяти, обращайтесь с защелками аккуратно.
- При необходимости из-за нехватки места открыть фиксирующие защелки можно с помощью какого-нибудь предмета с тонким наконечником. Использовать карандаши не рекомендуется, так как они могут быть недостаточно прочными.

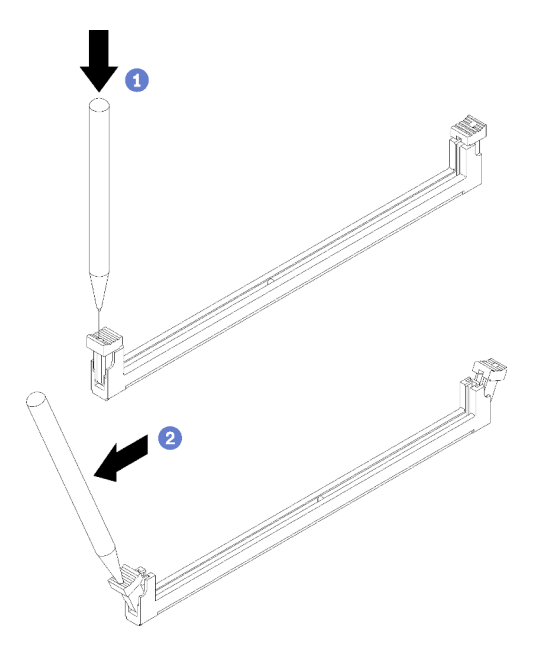

Рис. 77. Открытие фиксирующих защелок

- Шаг 3. Коснитесь антистатической упаковкой, в которой находится модуль памяти, любой неокрашенной поверхности вне сервера. Затем извлеките модуль памяти из упаковки и разместите его на антистатической поверхности.
- Шаг 4. Установите модуль памяти.
	- a. Убедитесь, что фиксирующие защелки находятся в полностью открытом положении.
	- b. Совместите модуль памяти с гнездом и аккуратно вставьте модуль памяти в гнездо обеими руками.
	- с. **С** Сильным нажатием на оба конца модуля памяти вставьте его прямо в гнездо, пока фиксирующие защелки не закроются.

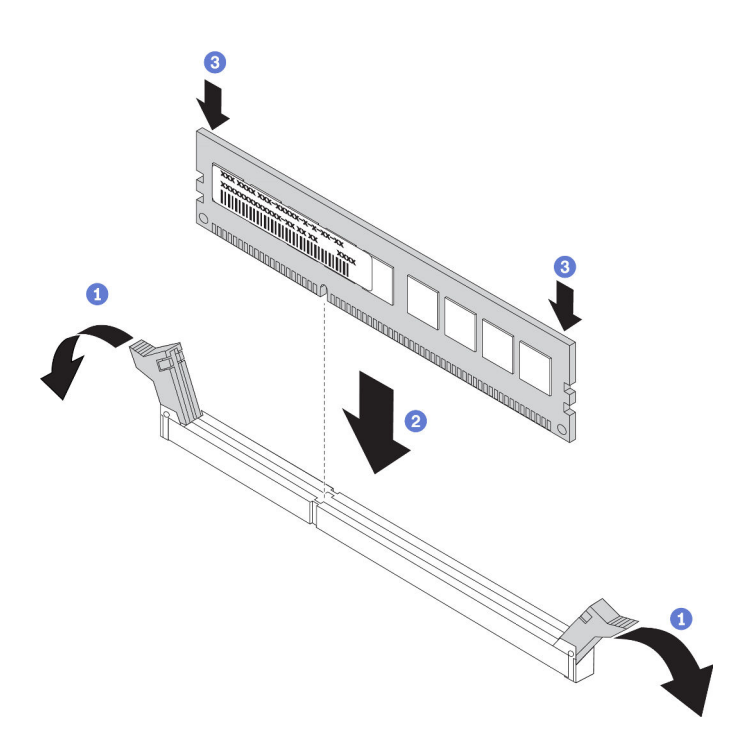

Рис. 78. Установка модуля памяти

Примечание: Если между модулем памяти и фиксирующими защелками есть зазор, модуль памяти вставлен неправильно. В этом случае откройте фиксирующие защелки, извлеките модуль памяти, а затем вставьте его повторно.

## После завершения этой задачи

Завершите замену компонентов. См. раздел [«Завершение замены компонентов» на странице 200](#page-209-0).

## Демонстрационное видео

[Посмотрите видео процедуры на YouTube](https://www.youtube.com/watch?v=EWIWiEF1n9U)

## Замена дисковода для оптических дисков

Следуйте инструкциям в этом разделе, чтобы снять и установить дисковод для оптических дисков.

Примечание: Сведения в этом разделе относятся только к моделям серверов с установленным дисководом для оптических дисков.

# Снятие дисковода для оптических дисков

Следуйте инструкциям в этом разделе, чтобы снять дисковод для оптических дисков.

## Об этой задаче

Во избежание возможных опасностей прочитайте следующие положения по безопасности и соблюдайте их.

• S002
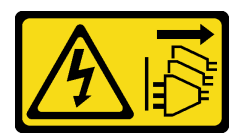

### ОСТОРОЖНО:

Кнопки питания на устройстве и блоке питания не отключают подачу тока на устройство. Кроме того, у устройства может быть несколько шнуров питания. Чтобы прекратить подачу тока на устройство, убедитесь, что все шнуры питания отсоединены от блока питания.

• S006

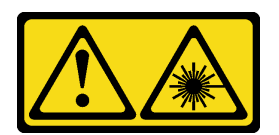

### ОСТОРОЖНО:

Если установлены лазерные продукты (CD- или DVD-дисководы, оптоволоконные устройства или передатчики), обратите внимание на следующее:

- Не снимайте кожухи. Снятие кожуха лазерного продукта может привести к воздействию опасного лазерного излучения. Внутри устройства нет обслуживаемых частей.
- Использование органов управления или регулировки либо выполнение действий, не указанных в этом руководстве, может привести к воздействию опасного излучения.

### Внимание:

- Прочитайте [«Инструкции по установке» на странице 63,](#page-72-0) чтобы обеспечить безопасность работы.
- Выключите сервер и периферийные устройства и отключите все шнуры питания и все внешние кабели (см. раздел [«Выключение сервера» на странице 14\)](#page-23-0).
- Если сервер находится в стойке, извлеките его оттуда.
- Снимите любые блокирующие устройства, фиксирующие кожух сервера, такие как замок Kensington или навесной замок.
- С помощью ключа передней дверцы отоприте переднюю дверцу и откройте ее.

## Процедура

- Шаг 1. Снимите кожух сервера (см. раздел [«Снятие кожуха сервера» на странице 181\)](#page-190-0).
- Шаг 2. Отключите кабели с задней стороны дисковода для оптических дисков.
- Шаг 3. Снимите дисковод для оптических дисков.
	- a. Осторожно потяните за металлический язычок на боковой стороне рамы и надавите на дисковод для оптических дисков сзади в направлении наружу.
	- b. Осторожно извлеките дисковод для оптических дисков из рамы.

Рис. 79. Снятие дисковода для оптических дисков

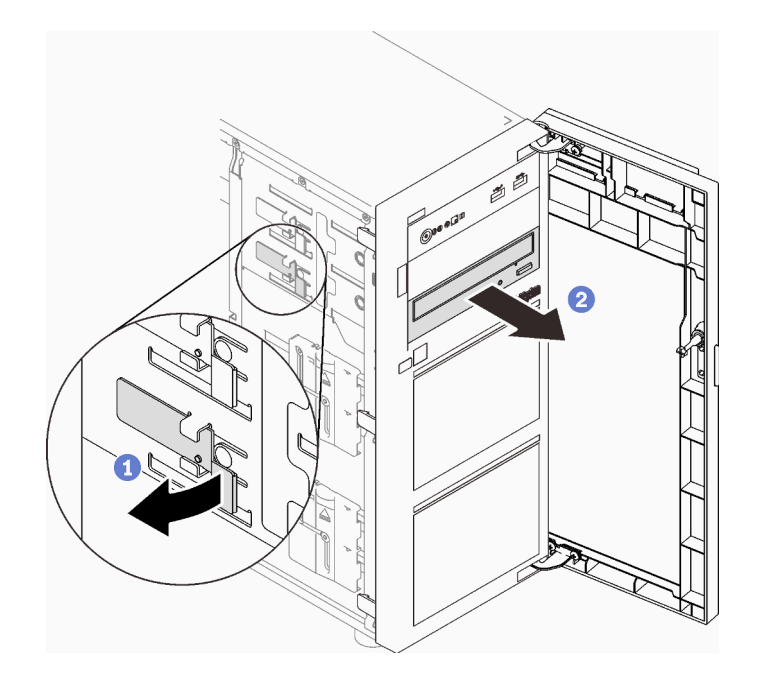

- 1. Установите один из следующих компонентов:
	- Другой дисковод для оптических дисков или ленточный накопитель. См. раздел [«Установка](#page-145-0) [дисковода для оптических дисков» на странице 136](#page-145-0) или [«Установка ленточного накопителя» на](#page-207-0) [странице 198](#page-207-0).

Примечание: Ленточный накопитель устанавливается в нижний отсек дисковода для оптических дисков.

- Экран защиты от электромагнитных помех устанавливается на раму, а пластиковая заглушка отсека — на лицевую панель.
- 2. При необходимости вернуть компонент или дополнительное устройство следуйте всем инструкциям по упаковке и используйте для отправки предоставленный упаковочный материал.

### Демонстрационное видео

[Посмотрите видео процедуры на YouTube](https://www.youtube.com/watch?v=g5ncHASHuRc)

# <span id="page-145-0"></span>Установка дисковода для оптических дисков

Следуйте инструкциям в этом разделе, чтобы установить дисковод для оптических дисков.

# Об этой задаче

Во избежание возможных опасностей прочитайте следующие положения по безопасности и соблюдайте их.

• S002

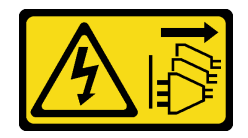

ОСТОРОЖНО:

Кнопки питания на устройстве и блоке питания не отключают подачу тока на устройство. Кроме того, у устройства может быть несколько шнуров питания. Чтобы прекратить подачу тока на устройство, убедитесь, что все шнуры питания отсоединены от блока питания.

• S006

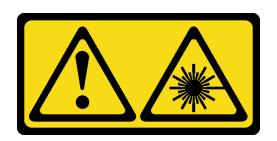

### ОСТОРОЖНО:

Если установлены лазерные продукты (CD- или DVD-дисководы, оптоволоконные устройства или передатчики), обратите внимание на следующее:

- Не снимайте кожухи. Снятие кожуха лазерного продукта может привести к воздействию опасного лазерного излучения. Внутри устройства нет обслуживаемых частей.
- Использование органов управления или регулировки либо выполнение действий, не указанных в этом руководстве, может привести к воздействию опасного излучения.

#### Внимание:

- Прочитайте [«Инструкции по установке» на странице 63,](#page-72-0) чтобы обеспечить безопасность работы.
- Коснитесь антистатической упаковкой, в которой находится компонент, любой неокрашенной металлической поверхности на сервере, а затем извлеките его из упаковки и разместите его на антистатической поверхности.

## Процедура

Шаг 1. При необходимости снимите пластиковую заглушку отсека с отсека дисковода для оптических дисков.

- a. Нажмите на язычки сбоку пластиковой заглушки отсека дисковода для оптических дисков.
- b. Снимите заглушку отсека для диска, как показано на рисунке.

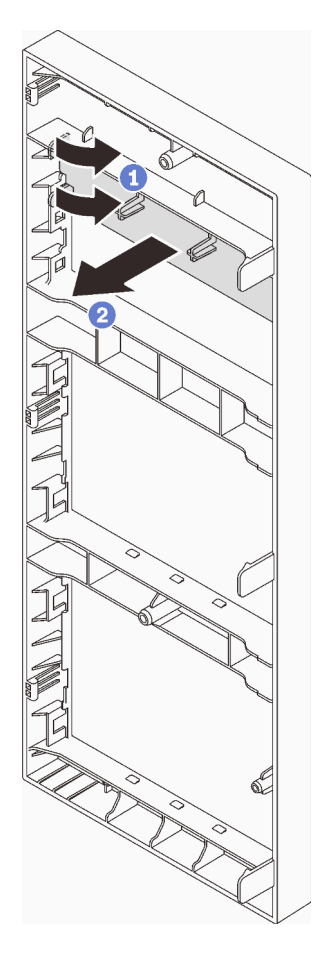

Рис. 80. Снятие пластиковой заглушки отсека с отсека дисковода для оптических дисков

Шаг 2. При необходимости вставьте два пальца в отверстия экрана защиты от электромагнитных помех и осторожно вытащите экран из рамы.

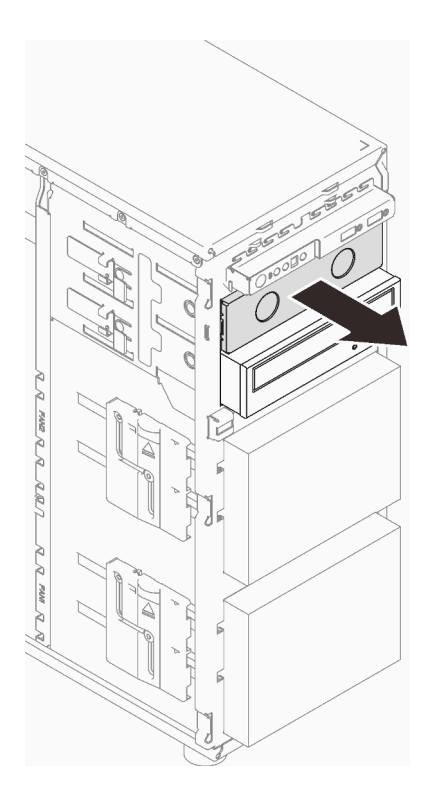

Рис. 81. Снятие экрана защиты от электромагнитных помех с отсека дисководов для оптических дисков

- Шаг 3. Осторожно потяните за металлический язычок на боковой стороне рамы и вставьте дисковод для оптических дисков в отсек дисковода для оптических дисков.
- Шаг 4. Отпустите язычок и продолжайте перемещать дисковод для оптических дисков, пока он не встанет на место.

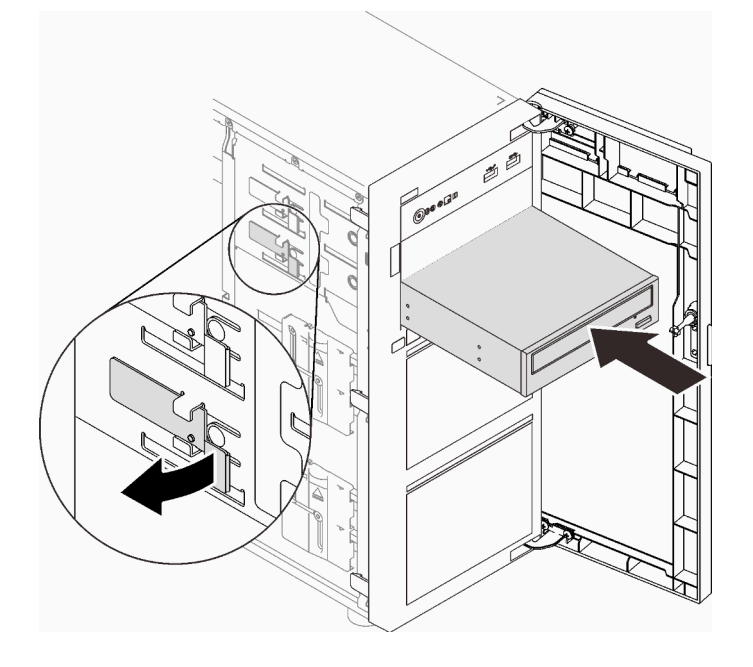

Рис. 82. Установка дисковода для оптических дисков

- Шаг 5. Подключите кабель питания и сигнальный кабель к задней панели дисковода для оптических дисков. См. раздел [«Дисководы для оптических дисков/ленточные накопители» на странице](#page-50-0) [41](#page-50-0).
- Шаг 6. Сохраните снятый экран защиты от электромагнитных помех с рамы и пластиковую заглушку отсека с лицевой панели для будущего использования.

Завершите замену компонентов. См. раздел [«Завершение замены компонентов» на странице 200](#page-209-0).

### Демонстрационное видео

[Посмотрите видео процедуры на YouTube](https://www.youtube.com/watch?v=-ZKXXN7-Qgw)

# Замена адаптера PCIe

Следуйте инструкциям в этом разделе, чтобы снять и установить адаптер PCIe.

Сервер оснащен четырьмя гнездами PCIe. В зависимости от потребностей можно установить адаптер PCIe для получения соответствующих функциональных возможностей или при необходимости извлечь этот адаптер. В качестве адаптера PCIe может использоваться адаптер Ethernet, адаптер шины, адаптер RAID, графический адаптер или любой другой поддерживаемый адаптер PCIe. Адаптеры PCIe различаются по типу, но процедуры их установки и извлечения одинаковы.

Примечание: Список поддерживаемых адаптеров PCIe см. по следующему адресу: <https://serverproven.lenovo.com/>

# Снятие адаптера PCIe

Следуйте инструкциям в этом разделе, чтобы снять адаптер PCIe.

# Об этой задаче

Во избежание возможных опасностей прочитайте следующие положения по безопасности и соблюдайте их.

• S002

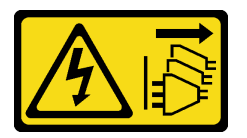

### ОСТОРОЖНО:

Кнопки питания на устройстве и блоке питания не отключают подачу тока на устройство. Кроме того, у устройства может быть несколько шнуров питания. Чтобы прекратить подачу тока на устройство, убедитесь, что все шнуры питания отсоединены от блока питания.

### Внимание:

- Прочитайте [«Инструкции по установке» на странице 63,](#page-72-0) чтобы обеспечить безопасность работы.
- Выключите сервер и периферийные устройства и отключите все шнуры питания и все внешние кабели (см. раздел [«Выключение сервера» на странице 14](#page-23-0)).
- Если сервер находится в стойке, извлеките его оттуда.

• Снимите любые блокирующие устройства, фиксирующие кожух сервера, такие как замок Kensington или навесной замок.

### Примечания:

- В зависимости от типа адаптер PCIe может выглядеть иначе, чем на рисунке в данном разделе.
- Используйте любую документацию, поставляемую с адаптером PCIe, и следуйте приведенным в ней инструкциям, дополняющим инструкции данного раздела.

# Процедура

- Шаг 1. Выполните подготовительные действия для этой задачи.
	- a. Снимите кожух сервера (см. раздел [«Снятие кожуха сервера» на странице 181\)](#page-190-0).
	- b. При необходимости снимите процессор и радиатор (см. раздел [«Снятие процессора» на](#page-175-0) [странице 166\)](#page-175-0).
- Шаг 2. Чтобы упростить действия, положите сервер на его боковую панель.
- Шаг 3. Найдите адаптер PCIe, который требуется снять. При необходимости отключите все кабели от адаптера PCIe.
- Шаг 4. Снятие адаптера PCIe
	- a. Откройте фиксирующую защелку, как показано на рисунке.
	- b. Возьмите адаптер PCIe за края и аккуратно извлеките его из гнезда.

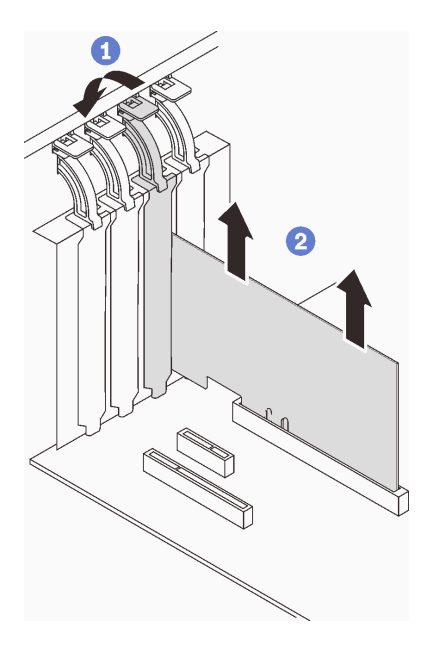

Рис. 83. Снятие адаптера PCIe

## После завершения этой задачи

- 1. При необходимости установите другой адаптер PCIe (см. раздел [«Установка адаптера PCIe» на](#page-151-0)  [странице 142](#page-151-0)). В противном случае установите скобу, чтобы закрыть гнездо.
- 2. При необходимости вернуть компонент или дополнительное устройство следуйте всем инструкциям по упаковке и используйте для отправки предоставленный упаковочный материал.

### Демонстрационное видео

### [Посмотрите видео процедуры на YouTube](https://www.youtube.com/watch?v=91RA3IC5zv4)

# <span id="page-151-0"></span>Установка адаптера PCIe

Следуйте инструкциям в этом разделе, чтобы установить адаптер PCIe.

# Об этой задаче

Во избежание возможных опасностей прочитайте следующие положения по безопасности и соблюдайте их.

• S002

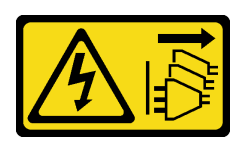

### ОСТОРОЖНО:

Кнопки питания на устройстве и блоке питания не отключают подачу тока на устройство. Кроме того, у устройства может быть несколько шнуров питания. Чтобы прекратить подачу тока на устройство, убедитесь, что все шнуры питания отсоединены от блока питания.

### Внимание:

- Прочитайте [«Инструкции по установке» на странице 63,](#page-72-0) чтобы обеспечить безопасность работы.
- Используйте любую документацию, поставляемую с адаптером PCIe, и следуйте приведенным в ней инструкциям, дополняющим инструкции данного раздела.
- Коснитесь антистатической упаковкой, в которой находится компонент, любой неокрашенной металлической поверхности на сервере, а затем извлеките его из упаковки и разместите его на антистатической поверхности.

#### Примечания:

- В зависимости от типа адаптер PCIe может выглядеть иначе, чем на рисунке в данном разделе.
- Адаптеры графических процессоров можно устанавливать только в гнездо PCIe 2. Если адаптер графического процессора установлен в гнездо PCIe 2, гнездо PCIe 3 следует оставить пустым.

# Процедура

- Шаг 1. Чтобы упростить действия, положите сервер на его боковую панель.
- Шаг 2. Найдите соответствующее гнездо PCIe (см. раздел [«Спецификации» на странице 1,](#page-10-0) чтобы определить разные типы гнезд PCIe на сервере).
- Шаг 3. Если в гнезде PCIe установлена крепежная скоба, удалите ее. Сохраните скобу для использования в будущем.
- Шаг 4. Откройте фиксирующую защелку и поместите адаптер PCIe над гнездом.
- Шаг 5. Установите адаптер PCIe.
	- а.  $\bullet$  Аккуратно нажмите на адаптер PCIe, чтобы он плотно вошел в гнездо.
	- b. Закройте фиксирующую защелку, чтобы зафиксировать адаптер PCIe на месте.

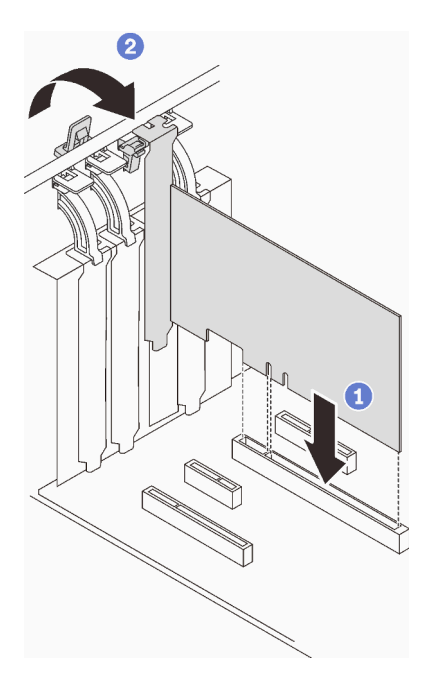

Рис. 84. Установка адаптера PCIe

- В зависимости от типа адаптера PCIe может потребоваться подключить необходимые кабели.
	- После установки адаптеров RAID завершите прокладку кабелей, следуя инструкциям в разделе [Прокладка кабелей для оперативно заменяемых дисков с аппаратным RAID.](#page-57-0)
	- После установки адаптера загрузки M.2 проложите кабели в соответствии с инструкциями в разделе [«Адаптер M.2» на странице 40.](#page-49-0)
	- После установки следующих адаптеров RAID завершите прокладку кабелей для модуля питания флеш-памяти RAID, следуя инструкциям из раздела [«Датчик вмешательства и модуль питания](#page-49-1) [флэш-памяти RAID» на странице 40](#page-49-1).
		- Адаптер ThinkSystem RAID 9350-16i PCIe 12 Гбит/с с флеш-памятью 4 ГБ (с модулем питания флеш-памяти)
		- Адаптер ThinkSystem RAID 9350-8i PCIe 12 Гбит/с с флеш-памятью 2 ГБ (с модулем питания флеш-памяти)
- Завершите замену компонентов. См. раздел [«Завершение замены компонентов» на странице 200](#page-209-0).

### Демонстрационное видео

### [Посмотрите видео процедуры на YouTube](https://www.youtube.com/watch?v=4E7p04EISik)

## Замена платы распределения питания

Следуйте инструкциям в этом разделе, чтобы снять и установить плату распределения питания.

# Снятие платы распределения питания стационарного блока питания

Следуйте инструкциям в этом разделе, чтобы удалить плату распределения питания стационарного блока питания.

## Об этой задаче

Во избежание возможных опасностей прочитайте следующие положения по безопасности и соблюдайте их.

• S001

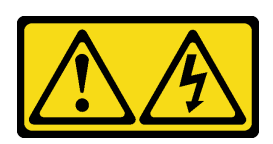

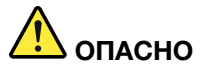

Электрический ток в силовых, телефонных и коммуникационных кабелях представляет опасность.

Во избежание поражения электрическим током:

- Присоедините шнуры питания к электрическим розеткам/источникам питания с правильной подводкой и заземлением.
- Подключите оборудование, подключаемое к данному продукту, к электрическим розеткам/источникам питания с правильной подводкой.
- Если возможно, отсоединяйте и присоединяйте сигнальные кабели одной рукой.
- Никогда не включайте оборудование при признаках возгорания, затопления или конструктивных повреждений.
- У устройства может быть несколько шнуров питания. Чтобы полностью обесточить устройство, проследите за тем, чтобы все шнуры питания были отсоединены от источника питания.
- S002

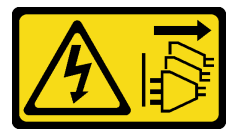

#### ОСТОРОЖНО:

Кнопки питания на устройстве и блоке питания не отключают подачу тока на устройство. Кроме того, у устройства может быть несколько шнуров питания. Чтобы прекратить подачу тока на устройство, убедитесь, что все шнуры питания отсоединены от блока питания.

#### Внимание:

- Прочитайте [«Инструкции по установке» на странице 63,](#page-72-0) чтобы обеспечить безопасность работы.
- Выключите сервер и периферийные устройства и отключите все шнуры питания и все внешние кабели (см. раздел [«Выключение сервера» на странице 14](#page-23-0)).
- Если сервер находится в стойке, извлеките его оттуда.
- Снимите любые блокирующие устройства, фиксирующие кожух сервера, такие как замок Kensington или навесной замок.

# Процедура

Шаг 1. Выполните подготовительные действия для этой задачи.

a. Снимите кожух сервера (см. раздел [«Снятие кожуха сервера» на странице 181\)](#page-190-0).

- b. Снятие стационарного блока питания (см. раздел [«Снятие стационарного блока питания»](#page-161-0)  [на странице 152](#page-161-0)).
- Шаг 2. Отключите кабели питания от платы распределения питания.
- Шаг 3. Снимите плату распределения питания стационарного блока питания.
	- a. Открутите винт, фиксирующий плату распределения питания.
	- b. Сдвиньте плату вперед (в направлении отсека для блока питания), чтобы три штырька с Т-образными головками оказались в большом отверстии пазов; затем снимите плату с рамы.

Примечание: Обращайтесь с платой распределения питания осторожно, берите ее только за края.

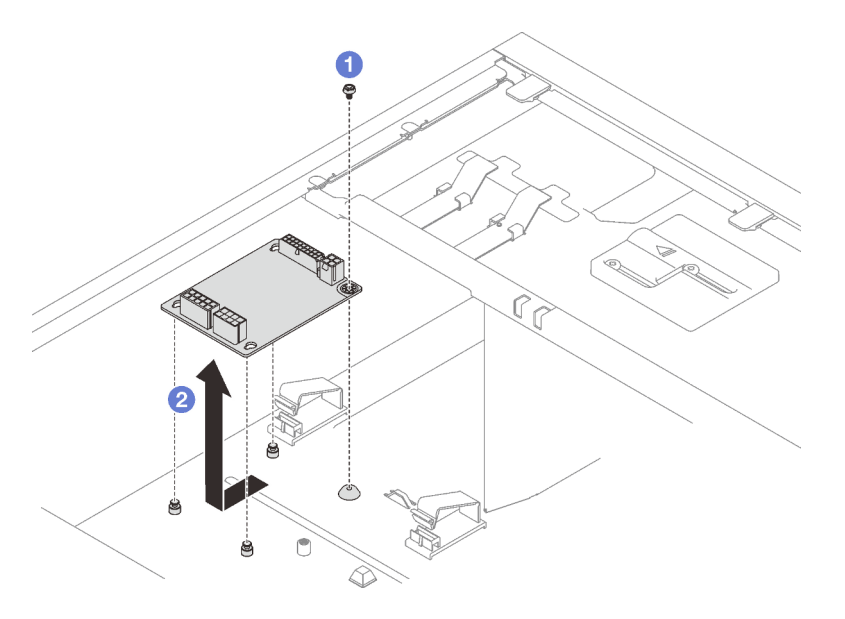

Рис. 85. Снятие платы распределения питания стационарного блока питания

## После завершения этой задачи

При необходимости вернуть компонент или дополнительное устройство следуйте всем инструкциям по упаковке и используйте для отправки предоставленный упаковочный материал.

## Демонстрационное видео

[Посмотрите видео процедуры на YouTube](https://www.youtube.com/watch?v=PevGkVPwbvk)

# Установка платы распределения питания стационарного блока питания

Следуйте инструкциям в этом разделе, чтобы установить плату распределения питания стационарного блока питания.

# Об этой задаче

Во избежание возможных опасностей прочитайте следующие положения по безопасности и соблюдайте их.

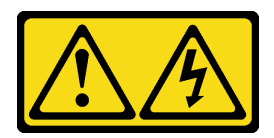

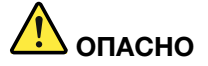

Электрический ток в силовых, телефонных и коммуникационных кабелях представляет опасность.

Во избежание поражения электрическим током:

- Присоедините шнуры питания к электрическим розеткам/источникам питания с правильной подводкой и заземлением.
- Подключите оборудование, подключаемое к данному продукту, к электрическим розеткам/источникам питания с правильной подводкой.
- Если возможно, отсоединяйте и присоединяйте сигнальные кабели одной рукой.
- Никогда не включайте оборудование при признаках возгорания, затопления или конструктивных повреждений.
- У устройства может быть несколько шнуров питания. Чтобы полностью обесточить устройство, проследите за тем, чтобы все шнуры питания были отсоединены от источника питания.
- S002

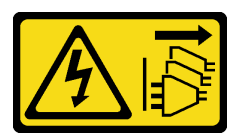

### ОСТОРОЖНО:

Кнопки питания на устройстве и блоке питания не отключают подачу тока на устройство. Кроме того, у устройства может быть несколько шнуров питания. Чтобы прекратить подачу тока на устройство, убедитесь, что все шнуры питания отсоединены от блока питания.

#### Внимание:

- Прочитайте [«Инструкции по установке» на странице 63,](#page-72-0) чтобы обеспечить безопасность работы.
- Коснитесь антистатической упаковкой, в которой находится компонент, любой неокрашенной металлической поверхности на сервере, а затем извлеките его из упаковки и разместите его на антистатической поверхности.

# Процедура

- Шаг 1. Чтобы упростить действия, положите сервер на его боковую панель.
- Шаг 2. Установите плату распределения питания стационарного блока питания.
	- a. Совместите большое отверстие трех пазов платы распределения питания с тремя штырьками с Т-образными головками на раме; затем задвиньте плату назад (в направлении ленточного диска/отсека дисковода для оптических дисков), чтобы зафиксировать ее на месте.
	- b. Затяните винт, как показано на рисунке, чтобы зафиксировать плату распределения питания на раме.

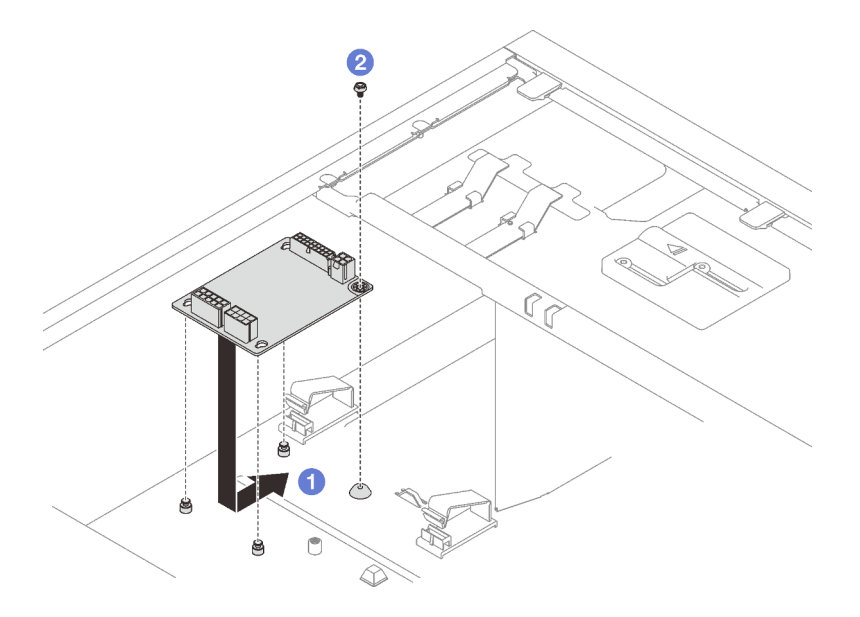

Рис. 86. Установка платы распределения питания стационарного блока питания

Шаг 3. Подключите к новой плате распределения питания кабели питания и затем надлежащим образом проложите их и закрепите на раме кабельными зажимами и стяжками.

### Примечания:

- Убедитесь, что все кабели проложены через надлежащие кабельные зажимы.
- Поскольку разъемы питания процессора на плате распределения питания могут выглядеть похоже, убедитесь, что кабель питания процессора от блока питания и кабель питания процессора проложены правильно. См. раздел о прокладке кабелей в [«Стационарный](#page-50-1) [блок питания» на странице 41](#page-50-1).

### После завершения этой задачи

Завершите замену компонентов. См. раздел [«Завершение замены компонентов» на странице 200.](#page-209-0)

#### Демонстрационное видео

[Посмотрите видео процедуры на YouTube](https://www.youtube.com/watch?v=Hn6tIZ7oP0U)

# Снятие платы распределения питания оперативно заменяемого блока питания

Следуйте инструкциям в этом разделе, чтобы снять плату распределения питания с резервного блока питания с оперативной заменой.

## Об этой задаче

Во избежание возможных опасностей прочитайте следующие положения по безопасности и соблюдайте их.

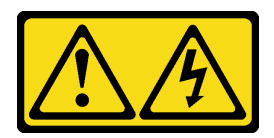

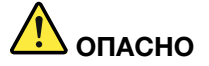

Электрический ток в силовых, телефонных и коммуникационных кабелях представляет опасность.

Во избежание поражения электрическим током:

- Присоедините шнуры питания к электрическим розеткам/источникам питания с правильной подводкой и заземлением.
- Подключите оборудование, подключаемое к данному продукту, к электрическим розеткам/источникам питания с правильной подводкой.
- Если возможно, отсоединяйте и присоединяйте сигнальные кабели одной рукой.
- Никогда не включайте оборудование при признаках возгорания, затопления или конструктивных повреждений.
- У устройства может быть несколько шнуров питания. Чтобы полностью обесточить устройство, проследите за тем, чтобы все шнуры питания были отсоединены от источника питания.
- S002

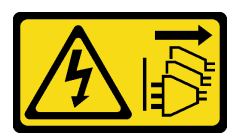

#### ОСТОРОЖНО:

Кнопки питания на устройстве и блоке питания не отключают подачу тока на устройство. Кроме того, у устройства может быть несколько шнуров питания. Чтобы прекратить подачу тока на устройство, убедитесь, что все шнуры питания отсоединены от блока питания.

#### Внимание:

- Прочитайте [«Инструкции по установке» на странице 63,](#page-72-0) чтобы обеспечить безопасность работы.
- Выключите сервер и периферийные устройства и отключите все шнуры питания и все внешние кабели (см. раздел [«Выключение сервера» на странице 14](#page-23-0)).
- Если сервер находится в стойке, извлеките его оттуда.
- Снимите любые блокирующие устройства, фиксирующие кожух сервера, такие как замок Kensington или навесной замок.

## Процедура

Шаг 1. Выполните подготовительные действия для этой задачи.

- a. Снимите кожух сервера (см. раздел [«Снятие кожуха сервера» на странице 181\)](#page-190-0).
- b. Снимите оперативно заменяемый резервный блок питания (см. раздел [«Снятие](#page-167-0) [оперативно заменяемого блока питания» на странице 158](#page-167-0)).
- Шаг 2. Снимите плату распределения питания.
	- a. Открутите винт, фиксирующий кожух платы распределения питания, и снимите кожух с рамы.

b. <sup>•</sup> Потяните на себя и извлеките плату распределения питания.

Примечание: Обращайтесь с платой распределения питания осторожно, берите ее только за края.

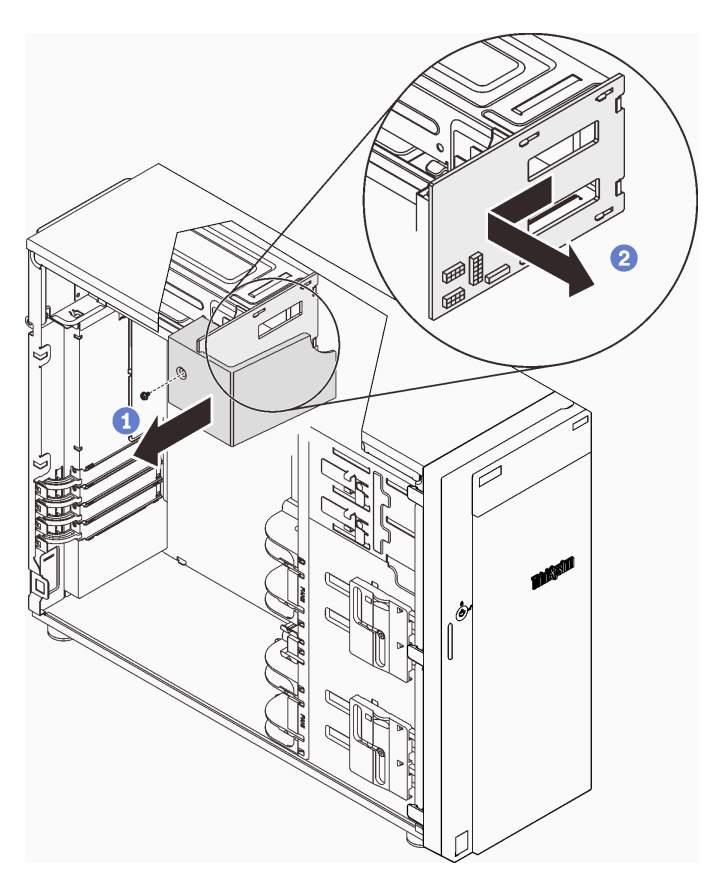

Рис. 87. Снятие платы распределения питания оперативно заменяемого блока питания

Шаг 3. Отключите кабели питания от платы распределения питания.

### После завершения этой задачи

При необходимости вернуть компонент или дополнительное устройство следуйте всем инструкциям по упаковке и используйте для отправки предоставленный упаковочный материал.

#### Демонстрационное видео

#### [Посмотрите видео процедуры на YouTube](https://www.youtube.com/watch?v=UZSDxd_RL90)

# Установка платы распределения питания оперативно заменяемого блока питания

Следуйте инструкциям в этом разделе, чтобы установить плату распределения питания с резервного блока питания с оперативной заменой.

## Об этой задаче

Во избежание возможных опасностей прочитайте следующие положения по безопасности и соблюдайте их.

• S001

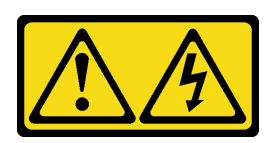

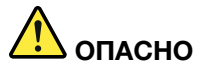

Электрический ток в силовых, телефонных и коммуникационных кабелях представляет опасность.

Во избежание поражения электрическим током:

- Присоедините шнуры питания к электрическим розеткам/источникам питания с правильной подводкой и заземлением.
- Подключите оборудование, подключаемое к данному продукту, к электрическим розеткам/источникам питания с правильной подводкой.
- Если возможно, отсоединяйте и присоединяйте сигнальные кабели одной рукой.
- Никогда не включайте оборудование при признаках возгорания, затопления или конструктивных повреждений.
- У устройства может быть несколько шнуров питания. Чтобы полностью обесточить устройство, проследите за тем, чтобы все шнуры питания были отсоединены от источника питания.
- S002

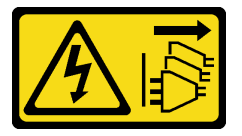

#### ОСТОРОЖНО:

Кнопки питания на устройстве и блоке питания не отключают подачу тока на устройство. Кроме того, у устройства может быть несколько шнуров питания. Чтобы прекратить подачу тока на устройство, убедитесь, что все шнуры питания отсоединены от блока питания.

#### Внимание:

- Прочитайте [«Инструкции по установке» на странице 63,](#page-72-0) чтобы обеспечить безопасность работы.
- Коснитесь антистатической упаковкой, в которой находится компонент, любой неокрашенной металлической поверхности на сервере, а затем извлеките его из упаковки и разместите его на антистатической поверхности.

## Процедура

- Шаг 1. Чтобы упростить действия, положите сервер на его боковую панель.
- Шаг 2. Удерживая плату распределения питания за края, совместите отверстия на плате с четырьмя язычками на отсеке для блока питания.
- Шаг 3. Сдвиньте плату распределения питания в направлении отсека для блока питания до щелчка.

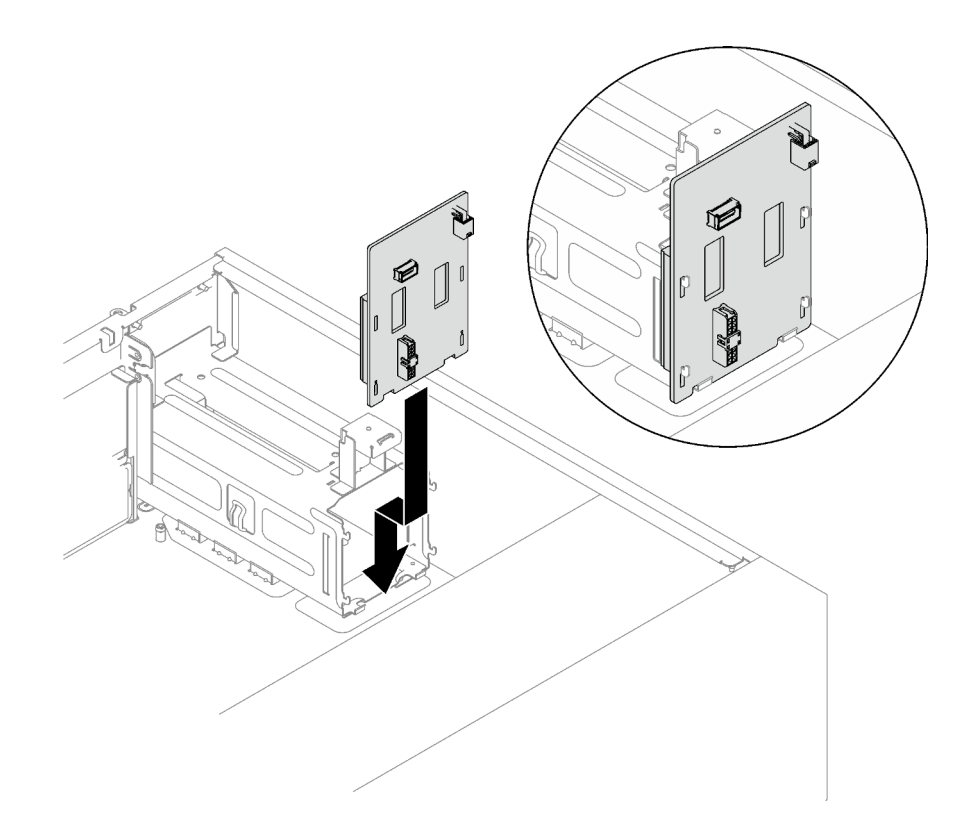

Рис. 88. Установка платы распределения питания оперативно заменяемого блока питания

- Шаг 4. Подключите к плате распределения питания кабели питания и затем надлежащим образом проложите их и закрепите кабельными зажимами.
- Шаг 5. Совместите отверстие в кожухе платы распределения питания с отверстием на отсеке для блока питания; а затем зафиксируйте кожух платы распределения питания с помощью винтов.

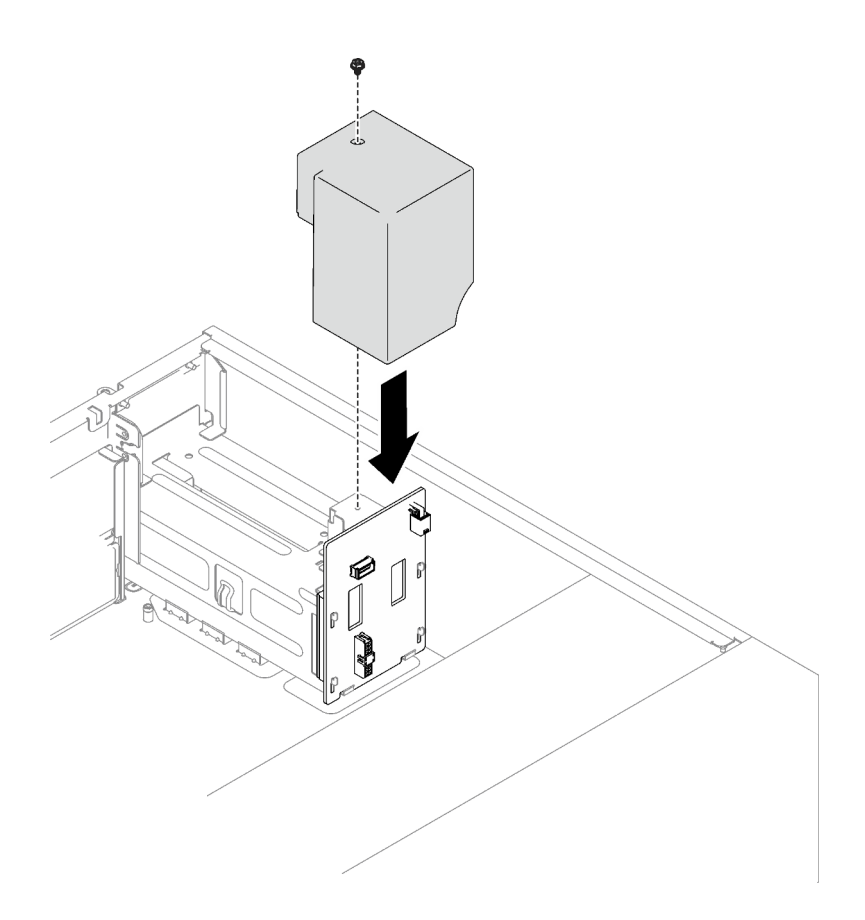

Рис. 89. Установка кожуха распределительного щита

- Подключите кабели к соответствующему разъему на материнской плате. См. разделы [«Компоненты материнской платы» на странице 27](#page-36-0) и [«Резервные блоки питания» на странице 43](#page-52-0).
- Завершите замену компонентов. См. раздел [«Завершение замены компонентов» на странице 200.](#page-209-0)

### Демонстрационное видео

[Посмотрите видео процедуры на YouTube](https://www.youtube.com/watch?v=nyO9N-sV6H8)

# Замена блока питания

Следуйте инструкциям в этом разделе, чтобы снять и установить фиксированный или резервный модуль блока питания.

# <span id="page-161-0"></span>Снятие стационарного блока питания

Следуйте инструкциям в этом разделе, чтобы снять стационарный блок питания.

# Об этой задаче

Во избежание возможных опасностей прочитайте следующие положения по безопасности и соблюдайте их.

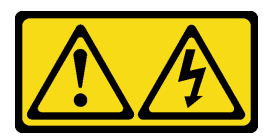

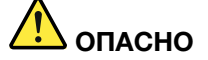

Электрический ток в силовых, телефонных и коммуникационных кабелях представляет опасность.

Во избежание поражения электрическим током:

- Присоедините шнуры питания к электрическим розеткам/источникам питания с правильной подводкой и заземлением.
- Подключите оборудование, подключаемое к данному продукту, к электрическим розеткам/источникам питания с правильной подводкой.
- Если возможно, отсоединяйте и присоединяйте сигнальные кабели одной рукой.
- Никогда не включайте оборудование при признаках возгорания, затопления или конструктивных повреждений.
- У устройства может быть несколько шнуров питания. Чтобы полностью обесточить устройство, проследите за тем, чтобы все шнуры питания были отсоединены от источника питания.

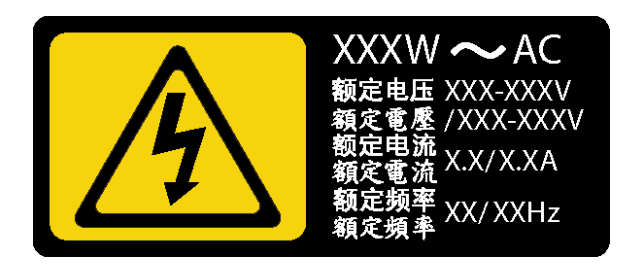

Рис. 90. Этикетка стационарного блока питания на кожухе

В представленных ниже рекомендациях приведены сведения, которые необходимо принять во внимание при снятии блока питания с входом постоянного тока.

NEVER CONNECT AND DISCONNECT THE POWER SUPPLY CABLE AND EQUIPMENT WHILE YOUR EQUIPMENT IS POWERED ON WITH DC SUPPLY (hot-plugging). Otherwise you may damage the equipment and result in data loss, the damages and losses result from incorrect operation of the equipment will not be covered by the manufacturers' warranty.

• S002

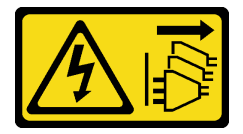

#### ОСТОРОЖНО:

Кнопки питания на устройстве и блоке питания не отключают подачу тока на устройство. Кроме того, у устройства может быть несколько шнуров питания. Чтобы прекратить подачу тока на устройство, убедитесь, что все шнуры питания отсоединены от блока питания.

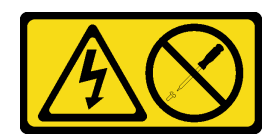

### ОСТОРОЖНО:

Никогда не снимайте кожух с блока питания или любого узла, снабженного этой этикеткой. Внутри любого компонента с данной этикеткой присутствует опасное напряжение, течет сильный ток и выделяется значительная энергия. Внутри этих компонентов нет обслуживаемых деталей. Если вы полагаете, что с какой-то из этих деталей возникла неполадка, обратитесь к специалисту по техническому обслуживанию.

### Внимание:

- Прочитайте [«Инструкции по установке» на странице 63,](#page-72-0) чтобы обеспечить безопасность работы.
- Выключите сервер и периферийные устройства и отключите все шнуры питания и все внешние кабели (см. раздел [«Выключение сервера» на странице 14](#page-23-0)).
- Если сервер находится в стойке, извлеките его оттуда.
- Снимите любые блокирующие устройства, фиксирующие кожух сервера, такие как замок Kensington или навесной замок.

## Процедура

- Шаг 1. Снимите кожух сервера (см. раздел [«Снятие кожуха сервера» на странице 181\)](#page-190-0).
- Шаг 2. Отсоедините все кабели стационарного блока питания от платы распределения питания.
- Шаг 3. Снимите стационарный блок питания.
	- a. Открутите четыре винта в задней части рамы, фиксирующие блок питания.
	- b. Надавите на стационарный блок питания сзади, чтобы освободить его от фиксации металлическим язычком, осторожно поднимите и извлеките блок питания из рамы.

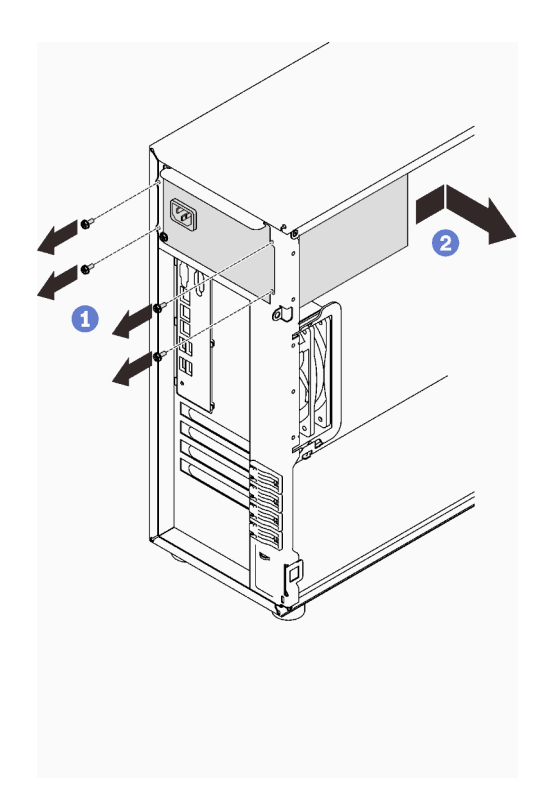

Рис. 91. Снятие стационарного блока питания

При необходимости вернуть компонент или дополнительное устройство следуйте всем инструкциям по упаковке и используйте для отправки предоставленный упаковочный материал.

### Демонстрационное видео

[Посмотрите видео процедуры на YouTube](https://www.youtube.com/watch?v=NtHMneGbQkA)

# Установка стационарного блока питания

Следуйте инструкциям в этом разделе, чтобы установить стационарный блок питания.

## Об этой задаче

Во избежание возможных опасностей прочитайте следующие положения по безопасности и соблюдайте их.

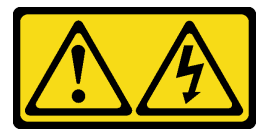

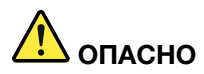

Электрический ток в силовых, телефонных и коммуникационных кабелях представляет опасность.

Во избежание поражения электрическим током:

- Присоедините шнуры питания к электрическим розеткам/источникам питания с правильной подводкой и заземлением.
- Подключите оборудование, подключаемое к данному продукту, к электрическим розеткам/источникам питания с правильной подводкой.
- Если возможно, отсоединяйте и присоединяйте сигнальные кабели одной рукой.
- Никогда не включайте оборудование при признаках возгорания, затопления или конструктивных повреждений.
- У устройства может быть несколько шнуров питания. Чтобы полностью обесточить устройство, проследите за тем, чтобы все шнуры питания были отсоединены от источника питания.

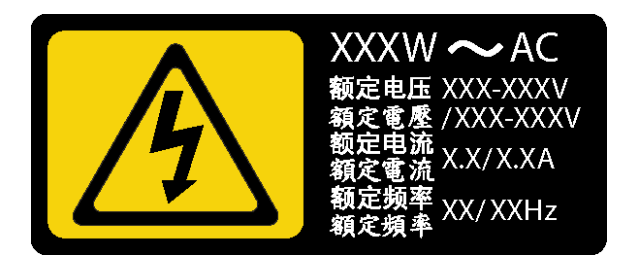

Рис. 92. Этикетка стационарного блока питания на кожухе

В представленных ниже рекомендациях приведены сведения, которые необходимо принять во внимание при установке блока питания с входом постоянного тока.

NEVER CONNECT AND DISCONNECT THE POWER SUPPLY CABLE AND EQUIPMENT WHILE YOUR EQUIPMENT IS POWERED ON WITH DC SUPPLY (hot-plugging). Otherwise you may damage the equipment and result in data loss, the damages and losses result from incorrect operation of the equipment will not be covered by the manufacturers' warranty.

• S002

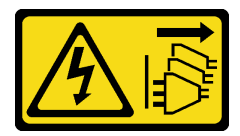

### ОСТОРОЖНО:

Кнопки питания на устройстве и блоке питания не отключают подачу тока на устройство. Кроме того, у устройства может быть несколько шнуров питания. Чтобы прекратить подачу тока на устройство, убедитесь, что все шнуры питания отсоединены от блока питания.

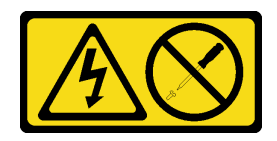

### ОСТОРОЖНО:

Никогда не снимайте кожух с блока питания или любого узла, снабженного этой этикеткой. Внутри любого компонента с данной этикеткой присутствует опасное напряжение, течет сильный ток и выделяется значительная энергия. Внутри этих компонентов нет обслуживаемых деталей. Если вы полагаете, что с какой-то из этих деталей возникла неполадка, обратитесь к специалисту по техническому обслуживанию.

### Внимание:

- Прочитайте [«Инструкции по установке» на странице 63,](#page-72-0) чтобы обеспечить безопасность работы.
- Коснитесь антистатической упаковкой, в которой находится компонент, любой неокрашенной металлической поверхности на сервере, а затем извлеките его из упаковки и разместите его на антистатической поверхности.

## Процедура

- Шаг 1. Совместите язычки на скобе стационарного блока питания с соответствующими отверстиями на раме.
- Шаг 2. Поверните скобу стационарного блока питания, чтобы она встала на место.

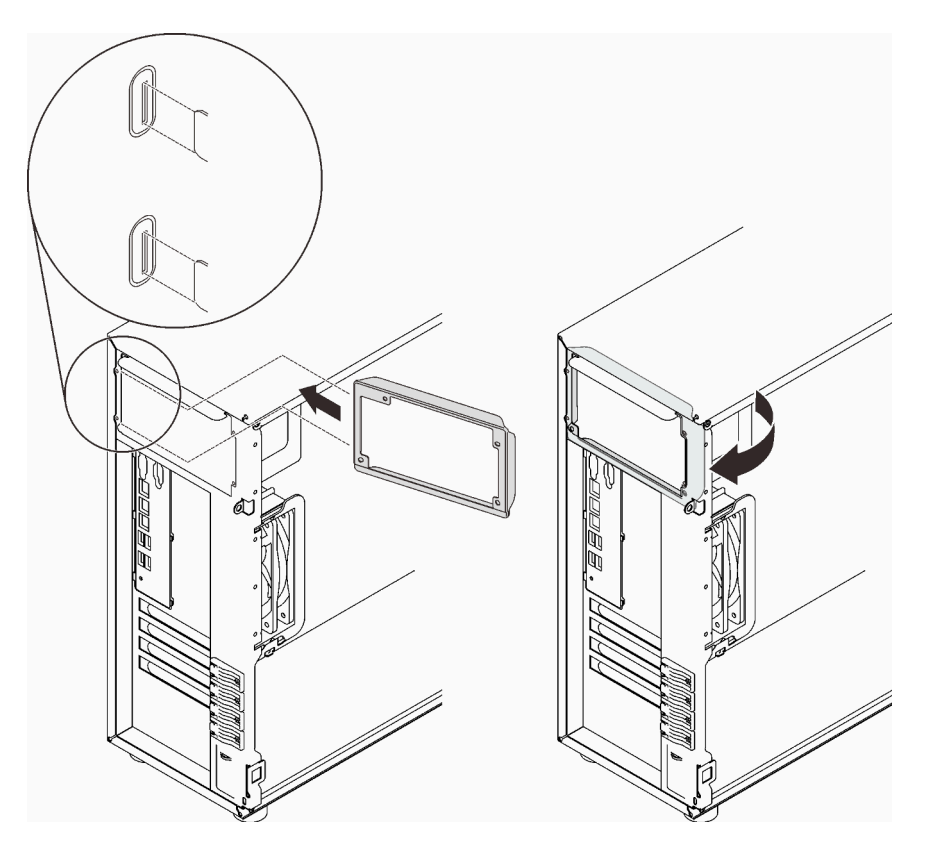

Рис. 93. Установка скобы стационарного блока питания

- Шаг 3. Установите стационарный блок питания.
	- a. Вставьте стационарный блок питания в отсек до щелчка. Убедитесь, что четыре отверстия для винтов в стационарном блоке питания совместились с соответствующими отверстиями в задней части рамы.
	- b. <sup>•</sup> Закрепите стационарный блок питания четырьмя винтами.

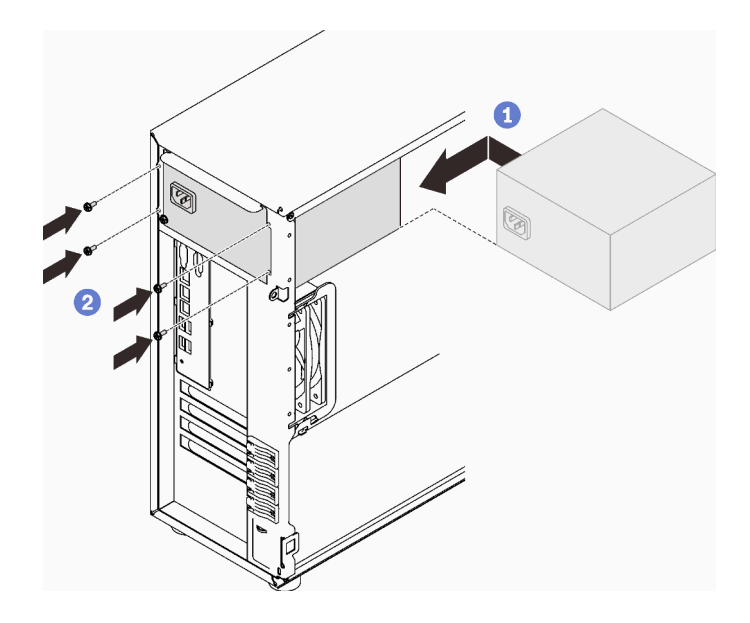

Рис. 94. Установка стационарного блока питания

- 1. Подключите все кабели стационарного блока питания к соответствующим разъемам на материнской плате. См. раздел [«Стационарный блок питания» на странице 41](#page-50-1).
- 2. Подключите кабель питания к блоку питания и электрической розетке с правильным заземлением.
- 3. Включите сервер. Убедитесь, что на блоке питания горят светодиодные индикаторы входного и выходного напряжения. Это означает, что блок питания работает правильно.
- 4. Завершите замену компонентов. См. раздел [«Завершение замены компонентов» на странице 200](#page-209-0).

### Демонстрационное видео

[Посмотрите видео процедуры на YouTube](https://www.youtube.com/watch?v=8PkyZEsxIsg)

# <span id="page-167-0"></span>Снятие оперативно заменяемого блока питания

Следуйте инструкциям в этом разделе, чтобы снять резервный оперативно заменяемый блок питания.

# Об этой задаче

Во избежание возможных опасностей прочитайте следующие положения по безопасности и соблюдайте их.

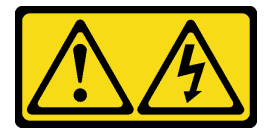

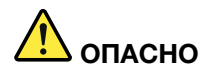

Электрический ток в силовых, телефонных и коммуникационных кабелях представляет опасность.

Во избежание поражения электрическим током:

- Присоедините шнуры питания к электрическим розеткам/источникам питания с правильной подводкой и заземлением.
- Подключите оборудование, подключаемое к данному продукту, к электрическим розеткам/источникам питания с правильной подводкой.
- Если возможно, отсоединяйте и присоединяйте сигнальные кабели одной рукой.
- Никогда не включайте оборудование при признаках возгорания, затопления или конструктивных повреждений.
- У устройства может быть несколько шнуров питания. Чтобы полностью обесточить устройство, проследите за тем, чтобы все шнуры питания были отсоединены от источника питания.

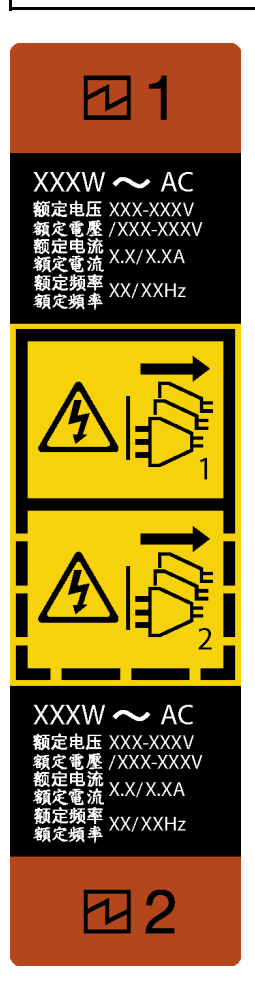

Рис. 95. Этикетка оперативно заменяемого блока питания

NEVER CONNECT AND DISCONNECT THE POWER SUPPLY CABLE AND EQUIPMENT WHILE YOUR EQUIPMENT IS POWERED ON WITH DC SUPPLY (hot-plugging). Otherwise you may damage the

equipment and result in data loss, the damages and losses result from incorrect operation of the equipment will not be covered by the manufacturers' warranty.

Внимание: Этот тип блока питания является оперативно заменяемым, только когда для обеспечения избыточности установлены два блока питания. Если установлен только один блок питания, перед его снятием необходимо выключить сервер.

В представленных ниже рекомендациях приведены сведения, которые необходимо принять во внимание при снятии блока питания с входом постоянного тока.

NEVER CONNECT AND DISCONNECT THE POWER SUPPLY CABLE AND EQUIPMENT WHILE YOUR EQUIPMENT IS POWERED ON WITH DC SUPPLY (hot-plugging). Otherwise you may damage the equipment and result in data loss, the damages and losses result from incorrect operation of the equipment will not be covered by the manufacturers' warranty.

• S002

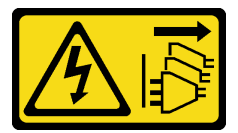

### ОСТОРОЖНО:

Кнопки питания на устройстве и блоке питания не отключают подачу тока на устройство. Кроме того, у устройства может быть несколько шнуров питания. Чтобы прекратить подачу тока на устройство, убедитесь, что все шнуры питания отсоединены от блока питания.

• S035

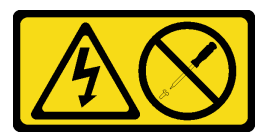

#### ОСТОРОЖНО:

Никогда не снимайте кожух с блока питания или любого узла, снабженного этой этикеткой. Внутри любого компонента с данной этикеткой присутствует опасное напряжение, течет сильный ток и выделяется значительная энергия. Внутри этих компонентов нет обслуживаемых деталей. Если вы полагаете, что с какой-то из этих деталей возникла неполадка, обратитесь к специалисту по техническому обслуживанию.

#### Внимание:

- Прочитайте [«Инструкции по установке» на странице 63,](#page-72-0) чтобы обеспечить безопасность работы.
- Если сервер находится в стойке, отведите назад кабельный органайзер, чтобы получить доступ к задней части сервера и блоку питания.

# Процедура

- Шаг 1. Найдите оперативно заменяемый блок питания с задней стороны сервера и отключите от него шнур питания.
- Шаг 2. Нажмите на язычок в показанном на рисунке направлении и одновременно потяните за ручку оперативно заменяемого блока питания, чтобы снять его с рамы.

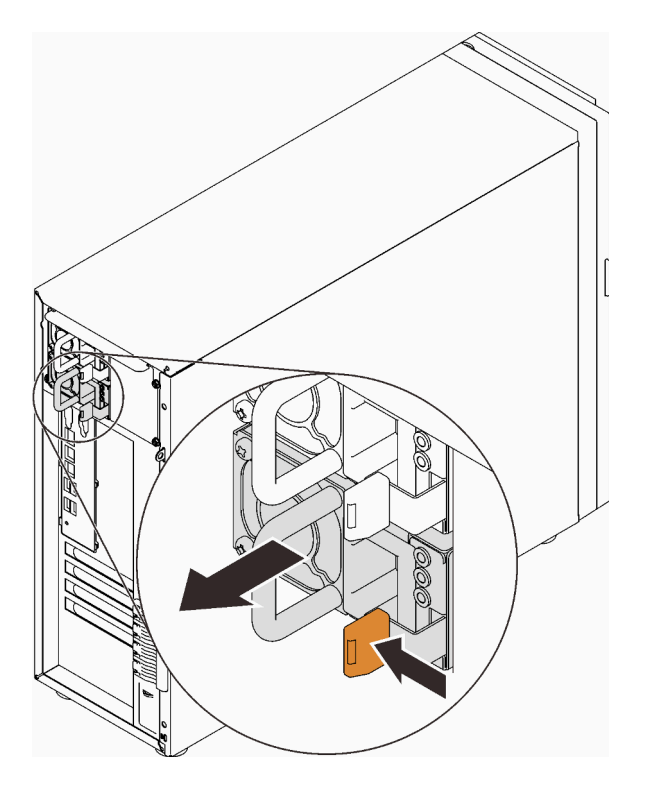

Рис. 96. Снятие оперативно заменяемого блока питания

- 1. Установите новый блок питания или заглушку блока питания, чтобы закрыть отсек блока питания. См. раздел [«Установка оперативно заменяемого блока питания» на странице 161.](#page-170-0)
- 2. При необходимости вернуть компонент или дополнительное устройство следуйте всем инструкциям по упаковке и используйте для отправки предоставленный упаковочный материал.

### Демонстрационное видео

#### [Посмотрите видео процедуры на YouTube](https://www.youtube.com/watch?v=RzyOYNuf4Cw)

## <span id="page-170-0"></span>Установка оперативно заменяемого блока питания

Следуйте инструкциям в этом разделе, чтобы установить оперативно заменяемый резервный блок питания.

### Об этой задаче

Во избежание возможных опасностей прочитайте следующие положения по безопасности и соблюдайте их.

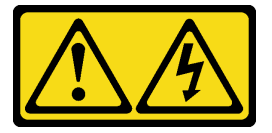

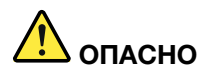

Электрический ток в силовых, телефонных и коммуникационных кабелях представляет опасность.

Во избежание поражения электрическим током:

- Присоедините шнуры питания к электрическим розеткам/источникам питания с правильной подводкой и заземлением.
- Подключите оборудование, подключаемое к данному продукту, к электрическим розеткам/источникам питания с правильной подводкой.
- Если возможно, отсоединяйте и присоединяйте сигнальные кабели одной рукой.
- Никогда не включайте оборудование при признаках возгорания, затопления или конструктивных повреждений.
- У устройства может быть несколько шнуров питания. Чтобы полностью обесточить устройство, проследите за тем, чтобы все шнуры питания были отсоединены от источника питания.

NEVER CONNECT AND DISCONNECT THE POWER SUPPLY CABLE AND EQUIPMENT WHILE YOUR EQUIPMENT IS POWERED ON WITH DC SUPPLY (hot-plugging). Otherwise you may damage the equipment and result in data loss, the damages and losses result from incorrect operation of the equipment will not be covered by the manufacturers' warranty.

Внимание: Этот тип блока питания является оперативно заменяемым, только когда для обеспечения избыточности установлены два блока питания. Если установлен только один блок питания, перед его снятием необходимо выключить сервер.

В представленных ниже рекомендациях приведены сведения, которые необходимо принять во внимание при установке блока питания с входом постоянного тока.

NEVER CONNECT AND DISCONNECT THE POWER SUPPLY CABLE AND EQUIPMENT WHILE YOUR EQUIPMENT IS POWERED ON WITH DC SUPPLY (hot-plugging). Otherwise you may damage the equipment and result in data loss, the damages and losses result from incorrect operation of the equipment will not be covered by the manufacturers' warranty.

• S002

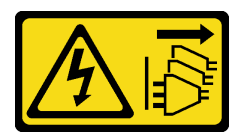

### ОСТОРОЖНО:

Кнопки питания на устройстве и блоке питания не отключают подачу тока на устройство. Кроме того, у устройства может быть несколько шнуров питания. Чтобы прекратить подачу тока на устройство, убедитесь, что все шнуры питания отсоединены от блока питания.

• S035

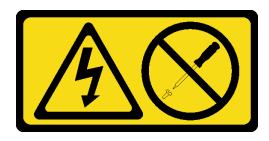

### ОСТОРОЖНО:

Никогда не снимайте кожух с блока питания или любого узла, снабженного этой этикеткой. Внутри любого компонента с данной этикеткой присутствует опасное напряжение, течет

сильный ток и выделяется значительная энергия. Внутри этих компонентов нет обслуживаемых деталей. Если вы полагаете, что с какой-то из этих деталей возникла неполадка, обратитесь к специалисту по техническому обслуживанию.

В следующих советах описан тип блока питания, поддерживаемого сервером, и представлены другие сведения, которые необходимо принять во внимание при установке блока питания.

- В стандартной комплектации сервер содержит только один блок питания. Для обеспечения резервирования и возможности оперативной замены необходимо установить дополнительный оперативно заменяемый блок питания. Определенные модели в специальных комплектациях могут поставляться с двумя установленными источниками питания.
- Убедитесь, что два установленных на сервере блока питания имеют одинаковую активную мощность.
- В случае замены существующего блока питания новым блоком питания другой мощности наклейте этикетку с информацией о мощности, которая поставляется вместе с данным дополнительным компонентом, на существующую этикетку рядом с блоком питания.

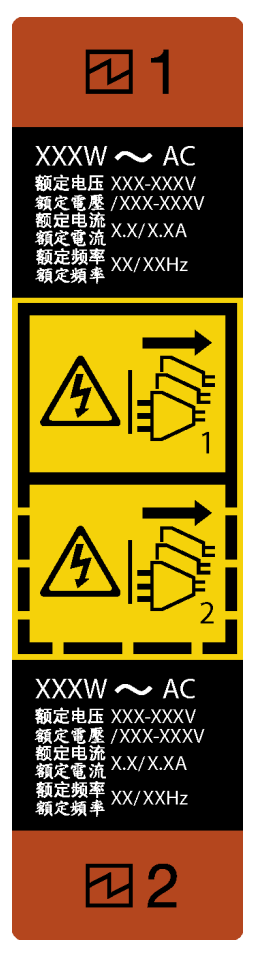

Рис. 97. Этикетка оперативно заменяемого блока питания

• Убедитесь, что устанавливаемые устройства поддерживаются. Список поддерживаемых дополнительных устройств для сервера см. по адресу <https://serverproven.lenovo.com/>

### Внимание:

- Прочитайте [«Инструкции по установке» на странице 63,](#page-72-0) чтобы обеспечить безопасность работы.
- Коснитесь антистатической упаковкой, в которой находится компонент, любой неокрашенной металлической поверхности на сервере, а затем извлеките его из упаковки и разместите его на антистатической поверхности.

# Процедура

Шаг 1. Если установлена заглушка отсека для блока питания, снимите ее.

Важно: В обычном режиме работы в каждом отсеке для блока питания должен находиться либо блок питания, либо заглушка блока питания для надлежащего охлаждения.

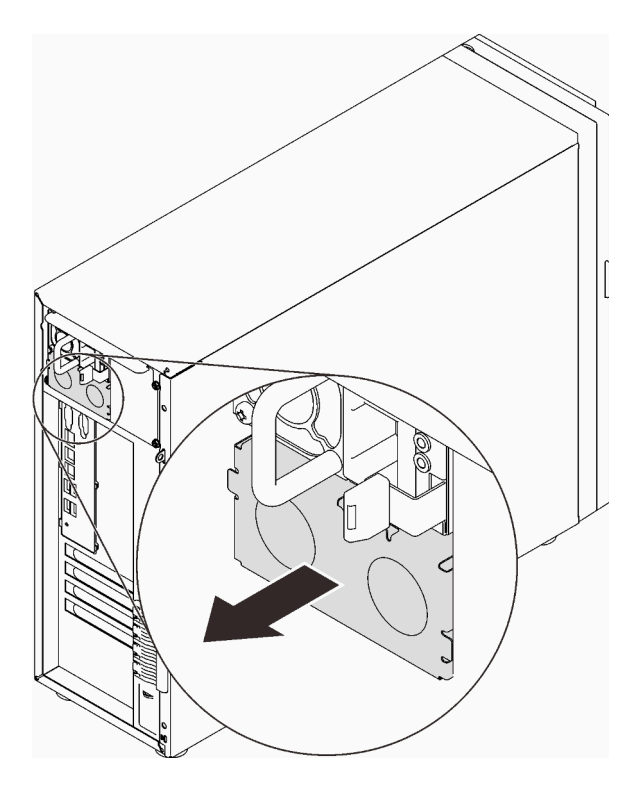

Рис. 98. Снятие заглушки оперативно заменяемого блока питания

Шаг 2. Выберите правильную ориентацию оперативно заменяемого блока питания и вставьте его в раму до фиксации.

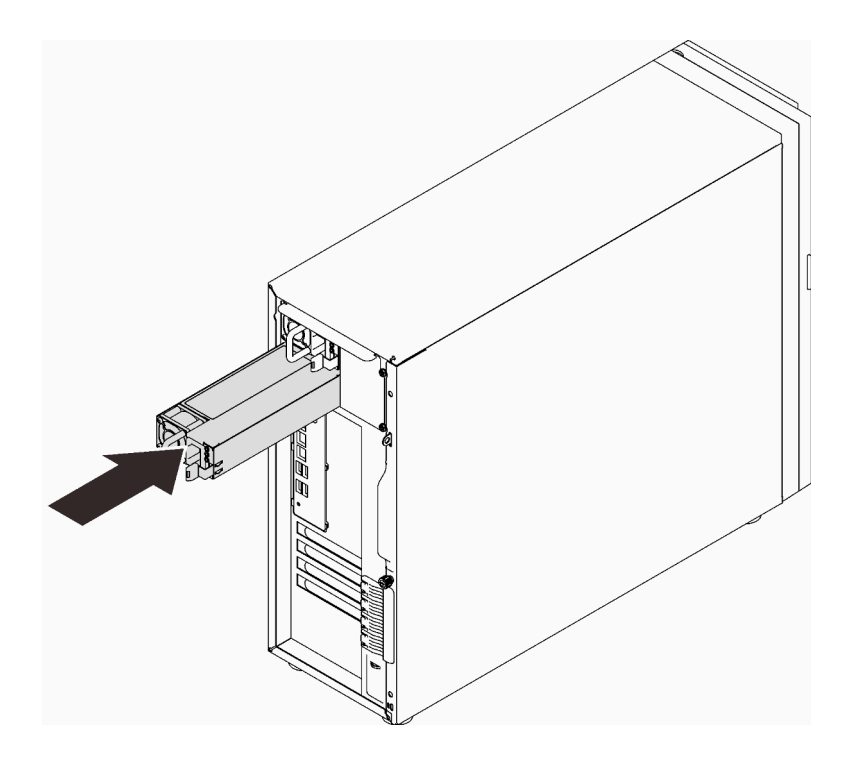

Рис. 99. Установка оперативно заменяемого блока питания

- 1. Подключите кабель питания к блоку питания и электрической розетке с правильным заземлением.
- 2. Если сервер выключен, включите его. Убедитесь, что на блоке питания горят светодиодные индикаторы входного и выходного напряжения. Это означает, что блок питания работает правильно.
- 3. Завершите замену компонентов. См. раздел [«Завершение замены компонентов» на странице 200.](#page-209-0)

### Демонстрационное видео

[Посмотрите видео процедуры на YouTube](https://www.youtube.com/watch?v=z3cIfrY7fpc)

# Замена процессора

Следуйте инструкциям в этом разделе, чтобы снять и установить процессор.

Внимание: Перед повторным использованием процессора или радиатора обязательно используйте спиртовую салфетку и термопасту, проверенную компанией Lenovo.

Важно: Процессор сервера может временно переходить на работу с пониженной скоростью с целью снижения тепловыделения при соответствующих температурных условиях. В тех случаях, когда продолжительность периода ограничения скорости чрезвычайно мала (до 100 мс), единственным свидетельством такого события является запись в журнале событий. В таких ситуациях данное событие можно не учитывать, замена процессора в этом случае не требуется.

# <span id="page-175-0"></span>Снятие процессора

Следуйте инструкциям в этом разделе, чтобы снять процессор. Эта процедура должна выполняться квалифицированным специалистом.

# Об этой задаче

Во избежание возможных опасностей прочитайте следующие положения по безопасности и соблюдайте их.

• S002

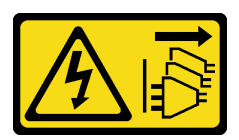

### ОСТОРОЖНО:

Кнопки питания на устройстве и блоке питания не отключают подачу тока на устройство. Кроме того, у устройства может быть несколько шнуров питания. Чтобы прекратить подачу тока на устройство, убедитесь, что все шнуры питания отсоединены от блока питания.

### Внимание:

- Прочитайте [«Инструкции по установке» на странице 63,](#page-72-0) чтобы обеспечить безопасность работы.
- Выключите сервер и периферийные устройства и отключите все шнуры питания и все внешние кабели (см. раздел [«Выключение сервера» на странице 14](#page-23-0)).
- Если сервер находится в стойке, извлеките его оттуда.
- Снимите любые блокирующие устройства, фиксирующие кожух сервера, такие как замок Kensington или навесной замок.
- С помощью ключа передней дверцы отоприте переднюю дверцу и откройте ее.

# Процедура

Шаг 1. Выполните подготовительные действия для этой задачи.

- a. Снимите кожух сервера (см. раздел [«Снятие кожуха сервера» на странице 181\)](#page-190-0).
- b. При необходимости снимите модуль радиатора и вентилятора (см. раздел [«Снятие](#page-119-0)  [модуля радиатора и вентилятора» на странице 110](#page-119-0)).
- Шаг 2. Снимите процессор.
	- a. Аккуратно потяните ручку в направлении от фиксатора процессора.
- b. Поднимите ручку и фиксатор, переведя фиксатор в полностью открытое положение.
- c. Удерживая процессор за обе стороны, осторожно извлеките его из гнезда.

### Примечания:

- 1. Не касайтесь позолоченных контактов внизу процессора.
- 2. Во избежание повреждения гнезда процессора не допускайте попадания в него какихлибо объектов.

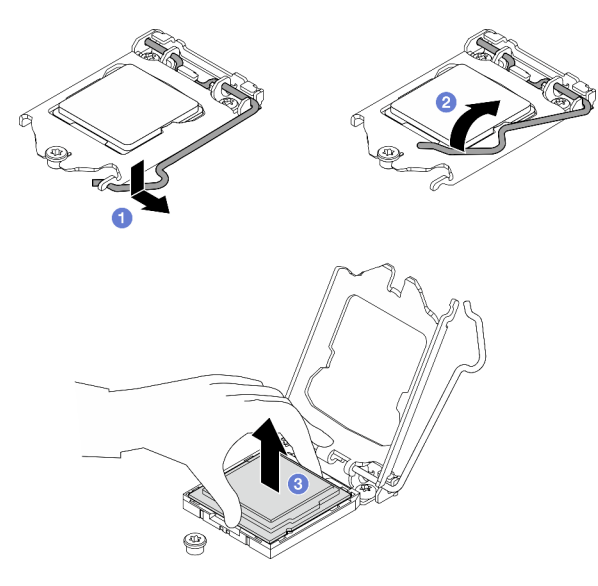

Рис. 100. Открытие фиксатора процессора

## После завершения этой задачи

После удаления процессора немедленно выполните одно из следующих действий:

- Установите сменный процессор.
	- 1. Установите сменный процессор на материнскую плату (см. раздел [«Установка процессора » на](#page-177-0)  [странице 168\)](#page-177-0).
	- 2. Упакуйте снятый неисправный процессор и верните его в компанию Lenovo. Во избежание повреждения при транспортировке воспользуйтесь упаковкой от нового процессора и следуйте всем доступным инструкциям по упаковке.

или

- Установите снятый процессор на сменную материнскую плату.
	- 1. Установите снятый процессор на сменную материнскую плату (см. раздел [«Установка](#page-177-0)  [процессора » на странице 168](#page-177-0)).
	- 2. Упакуйте неисправную материнскую плату и верните ее в компанию Lenovo. Во избежание повреждения при транспортировке воспользуйтесь упаковкой от новой материнской платы и следуйте всем доступным инструкциям по упаковке.

#### Демонстрационное видео

[Посмотрите видео процедуры на YouTube](https://www.youtube.com/watch?v=6I8pMrWVLck)

# <span id="page-177-0"></span>Установка процессора

Следуйте инструкциям в этом разделе, чтобы установить процессор. Эта процедура должна выполняться квалифицированным специалистом.

# Об этой задаче

Во избежание возможных опасностей прочитайте следующие положения по безопасности и соблюдайте их.

• S002

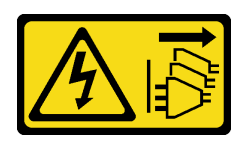

### ОСТОРОЖНО:

Кнопки питания на устройстве и блоке питания не отключают подачу тока на устройство. Кроме того, у устройства может быть несколько шнуров питания. Чтобы прекратить подачу тока на устройство, убедитесь, что все шнуры питания отсоединены от блока питания.

### Внимание:

- Прочитайте [«Инструкции по установке» на странице 63,](#page-72-0) чтобы обеспечить безопасность работы.
- Перед тем как продолжить использование процессора, снятого с другой материнской платы, удалите с него спиртовой салфеткой термопасту и утилизируйте чистящую салфетку.

Примечание: Наносить новую термопасту на верхнюю часть процессора можно только после полного испарения спирта.

• Нанесите шприцем на верхнюю часть процессора четыре расположенных на одинаковом расстоянии точки термопасты объемом по 0,1 мл каждая.

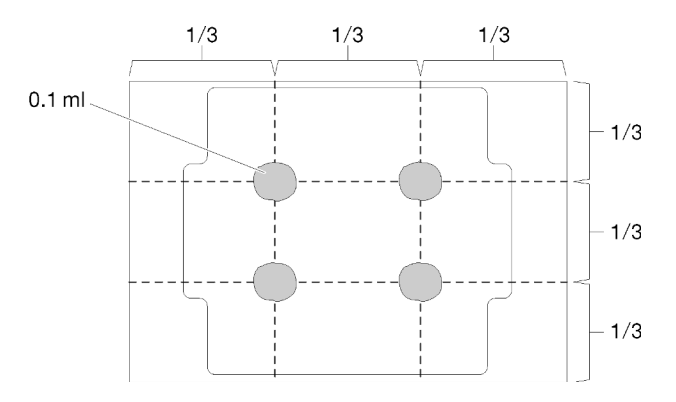

Рис. 101. Надлежащая форма термопасты

- Коснитесь антистатической упаковкой, в которой находится компонент, любой неокрашенной металлической поверхности на сервере, а затем извлеките его из упаковки и разместите его на антистатической поверхности.
- •

# Процедура

Шаг 1. Удерживая процессор за обе стороны, совместите следующее:

1. Совместите **1** небольшие пазы на процессоре с **2** язычками в гнезде.

2. Совместите **3** небольшой треугольник на процессоре со **4** скругленным углом в гнезде.

Затем аккуратно и ровно опустите процессор в гнездо.

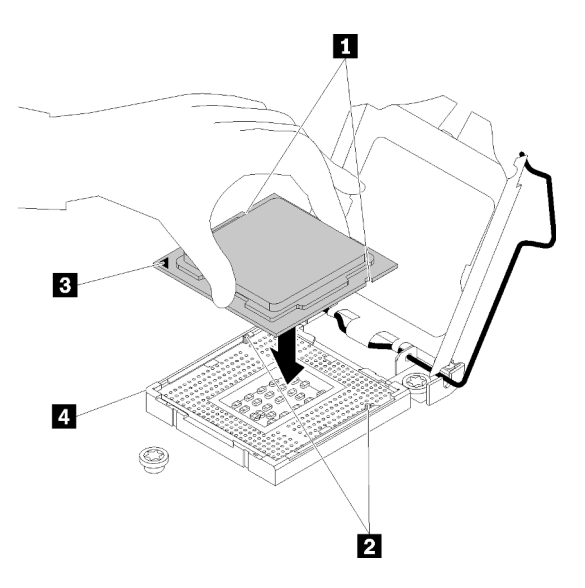

Рис. 102. Установка процессора

Шаг 2. Закройте фиксатор процессора и переведите ручку в закрытое положение.

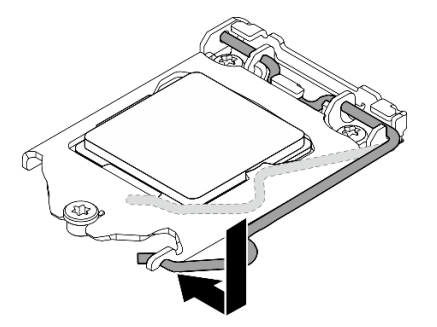

Рис. 103. Закрытие фиксатора процессора

### После завершения этой задачи

- 1. Установите на место блок радиатора и вентилятора (см. раздел [«Установка модуля радиатора и](#page-121-0) [вентилятора» на странице 112](#page-121-0)).
- 2. Завершите замену компонентов. См. раздел [«Завершение замены компонентов» на странице 200.](#page-209-0)

### Демонстрационное видео

[Посмотрите видео процедуры на YouTube](https://www.youtube.com/watch?v=St6YpULbaLU)

## Замена модуля питания флэш-памяти RAID

Следуйте инструкциям в этом разделе, чтобы снять и установить модуль питания флеш-памяти RAID (суперконденсатор).

Примечание: Сведения в этом разделе относятся только к моделям серверов, в которых установлены модули питания флеш-памяти RAID.

Модуль питания флэш-памяти RAID защищает кэш-память установленного адаптера RAID. Модуль питания флэш-памяти RAID можно приобрести в компании Lenovo.

Список поддерживаемых дополнительных средств см. по следующему адресу: <https://serverproven.lenovo.com/>

# Снятие модуля питания флеш-памяти RAID

Следуйте инструкциям в этом разделе, чтобы снять модуль питания флеш-памяти RAID (суперконденсатор).

# Об этой задаче

Во избежание возможных опасностей прочитайте следующие положения по безопасности и соблюдайте их.

• S002

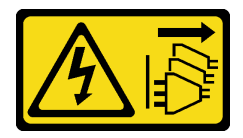

### ОСТОРОЖНО:

Кнопки питания на устройстве и блоке питания не отключают подачу тока на устройство. Кроме того, у устройства может быть несколько шнуров питания. Чтобы прекратить подачу тока на устройство, убедитесь, что все шнуры питания отсоединены от блока питания.

### Внимание:

- Прочитайте [«Инструкции по установке» на странице 63,](#page-72-0) чтобы обеспечить безопасность работы.
- Выключите сервер и периферийные устройства и отключите все шнуры питания и все внешние кабели (см. раздел [«Выключение сервера» на странице 14](#page-23-0)).
- Если сервер находится в стойке, извлеките его оттуда.
- Снимите любые блокирующие устройства, фиксирующие кожух сервера, такие как замок Kensington или навесной замок.

# Процедура

- Шаг 1. Снимите кожух сервера (см. раздел [«Снятие кожуха сервера» на странице 181\)](#page-190-0).
- Шаг 2. Отключите кабель модуля питания флеш-памяти RAID от карты RAID.
- Шаг 3. Снимите модуль питания флеш-памяти RAID и блок скобы с рамы.

Примечание: Ваш модуль питания флеш-памяти RAID может выглядеть несколько иначе, чем на рисунках.

- а.  $\bullet$  Нажмите на язычок на скобе модуля питания флеш-памяти RAID.
- b. Снимите модуль питания флеш-памяти RAID и блок скобы с рамы.
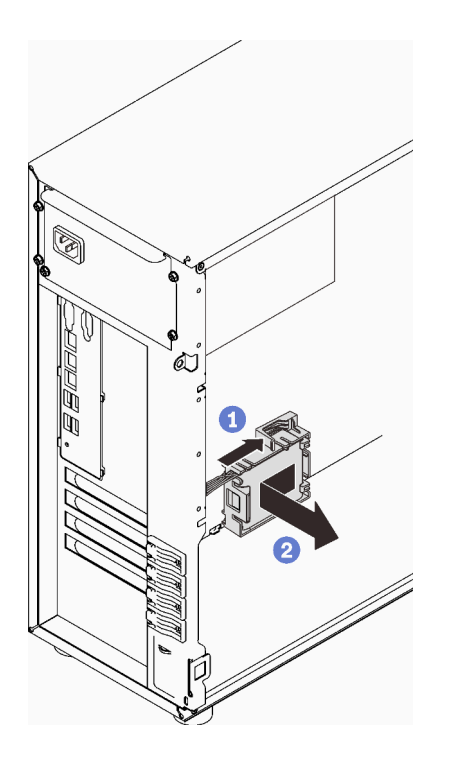

Рис. 104. Снятие модуля питания флеш-памяти RAID и блока скобы с рамы

- Шаг 4. Снимите модуль питания флеш-памяти RAID со скобы.
	- а. Аккуратно потяните за язычок на скобе.
	- b. Снимите модуль со скобы.

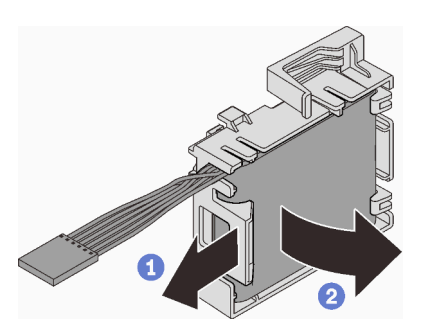

Рис. 105. Снятие модуля питания флеш-памяти RAID со скобы

#### После завершения этой задачи

При необходимости вернуть компонент или дополнительное устройство следуйте всем инструкциям по упаковке и используйте для отправки предоставленный упаковочный материал.

#### Демонстрационное видео

#### [Посмотрите видео процедуры на YouTube](https://www.youtube.com/watch?v=ZQVNVKlHw0k)

# Установка модуля питания флеш-памяти RAID

Следуйте инструкциям в этом разделе, чтобы установить модуль питания флеш-памяти RAID (суперконденсатора).

### Об этой задаче

Во избежание возможных опасностей прочитайте следующие положения по безопасности и соблюдайте их.

• S002

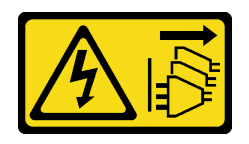

#### ОСТОРОЖНО:

Кнопки питания на устройстве и блоке питания не отключают подачу тока на устройство. Кроме того, у устройства может быть несколько шнуров питания. Чтобы прекратить подачу тока на устройство, убедитесь, что все шнуры питания отсоединены от блока питания.

#### Внимание:

- Прочитайте [«Инструкции по установке» на странице 63,](#page-72-1) чтобы обеспечить безопасность работы.
- Коснитесь антистатической упаковкой, в которой находится компонент, любой неокрашенной металлической поверхности на сервере, а затем извлеките его из упаковки и разместите его на антистатической поверхности.

### Процедура

Примечание: Ваш модуль питания флеш-памяти RAID может выглядеть несколько иначе, чем на рисунках.

Шаг 1. Установите модуль питания флеш-памяти RAID в скобу.

- a. Совместите модуль питания флеш-памяти RAID со скобой.
- b. Поверните другой конец модуля внутрь, чтобы он зафиксировался в скобе.

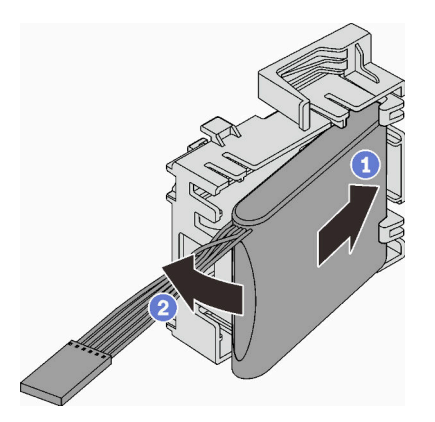

Рис. 106. Установка модуля питания флеш-памяти RAID в скобу

Шаг 2. Разместите блок с модулем питания флеш-памяти RAID и скобой на раме так, чтобы язычки скобы прошли через соответствующие отверстия в раме. Переместите блок, как показано на рисунке, чтобы он зафиксировался на раме.

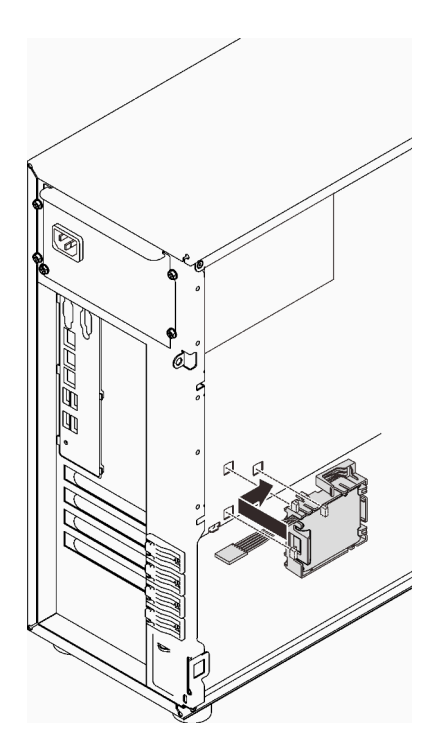

Рис. 107. Установка блока с модулем питания флеш-памяти RAID и скобой на раму

Шаг 3. Подключите кабель модуля питания флеш-памяти RAID к адаптеру RAID. См. раздел [«Датчик](#page-49-0)  [вмешательства и модуль питания флэш-памяти RAID» на странице 40](#page-49-0).

Примечание: Убедитесь, что кабельный разъем модуля питания флеш-памяти RAID полностью подключен, как показано на рисунке, при подключении к разъему на адаптере RAID 9350-8i или 9350-16i.

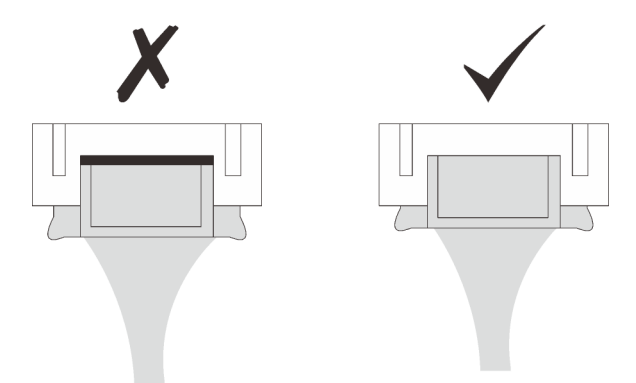

#### После завершения этой задачи

Завершите замену компонентов. См. раздел [«Завершение замены компонентов» на странице 200.](#page-209-0)

Демонстрационное видео

[Посмотрите видео процедуры на YouTube](https://www.youtube.com/watch?v=AgtIWEe7-w4)

# Замена сервера

Следуйте инструкциям в этом разделе, чтобы снять сервер с направляющих или установить его в направляющие.

### Снятие сервера с направляющих

Следуйте инструкциям в этом разделе, чтобы снять ST250 V2 с направляющих.

S002

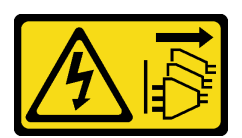

#### ОСТОРОЖНО:

Кнопки питания на устройстве и блоке питания не отключают подачу тока на устройство. Кроме того, у устройства может быть несколько шнуров питания. Чтобы прекратить подачу тока на устройство, убедитесь, что все шнуры питания отсоединены от блока питания.

S014

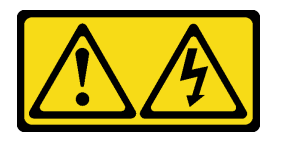

#### ОСТОРОЖНО:

Могут присутствовать опасное напряжение, сильный ток и значительная энергия. Если устройство снабжено этикеткой, снимать кожух может только специалист по техническому обслуживанию.

S033

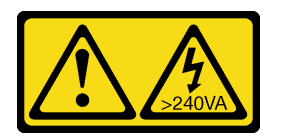

#### ОСТОРОЖНО:

Опасная энергия. Электрическое напряжение при закорачивании металлическим предметом может вызвать нагрев, который может привести к разбрызгиванию металла и (или) ожогам.

#### Об этой задаче

#### Внимание:

- Прочитайте [«Инструкции по установке» на странице 63,](#page-72-1) чтобы обеспечить безопасность работы.
- Выключите сервер и периферийные устройства и отключите все шнуры питания и все внешние кабели (см. раздел [«Выключение сервера» на странице 14](#page-23-0)).

# Процедура

Примечание: Ваша система может выглядеть несколько иначе, чем на рисунках.

Шаг 1. Открутите два винта M6 x 16 на передней панели стойки.

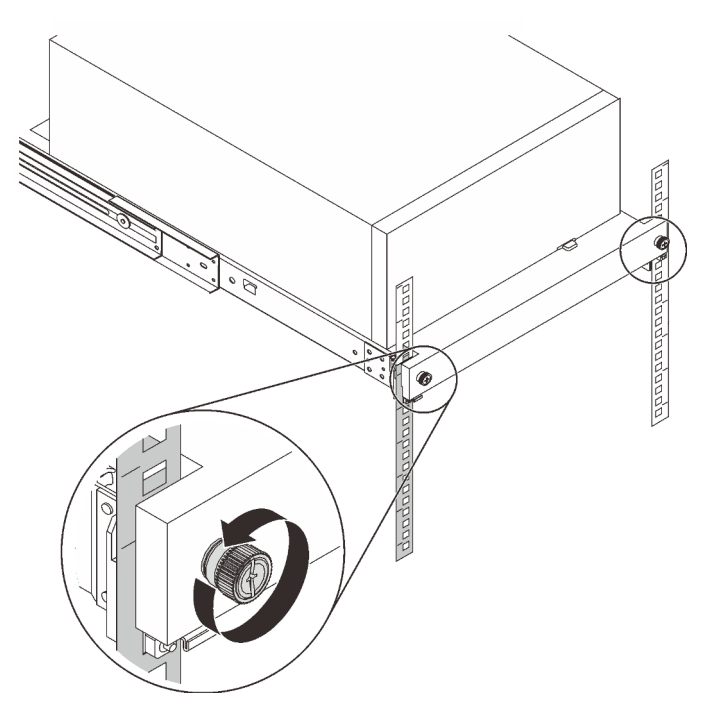

- Шаг 2. Снимите сервер с направляющих.
	- a. Выдвиньте и извлеките лоток с сервером из стойки.
	- **b. •** Снимите сервер с лотка.

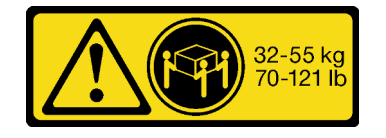

ОСТОРОЖНО: Соблюдайте правила техники безопасности при подъеме сервера.

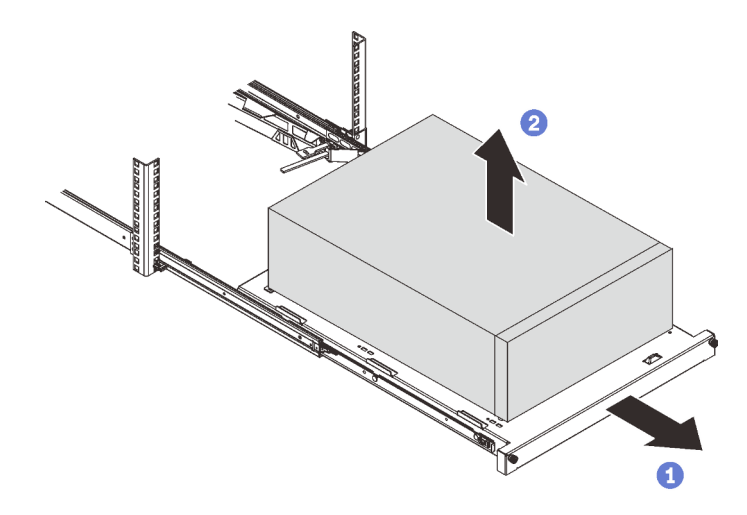

#### После завершения этой задачи

- 1. Положите сервер на бок кожухом вверх.
- 2. Инструкции по установке сервера на направляющие см. в разделе [«Установка сервера в](#page-185-0) [направляющие» на странице 176.](#page-185-0)

#### Демонстрационное видео

[Посмотрите видео процедуры на YouTube](https://www.youtube.com/watch?v=UedfosTUDi4)

# <span id="page-185-0"></span>Установка сервера в направляющие

Следуйте инструкциям в этом разделе, чтобы установить сервер ST250 V2 в направляющие.

S002

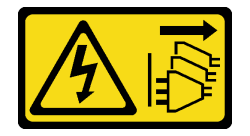

#### ОСТОРОЖНО:

Кнопки питания на устройстве и блоке питания не отключают подачу тока на устройство. Кроме того, у устройства может быть несколько шнуров питания. Чтобы прекратить подачу тока на устройство, убедитесь, что все шнуры питания отсоединены от блока питания.

#### S014

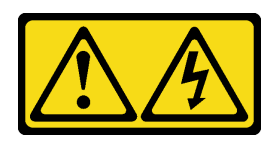

#### ОСТОРОЖНО:

Могут присутствовать опасное напряжение, сильный ток и значительная энергия. Если устройство снабжено этикеткой, снимать кожух может только специалист по техническому обслуживанию.

S033

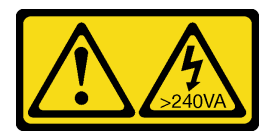

#### ОСТОРОЖНО:

Опасная энергия. Электрическое напряжение при закорачивании металлическим предметом может вызвать нагрев, который может привести к разбрызгиванию металла и (или) ожогам.

#### Об этой задаче

#### Внимание:

- Прочитайте [«Инструкции по установке» на странице 63,](#page-72-1) чтобы обеспечить безопасность работы.
- Выключите сервер и периферийные устройства и отключите все шнуры питания и все внешние кабели (см. раздел [«Выключение сервера» на странице 14\)](#page-23-0).

### Процедура

Примечание: Ваша система может выглядеть несколько иначе, чем на рисунках.

Шаг 1. Разблокируйте переднюю дверцу ST250 V2.

- a. Вставьте ключ в соответствующее отверстие на передней дверце и поверните его по часовой стрелке, чтобы разблокировать дверцу.
- **b.** Откройте переднюю дверцу.

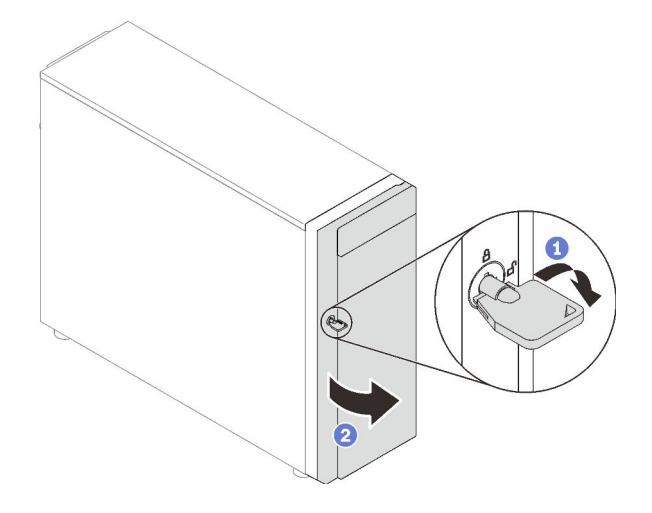

Шаг 2. Поднимите переднюю дверцу, чтобы отсоединить петлю, и снимите ее с сервера.

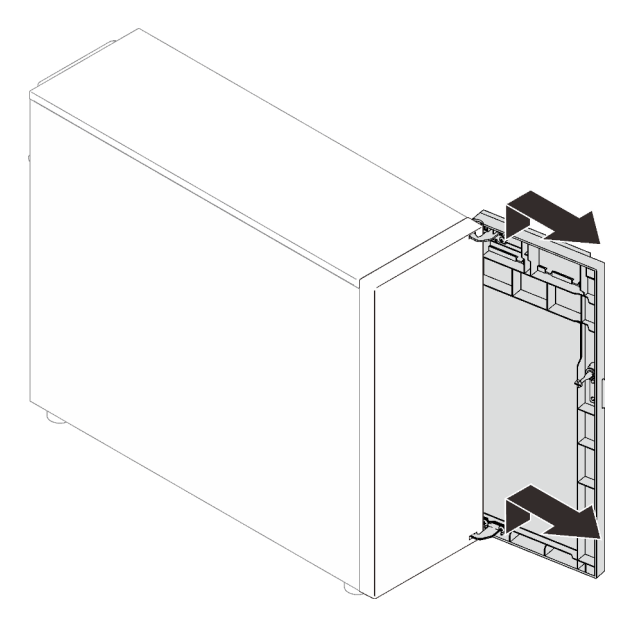

Шаг 3. Установите две скобы, как показано на рисунке.

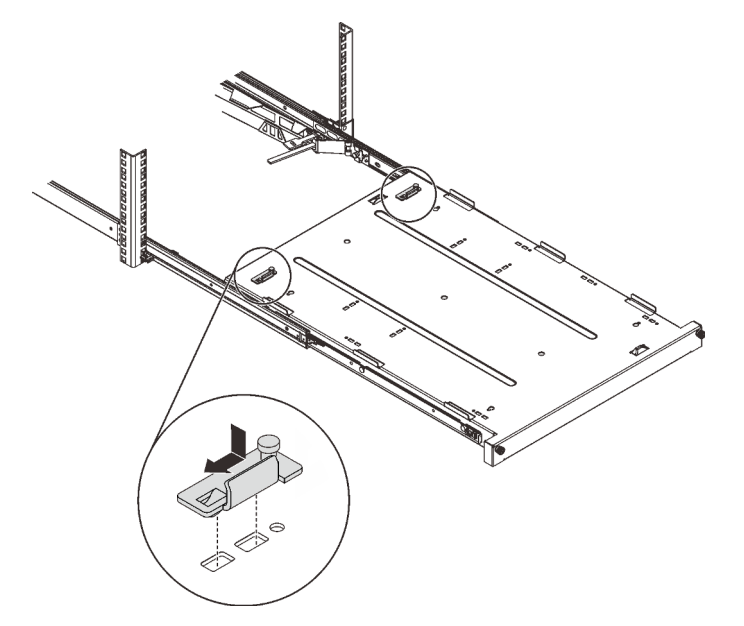

Шаг 4. Установите четыре резиновые защитные прокладки, как показано на рисунке.

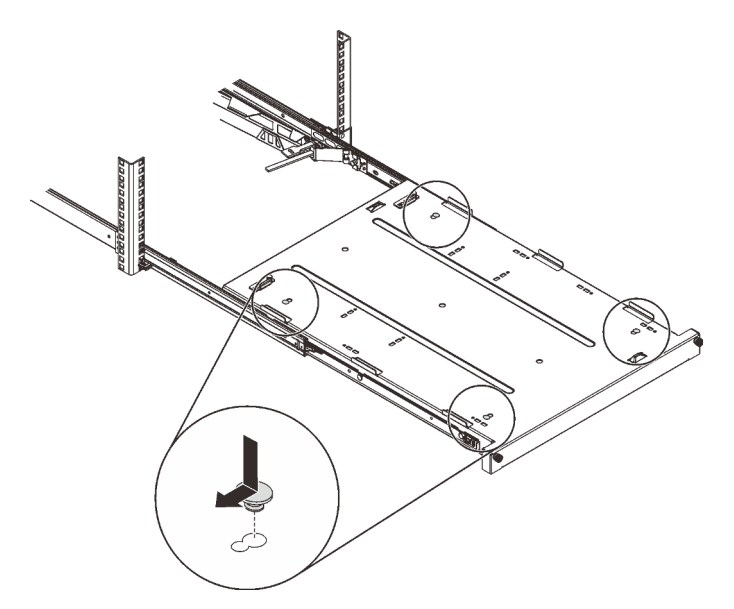

Шаг 5. Открутите четыре винта и снимите ножки с сервера.

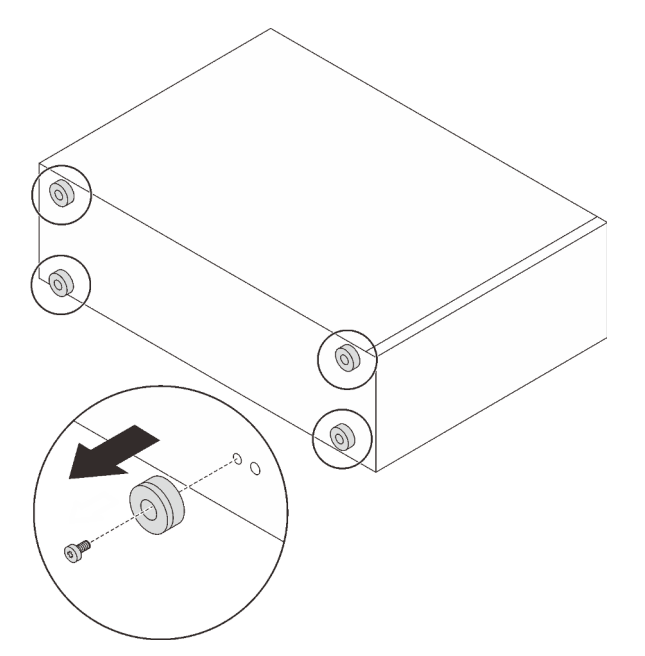

Шаг 6. Совместите сервер со скобами и язычком на передней стороне лотка, затем аккуратно поместите сервер в лоток.

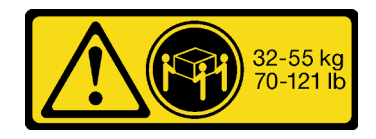

ОСТОРОЖНО: Соблюдайте правила техники безопасности при подъеме сервера.

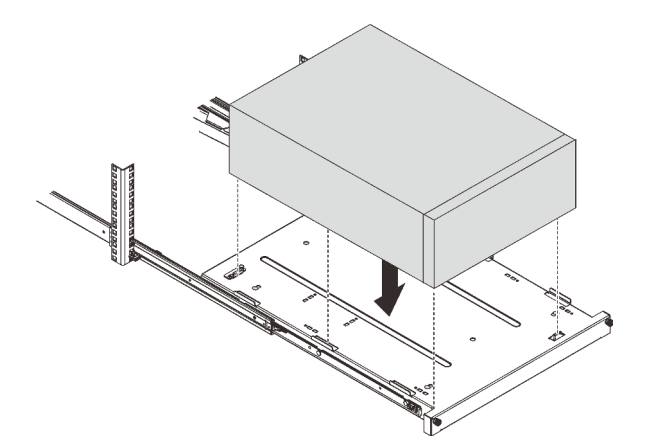

- Шаг 7. Установите сервер в стойку.
	- a. Поднимите защелки направляющих с обеих сторон.
	- **b. •** Аккуратно задвиньте лоток в стойку.

#### ОСТОРОЖНО:

Чтобы избежать травм, уберите руки подальше от защелок по мере их приближения к внешнему рельсу.

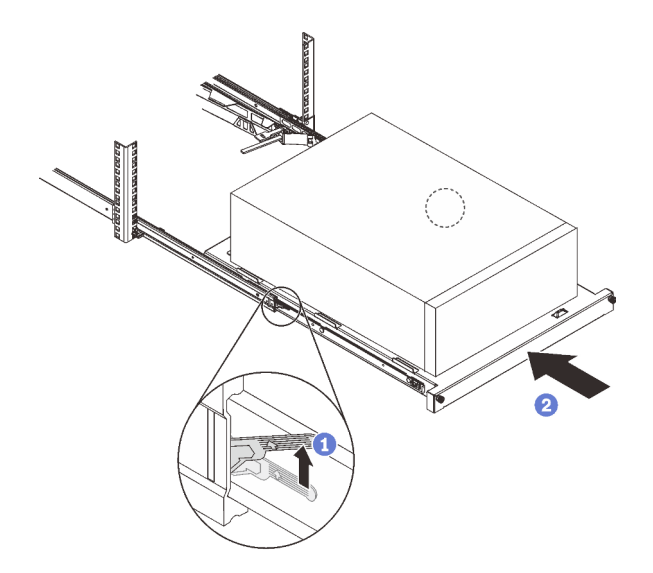

Шаг 8. Зафиксируйте лоток двумя винтами M6 x 16 с лицевой стороны стойки.

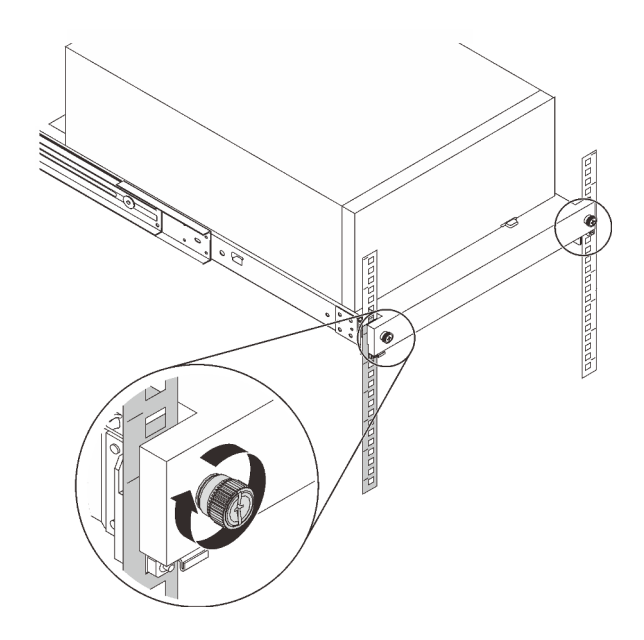

#### После завершения этой задачи

Завершите замену компонентов. См. раздел [«Завершение замены компонентов» на странице 200.](#page-209-0)

#### Демонстрационное видео

[Посмотрите видео процедуры на YouTube](https://www.youtube.com/watch?v=Ykh5I0gbXMY)

### Замена кожуха сервера

Следуйте инструкциям в этом разделе, чтобы снять и установить кожух сервера.

### <span id="page-190-0"></span>Снятие кожуха сервера

Следуйте инструкциям в этом разделе, чтобы снять кожух сервера.

### Об этой задаче

Во избежание возможных опасностей прочитайте следующие положения по безопасности и соблюдайте их.

• S002

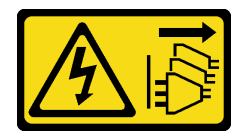

#### ОСТОРОЖНО:

Кнопки питания на устройстве и блоке питания не отключают подачу тока на устройство. Кроме того, у устройства может быть несколько шнуров питания. Чтобы прекратить подачу тока на устройство, убедитесь, что все шнуры питания отсоединены от блока питания.

• S014

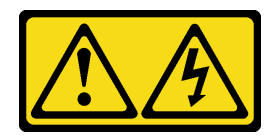

#### ОСТОРОЖНО:

Могут присутствовать опасное напряжение, сильный ток и значительная энергия. Если устройство снабжено этикеткой, снимать кожух может только специалист по техническому обслуживанию.

• S033

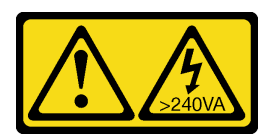

#### ОСТОРОЖНО:

Опасная энергия. Электрическое напряжение при закорачивании металлическим предметом может вызвать нагрев, который может привести к разбрызгиванию металла и (или) ожогам.

#### Внимание:

- Прочитайте [«Инструкции по установке» на странице 63,](#page-72-1) чтобы обеспечить безопасность работы.
- Выключите сервер и периферийные устройства и отключите все шнуры питания и все внешние кабели (см. раздел [«Выключение сервера» на странице 14](#page-23-0)).
- Если сервер находится в стойке, извлеките его оттуда.
- Снимите любые блокирующие устройства, фиксирующие кожух сервера, такие как замок Kensington или навесной замок.

### Процедура

Шаг 1. Снимите кожух сервера.

a. Ослабьте отверткой барашковый винт, удерживающий кожух сервера.

Примечание: Барашковый винт — неотъемлемая часть кожуха сервера. Не пытайтесь снять его с кожуха.

- b. Переместите кожух сервера в направлении задней панели сервера, чтобы он вышел из зацепления с рамой.
- c. Поверните кожух сервера в направлении наружу и снимите его с рамы. Положите кожух на ровную чистую поверхность.

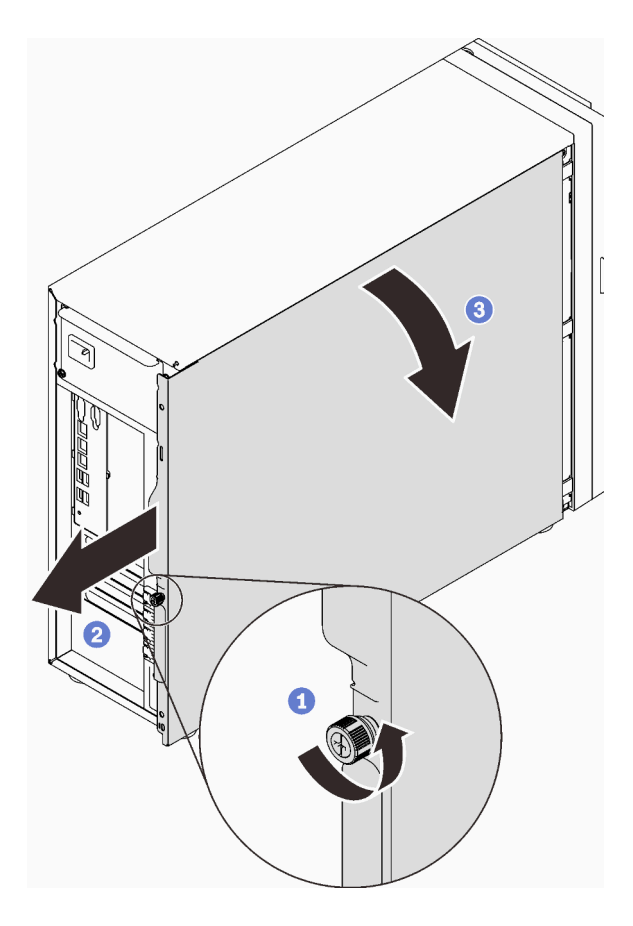

Рис. 108. Снятие кожуха сервера

Внимание: Чтобы обеспечить надлежащее охлаждение, всегда устанавливайте кожух сервера, прежде чем включать сервер. Эксплуатация сервера без должным образом установленного кожуха может привести к повреждению компонентов сервера.

#### После завершения этой задачи

При необходимости вернуть компонент или дополнительное устройство следуйте всем инструкциям по упаковке и используйте для отправки предоставленный упаковочный материал.

#### Демонстрационное видео

[Посмотрите видео процедуры на YouTube](https://www.youtube.com/watch?v=WyeAonoc-w0)

### <span id="page-192-0"></span>Установка кожуха сервера

Следуйте инструкциям в этом разделе, чтобы установить кожух сервера.

#### Об этой задаче

Во избежание возможных опасностей прочитайте следующие положения по безопасности и соблюдайте их.

• S002

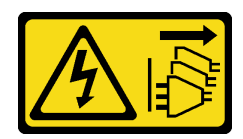

#### ОСТОРОЖНО:

Кнопки питания на устройстве и блоке питания не отключают подачу тока на устройство. Кроме того, у устройства может быть несколько шнуров питания. Чтобы прекратить подачу тока на устройство, убедитесь, что все шнуры питания отсоединены от блока питания.

• S014

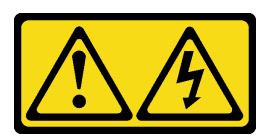

#### ОСТОРОЖНО:

Могут присутствовать опасное напряжение, сильный ток и значительная энергия. Если устройство снабжено этикеткой, снимать кожух может только специалист по техническому обслуживанию.

• S033

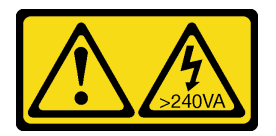

#### ОСТОРОЖНО:

Опасная энергия. Электрическое напряжение при закорачивании металлическим предметом может вызвать нагрев, который может привести к разбрызгиванию металла и (или) ожогам.

#### Внимание:

- Прочитайте [«Инструкции по установке» на странице 63,](#page-72-1) чтобы обеспечить безопасность работы.
- Убедитесь, что все адаптеры и другие компоненты установлены правильно и в сервере не осталось никаких инструментов и деталей.
- Убедитесь в правильности прокладки всех внутренних кабелей (см. раздел «Прокладка внутренних [кабелей» на странице 37](#page-46-0)).
- При установке нового кожуха сервера сначала прикрепите к внутренней стороне кожуха наклейку для обслуживания системы (если необходимо).

Примечание: Новый кожух сервера поставляется без прикрепленной наклейки для обслуживания системы. Если такая наклейка требуется, закажите ее вместе с новым кожухом сервера. Наклейка для обслуживания системы поставляется бесплатно.

### Процедура

Шаг 1. Установите кожух сервера.

- a. Совместите язычки на кожухе сервера с соответствующими гнездами на верхнем краю рамы.
- b. Поверните кожух сервера, чтобы закрыть его.

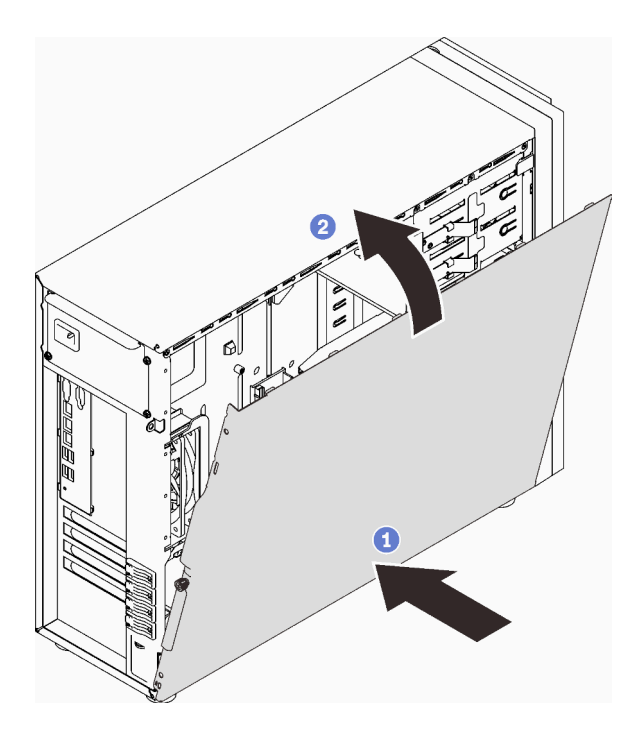

Рис. 109. Расположение кожуха сервера на раме

Примечание: Прежде чем двигать кожух вперед, убедитесь, что все язычки на нем совпадают с гнездами и правильно ориентированы относительно рамы.

- Шаг 2. Зафиксируйте кожух сервера на раме.
	- a. Сдвиньте кожух сервера к передней части рамы до упора.
	- b. Затяните отверткой барашковый винт, чтобы зафиксировать кожух сервера.

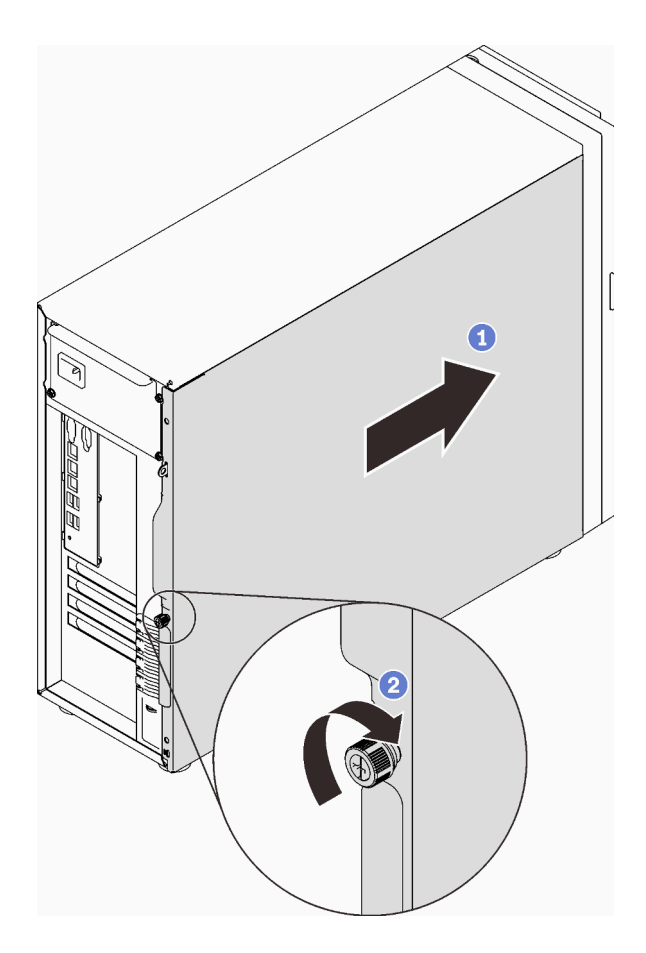

Рис. 110. Фиксация кожуха сервера на раме

#### После завершения этой задачи

Завершите замену компонентов. См. раздел [«Завершение замены компонентов» на странице 200](#page-209-0).

#### Демонстрационное видео

[Посмотрите видео процедуры на YouTube](https://www.youtube.com/watch?v=STaBgBNiLd0)

# Замена материнской платы (только для квалифицированных специалистов)

Следуйте инструкциям в этом разделе, чтобы снять и установить материнскую плату.

# Снятие материнской платы

Следуйте инструкциям в этом разделе, чтобы снять материнскую плату.

### Об этой задаче

Во избежание возможных опасностей прочитайте следующие положения по безопасности и соблюдайте их.

• S002

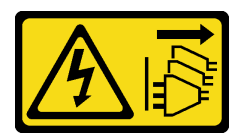

#### ОСТОРОЖНО:

Кнопки питания на устройстве и блоке питания не отключают подачу тока на устройство. Кроме того, у устройства может быть несколько шнуров питания. Чтобы прекратить подачу тока на устройство, убедитесь, что все шнуры питания отсоединены от блока питания.

• S012

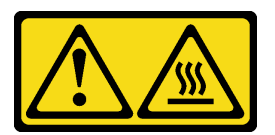

### ОСТОРОЖНО:

Рядом находится горячая поверхность.

• S017

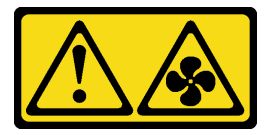

#### ОСТОРОЖНО:

Рядом находятся опасные движущиеся лопасти вентилятора. Не касайтесь их пальцами или другими частями тела.

#### Внимание:

- Прочитайте [«Инструкции по установке» на странице 63,](#page-72-1) чтобы обеспечить безопасность работы.
- Выключите сервер и периферийные устройства и отключите все шнуры питания и все внешние кабели (см. раздел [«Выключение сервера» на странице 14\)](#page-23-0).
- Если сервер находится в стойке, извлеките его оттуда.
- Снимите любые блокирующие устройства, фиксирующие кожух сервера, такие как замок Kensington или навесной замок.

# Процедура

Шаг 1. Выполните подготовительные действия для этой задачи.

- a. Запишите все сведения о конфигурации системы, такие как IP-адреса модуля Lenovo XClarity Controller, важные данные о продуктах и тип компьютера, номер модели, серийный номер, универсальный уникальный идентификатор и дескриптор ресурса сервера.
- b. Сохраните конфигурацию системы на внешним устройстве с помощью Lenovo XClarity Essentials.
- c. Сохраните журнал событий системы на внешний носитель.
- d. Снимите кожух сервера (см. раздел [«Снятие кожуха сервера» на странице 181\)](#page-190-0).
- e. Снимите передний и задний вентиляторы компьютера (см. разделы [«Снятие переднего](#page-103-0) [вентилятора компьютера» на странице 94](#page-103-0) и [«Снятие заднего вентилятора компьютера»](#page-106-0) [на странице 97\)](#page-106-0).
- f. Снимите адаптер загрузки M.2 (см. раздел [«Снятие адаптера загрузки M.2» на странице](#page-126-0)  [117\)](#page-126-0).
- g. Снимите адаптеры PCIe (см. раздел [«Снятие адаптера PCIe» на странице 140\)](#page-149-0).
- h. Укажите номер гнезда на каждом модуле памяти, затем снимите все модули памяти с материнской платы и отложите их на антистатическую поверхность для последующей установки (см. раздел [«Снятие модуля памяти» на странице 127\)](#page-136-0).
- i. Снимите блок радиатора и вентилятора (см. раздел [«Снятие модуля радиатора и](#page-119-0)  [вентилятора» на странице 110\)](#page-119-0).
- j. Снимите процессор (см. раздел [«Снятие процессора» на странице 166\)](#page-175-0).
- k. Запишите, где подключены кабели к материнской плате, а затем отключите все кабели.

Внимание: Предварительно откройте все защелки, кабельные зажимы, язычки или замки на кабельных разъемах. Если перед отключением кабелей этого не сделать, кабельные разъемы на материнской плате будут повреждены. При любом повреждении кабельных разъемов может потребоваться замена материнской платы.

- Шаг 2. Положите сервер на боковую сторону материнской платой вверх.
- Шаг 3. Открутите восемь винтов, которыми крепится материнская плата, следуя рекомендуемой последовательности на рисунке, а затем аккуратно снимите материнскую плату с рамы.

Примечание: Для справки: крутящий момент полного ослабления винтов составляет 0,5– 0,6 Нм или 4,5–5,5 дюйм-фунта.

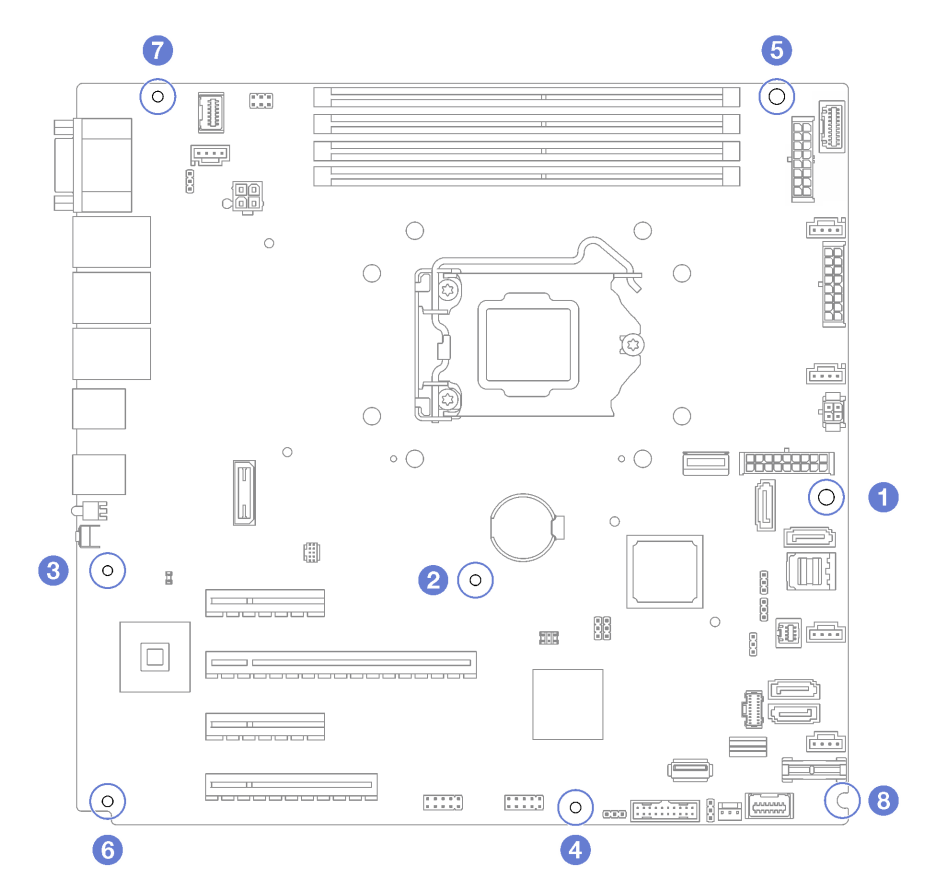

Рис. 111. Снятие винтов, фиксирующих материнскую плату

Шаг 4. Разместите материнскую плату на чистой плоской антистатической поверхности.

### После завершения этой задачи

При необходимости вернуть компонент или дополнительное устройство следуйте всем инструкциям по упаковке и используйте для отправки предоставленный упаковочный материал.

Важно: Прежде чем возвращать материнскую плату, не забудьте установить на гнездо процессора пылезащитные заглушки с новой материнской платы. Чтобы заменить пылезащитную заглушку процессорного гнезда, выполните следующие действия.

- 1. Снимите пылезащитную заглушку с блока процессорного гнезда на новой материнской плате и правильно расположите ее над блоком процессорного гнезда на извлеченной материнской плате.
- 2. Аккуратно нажмите на язычки пылезащитной заглушки, чтобы установить ее в блок процессорного гнезда. Нажимайте на края, чтобы не повредить контакты гнезда. Как только пылезащитная заглушка встанет на место, вы услышите щелчок.
- 3. Убедитесь, что пылезащитная заглушка надежно зафиксирована в блоке процессорного гнезда.

#### Демонстрационное видео

[Посмотрите видео процедуры на YouTube](https://www.youtube.com/watch?v=R31TuFENsWU)

# Установка материнской платы

Следуйте инструкциям в этом разделе, чтобы установить материнскую плату.

### Об этой задаче

Во избежание возможных опасностей прочитайте следующие положения по безопасности и соблюдайте их.

• S002

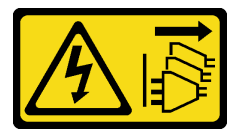

#### ОСТОРОЖНО:

Кнопки питания на устройстве и блоке питания не отключают подачу тока на устройство. Кроме того, у устройства может быть несколько шнуров питания. Чтобы прекратить подачу тока на устройство, убедитесь, что все шнуры питания отсоединены от блока питания.

• S012

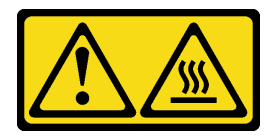

ОСТОРОЖНО: Рядом находится горячая поверхность.

• S017

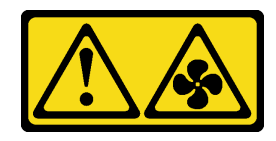

#### ОСТОРОЖНО:

#### Рядом находятся опасные движущиеся лопасти вентилятора. Не касайтесь их пальцами или другими частями тела.

#### Внимание:

- Прочитайте [«Инструкции по установке» на странице 63,](#page-72-1) чтобы обеспечить безопасность работы.
- Коснитесь антистатической упаковкой, в которой находится компонент, любой неокрашенной металлической поверхности на сервере, а затем извлеките его из упаковки и разместите его на антистатической поверхности.

# Процедура

Внимание: Во избежание повреждения компонентов материнской платы перед установкой новой материнской платы убедитесь, что отсек для блока питания установлен в раму.

Шаг 1. Выберите правильную ориентацию новой материнской платы и аккуратно вставьте ее в раму. Убедитесь, что последовательный порт на материнской плате вошел в соответствующее отверстие и восемь отверстий для винтов на материнской плате совместились с соответствующими монтажными штырьками на раме.

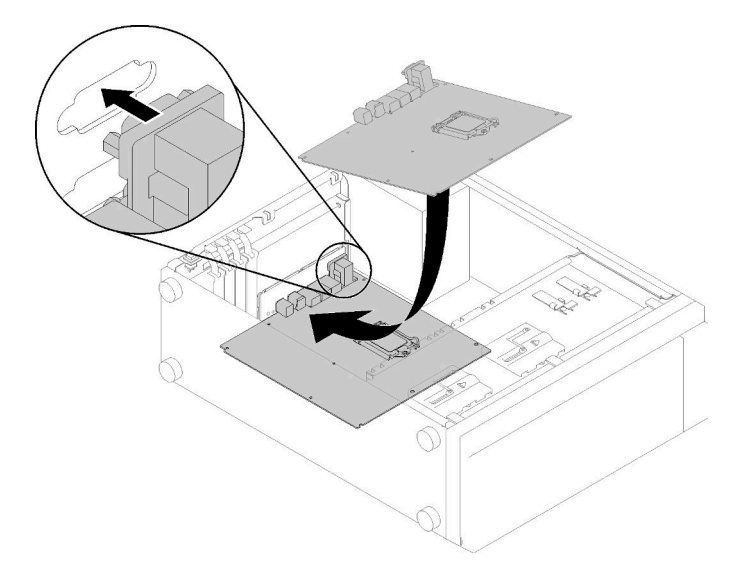

Рис. 112. Установка материнской платы

Шаг 2. Зафиксируйте материнскую плату, затянув восемь винтов в последовательности, показанной на изображении.

Примечание: Для справки: крутящий момент полной затяжки винтов составляет 0,5–0,6 Нм или 4,5–5,5 дюйм-фунта.

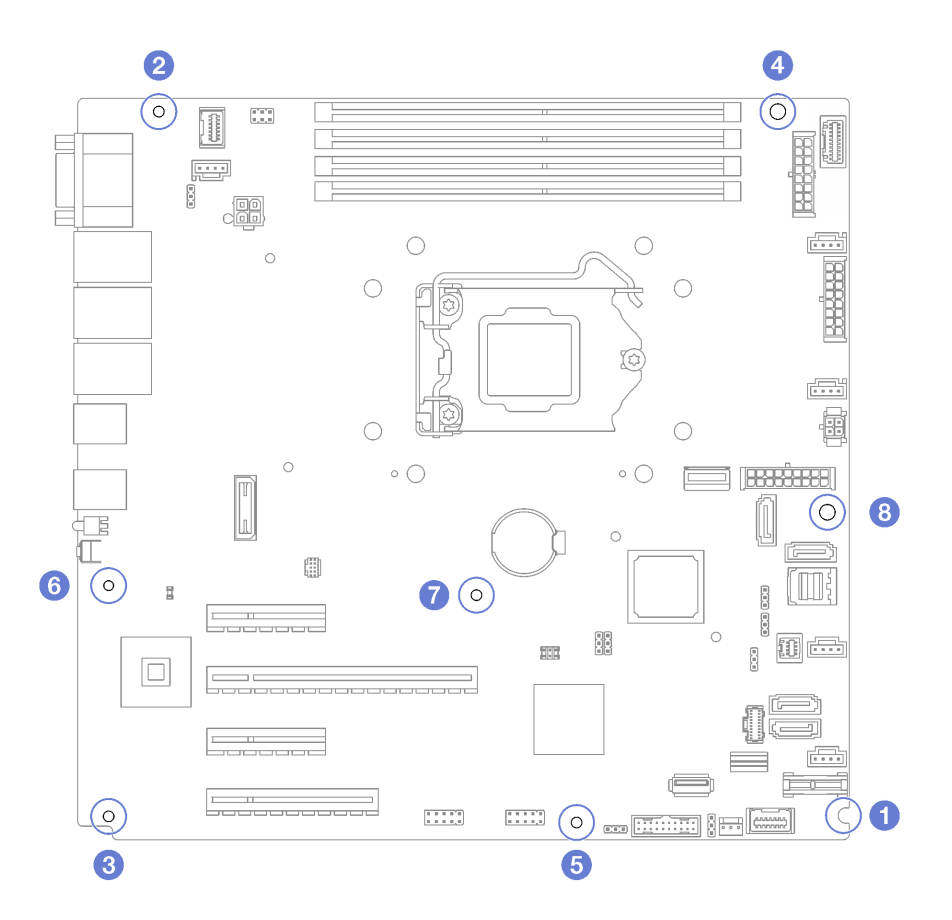

Рис. 113. Затяжка винтов для фиксации материнской платы

#### После завершения этой задачи

- 1. Установите все компоненты, снятые с неисправной материнской платы. См. соответствующие разделы в главе [Глава 3 «Процедуры замены оборудования» на странице 63.](#page-72-0)
- 2. Завершите замену компонентов. См. раздел [«Завершение замены компонентов» на странице 200.](#page-209-0)
- 3. Обновите тип компьютера и серийный номер, воспользовавшись новыми важными данными продуктов (VPD). Используйте Lenovo XClarity Provisioning Manager для обновления типа и серийного номера компьютера. См. раздел [«Обновление типа и серийного номера компьютера»](#page-200-0)  [на странице 191.](#page-200-0)
- 4. Включите TPM. См. раздел [«Включение TPM» на странице 193](#page-202-0)
- 5. Если требуется, включите защищенную загрузку. См. раздел [«Включение защищенной загрузки](#page-205-0)  [UEFI» на странице 196](#page-205-0).

#### Демонстрационное видео

[Посмотрите видео процедуры на YouTube](https://www.youtube.com/watch?v=BhqJLcl6jl8)

#### <span id="page-200-0"></span>Обновление типа и серийного номера компьютера

После замены материнской платы квалифицированными специалистами по техническому обслуживанию необходимо обновить тип и серийный номер компьютера.

Существует два способа обновления типа и серийного номера компьютера:

• В Lenovo XClarity Provisioning Manager

Чтобы обновить тип и серийный номер компьютера в Lenovo XClarity Provisioning Manager, выполните следующие действия.

- 1. Запустите сервер и нажмите клавишу в соответствии с инструкциями на экране, чтобы отобразить интерфейс Lenovo XClarity Provisioning Manager.
- 2. Если при запуске требуется ввести пароль администратора, введите его.
- 3. На странице общих сведений о системе нажмите Обновить VPD.
- 4. Обновите тип и серийный номер компьютера.
- B Lenovo XClarity Essentials OneCLI

Lenovo XClarity Essentials OneCLI позволяет задать тип и серийный номер в Lenovo XClarity Controller. Выберите один из указанных ниже способов доступа к Lenovo XClarity Controller и задайте тип и серийный номер компьютера:

- Доступ из целевой системы, например по локальной сети или через клавиатурную консоль (KCS)
- Удаленный доступ к целевой системе (на основе TCP/IP)

Чтобы обновить тип и серийный номер компьютера в Lenovo XClarity Essentials OneCLI, выполните следующие действия.

1. Загрузите и установите Lenovo XClarity Essentials OneCLI.

Чтобы загрузить Lenovo XClarity Essentials OneCLI, перейдите на следующий сайт:

<https://datacentersupport.lenovo.com/solutions/HT116433>

- 2. Скопируйте на сервер и распакуйте пакет OneCLI, который также содержит другие необходимые файлы. Пакет OneCLI и необходимые файлы следует распаковать в один каталог.
- 3. После установки Lenovo XClarity Essentials OneCLI введите следующие команды, чтобы настроить тип и серийный номер компьютера:

onecli config set SYSTEM\_PROD\_DATA.SysInfoProdName <m/t\_model> [access\_method] onecli config set SYSTEM\_PROD\_DATA.SysInfoSerialNum <s/n> [access\_method] onecli config set SYSTEM\_PROD\_DATA.SysInfoProdIdentifier <system model> [access\_method] onecli config set SYSTEM\_PROD\_DATA.SysInfoProdIdentifierEx <system model> --override [access\_method]

#### Где:

<m/t\_model>

Тип компьютера и номер модели сервера. Введите xxxxyyy, где xxxx — тип компьютера, yyy — номер модели сервера.

 $\langle s/n \rangle$ 

Серийный номер на сервере. Введите zzzzzzz, где zzzzzzz - серийный номер.

#### <system model>

Модель компьютера. Введите system yyyyyyyy, где yyyyyyyy — идентификатор продукта.

#### [access\_method]

Способ доступа, выбираемый для использования из указанных ниже вариантов.

– Сетевой доступ по локальной сети с аутентификацией. Введите указанную ниже команду.

```
[--bmc-username <xcc_user_id> --bmc-password <xcc_password>]
```
Где:

xcc\_user\_id Имя учетной записи BMC/IMM/XCC (одной из 12). Значение по умолчанию — USERID.

xcc\_password

Пароль учетной записи BMC/IMM/XCC (одной из 12).

Примеры команд:

onecli config set SYSTEM\_PROD\_DATA.SysInfoProdName <m/t\_model> --bmc-username <xcc\_user\_id> --bmc-password <xcc\_password>

onecli config set SYSTEM\_PROD\_DATA.SysInfoSerialNum <s/n> --bmc-username <xcc\_user\_id> --bmcpassword <xcc\_password>

onecli config set SYSTEM\_PROD\_DATA.SysInfoProdIdentifier <system model> --bmc-username xcc\_user id --bmc-password xcc\_password

onecli config set SYSTEM\_PROD\_DATA.SysInfoProdIdentifierEx <system model> --override --bmcusername xcc\_user\_id --bmc-password xcc\_password

– Сетевой доступ через клавиатурную консоль (без аутентификации и с ограничением пользователей)

При использовании этого способа доступа задавать значение для параметра access\_ method не требуется.

Примеры команд:

onecli config set SYSTEM\_PROD\_DATA.SysInfoProdName <m/t\_model> onecli config set SYSTEM\_PROD\_DATA.SysInfoSerialNum <s/n> onecli config set SYSTEM\_PROD\_DATA.SysInfoProdIdentifier <system model> onecli config set SYSTEM\_PROD\_DATA.SysInfoProdIdentifierEx <system model> --override

Примечание: При методе доступа через клавиатурную консоль используется интерфейс IPMI/KCS, для которого необходимо установить драйвер IPMI.

– Удаленный доступ по локальной сети. Введите указанную ниже команду. [−−bmc <xcc\_user\_id>:<xcc\_password>@<xcc\_external\_ip>]

Где:

xcc\_external\_ip

IP-адрес BMC/IMM/XCC. Значения по умолчанию нет. Это обязательный параметр.

xcc\_user\_id

Учетная запись BMC/IMM/XCC (одна из 12). Значение по умолчанию — USERID.

xcc\_password

Пароль учетной записи BMC/IMM/XCC (одной из 12).

Примечание: Для этой команды подходят и внутренний IP-адрес интерфейса локальной сети/USB BMC, IMM или XCC, и имя учетной записи, и пароль.

Примеры команд:

```
onecli config set SYSTEM_PROD_DATA.SysInfoProdName <m/t_model> −−bmc <xcc_user_id>:<xcc_ 
password>@<xcc_external_ip> 
onecli config set SYSTEM_PROD_DATA.SysInfoSerialNum <s/n> −−bmc <xcc_user_id>:<xcc_ 
password>@<xcc_external_ip>
```

```
onecli config set SYSTEM_PROD_DATA.SysInfoProdIdentifier <system model> −−bmc xcc_user_id:xcc_ 
password@xcc_external_ip 
onecli config set SYSTEM_PROD_DATA.SysInfoProdIdentifierEx <system model> --override −−bmc xcc_ 
user_id:xcc_password@xcc_external_ip
```
4. Сбросьте параметры Lenovo XClarity Controller до заводских настроек. См. раздел «Сброс параметров BMC до заводских настроек» в документации к XCC, соответствующей вашему серверу, по адресу <https://pubs.lenovo.com/lxcc-overview/>.

# <span id="page-202-0"></span>Включение TPM

Сервер поддерживает модуль Trusted Platform Module (TPM) версии 1.2 или версии 2.0.

Примечание: Для клиентов в материковом Китае интегрированный модуль TPM не поддерживается. Однако пользователи в материковом Китае могут устанавливать отвечающий требованиям Lenovo адаптер TPM (иногда называемый «дочерней платой»).

При замене материнской платы необходимо убедиться, что политика TPM настроена правильно.

#### ОСТОРОЖНО:

Будьте внимательны при настройке политики TPM. Если она будет настроена неправильно, материнская плата может стать непригодной для использования.

#### Настройка политики TPM

У материнской платы, поставляемой для замены, для политики TPM по умолчанию установлено значение Не определено. Необходимо установить для этого параметра то же значение, что было установлено на предыдущей материнской плате.

Существует два способа настройки политики TPM:

• В Lenovo XClarity Provisioning Manager

Чтобы настроить политику TPM в Lenovo XClarity Provisioning Manager, выполните следующие действия:

- 1. Запустите сервер и нажмите клавишу в соответствии с инструкциями на экране, чтобы отобразить интерфейс Lenovo XClarity Provisioning Manager.
- 2. Если при запуске требуется ввести пароль администратора, введите его.
- 3. На странице общих сведений о системе щелкните Обновить VPD.
- 4. Задайте один из следующих вариантов политики.
	- Модуль NationZ TPM 2.0 включен (только Китай). Если адаптер NationZ TPM 2.0 установлен, пользователям в Материковом Китае нужно выбрать этот вариант политики.
	- Модуль TPM включен (остальные страны мира). Пользователям за пределами Материкового Китая нужно выбрать этот вариант политики.
	- Постоянно выключен. Если адаптер TPM не установлен, пользователям в Материковом Китае нужно использовать этот вариант политики.

Примечание: Хотя вариант Не определено также доступен для выбора, его использовать не следует.

• **B Lenovo XClarity Essentials OneCLI** 

Примечание: Обратите внимание, что для удаленного доступа к целевой системе необходимо в Lenovo XClarity Controller настроить локального пользователя и пароль IPMI.

Чтобы настроить политику TPM в Lenovo XClarity Essentials OneCLI, выполните следующие действия:

1. Выполните считывание значения TpmTcmPolicyLock, чтобы выяснить, заблокирована ли политика TPM\_TCM\_POLICY: OneCli.exe config show imm.TpmTcmPolicyLock --override --imm <userid>:<password>@<ip\_address>

Примечание: Значение imm.TpmTcmPolicyLock должно быть Disabled. В этом случае политика TPM\_TCM\_POLICY не заблокирована и внесение изменений в TPM\_TCM\_POLICY разрешено. Если код возврата — Enabled, внесение изменений в политику не разрешено. Планарный корпус можно по-прежнему использовать, если требуемая настройка правильна для заменяемой системы.

2. Настройте TPM\_TCM\_POLICY в XCC:

– Для клиентов в Материковом Китае без TPM или клиентов, которым требуется отключить TPM:

OneCli.exe config set imm.TpmTcmPolicy "NeitherTpmNorTcm" --override --imm <userid>:<password>@<ip\_ address>

- Для клиентов в Материковом Китае, которым требуется включить TPM: OneCli.exe config set imm.TpmTcmPolicy "NationZTPM20Only" --override --imm <userid>:<password>@<ip\_ address>
- Для клиентов за пределами Материкового Китая, которым требуется включить TPM: OneCli.exe config set imm.TpmTcmPolicy "TpmOnly" --override --imm <userid>:<password>@<ip\_address>
- 3. Введите команду перезагрузки, чтобы перезагрузить систему: OneCli.exe misc ospower reboot --imm <userid>:<password>@<ip\_address>
- 4. Выполните считывание значения, чтобы выяснить, было ли принято изменение: OneCli.exe config show imm.TpmTcmPolicy --override --imm <userid>:<password>@<ip\_address>

#### Примечания:

– Если считанное значение соответствует, политика TPM\_TCM\_POLICY установлена правильно.

imm.TpmTcmPolicy определяется следующим образом:

- Значение 0 использует строку Undefined, что означает неопределенную политику (UNDEFINED).
- Значение 1 использует строку NeitherTpmNorTcm, что означает TPM\_PERM\_DISABLED.
- Значение 2 использует строку TpmOnly, что означает TPM\_ALLOWED.
- Значение 4 использует строку NationZTPM20Only, что означает NationZ\_TPM20\_ ALLOWED.
- Приведенные ниже 4 шага необходимо также использовать для «блокировки» политики TPM\_TCM\_POLICY при использовании команд OneCli/ASU.
- 5. Выполните считывание значения TpmTcmPolicyLock, чтобы выяснить, заблокирована ли политика TPM\_TCM\_POLICY; команда следующая: OneCli.exe config show imm.TpmTcmPolicyLock --override --imm <userid>:<password>@<ip\_address>

Значение должно быть Disabled. При таком значении политика TPM\_TCM\_POLICY не заблокирована и ее необходимо настроить.

- 6. Заблокируйте политику TPM\_TCM\_POLICY: OneCli.exe config set imm.TpmTcmPolicyLock "Enabled"--override --imm <userid>:<password>@<ip\_address>
- 7. Введите команду перезагрузки, чтобы перезагрузить систему; команда следующая: OneCli.exe misc ospower reboot --imm <userid>:<password>@<ip\_address>

При перезагрузке интерфейс UEFI считывает значение из imm.TpmTcmPolicyLock. Если это значение — Enabled и значение imm.TpmTcmPolicy допустимо, UEFI блокирует настройку TPM\_ TCM\_POLICY.

Примечание: Допустимые значения для imm.TpmTcmPolicy — NeitherTpmNorTcm, TpmOnly и NationZTPM20Only.

Если для imm.TpmTcmPolicyLock установлено значение Enabled, но значение imm. TpmTcmPolicy недопустимо, UEFI отклоняет запрос на «блокировку» и восстанавливает для imm.TpmTcmPolicyLock значение Disabled.

8. Выполните считывание значения, чтобы выяснить, принят ли запрос Lock. Команда следующая:

OneCli.exe config show imm.TpmTcmPolicy --override --imm <userid>:<password>@<ip\_address>

Примечание: Если считанное значение изменилось с Disabled на Enabled, политика TPM\_ TCM\_POLICY успешно заблокирована. Единственный способ разблокировать политику после ее настройки — замена материнской платы.

imm.TpmTcmPolicyLock определяется следующим образом:

Значение 1 использует строку Enabled, что означает блокировку политики. Другие значения неприемлемы.

# <span id="page-205-0"></span>Включение защищенной загрузки UEFI

Если требуется, можно включить защищенную загрузку UEFI.

Существует два способа включения защищенной загрузки UEFI:

• В Lenovo XClarity Provisioning Manager

Для включения защищенной загрузки UEFI из Lenovo XClarity Provisioning Manager выполните следующие действия.

- 1. Запустите сервер и нажмите клавишу, указанную в инструкциях на экране, чтобы отобразить интерфейс Lenovo XClarity Provisioning Manager. (Дополнительные сведения см. в разделе «Запуск» документации к LXPM, совместимому с вашим сервером, по адресу [https://](https://pubs.lenovo.com/lxpm-overview/)  [pubs.lenovo.com/lxpm-overview/](https://pubs.lenovo.com/lxpm-overview/).)
- 2. Если при запуске требуется ввести пароль администратора, введите его.
- 3. На странице настройки UEFI нажмите Системные параметры → Безопасность → Защищенная загрузка.
- 4. Включите защищенную загрузку и сохраните параметры.
- **B Lenovo XClarity Essentials OneCLI**

Включение защищенной загрузки UEFI из Lenovo XClarity Essentials OneCLI:

1. Загрузите и установите Lenovo XClarity Essentials OneCLI.

Чтобы загрузить Lenovo XClarity Essentials OneCLI, перейдите на следующий сайт:

<https://datacentersupport.lenovo.com/solutions/HT116433>

2. Для включения защищенной загрузки выполните следующую команду: OneCli.exe config set SecureBootConfiguration.SecureBootSetting Enabled --bmc <userid>:<password>@<ip\_ address>

где:

- $-$  <userid>:<password>  $-$  это учетные данные, используемые для доступа к ВМС (интерфейсу Lenovo XClarity Controller) сервера. По умолчанию идентификатор пользователя — «USERID», а пароль «PASSW0RD» (цифра «0», а не большая буква «О»).
- $\langle$ ip\_address> IP-адрес BMC.

Дополнительные сведения о команде Lenovo XClarity Essentials OneCLI set см. по адресу: [https://pubs.lenovo.com/lxce-onecli/onecli\\_r\\_set\\_command](https://pubs.lenovo.com/lxce-onecli/onecli_r_set_command)

### Замена ленточного накопителя

Следуйте инструкциям в этом разделе, чтобы снять и установить ленточный накопитель.

Сервер поддерживает ленточные накопители RDX и LTO.

### Снятие ленточного накопителя

Следуйте инструкциям в этом разделе, чтобы снять ленточный накопитель.

### Об этой задаче

Во избежание возможных опасностей прочитайте следующие положения по безопасности и соблюдайте их.

• S002

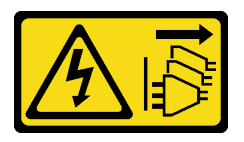

#### ОСТОРОЖНО:

Кнопки питания на устройстве и блоке питания не отключают подачу тока на устройство. Кроме того, у устройства может быть несколько шнуров питания. Чтобы прекратить подачу тока на устройство, убедитесь, что все шнуры питания отсоединены от блока питания.

• S006

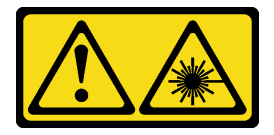

#### ОСТОРОЖНО:

Если установлены лазерные продукты (CD- или DVD-дисководы, оптоволоконные устройства или передатчики), обратите внимание на следующее:

- Не снимайте кожухи. Снятие кожуха лазерного продукта может привести к воздействию опасного лазерного излучения. Внутри устройства нет обслуживаемых частей.
- Использование органов управления или регулировки либо выполнение действий, не указанных в этом руководстве, может привести к воздействию опасного излучения.

#### Внимание:

- Прочитайте [«Инструкции по установке» на странице 63,](#page-72-1) чтобы обеспечить безопасность работы.
- Выключите сервер и периферийные устройства и отключите все шнуры питания и все внешние кабели (см. раздел [«Выключение сервера» на странице 14\)](#page-23-0).
- Если сервер находится в стойке, извлеките его оттуда.
- Снимите любые блокирующие устройства, фиксирующие кожух сервера, такие как замок Kensington или навесной замок.
- С помощью ключа передней дверцы отоприте переднюю дверцу и откройте ее.

### Процедура

- Шаг 1. Снимите кожух сервера (см. раздел [«Снятие кожуха сервера» на странице 181\)](#page-190-0).
- Шаг 2. Отключите кабели с задней стороны ленточного накопителя.

Шаг 3. Аккуратно потяните за металлической язычок на боковой стороне рамы и нажмите на ленточный накопитель с задней стороны в направлении наружу. Затем извлеките ленточный накопитель из рамы.

Рис. 114. Удаление ленточного накопителя

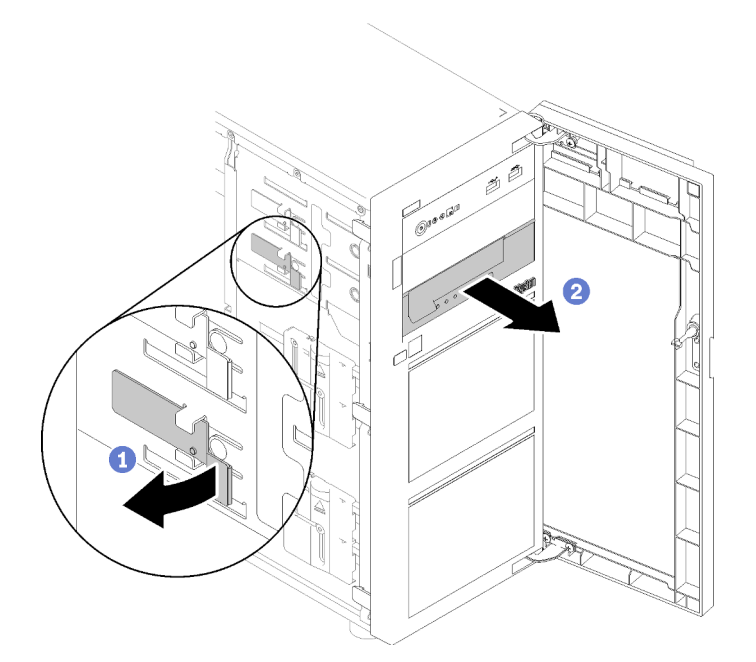

#### После завершения этой задачи

- 1. Установите один из следующих компонентов:
	- Другой ленточный накопитель или дисковод для оптических дисков.

См. инструкции по ссылке [«Установка ленточного накопителя» на странице 198](#page-207-0) или [«Установка](#page-145-0)  [дисковода для оптических дисков» на странице 136](#page-145-0).

- Заглушку диска в свободный отсек для дисков.
- 2. При необходимости вернуть компонент или дополнительное устройство следуйте всем инструкциям по упаковке и используйте для отправки предоставленный упаковочный материал.

#### Демонстрационное видео

[Посмотрите видео процедуры на YouTube](https://www.youtube.com/watch?v=IqLoZxgbBNo)

### <span id="page-207-0"></span>Установка ленточного накопителя

Следуйте инструкциям в этом разделе, чтобы установить ленточный накопитель.

#### Об этой задаче

Во избежание возможных опасностей прочитайте следующие положения по безопасности и соблюдайте их.

• S002

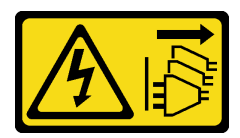

#### ОСТОРОЖНО:

Кнопки питания на устройстве и блоке питания не отключают подачу тока на устройство. Кроме того, у устройства может быть несколько шнуров питания. Чтобы прекратить подачу тока на устройство, убедитесь, что все шнуры питания отсоединены от блока питания.

• S006

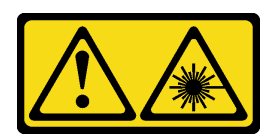

#### ОСТОРОЖНО:

Если установлены лазерные продукты (CD- или DVD-дисководы, оптоволоконные устройства или передатчики), обратите внимание на следующее:

- Не снимайте кожухи. Снятие кожуха лазерного продукта может привести к воздействию опасного лазерного излучения. Внутри устройства нет обслуживаемых частей.
- Использование органов управления или регулировки либо выполнение действий, не указанных в этом руководстве, может привести к воздействию опасного излучения.

#### Внимание:

- Прочитайте [«Инструкции по установке» на странице 63,](#page-72-1) чтобы обеспечить безопасность работы.
- Коснитесь антистатической упаковкой, в которой находится компонент, любой неокрашенной металлической поверхности на сервере, а затем извлеките его из упаковки и разместите его на антистатической поверхности.

# Процедура

- Шаг 1. Ленточный накопитель устанавливается в нижний отсек дисковода для оптических дисков. Если в отсеке для диска установлена заглушка, сначала извлеките ее. Сохраните заглушку диска в надежном месте для использования в будущем.
- Шаг 2. Вставьте ленточный накопитель в нижний отсек для дисков и перемещайте его вперед, пока не почувствуете препятствие. Осторожно потяните за металлический язычок с боковой стороны рамы и продолжите перемещать ленточный накопитель, пока он не встанет на место.

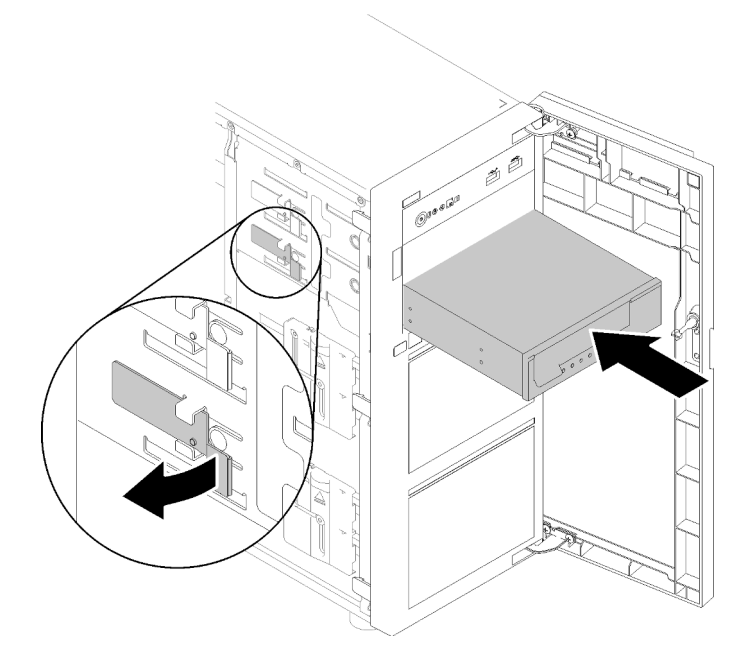

Рис. 115. Установка ленточного накопителя

Шаг 3. Подключите кабель питания и сигнальный кабель к задней панели ленточного накопителя. См. раздел [«Дисководы для оптических дисков/ленточные накопители» на странице 41.](#page-50-0)

#### После завершения этой задачи

Завершите замену компонентов. См. раздел [«Завершение замены компонентов» на странице 200](#page-209-0).

#### Демонстрационное видео

<span id="page-209-0"></span>[Посмотрите видео процедуры на YouTube](https://www.youtube.com/watch?v=RhfVSHt5X6s)

#### Завершение замены компонентов

Ниже приведены сведения по завершению замены компонентов.

Чтобы завершить замену компонентов, выполните следующие действия.

- 1. Убедитесь, что все компоненты установлены правильно и в сервере не оставлены никакие инструменты и винты.
- 2. Правильно проложите и закрепите кабели в сервере. Сверьтесь с информацией о подключении и прокладке кабелей для каждого компонента.
- 3. Если кожух сервера был снят, установите его на место. См. раздел [«Установка кожуха сервера»](#page-192-0) [на странице 183](#page-192-0).
- 4. Подсоедините внешние кабели и шнуры питания к серверу.

Внимание: Чтобы не допустить повреждения компонентов, подключайте шнур питания последним.

- 5. Обновите конфигурацию сервера.
	- Загрузите и установите последние драйверы устройства: <http://datacentersupport.lenovo.com>
	- Обновите микропрограмму системы. См. раздел [«Обновления микропрограммы» на странице](#page-18-0) [9](#page-18-0).
- Обновите конфигурацию UEFI.
- Перенастройте массивы дисков, если вы установили или извлекли оперативно заменяемый диск или адаптер RAID. См. руководство пользователя Lenovo XClarity Provisioning Manager, доступное для загрузки по следующему адресу: <http://datacentersupport.lenovo.com>.

# <span id="page-212-1"></span>Глава 4. Диагностика неполадок

Информация в этом разделе поможет в локализации и устранении неполадок, которые могут возникать при использовании сервера.

Серверы Lenovo можно настроить для автоматического уведомления службы поддержки Lenovo в случае появления определенных событий. Можно настроить автоматическое уведомление, называемое Call Home, из приложений управления, например Lenovo XClarity Administrator. В случае настройки автоматического уведомления о неполадках при обнаружении сервером потенциально значимого события служба поддержки Lenovo будет оповещаться автоматически.

Чтобы локализовать неполадку, обычно следует начать с просмотра журнала событий приложения, управляющего сервером:

- Если управление сервером осуществляется с помощью Lenovo XClarity Administrator, начните с просмотра журнала событий Lenovo XClarity Administrator.
- При использовании другого приложения управления начните с просмотра журнала событий Lenovo XClarity Controller.

# <span id="page-212-0"></span>Журналы событий

Оповещение — это сообщение или другая индикация о появившемся или приближающемся событии. Оповещения создаются средством Lenovo XClarity Controller или интерфейсом UEFI на серверах. Эти оповещения сохраняются в журнале событий Lenovo XClarity Controller. Если сервер находится под управлением Chassis Management Module 2 или Lenovo XClarity Administrator, оповещения автоматически передаются в эти приложения управления.

Примечание: Список событий, включая действия пользователя, которые, возможно, потребуется выполнить для восстановления системы после события, см. в документе Справочник по сообщениям и кодам по следующему адресу:[http://thinksystem.lenovofiles.com/help/topic/st250-v2/pdf\\_files.html](http://thinksystem.lenovofiles.com/help/topic/st250-v2/pdf_files.html)

#### Журнал событий Lenovo XClarity Administrator

Если для управления оборудованием серверов, сети и хранилища используется приложение Lenovo XClarity Administrator, с его помощью можно просматривать события всех управляемых устройств.

Logs

| Event Log         | Audit Log                |                                                                                                 |                            |                   |                              |                |            |
|-------------------|--------------------------|-------------------------------------------------------------------------------------------------|----------------------------|-------------------|------------------------------|----------------|------------|
| $\left( 2\right)$ |                          | The Event log provides a history of hardware and management conditions that have been detected. | Show:                      |                   |                              |                |            |
| æ<br>⋒            |                          |                                                                                                 |                            | All Event Sources |                              | Filter         |            |
| All Actions       | $\overline{\phantom{a}}$ |                                                                                                 |                            | All Dates         |                              |                |            |
| Severity          | Serviceability           | Date and Time                                                                                   | System<br>$\blacktriangle$ |                   | Event                        | System<br>Type | Source Da  |
| Warning           | Support                  | Jan 30, 2017, 7:49:07 AM                                                                        |                            | Chassis114:       | Node Node 08 device Chassis  |                | Jan 30, 20 |
| Warning           | Support                  | Jan 30, 2017, 7:49:07 AM                                                                        |                            | Chassis114:       | Node Node 02 device Chassis  |                | Jan 30, 20 |
| Warning           | & User                   | Jan 30, 2017, 7:49:07 AM                                                                        |                            | Chassis114:       | I/O module IO Module Chassis |                | Jan 30, 20 |
| Warning<br>ΔУ     | & User                   | Jan 30, 2017, 7:49:07 AM                                                                        |                            | Chassis114:       | Node Node 08 incomi Chassis  |                | Jan 30, 20 |

Рис. 116. Журнал событий Lenovo XClarity Administrator

Дополнительные сведения о работе с событиями в XClarity Administrator см. по следующему адресу:

[http://sysmgt.lenovofiles.com/help/topic/com.lenovo.lxca.doc/events\\_vieweventlog.html](http://sysmgt.lenovofiles.com/help/topic/com.lenovo.lxca.doc/events_vieweventlog.html)

#### Журнал событий Lenovo XClarity Controller

Lenovo XClarity Controller контролирует физическое состояние сервера и его компонентов с помощью датчиков, определяющих внутренние физические параметры: температуру, напряжения блоков питания, скорости вращения вентиляторов и состояние компонентов. Lenovo XClarity Controller предоставляет различные интерфейсы программному обеспечению управления системами, а также системным администраторам и пользователям для удаленного администрирования и контроля сервера.

Lenovo XClarity Controller контролирует все компоненты сервера и записывает данные о событиях в журнал событий Lenovo XClarity Controller.

| <b>XClarity Controller</b>                     | ThinkSystem           |                              | System name: XCC0023579PK        |                                                                                       | <b>9</b> 13:11<br>Export<br>User                                 |  |
|------------------------------------------------|-----------------------|------------------------------|----------------------------------|---------------------------------------------------------------------------------------|------------------------------------------------------------------|--|
| $\left  \cdot \right $<br>Home                 | <b>Event Log</b>      |                              | Audit Log<br>Maintenance History |                                                                                       | <b>L</b> Enable Call Home<br>Configure Alert -                   |  |
| EVent                                          | ш                     | Customize Table              | m<br>C Refresh<br>Clear Logs     |                                                                                       | All Date $\blacktriangledown$<br>All Source $\blacktriangledown$ |  |
| <b>E</b> Inventory                             |                       |                              |                                  | Type:                                                                                 | $\alpha$                                                         |  |
| <b>11</b> Utilization                          | Severity              | Source                       | <b>Event ID</b>                  | Message                                                                               | Date                                                             |  |
| Virtual Media                                  | $\boldsymbol{\Omega}$ | System                       | 0X4000000E00000000               | Remote login successful. Login ID: userid from webguis at IP address: 10.104.194.180. | 27 Jul 2015, 08:11:04 AM                                         |  |
| <b>[T]</b> Firmware Update                     | А                     | System<br>0X4000000E00000000 |                                  | Remote login successful, Login ID: userid from webquis at IP address: 10.104.194.180. | 27 Jul 2015, 08:11:04 AM                                         |  |
|                                                |                       | System                       | 0X4000000E00000000               | Remote login successful. Login ID: userid from webquis at IP address: 10.104.194.180. | 27 Jul 2015, 08:11:04 AM                                         |  |
| Server Configuration >                         |                       | System                       | 0X4000000E00000000               | Remote login successful. Login ID: userid from webguis at IP address: 10.104.194.180. | 27 Jul 2015, 08:11:04 AM                                         |  |
| $ \overline{M_n} $<br><b>BMC Configuration</b> |                       |                              |                                  |                                                                                       |                                                                  |  |

Рис. 117. Журнал событий Lenovo XClarity Controller

Дополнительные сведения о доступе к журналу событий Lenovo XClarity Controller см. по следующему адресу:

Раздел «Просмотр журналов событий» в документации к XCC, соответствующей вашему серверу, по адресу <https://pubs.lenovo.com/lxcc-overview/>

### Общие процедуры выявления неполадок

Используйте сведения, приведенные в данном разделе, для устранения неполадок, если в журнале событий нет конкретных ошибок или сервер находится в нерабочем состоянии.

Если причина неполадки точно неизвестна и блоки питания работают правильно, выполните указанные ниже действия, чтобы попытаться устранить неполадку.

- 1. Выключите сервер.
- 2. Убедитесь в надежности кабельного подключения сервера.
- 3. Удаляйте или отсоединяйте указанные ниже устройства (если это применимо) по очереди, пока не обнаружите сбой. После удаления или отсоединения каждого устройства включайте и настраивайте сервер.
	- Любые внешние устройства.
	- Устройство подавления импульсов перенапряжения (на сервере).
	- Принтер, мышь и устройства, произведенные другой компанией (не Lenovo).
	- Все адаптеры.
	- Жесткие диски.
	- Модули памяти до достижения минимальной конфигурации, поддерживаемой для сервера.

Чтобы определить минимальную конфигурацию сервера, воспользуйтесь сведениями из раздела [«Спецификации» на странице 1](#page-10-0).

4. Включите сервер.

Если при извлечении из сервера адаптера неполадка исчезает, но при установке того же адаптера появляется снова, причина, возможно, в этом адаптере. Если при замене адаптера другим адаптером неполадка повторяется, попробуйте использовать другое гнездо PCIe.

При подозрении на наличие сетевой неполадки и прохождении сервером всех системных тестов проверьте внешние сетевые кабели сервера.

### Устранение предполагаемых неполадок с питанием

Устранение неполадок с питанием может оказаться сложной задачей. Например, где-то в любой из шин распределения питания может иметься короткое замыкание. Обычно короткое замыкание приводит к отключению подсистемы питания из-за сверхтока.

Чтобы обнаружить и устранить предполагаемую неполадку с питанием, выполните указанные ниже действия.

Шаг 1. Просмотрите журнал событий и устраните все неполадки, связанные с питанием.

Примечание: Начните с журнала событий приложения, которое управляет сервером. Дополнительные сведения о журналах событий см. в разделе [«Журналы событий» на](#page-212-0) [странице 203.](#page-212-0)

- Шаг 2. Проверьте, нет ли коротких замыканий, например короткого замыкания на печатной плате из-за плохо завернутого винта.
- Шаг 3. Удаляйте адаптеры и отключайте кабели и шнуры питания всех внутренних и внешних устройств, пока конфигурация сервера не станет минимально допустимой для его запуска.

Чтобы определить минимальную конфигурацию сервера, воспользуйтесь сведениями из раздела [«Спецификации» на странице 1](#page-10-0).

Шаг 4. Подключите обратно все сетевые шнуры питания и включите сервер. В случае успешного запуска сервера подключайте обратно адаптеры и устройства по одному, пока неполадка не будет локализована.

Если при минимальной конфигурации сервер не запускается, заменяйте компоненты в минимальной конфигурации по одному, пока неполадка не будет локализована.

# Устранение предполагаемых неполадок с контроллером Ethernet

Способ, используемый для тестирования контроллера Ethernet, зависит от установленной операционной системы. Сведения о контроллерах Ethernet см. в файле readme драйверов этих контроллеров и в документации операционной системы.

Чтобы попытаться устранить предполагаемые неполадки с контроллером Ethernet, выполните указанные ниже действия.

- Шаг 1. Убедитесь, что установлены правильные драйверы устройств, предоставляемые с сервером, и они имеют последнюю версию.
- Шаг 2. Убедитесь в правильности подключения кабеля Ethernet.
	- Кабель должен быть надежно подключен во всех местах подключения. Если кабель подключен, но неполадка сохраняется, попробуйте использовать другой кабель.
	- Если контроллер Ethernet настроен для работы на скорости 100 или 1000 Мбит/с, необходимо использовать кабельную проводку категории 5.
- Шаг 3. Определите, поддерживает ли концентратор автосогласование. Если нет, попробуйте настроить встроенный контроллер Ethernet вручную, чтобы его скорость и режим передачи (дуплексный или полудуплексный) соответствовали скорости и режиму передачи концентратора.
- Шаг 4. Проверьте состояние индикаторов контроллера Ethernet на задней панели сервера. Эти индикаторы указывают, есть ли проблема с разъемом, кабелем или концентратором.
	- При приеме контроллером Ethernet импульса соединения от концентратора индикатор состояния соединения Ethernet должен гореть. Если этот индикатор не горит, возможно, неисправен разъем или кабель либо имеется неполадка с концентратором.
	- При передаче или приеме контроллером Ethernet данных по сети Ethernet должен гореть индикатор приема-передачи по сети Ethernet. Если этот индикатор не горит, убедитесь, что концентратор и сеть работают и установлены правильные драйверы устройств.
- Шаг 5. Проверьте светодиодный индикатор сетевой активности на задней панели сервера. При передаче данных по сети Ethernet этот индикатор должен гореть. Если светодиодный индикатор сетевой активности не горит, убедитесь, что концентратор и сеть работают и установлены правильные драйверы устройств.
- Шаг 6. Проверьте, не связана ли неполадка с работой операционной системы, а также убедитесь в правильности установки ее драйверов.
- Шаг 7. Убедитесь, что драйверы устройств на клиенте и сервере используют один и тот же протокол.

Если контроллер Ethernet по-прежнему не может подключиться к сети, а оборудование выглядит работающим, другие возможные причины ошибки должны быть выяснены сетевым администратором.
## Устранение неполадок по симптомам

<span id="page-216-2"></span>Выполните эту процедуру, чтобы найти решения для устранения неполадок с явными симптомами.

Чтобы использовать приведенную в данном разделе информацию по устранению неполадок на основе симптомов, выполните указанные ниже действия.

- 1. Просмотрите журнал событий приложения, управляющего сервером, и выполните предлагаемые действия, чтобы устранить неполадки, связанные с любыми кодами событий.
	- Если управление сервером осуществляется с помощью Lenovo XClarity Administrator, начните с просмотра журнала событий Lenovo XClarity Administrator.
	- При использовании другого приложения управления начните с просмотра журнала событий Lenovo XClarity Controller.

Дополнительные сведения о журнале событий см. в разделе [«Журналы событий» на странице](#page-212-0) [203](#page-212-0).

- 2. Изучите этот раздел, чтобы найти наблюдаемые признаки, и выполните предлагаемые действия, чтобы устранить соответствующую проблему.
- 3. Если проблема сохраняется, обратитесь в службу поддержки (см. раздел [«Обращение в службу](#page-238-0)  [поддержки» на странице 229](#page-238-0)).

### Неполадки при включении и выключении питания

<span id="page-216-1"></span>Выполните эту процедуру, чтобы устранить проблемы при включении и выключении сервера.

- [«Встроенный гипервизор не входит в список загрузки» на странице 207](#page-216-0)
- [«Не работает кнопка питания \(сервер не запускается\)» на странице 208](#page-217-0)
- [«Сервер не включается» на странице 208](#page-217-1)
- [«Сервер не выключается» на странице 209](#page-218-0)

#### <span id="page-216-0"></span>Встроенный гипервизор не входит в список загрузки

Чтобы устранить неполадку, выполните указанные ниже действия.

- 1. Если сервер недавно устанавливали, перемещали или обслуживали или встроенный гипервизор используется впервые, убедитесь, что устройство правильно подключено и на разъемах отсутствуют физические повреждения.
- 2. Обратитесь к документации, поставляемой с дополнительным устройством флэш-памяти встроенного гипервизора, для получения сведений об установке и настройке.
- 3. Проверьте <https://serverproven.lenovo.com/>, чтобы убедиться, что встроенный гипервизор поддерживается для этого сервера.
- 4. Убедитесь, что встроенный гипервизор перечислен в списке доступных параметров загрузки. В пользовательском интерфейсе контроллера управления нажмите Конфигурация сервера  $\rightarrow$ Параметры загрузки.

Сведения об осуществлении доступа к пользовательскому интерфейсу контроллера управления см. в документации по продукту XClarity Controller:

<https://pubs.lenovo.com/lxcc-overview/>

- 5. См. технические рекомендации (бюллетени технического обслуживания), связанные со встроенным гипервизором и сервером, по адресу <http://datacentersupport.lenovo.com>.
- 6. Убедитесь, что другое программное обеспечение на сервере работает, чтобы убедиться, что оно работает правильно.

#### <span id="page-217-0"></span>Не работает кнопка питания (сервер не запускается)

Примечание: Кнопка питания не будет работать примерно 1–3 минуты после подключения сервера к источнику питания от сети переменного тока.

Чтобы устранить неполадку, выполните следующие действия.

- 1. Убедитесь в правильности работы кнопки питания на сервере:
	- a. Отключите шнуры питания сервера.
	- b. Повторно подключите шнуры питания сервера.
	- c. Переподключите кабель информационной панели оператора, а затем повторите шаги a и b.
		- Если сервер запускается, переустановите информационную панель оператора.
		- Если неполадка сохраняется, замените информационную панель оператора.
- 2. Убедитесь в выполнении указанных ниже условий.
	- Шнуры питания правильно подключены к серверу и работающей электрической розетке.
	- Индикаторы на блоке питания не указывают на наличие неполадки.
	- Светодиодный индикатор кнопки питания горит и медленно мигает.
	- Толкающее усилие достаточно, и присутствует силовой отклик кнопки.
- 3. Если светодиодный индикатор кнопки питания не горит или мигает неправильно, переустановите все блоки питания и убедитесь, что светодиодные индикаторы переменного тока с задних сторон блоков питания горят.
- 4. Если только что было установлено дополнительное устройство, удалите его и перезагрузите сервер.
- 5. Если проблема сохраняется или светодиодный индикатор кнопки питания не горит, реализуйте минимальную конфигурацию, чтобы проверить, не блокируют ли какие-либо компоненты разрешение на питание. Замените блоки питания и проверьте работу кнопки питания после установки каждого из них.
- 6. Если выполнены все действия, а проблема не устранена, отправьте данные о сбое из журнала системных событий в службу поддержки Lenovo.

#### <span id="page-217-1"></span>Сервер не включается

Чтобы устранить неполадку, выполните указанные ниже действия:

- 1. Просмотрите журнал событий на наличие данных о любых событиях, связанных с сервером, который не включается.
- 2. Проверьте наличие светодиодных индикаторов, которые мигают желтым цветом.
- 3. Проверьте светодиодный индикатор питания на материнской плате.
- 4. Проверьте, горит ли светодиодный индикатор переменного тока или желтый светодиодный индикатор на задней стороне блока питания.
- 5. Выключите и включите систему.
- 6. Извлеките батарейку CMOS на период не менее десяти секунд и снова установите батарейку CMOS.
- 7. Попробуйте включить питание системы с помощью команды IPMI через XCC или с помощью кнопки питания.
- 8. Реализуйте минимальную конфигурацию.
- 9. Переустановите все блоки питания и убедитесь, что светодиодные индикаторы переменного тока на задней стороне блока питания горят.
- 10. Замените блоки питания и проверьте работу кнопки питания после установки каждого из них.

11. Если проблема не может быть устранена после выполнения указанных выше действий, обратитесь в службу поддержки, чтобы проверить симптом проблемы и определить, требуется ли замена материнской платы.

#### <span id="page-218-0"></span>Сервер не выключается

Чтобы устранить неполадку, выполните указанные ниже действия:

- 1. Определите, используется ли операционная система с ACPI (Advanced Configuration and Power Interface) или без ACPI. При использовании операционной системы без ACPI выполните следующие действия:
	- a. Нажмите Ctrl+Alt+Delete.
	- b. Выключите сервер, нажав кнопку питания и удерживая ее нажатой в течение 5 секунд.
	- c. Перезагрузите сервер.
	- d. Если сервер не проходит POST и кнопка питания не работает, отключите шнур питания на 20 секунд, а затем снова подключите его и перезагрузите сервер.
- 2. Если неполадка сохраняется или используется операционная система, совместимая с ACPI, возможно, неисправна материнская плата.

## Неполадки с памятью

В этом разделе представлены сведения по устранению неполадок, связанных с памятью.

#### Распространенные неполадки с памятью

- [«Несколько рядов модулей памяти в канале определены как неисправные» на странице 209](#page-218-1)
- [«Отображаемая системная память меньше установленной физической памяти» на странице 210](#page-219-0)
- [«Обнаружено неправильное заполнение памяти» на странице 210](#page-219-1)

#### <span id="page-218-1"></span>Несколько рядов модулей памяти в канале определены как неисправные

Примечание: При каждой установке или снятии модуля памяти необходимо отключать сервер от источника питания и перед перезагрузкой сервера ожидать в течение 10 секунд.

Выполните следующие действия, чтобы решить проблему.

- 1. Установите модули памяти, а затем перезапустите сервер.
- 2. Извлеките модуль памяти с наибольшим номером среди определенных как неисправные и замените его идентичным исправным модулем памяти. Затем перезапустите сервер. При необходимости повторите эту операцию. Если после замены всех модулей памяти, определенных как неисправные, сбои продолжаются, перейдите к шагу 4.
- 3. Установите обратно извлеченные модули памяти (по очереди) в исходные разъемы, перезапуская сервер после установки каждого модуля памяти, пока не обнаружите неисправный модуль. Замените все неисправные модули памяти идентичными исправными модулями, перезапуская сервер после замены каждого модуля памяти. Повторяйте шаг 3, пока не проверите все извлеченные модули памяти.
- 4. Замените модуль памяти с наибольшим номером среди определенных как неисправные и перезапустите сервер. При необходимости повторите эту операцию.
- 5. Переставьте в обратном порядке модули памяти между каналами (одного процессора) и перезапустите сервер. Если неполадка связана с каким-либо модулем памяти, замените неисправный модуль памяти.
- 6. (Только для квалифицированных специалистов). Установите неисправный модуль памяти в разъем модуля памяти процессора 2 (если он установлен), чтобы выяснить, не связана ли неполадка с процессором или разъемом модуля памяти.

7. (Только для квалифицированных специалистов). Замените материнскую плату.

#### <span id="page-219-0"></span>Отображаемая системная память меньше установленной физической памяти

Выполните следующие действия, чтобы решить проблему.

Примечание: При каждой установке или снятии модуля памяти необходимо отключать сервер от источника питания и перед перезагрузкой сервера ожидать в течение 10 секунд.

- 1. Убедитесь в выполнении указанных ниже условий.
	- На информационной панели оператора не горят никакие индикаторы ошибок.
	- На материнской плате не горят никакие индикаторы ошибок модуля памяти.
	- Зеркальный канал памяти не учитывает несоответствие.
	- Модули памяти установлены правильно.
	- Установлен модуль памяти надлежащего типа.
	- После замены модуля памяти конфигурация памяти обновляется соответствующим образом в Setup Utility.
	- Включены все банки памяти. При обнаружении неполадки сервер, возможно, автоматически отключил банк памяти или банк памяти мог быть отключен вручную.
	- При минимальной конфигурации памяти сервера не существует несоответствия памяти.
- 2. Извлеките и снова установите модули памяти, а затем перезапустите сервер.
- 3. Проверьте журнал ошибок POST:
	- Если модуль памяти был отключен прерыванием управления системой (SMI), замените его.
	- Если модуль памяти был отключен пользователем или тестом POST, извлеките и снова вставьте его, а затем запустите программу Setup Utility и включите модуль памяти.
- 4. Реактивируйте все модули памяти с помощью программы Setup Utility и перезапустите сервер.
- 5. (Только для квалифицированных специалистов). Установите неисправный модуль памяти в разъем модуля памяти процессора 2 (если он установлен), чтобы выяснить, не связана ли неполадка с процессором или разъемом модуля памяти.
- 6. (Только для квалифицированных специалистов). Замените материнскую плату.

#### <span id="page-219-1"></span>Обнаружено неправильное заполнение памяти

Если отображается это предупреждение, выполните следующие действия: Invalid memory population (unsupported DIMM population) detected. Please verify memory configuration is valid.

- 1. Чтобы определить, поддерживается ли текущая последовательность установки модулей памяти, ознакомьтесь со сведениями в разделе «Правила и порядок установки модулей памяти» на странице 130.
- 2. Если текущая последовательность поддерживается, проверьте, отображается ли для каких-либо модулей статус «отключено» в Setup Utility.
- 3. Переустановите модуль со статусом «отключено» и перезагрузите систему.
- 4. Если неполадка сохраняется, замените модуль памяти.

## Неполадки с жесткими дисками

<span id="page-219-2"></span>Ниже приведены сведения по устранению неполадок с жесткими дисками.

- «Сервер не распознает жесткий диск» на странице 211
- «Неисправность нескольких жестких дисков» на странице 212
- [«Несколько жестких дисков находятся в автономном режиме» на странице 212](#page-221-1)
- [«Жесткий диск, предназначенный для замены, не восстанавливается» на странице 212](#page-221-2)
- [«Зеленый индикатор активности жесткого диска не представляет фактическое состояние](#page-221-3)  [соответствующего диска» на странице 212](#page-221-3)
- [«Желтый индикатор состояния жесткого диска не представляет фактическое состояние](#page-221-4)  [соответствующего диска» на странице 212](#page-221-4)

#### <span id="page-220-0"></span>Сервер не распознает жесткий диск

Чтобы устранить неполадку, выполните указанные ниже действия.

- 1. Посмотрите на соответствующий желтый индикатор состояния жесткого диска. Если он горит, это означает отказ диска.
- 2. Если светодиодный индикатор состояния горит, извлеките диск из отсека, подождите 45 секунд и вставьте диск обратно, убедившись, что блок дисков подключен к объединительной панели жестких дисков.
- 3. Посмотрите на соответствующие зеленый индикатор работы жесткого диска и желтый индикатор состояния и выполните соответствующие действия в различных ситуациях:
	- Если зеленый индикатор работы мигает, а желтый индикатор состояния не горит, диск распознан контроллером и работает правильно. Запустите диагностические тесты для жестких дисков. Когда при запуске сервера вы нажимаете клавишу согласно инструкциям на экране, по умолчанию отображается LXPM. (Дополнительные сведения см. в разделе «Запуск» документации к LXPM, совместимой с вашим сервером, по адресу [https://pubs.lenovo.com/lxpm](https://pubs.lenovo.com/lxpm-overview/)[overview/](https://pubs.lenovo.com/lxpm-overview/).)С помощью этого интерфейса можно выполнить диагностику жесткого диска. На странице диагностики щелкните Выполнить диагностику  $\rightarrow$  HDD test/Тест дискового накопителя\*.
	- Если зеленый индикатор активности мигает, а желтый индикатор состояния медленно мигает, диск распознан контроллером и восстанавливается.
	- Если ни один индикатор не горит и не мигает, проверьте правильность установки объединительной панели жестких дисков. Для получения дополнительных сведений перейдите к шагу 4.
	- Если зеленый индикатор активности мигает, а желтый индикатор состояния горит, замените диск. Если состояние индикаторов не изменилось, перейдите к шагу «Неполадки с жесткими дисками». Если активность индикаторов меняется, вернитесь к шагу 1.
- 4. Убедитесь в правильности установки объединительной панели жестких дисков. Когда объединительная панель установлена правильно, блоки дисков правильно подключаются к ней, не вызывая ее изгиба и перемещения.
- 5. Переподключите кабель питания объединительной панели и повторите шаги 1–3.
- 6. Переподключите сигнальный кабель объединительной панели и повторите шаги 1–3.
- 7. В случае подозрения на наличие проблемы с сигнальным кабелем объединительной панели или самой объединительной панелью выполните следующие действия.
	- Замените поврежденный сигнальный кабель объединительной панели.
	- Замените поврежденную объединительной панель.
- 8. Запустите диагностические тесты для жестких дисков. Когда при запуске сервера вы нажимаете клавишу согласно инструкциям на экране, по умолчанию отображается LXPM. (Дополнительные сведения см. в разделе «Запуск» документации к LXPM, совместимой с вашим сервером, по адресу <https://pubs.lenovo.com/lxpm-overview/>.) Диагностику жесткого диска можно выполнить из этого интерфейса. На странице диагностики щелкните Выполнить диагностику  $\rightarrow$  HDD test/Тест дискового накопителя\*.

По результатам этих тестов:

- Если объединительная панель проходит тест, а диски не распознаются, замените сигнальный кабель объединительной панели и снова запустите тесты.
- Замените объединительную панель.
- Если адаптер не проходит тест, отключите от него сигнальный кабель объединительной панели и снова запустите тесты.
- Если адаптер не проходит тест, замените его.

#### <span id="page-221-0"></span>Неисправность нескольких жестких дисков

Чтобы устранить неполадку, выполните следующие действия.

- Просмотрите журнал событий Lenovo XClarity Controller на наличие событий, связанных с блоками питания или проблемами с вибрацией, и устраните эти события.
- Убедитесь, что для жесткого диска и сервера установлены драйверы устройств и микропрограмма последнего уровня.

Важно: Для некоторых кластерных решений требуются определенные уровни кода или скоординированные обновления кода. Если устройство входит в кластерное решение, прежде чем обновлять код, убедитесь, что последний уровень кода поддерживается кластерным решением.

#### <span id="page-221-1"></span>Несколько жестких дисков находятся в автономном режиме

Чтобы устранить неполадку, выполните следующие действия.

- Просмотрите журнал событий Lenovo XClarity Controller на наличие событий, связанных с блоками питания или проблемами с вибрацией, и устраните эти события.
- Просмотрите журнал подсистемы хранения на наличие событий, связанных с подсистемой хранения, и устраните эти события.

#### <span id="page-221-2"></span>Жесткий диск, предназначенный для замены, не восстанавливается

Чтобы устранить неполадку, выполните следующие действия.

- 1. Убедитесь, что жесткий диск распознан адаптером (мигает зеленый индикатор активности жесткого диска).
- 2. Просмотрите документацию адаптера RAID SAS/SATA, чтобы определить правильные параметры и настройки конфигурации.

#### <span id="page-221-3"></span>Зеленый индикатор активности жесткого диска не представляет фактическое состояние соответствующего диска

Чтобы устранить неполадку, выполните следующие действия.

- 1. Если при использовании жесткого диска зеленый индикатор его работы не мигает, запустите диагностические тесты жестких дисков. Когда при запуске сервера вы нажимаете клавишу согласно инструкциям на экране, по умолчанию отображается LXPM. (Дополнительные сведения см. в разделе «Запуск» документации к LXPM, совместимой с вашим сервером, по адресу [https://](https://pubs.lenovo.com/lxpm-overview/)  [pubs.lenovo.com/lxpm-overview/](https://pubs.lenovo.com/lxpm-overview/).) Диагностику жесткого диска можно выполнить из этого интерфейса. На странице диагностики щелкните Выполнить диагностику → HDD test/Тест дискового накопителя\*.
- 2. Если диск проходит тест, замените объединительную панель.
- 3. Если диск не проходит тест, замените его.

#### <span id="page-221-4"></span>Желтый индикатор состояния жесткого диска не представляет фактическое состояние соответствующего диска

Чтобы устранить неполадку, выполните следующие действия.

- 1. Выключите сервер.
- 2. Извлеките и снова установите адаптер SAS/SATA.
- 3. Переподключите сигнальный кабель и кабель питания объединительной панели.
- 4. Извлеките и снова вставьте жесткий диск.
- 5. Включите сервер и понаблюдайте за работой индикаторов жесткого диска.

Примечание: \*В зависимости от версии LXPM будет отображаться либо HDD test, либо Тест дискового накопителя.

### Неполадки с монитором и видео

<span id="page-222-2"></span>Выполните эту процедуру, чтобы решить проблемы, связанные с монитором или видео.

- [«Отображаются неправильные символы» на странице 213](#page-222-0)
- [«Экран пуст» на странице 213](#page-222-1)
- [«Экран становится пустым при запуске некоторых прикладных программ» на странице 214](#page-223-0)
- «Дрожание экрана на мониторе или изображение на экране волнистое, нечитаемое или [искаженное» на странице 214](#page-223-1)
- [«На экране появляются неправильные символы» на странице 214](#page-223-2)
- [«Не работает функция удаленного присутствия контроллера управления» на странице 214](#page-223-3)

#### <span id="page-222-0"></span>Отображаются неправильные символы

Выполните следующие действия.

- 1. Убедитесь, что настройки языка и местоположения правильно указаны для клавиатуры и операционной системы.
- 2. Если отображается неправильный язык, обновите микропрограмму сервера до последнего уровня. См. раздел [«Обновления микропрограммы» на странице 9.](#page-18-0)

#### <span id="page-222-1"></span>Экран пуст

- 1. Если сервер подключен к переключателю KVM, обойдите этот переключатель, чтобы исключить его в качестве возможной причины неполадки: подключите кабель монитора непосредственно к соответствующему разъему на задней панели сервера.
- 2. Если на сервере установлены графические адаптеры, то примерно через три минуты после включения сервера на экране отображается логотип Lenovo. Это нормальная ситуация во время загрузки системы.
- 3. Убедитесь в выполнении указанных ниже условий.
	- Сервер включен. Если питание на сервер не подается.
	- Кабели монитора подключены правильно.
	- Монитор включен и элементы управления яркостью и контрастностью настроены правильно.
- 4. Убедитесь, что монитор находится под управлением надлежащего сервера (если применимо).
- 5. Убедитесь, что поврежденная микропрограмма сервера не влияет на видео; см. раздел [«Обновления микропрограммы» на странице 9](#page-18-0).
- 6. Понаблюдайте за светодиодными индикаторами на материнской плате; если коды изменяются, перейдите к шагу 6.
- 7. Замените по очереди указанные ниже компоненты (в представленном порядке), перезагружая каждый раз сервер.
	- a. Монитор.
	- b. Видеоадаптер (если установлен).

c. (Только для квалифицированных специалистов по техническому обслуживанию) Материнская плата.

#### <span id="page-223-0"></span>Экран становится пустым при запуске некоторых прикладных программ

- 1. Убедитесь в выполнении указанных ниже условий.
	- Прикладная программа не устанавливает режим отображения, для которого требуются возможности, превышающие возможности монитора.
	- Установлены необходимые для приложения драйверы устройств.

#### <span id="page-223-1"></span>Дрожание экрана на мониторе или изображение на экране волнистое, нечитаемое или искаженное

1. Если средства самопроверки монитора показывают, что монитор работает правильно, проверьте расположение монитора. Магнитные поля вокруг других устройств (например, трансформаторов, бытовых приборов, флюоресцентных ламп и других мониторов) могут приводить к дрожанию экрана или волнистому, нечитаемому либо искаженному изображению на экране. Если такое происходит, выключите монитор.

Внимание: Перемещение цветного монитора во включенном состоянии может привести к обесцвечиванию экрана.

Разнесите устройство и монитор на расстояние не менее 305 мм (12 дюймов) и включите монитор.

#### Примечания:

- a. Для предотвращения ошибок чтения с дискет и записи на дискеты убедитесь, что расстояние между монитором и любым внешним дисководом для дискет составляет не менее 76 мм (3 дюйма).
- b. Кабели мониторов сторонних производителей (не Lenovo) могут приводить к непредсказуемым проблемам.
- 2. Переподключите кабель монитора.
- 3. Замените по очереди компоненты, перечисленные на шаге 2 (в указанном порядке), перезагружая каждый раз сервер.
	- a. Кабель монитора
	- b. Видеоадаптер (если установлен).
	- c. Монитор.
	- d. (Только для квалифицированных специалистов по техническому обслуживанию) Материнская плата.

#### <span id="page-223-2"></span>На экране появляются неправильные символы

Чтобы устранить неполадку, выполните следующие действия.

- 1. Убедитесь, что настройки языка и местоположения правильно указаны для клавиатуры и операционной системы.
- 2. Если отображается неправильный язык, обновите микропрограмму сервера до последнего уровня. См. раздел [«Обновления микропрограммы» на странице 9.](#page-18-0)

#### <span id="page-223-3"></span>Не работает функция удаленного присутствия контроллера управления

Функция удаленного присутствия контроллера управления не отображает экран системы при наличии дополнительного видеоадаптера. Чтобы использовать функцию удаленного присутствия контроллера управления, удалите дополнительный видеоадаптер или используйте в качестве устройства отображения встроенный VGA.

## Неполадки с клавиатурой, мышью, переключателем KVM или устройством USB

Ниже приведены сведения по устранению неполадок с клавиатурой, мышью, переключателем KVM или устройством USB.

- <span id="page-224-4"></span>• [«Не работают все или некоторые клавиши на клавиатуре» на странице 215](#page-224-0)
- [«Не работает мышь» на странице 215](#page-224-1)
- [«Неполадки с переключателем KVM» на странице 215](#page-224-2)
- [«Не работает устройство USB» на странице 215](#page-224-3)

#### <span id="page-224-0"></span>Не работают все или некоторые клавиши на клавиатуре

- 1. Убедитесь в выполнении указанных ниже условий.
	- Кабель клавиатуры надежно подключен.
	- Сервер и монитор включены.
- 2. При использовании USB-клавиатуры запустите программу Setup Utility и включите режим работы без клавиатуры.
- 3. Если используется USB-клавиатура и она подключена к USB-концентратору, отключите ее от концентратора и подключите прямо к серверу.
- 4. Замените клавиатуру.

#### <span id="page-224-1"></span>Не работает мышь

- 1. Убедитесь в выполнении указанных ниже условий.
	- Кабель мыши надежно подключен к серверу.
	- Драйверы мыши установлены правильно.
	- Сервер и монитор включены.
	- Функция мыши включена в программе Setup Utility.
- 2. Если используется USB-мышь и она подключена к USB-концентратору, отключите ее от концентратора и подключите прямо к серверу.
- 3. Замените мышь.

#### <span id="page-224-2"></span>Неполадки с переключателем KVM

- 1. Убедитесь, что переключатель KVM поддерживается вашим сервером.
- 2. Убедитесь, что питание переключателя KVM правильно включено.
- 3. Если клавиатура, мышь или монитор могут работать нормально при непосредственном подключении к серверу, замените переключатель KVM.

#### <span id="page-224-3"></span>Не работает устройство USB

- 1. Убедитесь в выполнении указанных ниже условий.
	- Установлен правильный драйвер устройства USB.
	- Операционная система поддерживает устройства USB.
- 2. Убедитесь, что в программе System Setup правильно установлены параметры конфигурации USB.

Перезапустите сервер и нажмите клавишу в соответствии с инструкциями на экране для отображения интерфейса настройки системы LXPM. (Дополнительные сведения см. в разделе «Запуск» документации к LXPM, совместимой с вашим сервером, по адресу [https://](https://pubs.lenovo.com/lxpm-overview/) [pubs.lenovo.com/lxpm-overview/](https://pubs.lenovo.com/lxpm-overview/).) Затем нажмите Системные параметры ➙ Устройства и порты ввода-вывода ➙ Конфигурация USB.

3. При использовании концентратора USB отключите устройство USB от концентратора и подключите прямо к серверу.

## Неполадки с дополнительными устройствами

<span id="page-225-3"></span>Ниже приведены сведения по устранению неполадок с дополнительными устройствами.

- [«Не распознается внешнее устройство USB» на странице 216](#page-225-0)
- [«Адаптер PCIe не распознается или не работает» на странице 216](#page-225-1)
- [«Обнаружена недостаточность ресурсов PCIe.» на странице 216](#page-225-2)
- [«Только что установленное дополнительное устройство Lenovo не работает.» на странице 217](#page-226-0)
- [«Ранее работавшее дополнительное устройство Lenovo сейчас не работает» на странице 217](#page-226-1)

#### <span id="page-225-0"></span>Не распознается внешнее устройство USB

Чтобы устранить неполадку, выполните указанные ниже действия:

- 1. Обновите микропрограмму UEFI до последней версии.
- 2. Убедитесь, что на вычислительном узле установлены надлежащие драйверы. Сведения о драйверах устройств см. в документации по продукту (в разделе, касающемся устройства USB).
- 3. Воспользуйтесь программой Setup Utility для проверки правильности настройки устройства.
- 4. Если устройство USB подключено к концентратору или разводному кабелю консоли, отключите устройство и подключите его непосредственно к порту USB на лицевой панели вычислительного узла.

#### <span id="page-225-1"></span>Адаптер PCIe не распознается или не работает

Чтобы устранить неполадку, выполните указанные ниже действия:

- 1. Обновите микропрограмму UEFI до последней версии.
- 2. Просмотрите журнал событий и устраните все неполадки, связанные с устройством.
- 3. Убедитесь, что устройство поддерживается для сервера (см. инструкции по ссылке [https://](https://serverproven.lenovo.com/) [serverproven.lenovo.com/](https://serverproven.lenovo.com/)). Убедитесь, что на устройстве установлена микропрограммы последнего уровня, и при необходимости обновите микропрограмму.
- 4. Убедитесь, что адаптер установлен в соответствующее гнездо.
- 5. Убедитесь, что для устройства установлены надлежащие драйверы.
- 6. Если используется традиционный режим (UEFI), устраните все конфликты ресурсов. Проверьте устаревшие порядки загрузки ПЗУ и измените параметры UEFI для базы конфигурации MM.

Примечание: Убедитесь, что порядок загрузки ПЗУ, связанного с адаптером PCIe, изменен до первого порядка выполнения.

- 7. См. технические советы (которые также называются советами RETAIN или бюллетенями технического обслуживания), которые могут иметь отношение к адаптеру, по ссылке [http://](http://datacentersupport.lenovo.com) [datacentersupport.lenovo.com](http://datacentersupport.lenovo.com).
- 8. Убедитесь в правильности внешних подключений адаптера и отсутствии физических повреждений разъемов.
- 9. Убедитесь, что адаптер PCIe установлен с поддерживаемой операционной системой.

#### <span id="page-225-2"></span>Обнаружена недостаточность ресурсов PCIe.

При появлении сообщения об ошибке «Обнаружена недостаточность ресурсов PCIe» выполняйте указанные ниже действия, пока неполадка не будет устранена.

1. Нажмите клавишу «Ввод», чтобы получить доступ к программе System Setup Utility.

- 2. Выберите Системные параметры ➙ Устройства и порты ввода-вывода ➙ База конфигурации MM; а затем измените настройку, чтобы увеличить ресурсы устройства. Например, поменяйте 3 ГБ на 2 ГБ или 2 ГБ на 1 ГБ.
- 3. Сохраните параметры и перезапустите систему.
- 4. Если ошибка повторяется даже с самым большим значением настройки ресурсов устройства (1 ГБ), выключите систему и удалите некоторые устройства PCIe; затем включите систему.
- 5. Если перезагрузка завершилась сбоем, повторите шаги 1–4.
- 6. Если ошибка повторяется, нажмите клавишу «Ввод», чтобы получить доступ к программе System Setup Utility.
- 7. Выберите Системные параметры ➙ Устройства и порты ввода-вывода ➙ 64-разрядное распределение ресурсов PCI и измените настройку с Авто на Включить.
- 8. Если загрузочное устройство не поддерживает пространство MMIO более 4 ГБ для устаревшей загрузки, используйте режим загрузки UEFI или удалите/отключите несколько устройств PCIe.
- 9. Выключите и включите питание системы и убедитесь, что система входит в меню загрузки UEFI или операционную систему; затем захватите журнал FFDC.
- 10. Обратитесь в службу технической поддержки Lenovo.

#### <span id="page-226-0"></span>Только что установленное дополнительное устройство Lenovo не работает.

- 1. Убедитесь в выполнении указанных ниже условий.
	- Устройство поддерживается для сервера (см. описание по ссылке https:// [serverproven.lenovo.com/](https://serverproven.lenovo.com/)).
	- Установка была выполнена в соответствии с инструкциями, входящими в комплект поставки устройства, и устройство установлено правильно.
	- Никакие другие установленные устройства и кабели не отсоединены.
	- Информация о конфигурации в программе System Setup обновлена. Когда при запуске сервера вы нажимаете клавишу согласно инструкциям на экране, чтобы отобразить программу Setup Utility. (Дополнительные сведения см. в разделе «Запуск» документации к LXPM, совместимой с вашим сервером, по адресу <https://pubs.lenovo.com/lxpm-overview/>.) При каждом изменении памяти или другого устройства необходимо обновлять конфигурацию.
- 2. Переустановите только что установленное устройство.
- 3. Замените только что установленное устройство.
- 4. Переподключите кабели и проверьте, что кабель не имеет физического повреждения.
- 5. При наличии любых повреждений кабеля замените кабель.

#### <span id="page-226-1"></span>Ранее работавшее дополнительное устройство Lenovo сейчас не работает

- 1. Убедитесь в надежности всех кабельных соединений устройства.
- 2. Если в комплект поставки устройства входят инструкции по тестированию, воспользуйтесь ими для тестирования устройства.
- 3. Переподключите кабели и проверьте, что никакие физические компоненты не повреждены.
- 4. Замените кабель.
- 5. Переподключите неработающее устройство.
- 6. Замените неработающее устройство.

### Неполадки с последовательными устройствами

<span id="page-226-2"></span>Для устранения неполадок с последовательными портами или устройствами выполните соответствующую процедуру.

- [«Количество отображаемых последовательных портов меньше количества установленных](#page-227-0)  [последовательных портов» на странице 218](#page-227-0)
- [«Последовательное устройство не работает» на странице 218](#page-227-1)

#### <span id="page-227-0"></span>Количество отображаемых последовательных портов меньше количества установленных последовательных портов

Чтобы устранить неполадку, выполните указанные ниже действия.

- 1. Убедитесь в выполнении указанных ниже условий.
	- Каждому порту в программе Setup Utility назначен уникальный адрес, и ни один из последовательных портов не отключен.
	- Адаптер последовательного порта (если имеется) установлен правильно.
- 2. Извлеките и снова вставьте адаптер последовательного порта.
- 3. Замените адаптер последовательного порта.

#### <span id="page-227-1"></span>Последовательное устройство не работает

- 1. Убедитесь в выполнении указанных ниже условий.
	- Устройство совместимо с сервером.
	- Последовательный порт включен и ему назначен уникальный адрес.
	- Устройство подключено к соответствующему разъему.
- 2. Извлеките и снова вставьте указанные ниже компоненты.
	- a. Неработающее последовательное устройство.
	- b. Последовательный кабель.
- 3. Замените следующие компоненты:
	- a. Неработающее последовательное устройство.
	- b. Последовательный кабель.
- 4. (Только для квалифицированных специалистов). Замените материнскую плату.

### Периодически возникающие неполадки

<span id="page-227-3"></span>Ниже приведены сведения по устранению периодически возникающих неполадок.

- [«Периодически возникающие неполадки с внешними устройствами» на странице 218](#page-227-2)
- [«Периодически возникающие неполадки с KVM» на странице 219](#page-228-0)
- [«Периодически возникающие непредвиденные перезагрузки» на странице 219](#page-228-1)

#### <span id="page-227-2"></span>Периодически возникающие неполадки с внешними устройствами

Чтобы устранить неполадку, выполните указанные ниже действия.

- 1. Обновите микропрограмму UEFI и XCC до последней версии.
- 2. Убедитесь, что установлены надлежащие драйверы. См. документацию на веб-сайте производителя.
- 3. Для USB-устройства:
	- a. Убедитесь, что устройство правильно настроено.

Перезапустите сервер и нажмите клавишу в соответствии с инструкциями на экране, чтобы отобразить интерфейс настройки системы LXPM. (Дополнительные сведения см. в разделе «Запуск» документации к LXPM, совместимой с вашим сервером, по адресу [https://](https://pubs.lenovo.com/lxpm-overview/) 

#### [pubs.lenovo.com/lxpm-overview/](https://pubs.lenovo.com/lxpm-overview/).) Затем нажмите Системные параметры ➙ Устройства и порты ввода-вывода ➙ Конфигурация USB.

b. Подключите устройство к другому порту. При использовании концентратора USB удалите концентратор и подключите устройство непосредственно к серверу. Убедитесь, что устройство правильно настроено для используемого порта.

#### <span id="page-228-0"></span>Периодически возникающие неполадки с KVM

Чтобы устранить неполадку, выполните следующие действия.

#### Неполадки с видео

- 1. Убедитесь, что все кабели и разводной консольный кабель правильно подключены и защищены.
- 2. Убедитесь, что монитор работает правильно, протестировав его на другом сервере.
- 3. Проверьте разводной консольный кабель на работающем сервере, чтобы убедиться, что он правильно работает. Замените разводной консольный кабель, если он поврежден.

#### Неполадки с клавиатурой

Убедитесь, что все кабели и разводной консольный кабель правильно подключены и защищены.

#### Неполадки с мышью

Убедитесь, что все кабели и разводной консольный кабель правильно подключены и защищены.

#### <span id="page-228-1"></span>Периодически возникающие непредвиденные перезагрузки

Примечание: Некоторые неустранимые ошибки требуют перезагрузки сервера, чтобы он мог отключить устройство, такое как модуль памяти DIMM или процессор, и позволить выполнить правильную загрузку компьютера.

1. Если перезагрузка происходит во время проверки POST и таймер Watchdog POST включен, убедитесь, что для тайм-аута Watchdog задано достаточное значение (таймер Watchdog POST).

Чтобы проверить время Watchdog POST, перезапустите сервер и нажмите клавишу в соответствии с инструкциями на экране, чтобы отобразить интерфейс настройки системы LXPM. (Дополнительные сведения см. в разделе «Запуск» документации к LXPM, совместимой с вашим сервером, по адресу <https://pubs.lenovo.com/lxpm-overview/>.) Затем нажмите Параметры ВМС → Таймер Watchdog POST.

- 2. Если после запуска операционной системы выполняется сброс, выполните одно из следующих действий:
	- Войдите в операционную систему, когда она работает в нормальном режиме, и настройте процесс дампа ядра операционной системы (для операционных систем на базе Windows и Linux используются различные методы). Войдите в меню настроек UEFI и отключите эту функцию либо отключите ее с помощью следующей команды OneCli. OneCli.exe config set SystemRecovery.RebootSystemOnNMI Disable --bmc XCC\_USER:XCC\_PASSWORD@XCC\_IPAddress
	- Отключите служебные программы автоматического перезапуска сервера (ASR), например, приложение IPMI для автоматического перезапуска сервера для Windows или любые установленные устройства ASR.
- 3. См. журнал событий контроллера управления, чтобы проверить код события, указывающего на перезагрузку. Сведения о просмотре журнала событий см. в разделе [«Журналы событий» на](#page-212-0)  [странице 203](#page-212-0). Если вы используете базовую операционную систему Linux, отправьте все журналы в службу поддержки Lenovo для дальнейшего изучения.

## Неполадки с питанием

<span id="page-229-3"></span>Для устранения неполадок, связанных с питанием, выполните представленную ниже процедуру.

#### Горит светодиодный индикатор системной ошибки и отображается сообщение журнала событий «Потеря входного напряжения блока питания»

Для устранения этой неполадки необходимо обеспечить выполнение следующих требований:

- 1. Блок питания должен быть надлежащим образом подключен к шнуру питания.
- 2. Шнур питания должен быть подключен к правильно заземленной электрической розетке для сервера.
- 3. Убедитесь, что источник питания переменного тока стабильно работает в поддерживаемом диапазоне.
- 4. Замените блок питания, чтобы выяснить, связана ли проблема с блоком питания. Если да, замените неисправный блок питания.
- 5. Просмотрите журнал событий, чтобы определить проблему, и выполните действия журнала событий, чтобы устранить проблемы.

## Неполадки с сетью

<span id="page-229-2"></span>Выполните эту процедуру для устранения любых проблем, связанных с сетью.

- [«Невозможно вывести сервер из состояния низкого энергопотребления с помощью функции Wake](#page-229-0)  [on LAN» на странице 220](#page-229-0)
- «Не удалось войти в систему с использованием учетной записи LDAP и включенным протоколом [SSL» на странице 220](#page-229-1)

#### <span id="page-229-0"></span>Невозможно вывести сервер из состояния низкого энергопотребления с помощью функции Wake on LAN

Чтобы устранить неполадку, выполните указанные ниже действия:

- 1. Если используется сетевой адаптер с двумя портами и сервер подключен к сети через разъем Ethernet 5, проверьте журнал системных ошибок или журнал системных событий IMM2 (см. раздел [«Журналы событий» на странице 203\)](#page-212-0) и убедитесь в следующем:
	- a. Вентилятор 3 работает в режиме ожидания, если установлен встроенный адаптер Emulex Dual Port 10GBase-T.
	- b. Температура в помещении не слишком высокая (см. раздел [«Спецификации» на странице 1](#page-10-0)).
	- c. Вентиляционные отверстия не заблокированы.
	- d. Дефлектор установлен правильно.
- 2. Извлеките и снова вставьте сетевой адаптер с двумя портами.
- 3. Выключите сервер и отключите его от источника питания; затем подождите 10 секунд и перезапустите сервер.
- 4. Если неполадка сохраняется, замените сетевой адаптер с двумя портами.

#### <span id="page-229-1"></span>Не удалось войти в систему с использованием учетной записи LDAP и включенным протоколом SSL

Чтобы устранить неполадку, выполните следующие действия:

- 1. Убедитесь в действительности лицензионного ключа.
- 2. Создайте новый лицензионный ключ и снова войдите в систему.

## Наблюдаемые неполадки

<span id="page-230-2"></span>Ниже приведены сведения по устранению наблюдаемых неполадок.

- «Сервер зависает в процессе загрузки UEFI» на странице 221
- «При включении сервера сразу же отображается средство просмотра событий POST Event Viewer» на странице 221
- «Сервер не отвечает на запросы (диагностика POST завершена, и операционная система работает)» на странице 222
- «Сервер не отвечает на запросы (ошибка POST, из-за которой невозможно запустить программу System Setup)» на странице 222
- «В журнале событий отображается сообщение о сбое планарной структуры по напряжению» на странице 223
- «Необычный запах» на странице 223
- «Кажется, сервер слишком горячий» на странице 223
- «Невозможно войти в традиционный режим после установки нового адаптера» на странице 223
- «Трещины в компонентах или раме» на странице 224

#### <span id="page-230-0"></span>Сервер зависает в процессе загрузки UEFI

Если система зависает во время загрузки UEFI с сообщением UEFI: DXE INIT на экране, убедитесь, что дополнительное ПЗУ не настроено с параметром Традиционный. Для удаленного просмотра текущих параметров дополнительных ПЗУ выполните с помощью Lenovo XClarity Essentials OneCLI следующую команду:

onecli config show EnableDisableAdapterOptionROMSupport --bmc xcc userid:xcc password@xcc ipaddress

Чтобы восстановить систему, которая зависает в процессе загрузки, если дополнительное ПЗУ настроено с параметром «Традиционный», воспользуйтесь следующим техническим советом:

#### https://datacentersupport.lenovo.com/us/en/solutions/ht506118

Если необходимо использовать устаревшие дополнительные ПЗУ, не задавайте для дополнительных ПЗУ гнезда значение Традиционный в меню «Устройства и порты ввода-вывода». Для дополнительных ПЗУ гнезда нужно задать значение Автоматически (настройка по умолчанию), а для System Boot Mode - Традиционный режим. Устаревшие дополнительные ПЗУ будут вызываться незадолго до загрузки системы.

#### <span id="page-230-1"></span>При включении сервера сразу же отображается средство просмотра событий POST Event **Viewer**

Чтобы устранить неполадку, выполните следующие действия.

- 1. Устраните ошибки, на которые указывают светодиодные индикаторы диагностики Lightpath.
- 2. Убедитесь, что сервер поддерживает все процессоры и эти процессоры сочетаются между собой по скорости и размеру кэша.

Просмотреть сведения о процессоре можно в программе System Setup.

Чтобы определить, поддерживается ли процессор для сервера, воспользуйтесь инструкциями по ссылке https://serverproven.lenovo.com/.

3. (Только для квалифицированных специалистов по техническому обслуживанию) Убедитесь в правильности установки процессора 1

- 4. (Только для квалифицированных специалистов по техническому обслуживанию) Снимите процессор 2 и перезапустите сервер.
- 5. Замените по очереди следующие компоненты (в представленном порядке), перезагружая каждый раз сервер.
	- a. (Только для квалифицированных специалистов по техническому обслуживанию) Процессор
	- b. (Только для квалифицированных специалистов по техническому обслуживанию) Материнская плата.

#### <span id="page-231-0"></span>Сервер не отвечает на запросы (диагностика POST завершена, и операционная система работает)

Чтобы устранить неполадку, выполните следующие действия.

- При нахождении в месте расположения вычислительного узла выполните следующие действия.
	- 1. При использовании подключения KVM проверьте, правильно ли работает подключение. Если нет, убедитесь в правильности работы клавиатуры и мыши.
	- 2. Если возможно, войдите в систему вычислительного узла и проверьте, все ли приложения работают (нет ли зависших приложений).
	- 3. Перезагрузите вычислительный узел.
	- 4. Если неполадка сохраняется, убедитесь в правильности установки и настройки любого нового программного обеспечения.
	- 5. Свяжитесь с продавцом или поставщиком программного обеспечения.
- При удаленном доступе к вычислительному узлу выполните следующие действия.
	- 1. Убедитесь в том, что все приложения работают (нет зависших приложений).
	- 2. Попробуйте выйти из системы и снова войти в нее.
	- 3. Проверьте сетевой доступ, выполнив в командной строке команду ping по адресу вычислительного узла или трассировку маршрута к вычислительному узлу.
		- a. Если ответ на команду ping отсутствует, попробуйте выполнить команду ping по адресу другого вычислительного узла в корпусе, чтобы определить, с чем связана неполадка: с соединением или с вычислительным узлом.
		- b. Выполните трассировку маршрута, чтобы определить, где прерывается соединение. Попробуйте устранить неполадку с соединением, связанную с VPN или точкой, где прерывается соединение.
	- 4. Перезагрузите вычислительный узел удаленно через интерфейс управления.
	- 5. Если неполадка сохраняется, проверьте, правильно ли установлено и настроено любое новое программное обеспечение.
	- 6. Свяжитесь с продавцом или поставщиком программного обеспечения.

#### <span id="page-231-1"></span>Сервер не отвечает на запросы (ошибка POST, из-за которой невозможно запустить программу System Setup)

Изменения конфигурации, такие как добавления устройств или обновления микропрограмм адаптеров, а также проблемы с кодом микропрограмм и приложений могут приводить к ошибке POST (самотестирование при включении питания) на сервере.

Если это происходит сервер реагирует одним из следующих способов.

- Сервер автоматически перезагружается и еще раз пытается выполнить POST.
- Сервер зависает, вам необходимо вручную перезагрузить сервер, чтобы он еще раз попытался выполнить POST.

Через заданное количество попыток подряд (автоматических или вручную) сервер возвращается к конфигурации UEFI по умолчанию и запускает программу System Setup, чтобы вы могли сделать необходимые изменения конфигурации и перезагрузить сервер. Если сервер не может выполнить команду POST с конфигурацией по умолчанию, может быть проблема с материнской платой.

Указать количество последовательных попыток перезапуска можно в программе System Setup. Перезапустите сервер и нажмите клавишу в соответствии с инструкциями на экране для отображения интерфейса настройки системы LXPM. (Дополнительные сведения см. в разделе «Запуск» документации к LXPM, совместимой с вашим сервером, по адресу [https://pubs.lenovo.com/](https://pubs.lenovo.com/lxpm-overview/)  $\langle x$ рm-overview/.) Затем нажмите Системные параметры  $\rightarrow$  Восстановление и RAS  $\rightarrow$  Попытки POST  $\rightarrow$  Лимит попыток POST. Доступные варианты: 3, 6, 9 и disable.

#### <span id="page-232-0"></span>В журнале событий отображается сообщение о сбое планарной структуры по напряжению

Чтобы устранить неполадку, выполните следующие действия.

- 1. Восстановите минимальную конфигурацию системы. Минимально необходимое количество процессоров и модулей DIMM см. в разделе [«Спецификации» на странице 1.](#page-10-0)
- 2. Перезапустите систему.
	- Если систему удается перезапустить, добавляйте по одному все снятые элементы, каждый раз перезапуская систему, пока не произойдет ошибка. Замените элемент, вызвавший ошибку.
	- Если система не перезапускается, возможно, неисправна материнская плата.

#### <span id="page-232-1"></span>Необычный запах

Чтобы устранить неполадку, выполните следующие действия.

- 1. Необычный запах может идти от недавно установленного оборудования.
- 2. Если проблема сохраняется, обратитесь в службу поддержки Lenovo.

#### <span id="page-232-2"></span>Кажется, сервер слишком горячий

Чтобы устранить неполадку, выполните следующие действия.

При наличии нескольких вычислительных узлов или рам

- 1. Убедитесь, что температура в помещении находится в пределах заданного диапазона (см. раздел [«Спецификации» на странице 1](#page-10-0)).
- 2. Убедитесь в правильности установки вентиляторов.
- 3. Обновите UEFI и XCC до последней версии.
- 4. Убедитесь, что заглушки на сервере установлены правильно (подробные процедуры установки см. в Руководстве по обслуживанию).
- 5. Используйте команду IPMI для достижения максимальной скорости вентилятора, чтобы определить, возможно ли устранить проблему.

Примечание: Команда IPMI RAW должна использоваться только квалифицированным специалистом, а каждая система имеет собственную команду PMI RAW.

6. Проверьте журнал событий процессора управления в отношении событий, связанных с повышением температуры. Если никаких событий нет, вычислительный узел работает в нормальном диапазоне рабочих температур. Возможны некоторые изменения температур.

#### <span id="page-232-3"></span>Невозможно войти в традиционный режим после установки нового адаптера

Выполните следующие действия, чтобы решить проблему.

1. Перейдите в раздел Настройка UEFI → Устройства и порты ввода-вывода → Задать порядок выполнения ПЗУ.

- 2. Переместите адаптер RAID с установленной операционной системой наверх списка.
- 3. Нажмите Сохранить.
- 4. Перезагрузите систему и загрузите операционную систему автоматически.

#### <span id="page-233-0"></span>Трещины в компонентах или раме

Обратитесь в службу поддержки Lenovo.

### Неполадки с программным обеспечением

<span id="page-233-1"></span>Выполните эту процедуру для устранения проблем с программным обеспечением.

- 1. Чтобы определить, связана ли неполадка с программным обеспечением, убедитесь в выполнении указанных ниже условий.
	- На сервере имеется минимальный объем памяти, необходимый для использования данной программы. В отношении требований к памяти обратитесь к информации, предоставленной с программой.

Примечание: Если вы только что установили адаптер или память, возможно, на сервере имеется конфликт адресов памяти.

- Программа предназначена для работы на данном сервере.
- Другая программа работает на данном сервере.
- Программа работает на другом сервере.
- 2. Если при использовании программы появляются какие-либо сообщения об ошибках, обратитесь к предоставленной с программой информации для просмотра описания сообщений и рекомендуемых действий по устранению данной неполадки.
- 3. Свяжитесь с продавцом программного обеспечения.

# Приложение A. Разборка оборудования для утилизации

В этом разделе приведены инструкции по утилизации компонентов с соблюдением местного законодательства или норм.

### Разборка сервера для утилизации рамы

В этом разделе приведены инструкции по разборке сервера перед утилизацией рамы.

### Об этой задаче

#### Внимание:

- Прочитайте [«Инструкции по установке» на странице 63,](#page-72-0) чтобы обеспечить безопасность работы.
- Выключите сервер и периферийные устройства и отключите все шнуры питания и все внешние кабели (см. раздел [«Выключение сервера» на странице 14\)](#page-23-0).
- Коснитесь антистатической упаковкой, в которой находится компонент, любой неокрашенной металлической поверхности на сервере, а затем извлеките его из упаковки и разместите его на антистатической поверхности.
- Если сервер находится в стойке, извлеките его оттуда.
- Чтобы упростить действия, положите сервер на его боковую панель.
- Шаг 1. Снимите переднюю дверцу (см. раздел [«Снятие передней дверцы» на странице 104\)](#page-113-0).
- Шаг 2. Снимите все установленные диски и заглушки. См. раздел [«Снятие оперативно заменяемого](#page-91-0) [диска» на странице 82](#page-91-0) или [«Снятие диска с обычной заменой» на странице 85](#page-94-0).
- Шаг 3. Снимите кожух сервера (см. раздел [«Снятие кожуха сервера» на странице 181\)](#page-190-0).
- Шаг 4. Снимите лицевую панель (см. раздел [«Снятие лицевой панели» на странице 102\)](#page-111-0).
- Шаг 5. Снимите блок платы лицевой панели. См. раздел [«Снятие блока платы лицевой панели » на](#page-116-0)  [странице 107.](#page-116-0)
- Шаг 6. Снимите дисководы для оптических дисков и ленточный накопитель. См. инструкции по ссылке [«Снятие дисковода для оптических дисков» на странице 134](#page-143-0) или [«Снятие ленточного](#page-205-0)  [накопителя» на странице 196.](#page-205-0)
- Шаг 7. Снимите все установленные блоки питания. См. инструкции по ссылке [«Снятие оперативно](#page-167-0) [заменяемого блока питания» на странице 158](#page-167-0) или [«Снятие стационарного блока питания» на](#page-161-0)  [странице 152.](#page-161-0)
- Шаг 8. Снимите все диски M.2 с адаптера загрузки M.2. См. раздел [«Снятие диска M.2» на странице](#page-132-0) [123](#page-132-0)
- Шаг 9. Снимите адаптер загрузки M.2. См. раздел [«Снятие адаптера загрузки M.2» на странице 117](#page-126-0).
- Шаг 10. Снимите модуль питания флеш-памяти RAID. См. раздел [«Снятие модуля питания флеш](#page-179-0)[памяти RAID» на странице 170](#page-179-0).
- Шаг 11. Снимите все установленные адаптеры PCIe. См. раздел [«Снятие адаптера PCIe» на странице](#page-149-0) [140](#page-149-0).
- Шаг 12. Снимите передний и задний вентиляторы компьютера. См. разделы [«Снятие переднего](#page-103-0) [вентилятора компьютера» на странице 94](#page-103-0) и [«Снятие заднего вентилятора компьютера» на](#page-106-0)  [странице 97](#page-106-0).
- Шаг 13. Снимите все объединительные или задние панели для дисков. См. раздел [«Снятие](#page-80-0) [объединительной панели 3,5-дюймовых и 2,5-дюймовых оперативно заменяемых дисков» на](#page-80-0)

[странице 71](#page-80-0) или [«Снятие задней панели 3,5-дюймовых дисков с обычной заменой» на](#page-84-0) [странице 75](#page-84-0).

- Шаг 14. Снимите датчик вмешательства. См. раздел [«Снятие датчика вмешательства» на странице](#page-124-0)  [115.](#page-124-0)
- Шаг 15. Снимите плату распределения питания. См. раздел [«Снятие платы распределения питания](#page-156-0)  [оперативно заменяемого блока питания» на странице 147](#page-156-0) или [«Снятие платы распределения](#page-152-0)  [питания стационарного блока питания» на странице 143](#page-152-0).
- Шаг 16. Снимите модули памяти, установленные на материнской плате. См. раздел [«Снятие модуля](#page-136-0)  [памяти» на странице 127](#page-136-0).
- Шаг 17. Снимите модуль радиатора и вентилятора. См. раздел [«Снятие модуля радиатора и](#page-119-0)  [вентилятора» на странице 110.](#page-119-0)
- Шаг 18. Снимите процессор. См. раздел [«Снятие процессора» на странице 166](#page-175-0).
- Шаг 19. Снимите материнскую плату. См. раздел [«Снятие материнской платы» на странице 186.](#page-195-0)

После разборки сервера утилизируйте его в соответствии с местными нормами.

# <span id="page-236-0"></span>Приложение В. Получение помощи и технической поддержки

Если вам нужна помощь, обслуживание или техническая поддержка в связи с продуктами, Lenovo может предложить самые различные источники помощи.

<span id="page-236-1"></span>Актуальную информацию о системах, дополнительных устройствах, услугах и поддержке Lenovo можно найти в Интернете по следующему адресу:

#### http://datacentersupport.lenovo.com

Примечание: Рекомендуемый Lenovo сервис-центр для ThinkSystem - компания IBM.

### Перед обращением в службу поддержки

Прежде чем обратиться в службу поддержки, убедитесь, что вы предприняли следующие действия, чтобы попытаться устранить неполадку самостоятельно. Если вы решите, что вам все же нужна помощь, соберите информацию, которая потребуется специалисту по техническому обслуживанию для более быстрого решения вашей проблемы.

#### <span id="page-236-2"></span>Попытайтесь решить проблему самостоятельно

Многие проблемы можно решить без внешней помощи, выполнив процедуры по устранению неполадок, описанные Lenovo в справке в Интернете и в документации к продукту Lenovo. В документации к продукту Lenovo также описываются диагностические тесты, которые можно выполнить. В документации к большинству систем, операционных систем и программ содержатся процедуры устранения неполадок и расшифровка сообщений об ошибках и кодов ошибок. Если вы подозреваете, что неполадка связана с программным обеспечением, посмотрите документацию операционной системы или программы.

Документацию по продуктам ThinkSystem можно найти по следующему адресу: https:// pubs.lenovo.com/

Прежде чем обратиться в службу поддержки, попытайтесь решить проблему самостоятельно:

- Проверьте, все ли кабели подсоединены.
- Проверьте все выключатели и убедитесь, что компьютер и все дополнительные устройства включены.
- Проверьте наличие обновлений программного обеспечения, микропрограммы и драйверов устройств операционной системы для вашего продукта Lenovo. Согласно условиям и положениям гарантии Lenovo вы, владелец продукта Lenovo, ответственны за поддержание и обновление программного обеспечения и микропрограмм продукта (если это не покрывается дополнительным контрактом на техническое обслуживание). Специалист по техническому обслуживанию попросит вас обновить программное обеспечение и микропрограмму, если в одном из обновлений программного обеспечения есть задокументированное решение неполадки.
- Если вы установили новое оборудование или программное обеспечение в среду, проверьте на странице https://serverproven.lenovo.com/, что оборудование и программное обеспечение поддерживается вашим продуктом.
- Перейдите на сайт http://datacentersupport.lenovo.com и поищите информацию, которая может помочь решить проблему.

- Просмотрите сведения форумов Lenovo по адресу https://forums.lenovo.com/t5/Datacenter-Systems/ ct-p/sv\_eg - возможно, кто-то уже сталкивался с аналогичной проблемой.

#### Сбор необходимой информации для обращения в службу поддержки

Если необходимо гарантийное обслуживание вашего продукта Lenovo, специалисты по техническому обслуживанию смогут помочь вам более эффективно, если перед обращением вы подготовите необходимую информацию. Дополнительные сведения о гарантии на ваш продукт также доступны по aдресу http://datacentersupport.lenovo.com/warrantylookup.

Соберите следующую информацию, которую нужно будет предоставить специалисту по техническому обслуживанию. Эти данные помогут специалисту по техническому обслуживанию быстро предложить решение вашей неполадки и обеспечить вам уровень обслуживания согласно договору.

- Если применимо, номера договоров на обслуживание оборудования и программного обеспечения
- Номер типа компьютера (идентификатор компьютера Lenovo, 4 цифры)
- Номер модели
- Серийный номер
- Текущие уровни UEFI и микропрограммы системы
- Другая относящаяся к делу информация, такая как сообщения об ошибках и журналы

В качестве альтернативы обращению в службу поддержки Lenovo можно перейти по ссылке https:// support.lenovo.com/servicerequest и отправить электронный запрос на обслуживание. Отправка электронного запроса на обслуживание запускает процесс поиска решения вашей проблемы; для этого предоставленная информация передается специалистам по техническому обслуживанию. Специалисты по техническому обслуживанию Lenovo могут начать работать над вашим решением, как только вы заполните и отправите электронный запрос на обслуживание.

## Сбор данных по обслуживанию

Для точного определения основной причины проблем с сервером или по запросу специалистов службы поддержки Lenovo вам, возможно, потребуется собрать данные по обслуживанию, которые затем могут использоваться для дальнейшего анализа. Данные по обслуживанию включают такую информацию, как журналы событий и инвентарь оборудования.

<span id="page-237-0"></span>Данные по обслуживанию можно собирать с помощью следующих инструментов:

#### • Lenovo XClarity Provisioning Manager

Используйте функцию сбора данных по обслуживанию в Lenovo XClarity Provisioning Manager для сбора системных данных по обслуживанию. Можно собрать существующие данные системного журнала или выполнить новую диагностику для сбора новых данных.

#### • Lenovo XClarity Controller

Для сбора данных по обслуживанию сервера можно использовать веб-интерфейс Lenovo XClarity Controller или интерфейс командной строки. Файл можно сохранить и отправить в службу поддержки Lenovo.

- Сведения об использовании веб-интерфейса для сбора данных по обслуживанию см. в разделе «Загрузка данных по обслуживанию» версии документации к ХСС, соответствующей вашему серверу, по адресу https://pubs.lenovo.com/lxcc-overview/.
- Сведения об использовании интерфейса командной строки для сбора данных по обслуживанию см. в разделе «Команда ffdc» версии документации к ХСС, соответствующей вашему серверу, по адресу https://pubs.lenovo.com/lxcc-overview/.
- Lenovo XClarity Administrator

Lenovo XClarity Administrator можно настроить для автоматического сбора и отправки диагностических файлов в службу поддержки Lenovo, когда определенные обслуживаемые события происходят в Lenovo XClarity Administrator и на управляемых конечных точках. Можно отправлять диагностические файлы в Поддержка Lenovo с помощью функции Call Home или в другой сервис-центр с помощью SFTP. Кроме того, можно вручную собрать диагностические файлы, открыть запись неполадки и отправить диагностические файлы в центр поддержки Lenovo.

Дополнительные сведения о настройке автоматических уведомлений о неполадках в Lenovo XClarity Administrator см. по ссылке [http://sysmgt.lenovofiles.com/help/topic/com.lenovo.lxca.doc/admin\\_](http://sysmgt.lenovofiles.com/help/topic/com.lenovo.lxca.doc/admin_setupcallhome.html)  [setupcallhome.html](http://sysmgt.lenovofiles.com/help/topic/com.lenovo.lxca.doc/admin_setupcallhome.html).

#### • Lenovo XClarity Essentials OneCLI

Lenovo XClarity Essentials OneCLI содержит приложение инвентаризации для сбора данных по обслуживанию. Поддерживаются внутриполосный и внеполосный режимы. В дополнение к аппаратным данным по обслуживанию, при использовании внутриполосного режима в рамках основной операционной системы на сервере, OneCLI может собирать сведения об операционной системе, такие как журнал событий операционной системы.

Чтобы получить данные по обслуживанию, можно выполнить команду getinfor. Дополнительные сведения о выполнении getinfor см. по ссылке [https://pubs.lenovo.com/lxce-onecli/onecli\\_r\\_getinfor\\_](https://pubs.lenovo.com/lxce-onecli/onecli_r_getinfor_command) [command](https://pubs.lenovo.com/lxce-onecli/onecli_r_getinfor_command).

## <span id="page-238-0"></span>Обращение в службу поддержки

<span id="page-238-1"></span>Для получения помощи в решении той или иной проблемы можно обратиться в службу поддержки.

Можно воспользоваться услугами обслуживания оборудования, предоставляемыми авторизованным сервис-центром Lenovo. Чтобы найти сервис-центр, уполномоченный компанией Lenovo выполнять гарантийное обслуживание, откройте веб-страницу по адресу [https://datacentersupport.lenovo.com/](https://datacentersupport.lenovo.com/serviceprovider) [serviceprovider](https://datacentersupport.lenovo.com/serviceprovider) и воспользуйтесь поиском с фильтрацией для разных стран. Номера телефонов службы поддержки Lenovo по регионам см. на стр. <https://datacentersupport.lenovo.com/supportphonelist>.

# <span id="page-240-0"></span>Приложение C. Замечания

Lenovo может предоставлять продукты, услуги и компоненты, описанные в этом документе, не во всех странах. Сведения о продуктах и услугах, доступных в настоящее время в вашем регионе, можно получить у местного представителя Lenovo.

<span id="page-240-1"></span>Ссылки на продукты, программы или услуги Lenovo не означают и не предполагают, что можно использовать только указанные продукты, программы или услуги Lenovo. Допускается использовать любые функционально эквивалентные продукты, программы или услуги, если при этом не нарушаются права Lenovo на интеллектуальную собственность. Однако при этом ответственность за оценку и проверку работы других продуктов, программ или услуг возлагается на пользователя.

Lenovo может располагать патентами или рассматриваемыми заявками на патенты, относящимися к предмету данной публикации. Предоставление этого документа не является предложением и не дает лицензию в рамках каких-либо патентов или заявок на патенты. Вы можете послать запрос на лицензию в письменном виде по следующему адресу:

Lenovo (United States), Inc. 1009 Think Place Morrisville, NC 27560 U.S.A. Attention: Lenovo VP of Intellectual Property

LENOVO ПРЕДОСТАВЛЯЕТ ДАННУЮ ПУБЛИКАЦИЮ «КАК ЕСТЬ», БЕЗ КАКИХ-ЛИБО ГАРАНТИЙ, ЯВНЫХ ИЛИ ПОДРАЗУМЕВАЕМЫХ, ВКЛЮЧАЯ, НО НЕ ОГРАНИЧИВАЯСЬ ТАКОВЫМИ, ПОДРАЗУМЕВАЕМЫЕ ГАРАНТИИ ОТНОСИТЕЛЬНО ЕЕ КОММЕРЧЕСКОГО ИСПОЛЬЗОВАНИЯ ИЛИ ПРИГОДНОСТИ ДЛЯ КАКИХ-ЛИБО ЦЕЛЕЙ. Законодательство некоторых стран не допускает отказ от явных или предполагаемых гарантий для ряда операций; в таком случае данное положение может к вам не относиться.

В приведенной здесь информации могут встретиться технические неточности или типографские опечатки. В публикацию время от времени вносятся изменения, которые будут отражены в следующих изданиях. Lenovo может в любой момент без предварительного уведомления вносить изменения в продукты и (или) программы, описанные в данной публикации.

Продукты, описанные в этом документе, не предназначаются для имплантации или использования в каких-либо устройствах жизнеобеспечения, отказ которых может привести к травмам или смерти. Информация, содержащаяся в этом документе, не влияет на спецификации продукта и гарантийные обязательства Lenovo и не меняет их. Ничто в этом документе не служит явной или неявной лицензией или гарантией возмещения ущерба в связи с правами на интеллектуальную собственность Lenovo или третьих сторон. Все данные, содержащиеся в этом документе, получены в специфических условиях и приводятся только в качестве иллюстрации. Результаты, полученные в других рабочих условиях, могут существенно отличаться.

Lenovo может использовать и распространять присланную вами информацию любым способом, каким сочтет нужным, без каких-либо обязательств перед вами.

Любые ссылки в данной информации на веб-сайты, не принадлежащие Lenovo, приводятся только для удобства и никоим образом не означают поддержки Lenovo этих веб-сайтов. Материалы на этих веб-сайтах не входят в число материалов по данному продукту Lenovo, и всю ответственность за использование этих веб-сайтов вы принимаете на себя.

Все данные по производительности, содержащиеся в этой публикации, получены в управляемой среде. Поэтому результаты, полученные в других рабочих условиях, могут существенно отличаться. Некоторые измерения могли быть выполнены в разрабатываемых системах, и нет гарантии, что в общедоступных системах результаты этих измерений будут такими же. Кроме того, результаты некоторых измерений могли быть получены экстраполяцией. Реальные результаты могут отличаться. Пользователи должны проверить эти данные для своих конкретных условий.

## Товарные знаки

LENOVO, THINKSYSTEM, Flex System, System x, NeXtScale System и x Architecture являются товарными знаками Lenovo.

<span id="page-241-1"></span>Intel и Intel Xeon — товарные знаки корпорации Intel Corporation в США и других странах.

Internet Explorer, Microsoft и Windows являются товарными знаками группы компаний Microsoft.

Linux — зарегистрированный товарный знак Linus Torvalds.

Все прочие товарные знаки являются собственностью соответствующих владельцев. © 2018 Lenovo.

## Важные примечания

Скорость процессора указывает внутреннюю тактовую частоту процессора; на производительность приложений влияют и другие факторы.

<span id="page-241-0"></span>Скорость дисковода для компакт-дисков или DVD-дисков — это переменная скорость чтения. Действительная скорость изменяется; как правило, она меньше максимальной скорости.

При описании системы хранения, действительного и виртуального хранилища, объема каналов один КБ равен 1024 байт, один МБ равен 1 048 576 байт, а один ГБ равен 1 073 741 824 байт.

При описании емкости жесткого диска или объема коммуникационных устройств один МБ равен 1 000 000 байт, а один ГБ равен 1 000 000 000 байт. Общий объем памяти, доступный пользователям, зависит от рабочей среды.

Максимальная внутренняя емкость жесткого диска подразумевает замену любого стандартного жесткого диска и заполнение всех отсеков жестких дисков самыми вместительными дисками, поддерживаемыми в данный момент компанией Lenovo.

Для достижения максимального объема памяти может потребоваться замена стандартных модулей на дополнительные модули памяти.

У каждой ячейки твердотельной памяти есть присущее ей конечное число циклов записи, которое она может выполнить. Поэтому у твердотельных устройств есть параметр максимального количества циклов записи, выражаемый в общем количестве записанных байт total bytes written (TBW). Устройство, которое преодолело этот порог, может не отвечать на команды системы или может перестать поддерживать запись. Lenovo не отвечает за замену устройства, которое превысило максимальное гарантированное количество циклов программирования или стирания, как описано в официальных опубликованных спецификациях для устройства.

Компания Lenovo не предоставляет никаких гарантий, связанных с продуктами, которые выпускаются не Lenovo. Поддержка (если таковая есть) продуктов, произведенных другой компанией, должна осуществляться соответствующей компанией, а не Lenovo.

Некоторое программное обеспечение может отличаться от розничной версии (если доступно) и может не содержать руководств по эксплуатации или всех функций.

## Заявление о соответствии нормативным документам в области телекоммуникаций

<span id="page-242-0"></span>Этот продукт может быть не сертифицирован в вашей стране для подключения любым образом к интерфейсам общедоступных телекоммуникационных сетей. Перед установлением такого соединения по закону может требоваться дополнительная сертификация. Если у вас есть вопросы, обратитесь к местному представителю или торговцу продукцией Lenovo.

### Замечания об электромагнитном излучении

При подключении к оборудованию монитора необходимо использовать специальный кабель монитора и устройства подавления помех, входящие в комплект монитора.

Дополнительные замечания об электромагнитном излучении можно найти по следующему адресу:

[https://pubs.lenovo.com/important\\_notices/](https://pubs.lenovo.com/important_notices/)

## Заявление о директиве RoHS Бюро стандартов, метрологии и контроля региона Тайвань (Китай)

<span id="page-243-0"></span>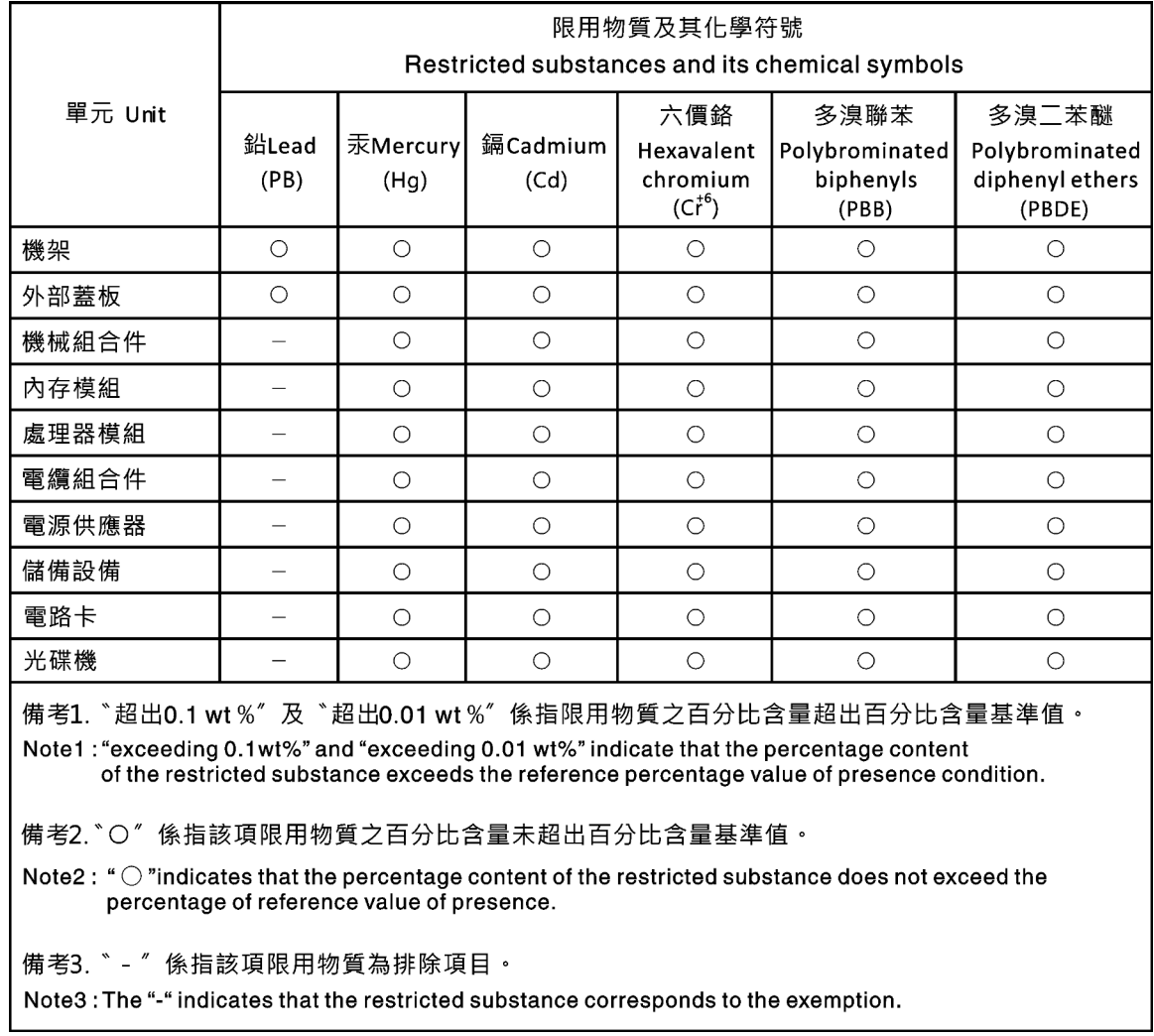

## Контактная информация отдела импорта и экспорта в регионе Тайвань (Китай)

<span id="page-243-1"></span>Ниже приведена контактная информация отдела импорта и экспорта в регионе Тайвань (Китай).

委製商/進口商名稱: 台灣聯想環球科技股份有限公司 進口商地址: 台北市南港區三重路 66號 8樓 進口商電話: 0800-000-702

# Индекс

## C

collecting service data [228](#page-237-0) completing parts replacement [200](#page-209-0) creating a personalized support web page [227](#page-236-1) custom support web page [227](#page-236-1)

# E

Ethernet controller troubleshooting [206](#page-215-0) Ethernet controller problems solving [206](#page-215-0)

## F

firmware updates [9](#page-18-1) form factor [1](#page-10-1) front panel [19](#page-28-0)

# G

Getting help [227](#page-236-1)

# H

hard disk drive problems [210](#page-219-2) hardware service and support telephone numbers [229](#page-238-1) help [227](#page-236-1)

# I

ID label [1](#page-10-2) important notices [232](#page-241-0) insufficient PCIe resource solving [216](#page-225-3) intermittent problems [218](#page-227-3) internal cable routing [37](#page-46-0) introduction [1](#page-10-2)

# K

keyboard problems [215](#page-224-4)

## M

monitor problems [213](#page-222-2) mouse problems [215](#page-224-4)

## N

network problems [220](#page-229-2) network access label [1](#page-10-2) network activity LED [19](#page-28-0)

# O

observable problems [221](#page-230-2) optional-device problems [216](#page-225-3)

## P

parts replacement, completing [200](#page-209-0) PCIe troubleshooting [216](#page-225-3) power problems [220](#page-229-3) power button [19](#page-28-0) power cords [62](#page-71-0) power off the server [14](#page-23-1) power on the server [14](#page-23-2) power problems [205](#page-214-0) power status LED [19](#page-28-0) problems Ethernet controller [206](#page-215-0) hard disk drive [210](#page-219-2) intermittent [218](#page-227-3) keyboard [215](#page-224-4) monitor [213](#page-222-2) mouse [215](#page-224-4) network [220](#page-229-2) observable [221](#page-230-2) optional devices [216](#page-225-3) PCIe [216](#page-225-3) power [205](#page-214-0), [220](#page-229-3) power on and power off [207](#page-216-1) serial-device [217](#page-226-2) software [224](#page-233-1) USB device [215](#page-224-4) video [213](#page-222-2)

## R

rear view LED [25](#page-34-0)

# S

safety [v](#page-6-0) Secure Boot [196](#page-205-1) security integrated cable lock [35](#page-44-0) padlock [35](#page-44-0) security front door lock [35](#page-44-0) security advisories [13](#page-22-0) serial number [191](#page-200-0) serial-device problems [217](#page-226-2) server locks locations [35](#page-44-0) server power on or power off problems [207](#page-216-1) service and support before you call [227](#page-236-2) hardware [229](#page-238-1)<br>software 229 software service data [228](#page-237-0)

software problems [224](#page-233-1) software service and support telephone numbers [229](#page-238-1) solving Ethernet controller problems [206](#page-215-0) insufficient PCIe resource [216](#page-225-3) solving power problems [205](#page-214-0) support web page, custom [227](#page-236-1) system error LED [19](#page-28-0) system ID button [19](#page-28-0) system ID LED [19](#page-28-0)

# T

Taiwan Region BSMI RoHS declaration [234](#page-243-0) Taiwan Region import and export contact information [234](#page-243-1) Tech Tips [13](#page-22-1) telecommunication regulatory statement [233](#page-242-0) telephone numbers [229](#page-238-1) TPM policy [194](#page-203-0) trademarks [232](#page-241-1) troubleshooting [213,](#page-222-2) [216](#page-225-3), [224](#page-233-1)  by symptom [207](#page-216-2) hard disk drive problems [210](#page-219-2) intermittent problems [218](#page-227-3) keyboard problems [215](#page-224-4) mouse problems [215](#page-224-4) network problems [220](#page-229-2)

observable problems [221](#page-230-2) power on and power off problems [207](#page-216-1) power problems [220](#page-229-3) serial-device problems [217](#page-226-2) symptoms-based troubleshooting [207](#page-216-2) USB-device problems [215](#page-224-4) video [213](#page-222-2)

# U

UEFI Secure Boot [196](#page-205-1) update firmware [9](#page-18-1) updating, machine type [191](#page-200-0) USB-device problems [215](#page-224-4)

## V

video problems [213](#page-222-2)

## W

warranty [1](#page-10-2)

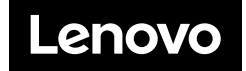